### aludu CISCO.

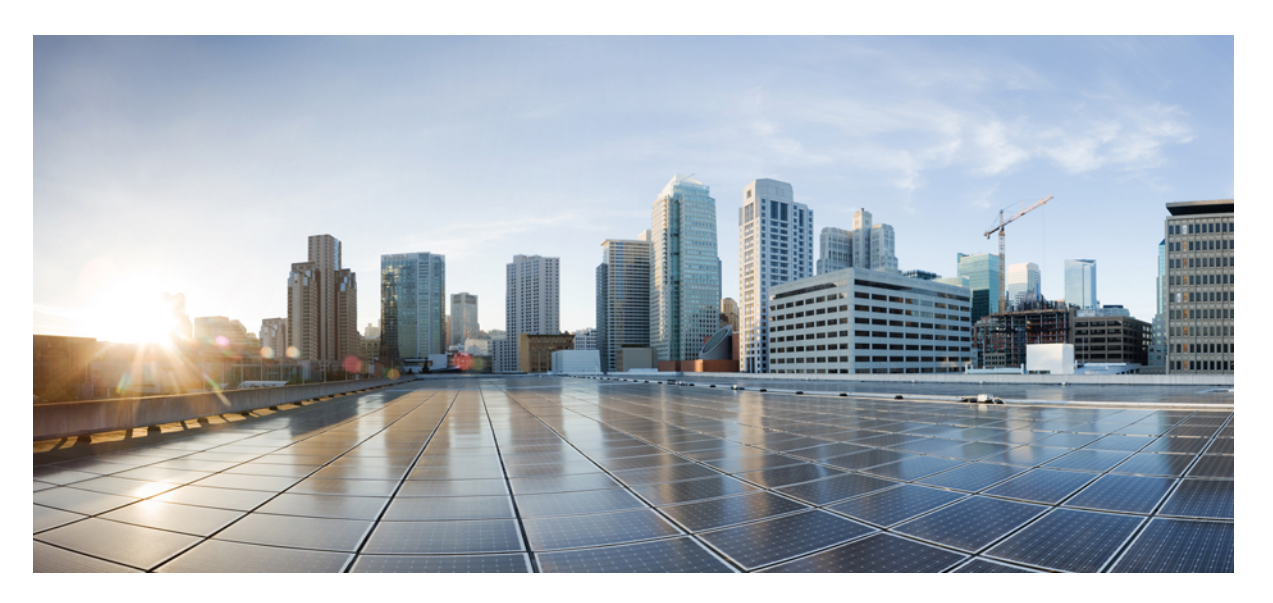

### **Brukerveiledning for Cisco IP-telefon 6800-serien av telefoner multiplattform**

**Utgitt første gang:** 2017-11-22

**Sist endret:** 2023-08-18

#### **Americas Headquarters**

Cisco Systems, Inc. 170 West Tasman Drive San Jose, CA 95134-1706 USA http://www.cisco.com Tel: 408 526-4000 800 553-NETS (6387) Fax: 408 527-0883

SPESIFIKASJONENE OG INFORMASJONEN MED HENSYN TIL PRODUKTENE I DENNE HÅNDBOKEN KAN ENDRES UTEN VARSEL. ALLE ERKLÆRINGER, ANBEFALINGER OG ALL INFORMASJON SKAL VÆRE NØYAKTIG, MEN FREMLEGGES UTEN NOEN FORM FOR GARANTI, HVERKEN DIREKTE ELLER INDIREKTE. BRUKERNE MÅ TA DET FULLE ANSVARET FOR BRUK AV PRODUKTENE.

PROGRAMVARELISENSEN OG DEN BEGRENSEDE GARANTIEN SOM FØLGER MED PRODUKTET, ER ANGITT I INFORMASJONSPAKKEN SOM LEVERES MED PRODUKTET, OG ER EN DEL AV DENNE REFERANSEN. HVIS DU IKKE FINNER PROGRAMVARELISENSEN ELLER DEN BEGRENSEDE GARANTIEN, KAN DU KONTAKTE CISCO-REPRESENTANTEN FOR Å FÅ EN KOPI.

Følgende informasjon er for FCC-samsvar for klasse A-enheter: Dette utstyret er testet og funnet å overholde retningslinjene for en digital enhet i klasse A, i henhold til kapittel 15 i FCC-reglene. Disse grensene er utformet for å gi rimelig beskyttelse mot skadelig interferens når utstyret driftes i et kommersielt miljø. Dette utstyret genererer, bruker og kan utstråle radiofrekvensenergi, og dersom det ikke installeres og brukes i henhold til bruksanvisningen, kan det forårsake skadelig interferens på radiokommunikasjon. Bruk av dette utstyret i et boligområde kan forårsake skadelig interferens, noe som fører til at brukere må korrigere interferensen på egen bekostning.

Følgende informasjon er for FCC-samsvar for klasse B-enheter: Dette utstyret er testet og funnet å overholde retningslinjene for en digital enhet i klasse B, i henhold til kapittel 15 i FCC-reglene. Disse grensene er utformet for å gi rimelig beskyttelse mot skadelig interferens i en boliginstallasjon. Dette utstyret genererer, bruker og kan utstråle radiofrekvensenergi, og dersom det ikke installeres og brukes i henhold til instruksjonene, kan det forårsake skadelig interferens på radiokommunikasjon. Det finnes imidlertid ingen garantier for at ikke interferens kan forekomme i en bestemt installasjon. Hvis utstyret fører til interferens på radio- eller TV-mottak, noe som kan fastslås ved å slå utstyret av og på, oppfordres brukere til å prøve å korrigere interferensen ved hjelp av ett eller flere av følgende tiltak:

- Rett inn mottakerantennen på nytt eller omplasser den.
- Øk avstanden mellom utstyret og mottakeren.
- Koble utstyret til et uttak på en annen krets enn den mottakeren er koblet til.
- Rådfør deg med en forhandler eller en erfaren radio/TV-tekniker for å få hjelp.

Endringer av produktet som ikke er godkjent av Cisco, kan oppheve gyldigheten av FCC-godkjennelsen og frata deg retten til å bruke produktet.

Ciscos implementering av TCP-hodekomprimering er en tilpasning av et program som University of California, Berkeley (UCB) har utviklet som en del av UCBs fritt tilgjengelige domeneversjon av operativsystemet UNIX. Med enerett. Copyright © 1981, Regents of the University of California.

TIL TROSS FOR EVENTUELLE GARANTIER I DETTE DOKUMENTET, ER ALLE DOKUMENTFILER OG ALL PROGRAMVARE FRA DISSE LEVERANDØRENE LEVERT "SOM DE ER" MED EVENTUELLE FEIL. CISCO OG OVENNEVNTE LEVERANDØRER FRASKRIVER SEG ALLE GARANTIER, DIREKTE ELLER INDIREKTE, INKLUDERT, UTEN BEGRENSNINGER, GARANTIENE OM SALGBARHET OG EGNETHET FOR SÆRSKILTE FORMÅL. FRASKRIVELSEN GJELDER OGSÅ ENHVER FORM FOR ANSVAR SOM FØLGE AV EVENTUELL KRENKELSE AV TREDJEPARTS RETTIGHETER OG GARANTIER I FORBINDELSE MED HANDEL, BRUK ELLER HANDELSKUTYME.

IKKE I NOE TILFELLE SKAL CISCO ELLER RESPEKTIVE LEVERANDØRER VÆRE ANSVARLIGE FOR INDIREKTE SKADER, SPESIELLE SKADER, ELLER FØLGESKADER, INKLUDERT, UTEN BEGRENSNING, TAP AV FORTJENESTE ELLER TAP AV ELLER SKADE PÅ DATA SOM OPPSTÅR SOM FØLGE AV BRUK ELLER MANGEL PÅ BRUK AV DENNE HÅNDBOKEN, SELV OM CISCO ELLER RESPEKTIVE LEVERANDØRER ER BLITT GJORT OPPMERKSOM PÅ MULIGHETENE FOR SLIKE SKADER.

Eventuelle IP-adresser og telefonnumre som brukes i dette dokumentet, er ikke ment å skulle være faktiske adresser og telefonnumre. Eventuelle eksempler, kommandoutdata, diagrammer over nettverkstopologi og andre tall som er inkludert i dokumentet, er bare for illustrasjonsformål. Eventuell bruk av faktiske IP-adresser eller telefonnumre i illustrasjoner, er utilsiktet og tilfeldig.

Alle utskrevne kopier og dupliserte, myke kopier av dette dokumentet regnes som ikke kontrollert. Se den gjeldende elektroniske versjonen for den nyeste versjonen.

Cisco har mer enn 200 kontorer verden over. Adresser, telefonnumre og faksnumre finner du på Ciscos nettsted: www.cisco.com/go/offices.

Cisco og Cisco-logoen er varemerker eller registrerte varemerker for Cisco og/eller tilknyttede selskaper i USA og andre land. Hvis du vil vise en liste over Cisco-varemerkene, går du til denne URL-adressen: [https://www.cisco.com/c/en/us/about/legal/trademarks.html.](https://www.cisco.com/c/en/us/about/legal/trademarks.html) Tredjeparts varemerker som nevnes her, tilhører sine respektive eiere. Bruken av ordet partner antyder ikke et partnerskapsforhold mellom Cisco og noe annet selskap. (1721R)

© 2024 Cisco Systems, Inc. Med enerett.

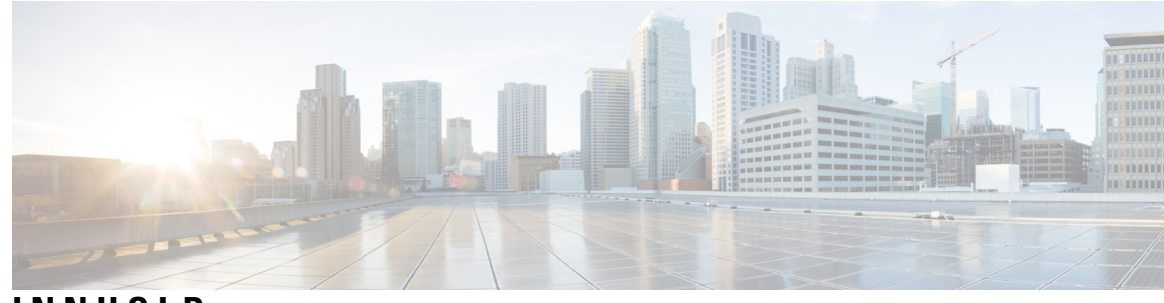

**INNHOLD**

#### **KAPITTEL 1 [Telefonen](#page-14-0) din 1**

Den Cisco IP Phone [6800-serien](#page-14-1) av telefoner for flere plattformer **1** [Funksjonsstøtte](#page-16-0) **3** Nye og endrede [funksjoner](#page-16-1) **3** Nyheter og endringer i [fastvareversjon](#page-16-2) 12.0(4) **3** Nyheter og endringer i [fastvareversjon](#page-17-0) 12.0(3) **4** Nyheter og endringer i [fastvareversjon](#page-17-1) 12.0(2) **4** Nytt og endret for [fastvareversjon](#page-17-2) 12.0(1) **4** Nyheter og endringer i [fastvareversjon](#page-17-3) 11.3(7) **4** Nytt og endret for [fastvareversjon](#page-19-0) 11.3(6) **6** Nyheter og endringer i [fastvareversjon](#page-19-1) 11.3(5) **6** Nytt og endret for [fastvareversjon](#page-20-0) 11.3(4) **7** Nytt og endret for [fastvareversjon](#page-20-1) 11.3(2) **7** Nytt og endret for [fastvareversjon](#page-22-0) 11.3(2) **9** Nyheter og endringer i Cisco IP-telefon 6871 med [fastvareversjon](#page-25-0) 11.3(1) multiplattform **12** Nytt og endret for [fastvareversjon](#page-26-0) 11.3(1) **13** Nytt og endret for [fastvareversjon](#page-26-1) 11.2(4) **13** Nytt og endret for [fastvareversjon](#page-27-0) 11.2(3)SR1 **14** Nyheter og endringer i [fastvareversjon](#page-27-1) 11.2(3) **14** Nyheter og endringer i [fastvareversjon](#page-28-0) 11.2(2) **15** Nytt og endret for [fastvareversjon](#page-28-1) 11.2(1) **15** Nyheter og endringer i [fastvareversjon](#page-29-0) 11.1(2) **16** Nyheter og endringer i [fastvareversjon](#page-30-0) 11.1(1) **17** [Telefonkonfigurasjon](#page-30-1) **17** Koble til [nettverket](#page-30-2) **17** Automatisk klargjøring av telefonen med kort [aktiveringskode](#page-31-0) **18**

Registrere telefonen med [aktiveringskode](#page-31-1) **18** Angi et passord første gang [telefonen](#page-32-0) starter **19** Opprett [brukerpassord](#page-32-1) på telefonen **19** Kontroll over [brukerautentisering](#page-32-2) **19** Logge deg på [internnummeret](#page-33-0) fra en annen telefon (Extension Mobility) **20** Logge deg av [internnummeret](#page-33-1) fra en annen telefon **20** Logge inn på en [telefon](#page-33-2) som gjest **20** Logge ut av en [telefon](#page-34-0) som gjest **21** Innstille [profilregelen](#page-34-1) på telefonen **21** Status på [kollegalinjer](#page-34-2) **21** Aktivere eller deaktivere [overvåking](#page-35-0) av BLF-listen **22** Konfigurere overvåking av en [enkeltbrukers](#page-36-0) linje **23** Fjerne en funksjon som har blitt [konfigurert](#page-37-0) på en linjetast **24** Legge til en [menysnarvei](#page-38-0) i en linjetast **25** Fjerne [menysnarvei](#page-38-1) fra en linjetast **25** [Tjenesteavbruddsmelding](#page-39-0) på startskjermbildet **26** [Telefonnettsider](#page-39-1) **26** [Kortnumre](#page-40-0) **27** [Telefonmaskinvare](#page-41-0) og knapper **28** Cisco IP Phone 6821 for flere plattformer Taster og [maskinvare](#page-41-1) **28** Taster og maskinvare på Cisco IP-telefon 6841, 6851 og 6861 [multiplattform](#page-42-0) **29** Cisco IP Phone 6871 for flere plattformer Taster og [maskinvare](#page-43-0) **30** [Navigasjon](#page-45-0) **32** [Funksjonstaster,](#page-45-1) linje- og funksjonstaster **32** [Telefonskjermfunksjoner](#page-46-0) **33** Rengjør [telefonskjermen](#page-47-0) **34** Forskjeller mellom [telefonanrop](#page-47-1) og -linjer **34** [Strømsparing](#page-47-2) **34** Ytterligere hjelp og [informasjon](#page-48-0) **35** [Tilgjengelighetsfunksjoner](#page-48-1) **35** [Tilgjengelighetsfunksjoner](#page-48-2) for hørselshemmede på Cisco IP Phone 6821 for flere plattformer **35** [Tilgjengelighetsfunksjoner](#page-50-0) for hørselshemmede Cisco IP-telefon 6841, 6851 og 6861 **37** [Tilgjengelighetsfunksjoner](#page-52-0) for hørselshemmede på Cisco IP Phone 6871 for flere plattformer **39** Cisco IP Phone 6821 for flere plattformer [Tilgjengelighetsfunksjoner](#page-54-0) for synshemmede og [blinde](#page-54-0) **41**

[Tilgjengelighetsfunksjoner](#page-56-0) for synshemmede og blinde på Cisco IP-telefon 6841, 6851 og 6861 **43** Cisco IP Phone 6871 for flere plattformer [Tilgjengelighetsfunksjoner](#page-59-0) for synshemmede **46** [Tilgjengelighetsfunksjoner](#page-62-0) for bevegelseshemmede Cisco IP Phone 6821 for flere plattformer **49** [Tilgjengelighetsfunksjoner](#page-64-0) for bevegelseshemmede Cisco IP-telefon 6841, 6851 og 6861 **51** [Tilgjengelighetsfunksjoner](#page-65-0) for bevegelseshemmede Cisco IP Phone 6871 for flere plattformer **52** Tredjeparts [tilgjengelighetsprogrammer](#page-67-0) **54**

#### [Feilsøking](#page-67-1) **54**

Finne [informasjon](#page-67-2) om telefonen **54**

Vise [tilpasningstilstanden](#page-68-0) på telefonen **55**

Vis [nettverkstatusen](#page-69-0) **56**

Vise [telefonstatusen](#page-69-1) **56**

Vise [statusmeldinger](#page-70-0) på telefonen **57**

Vise [linjestatusen](#page-70-1) **57**

Vise anropsposter i [anropsstatistikk](#page-70-2) **57**

Vise [transaksjonsstatus](#page-71-0) for 802.1X **58**

Vise [omstartsloggen](#page-72-0) **59**

Rapporter alle [telefonproblemer](#page-72-1) for Cisco MPP-enheten **59**

Vise [statusmeldinger](#page-72-2) for Wi-Fi på telefonen **59**

Tilbakestille telefonen til [fabrikkinnstillingene](#page-73-0) fra Telefonens nettside **60**

Tilbakestilling til [fabrikkinnstillinger](#page-73-1) fra server **60**

Identifisere [telefonproblemer](#page-74-0) med en URL på telefonens webgrensesnitt **61** Mistet [telefontilkobling](#page-74-1) **61**

Skaffe mer informasjon når telefonen viser en melding om [klargjøringsfeil](#page-74-2) **61**

Finn [informasjon](#page-75-0) om MIC Cert Refresh status **62**

Vilkår for Ciscos begrensede ettårige [maskinvaregaranti](#page-75-1) **62**

#### **KAPITTEL 2 [Anrop](#page-76-0) 63**

[Ringe](#page-76-1) **63** [Ringe](#page-76-2) **63** Ring ved hjelp av [høyttaleren](#page-77-0) **64** Ringe ved hjelp av [headset](#page-77-1) **64** Ringe et [nummer](#page-77-2) på nytt **64**

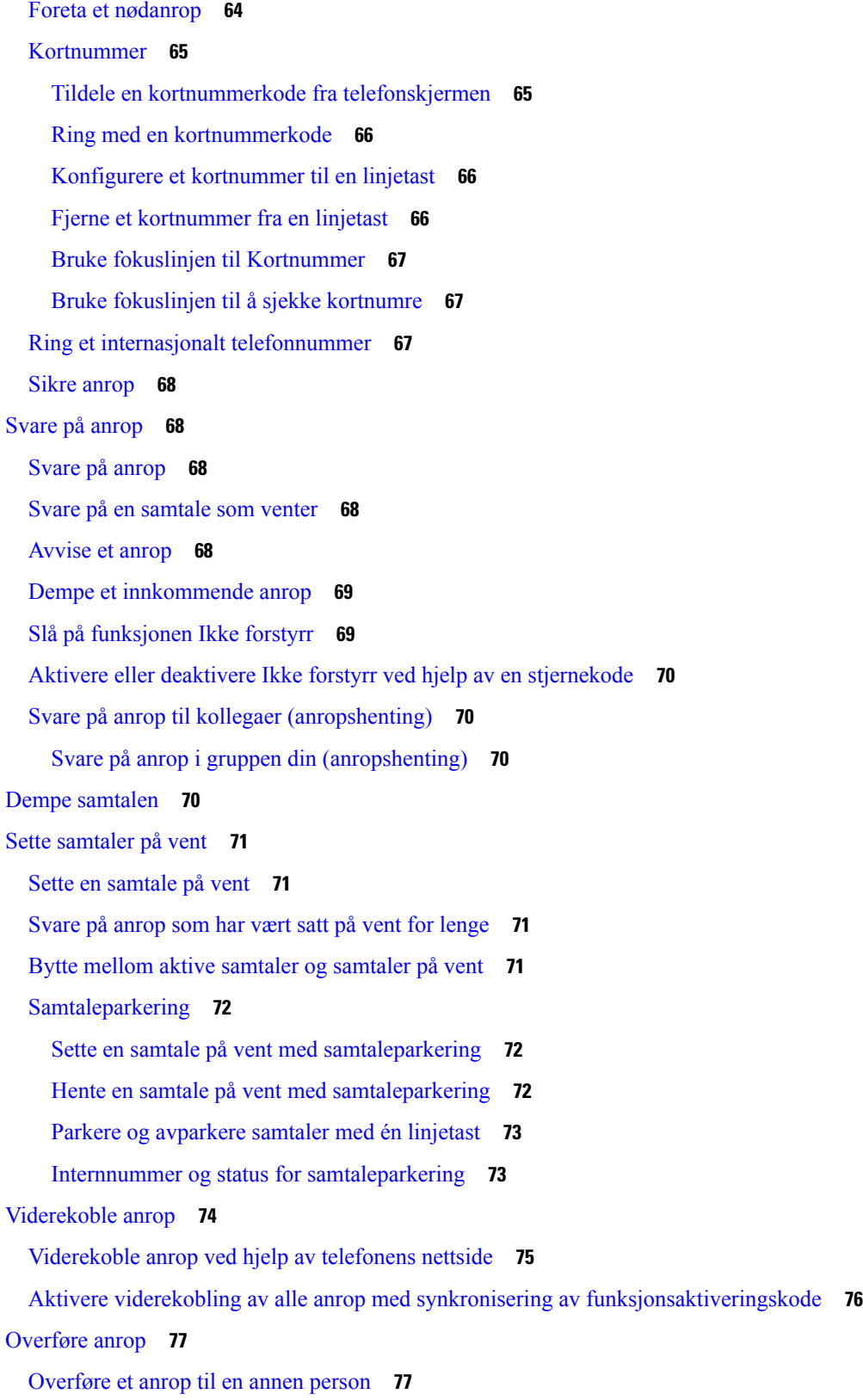

 $\mathbf I$ 

```
Informere før du fullfører en overføring 77
Konferansesamtaler og møter 78
  Legge en annen person til i samtalen 78
  Konferanse med stjernekode 78
  Fjerne en deltaker som vert i ad hoc-konferanser 79
  Se deltakerlisten som vert i ad hoc-konferanse 79
  Vis deltakerlisten som deltaker 80
Kalle opp en telefongruppe (multicast-oppkall) 80
XML-program og Multicast-sideveksling 81
Vis XML-programdetaljer 81
Flere linjer 81
  Svare på det eldste anropet først 82
  Se alle anrop på telefonen 82
  Delte linjer på bordtelefoner for flere plattformer 82
    Legg deg til i en samtale på en delt linje 82
Ta opp en samtale 83
Kontaktsenterfunksjoner 83
  Logge inn som callsenteragent 84
  Logge ut som callsenteragent 84
  Endre status som callsenteragent 85
  Ta i mot en kontaktsentersamtale 85
  Sette en agentsamtale på vent 85
  Angi avslutningskode mens du er i en kontaktsentersamtale 86
  Spore samtaler 86
  Eskalere samtaler til en leder 86
Ledersamtaler 87
  Bli med i en pågående samtale som leder 87
  Overføre en pågående samtale til deg selv som leder 87
  Feilsøke ledersamtaler 88
Leder-assistent-samtaler 88
  Starte en samtale som assistent på vegne av en leder 88
  Overføre en pågående samtale til en leder som assistent 89
  Bli med i eller overføre en pågående samtale til deg selv som assistent 90
  Feilsøke leder-assistent-samtaler 90
```
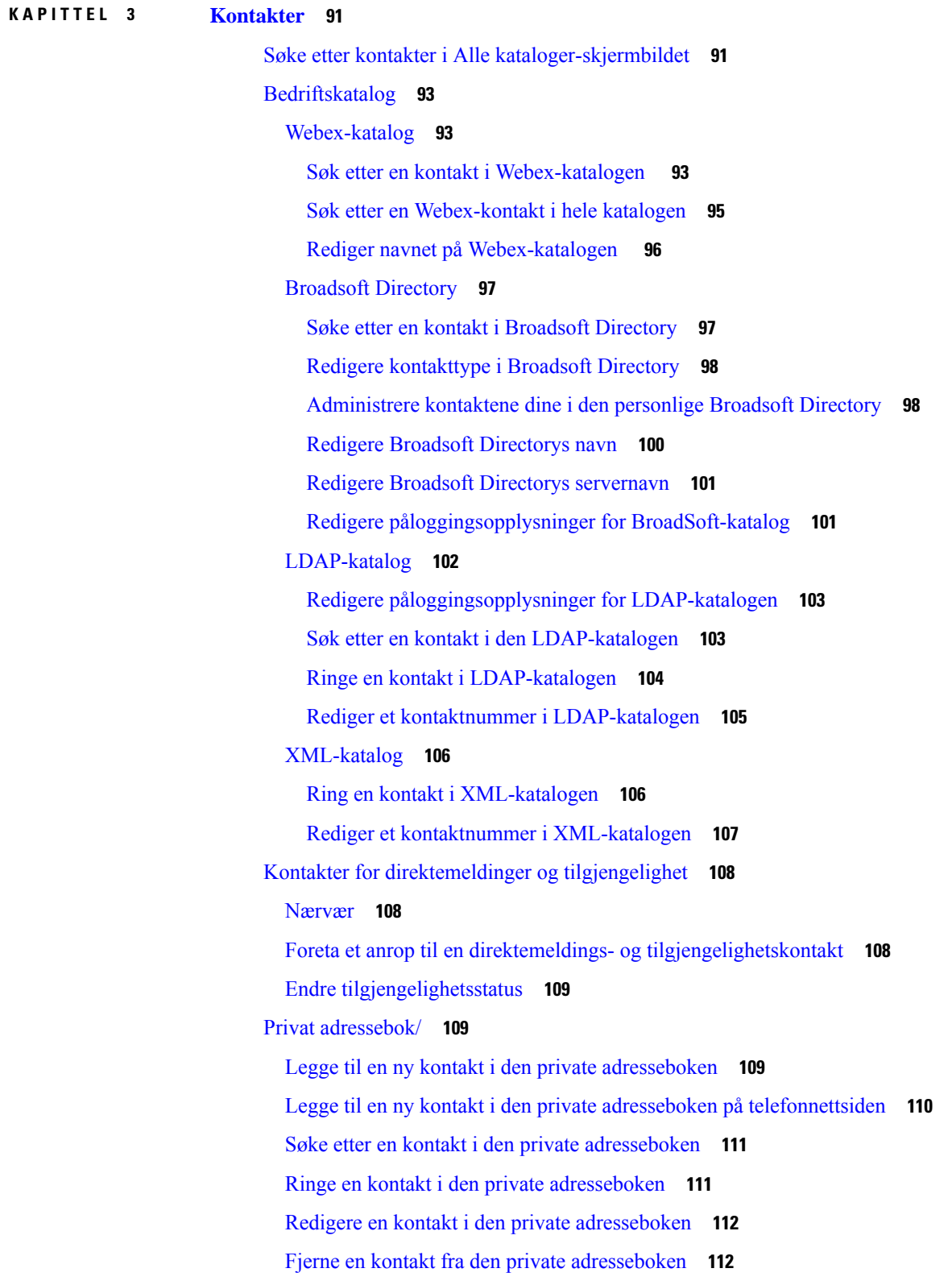

Г

I

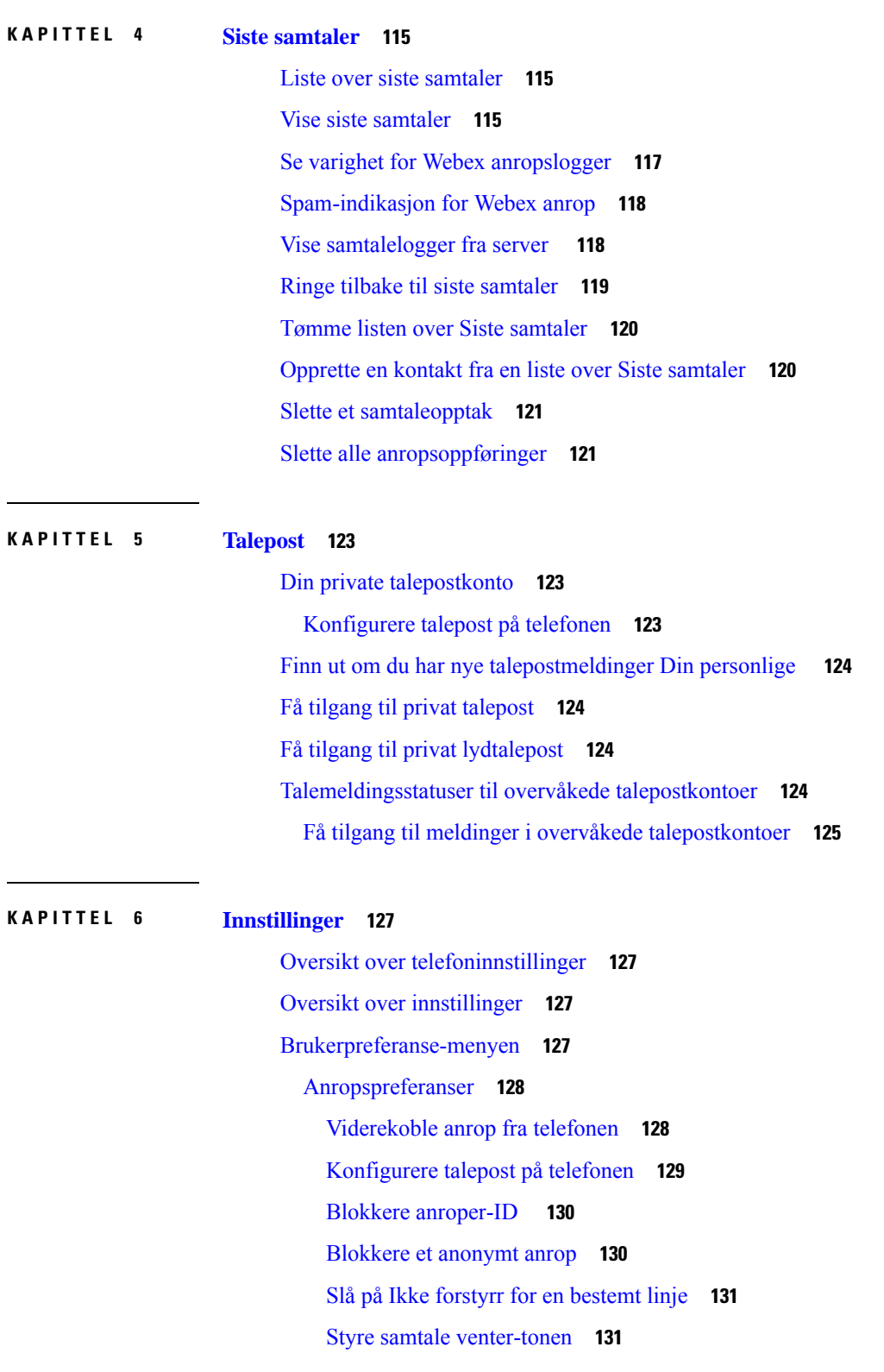

#### Omvendt navneoppslag for [innkommende](#page-126-0) og utgående anrop **113**

 $\blacksquare$ 

 $\mathbf l$ 

Sikre et [anrop](#page-144-2) **131** [Konfigurere](#page-145-0) en side for automatisk svar **132** Aktivere tapt [anrop-snarvei](#page-145-1) **132** Legge til flere steder for en [BroadWorks](#page-145-2) XSI-bruker **132** Aktiver [samtale](#page-146-0) venter **133** [Lydpreferanser](#page-146-1) **133** Angi [lydenhet](#page-146-2) for en samtale **133** Endre [ringelyden](#page-147-0) **134** [Skjermpreferanser](#page-147-1) **134** Endre [skjermspareren](#page-147-2) **134** Stille inn tidtaker for [bakgrunnsbelysning](#page-148-0) **135** Justere lysstyrken eller kontrasten på [telefonskjermen](#page-148-1) **135** Angi [bakgrunn](#page-148-2) for telefonen **135** Preferanser for [Attendant-konsollen](#page-149-0) **136** Endre [visningsmodus](#page-149-1) **136** [Wi-Fi-innstillinger](#page-149-2) **136** Koble [telefonen](#page-149-3) til et trådløst nettverk ved første oppstart **136** Starte Wi-Fi-søk med [funksjonstast](#page-150-0) **137** Aktivere eller [deaktivere](#page-151-0) Wi-Fi fra telefonen **138** Aktivere eller deaktivere Wi-Fi fra [telefonnettsiden](#page-151-1) **138** Koble telefoner til [Wi-Fi-nettverk](#page-151-2) manuelt **138** Koble [telefonen](#page-152-0) til et trådløst nettverk med WPS **139** Koble til et Wi-Fi-nettverk når telefonen viser en [tilkoblingsfeilmelding](#page-153-0) **140** Konfigurere [Wi-Fi-profiler](#page-153-1) fra telefonen **140** Konfigurere en [Wi-Fi-profil](#page-155-0) **142** Slette en [Wi-Fi-profil](#page-155-1) **142** Endre rekkefølgen til [Wi-Fi-profiler](#page-156-0) **143** Søke etter og lagre [Wi-Fi-nettverk](#page-156-1) **143** Vise [Wi-Fi-status](#page-158-0) **145** Vise [statusmeldinger](#page-159-0) for Wi-Fi på telefonen **146** HTTP [Proxy-innstillinger](#page-159-1) **146** Konfigurere en proxy server med den automatiske [proxy-modusen](#page-160-0) **147** Konfigurere en proxy server med den manuelle [proxy-modusen](#page-160-1) **147** [Konfigurere](#page-161-0) en proxy server fra telefonens nettside **148**

[Tilkoblingsinnstillinger](#page-162-0) for VPN **149** Konfigurere en [VPN-tilkobling](#page-163-0) **150** Aktivere en [VPN-tilkobling](#page-163-1) **150** Deaktivere en [VPN-tilkobling](#page-164-0) **151** Konfigurere en [VPN-tilkobling](#page-165-0) fra telefonens nettside **152** Vise [VPN-status](#page-166-0) **153** [Innstillinger](#page-166-1) for ledere **153** Aktivere [samtalefiltrering](#page-167-0) som leder **154** Deaktivere [samtalefiltrering](#page-168-0) som leder **155** Sjekke [assistentliste](#page-169-0) som en leder **156** Innstillinger for [leder-assistent](#page-170-0) **157** Sjekke [lederlisten](#page-170-1) som en assistent **157** Melde seg på eller av en leders gruppe som [assistent](#page-171-0) **158** Aktivere eller deaktivere [samtalefiltrering](#page-172-0) som leder-assistent **159** Aktivere viderekobling som [leder-assistent](#page-173-0) **160** Deaktivere viderekobling som [leder-assistent](#page-174-0) **161** Feilsøke innstillinger for [leder-assistent](#page-175-0) **162** Innstillinger for [enhetsstyring](#page-175-1) **162** Endre [tidsformat](#page-175-2) **162** Endre [datoformat](#page-175-3) **162** Angi [språk](#page-176-0) **163** Konfigurere [strømsparing](#page-176-1) **163** Angi [passord](#page-176-2) **163** [Konfigurere](#page-177-0) profilkonto **164** Start [telefonen](#page-177-1) på nytt **164** Preferanser gjennom [telefonnettsiden](#page-178-0) **165** Tildele en ringetone på telefonens [webgrensesnitt](#page-178-1) **165** Kontroll [ringevolum](#page-178-2) **165** Slå på Ikke forstyrr (DND) fra telefonens [webgrensesnitt](#page-179-0) **166** Konfigurere [skjermspareren](#page-179-1) med telefonens webgrensesnitt **166** Justere tidtakeren for [bakgrunnsbelysning](#page-180-0) fra telefonnettsiden **167** Bruke logoer som [telefonbakgrunn](#page-180-1) **167** Aktiver [blokkering](#page-181-0) av anonymt anrop fra telefonens nettside **168** Aktiver samtale venter fra [telefonens](#page-181-1) nettside **168**

### Angi passord fra [telefonens](#page-181-2) nettside **168 KAPITTEL 7 [Tilbehør](#page-184-0) 171** støttet [tilbehør](#page-184-1) **171** [Headset](#page-185-0) **172** Viktig [sikkerhetsinformasjon](#page-185-1) for headset **172** Cisco [Headset](#page-185-2) 320 **172** Koble til Cisco [headset](#page-185-3) 320 **172** [Oppgrader](#page-186-0) Cisco headset 320 **173** Headset [320-kontroller](#page-186-1) – Webex **173** Headset [320-kontroller](#page-188-0) – Teams **175** Cisco Headset [500-serien](#page-189-0) **176** Cisco [headset](#page-190-0) 521 og 522 **177** Cisco [headset](#page-191-0) 531 og 532 **178** Cisco [headset](#page-193-0) 561 og 562 **180** [Oppgradere](#page-196-0) fastvaren på headset i 500-serien **183** Oppsett av Cisco headset i [500-serien](#page-196-1) **183** Skifte ut Cisco headset [500-serien](#page-198-0) øreputene **185** Cisco headset [700-serien](#page-199-0) **186** Cisco [headset](#page-199-1) 730 **186** [Oppgrader](#page-200-0) Headset 730 fastvare **187** Finn [informasjon](#page-201-0) om Headset 730 på telefonen **188** Cisco [Headset](#page-202-0) 720 **189** Dempe eller oppheve dempingen av [hodetelefonen](#page-205-0) **192** Demp eller opphev demping med [headsetbom](#page-205-1) (Headset 320 og Headset 720) **192** [Dempebryter](#page-206-0) for headset eller telefon (Headset 320 og Headset 720) **193** En dempet [synkronisering](#page-206-1) mellom et headset og telefon mislykkes (Headset 320 og Headset 720) **193** [Tredjeparts](#page-207-0) headset **194** [Lydkvalitet](#page-207-1) **194** [Kablede](#page-207-2) headset **194** [Standard](#page-208-0) headset **195** Koble til [standard](#page-208-1) headset **195** [USB-headset](#page-208-2) **195** Koble til [USB-headset](#page-208-3) **195**

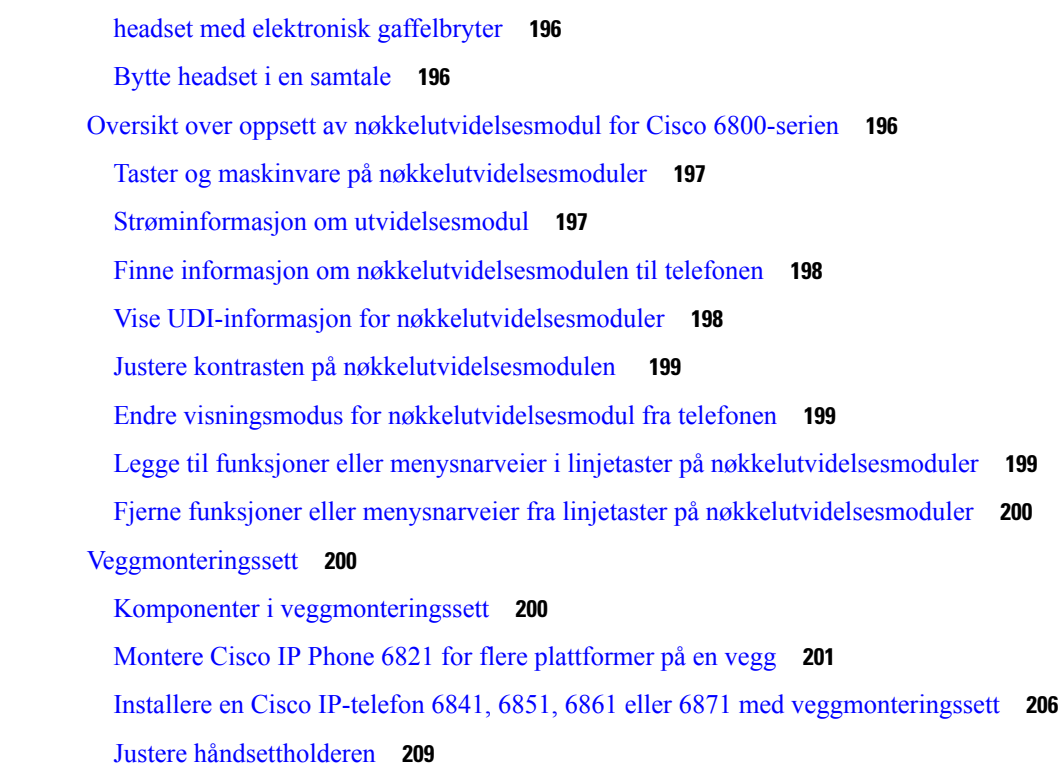

#### **KAPITTEL 8 [Produktsikkerhet](#page-224-0) 211**

[Informasjon](#page-224-1) om sikkerhet og ytelse **211** [Strømstans](#page-224-2) **211** [Regelverksområder](#page-224-3) **211** [Helsetjenestemiljøer](#page-224-4) **211** [Eksterne](#page-224-5) enheter **211** Ytelse til Bluetooth trådløs [hodetelefon](#page-225-0) **212** Måter du kan tilføre strøm til [telefonen](#page-225-1) på **212** [Telefonens](#page-225-2) oppførsel under stor trafikk på nettverket **212** [UL-advarsel](#page-226-0) **213** [EnergyStar](#page-226-1) **213** [Samsvarserklæring](#page-226-2) **213** [Samsvarserklæring](#page-226-3) for EU **213** [CE-merking](#page-226-4) **213** Erklæring om [RF-eksponering](#page-226-5) for EU **213** [Samsvarserklæring](#page-227-0) for USA **214** Del [15-radioenhet](#page-227-1) **214**

[Samsvarserklæring](#page-227-2) for Canada **214** Kanadisk erklæring om [RF-eksponering](#page-227-3) **214** Kanadisk [erklæring](#page-228-0) om kraftige radarer **215** [Samsvarserklæring](#page-228-1) for New Zealand **215** Generell advarsel for PTC (Permit to [Connect\)](#page-228-2) **215** [Samsvarserklæring](#page-229-0) for Taiwan **216** [DGT-advarselserklæring](#page-229-1) **216** [Merknader](#page-229-2) om lite strøm og visuell advarsel **216** [Samsvarserklæring](#page-229-3) for Argentina **216** [Samsvarserklæring](#page-229-4) for Brasil **216** [Samsvarserklæring](#page-230-0) for Singapore **217** [Samsvarserklæring](#page-230-1) for Japan **217** [Samsvarserklæring](#page-230-2) for Mexico **217** [Samsvarserklæringer](#page-230-3) som kreves av FCC **217** [Erklæring](#page-230-4) i henhold til FCC del 15.21 **217** [Erklæring](#page-230-5) i henhold til FCC del 15.21 **217** Erklæring i henhold til FCC om [eksponering](#page-230-6) for RF-stråling **217** Erklæring i henhold til FCC om [mottakere](#page-231-0) og klasse B-digital **218** [Sikkerhetsoversikt](#page-231-1) for Cisco-produktet **218** Viktig [informasjon](#page-231-2) på Internett **218**

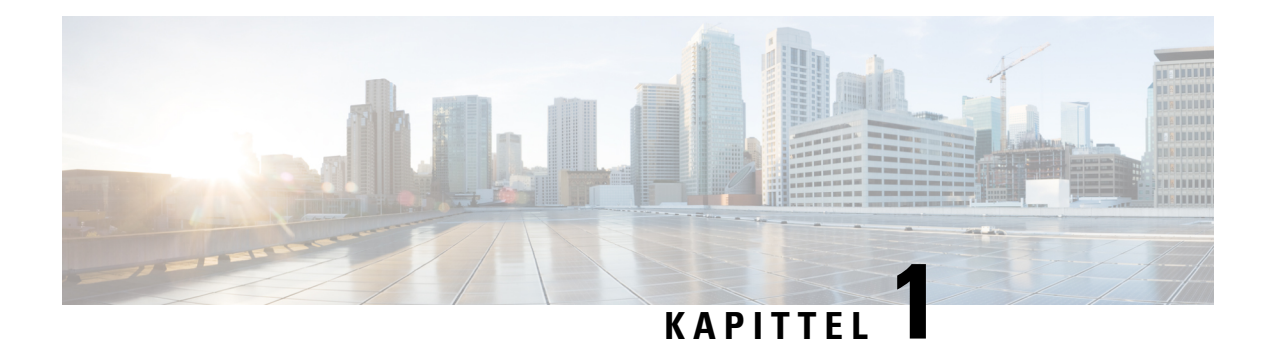

## <span id="page-14-0"></span>**Telefonen din**

- Den Cisco IP Phone 6800-serien av telefoner for flere [plattformer,](#page-14-1) på side 1
- Nye og endrede [funksjoner,](#page-16-1) på side 3
- [Telefonkonfigurasjon,](#page-30-1) på side 17
- Logge deg på [internnummeret](#page-33-0) fra en annen telefon (Extension Mobility), på side 20
- Logge inn på en [telefon](#page-33-2) som gjest, på side 20
- Innstille [profilregelen](#page-34-1) på telefonen, på side 21
- Status på [kollegalinjer,](#page-34-2) på side 21
- Legge til en [menysnarvei](#page-38-0) i en linjetast, på side 25
- Fjerne [menysnarvei](#page-38-1) fra en linjetast, på side 25
- [Tjenesteavbruddsmelding](#page-39-0) på startskjermbildet, på side 26
- [Telefonnettsider,](#page-39-1) på side 26
- [Telefonmaskinvare](#page-41-0) og knapper, på side 28
- [Strømsparing,](#page-47-2) på side 34
- Ytterligere hjelp og [informasjon,](#page-48-0) på side 35

## <span id="page-14-1"></span>**Den Cisco IP Phone 6800-serien av telefonerforflere plattformer**

Cisco IP Phone 6800-serien av telefoner for flere plattformer gir brukervennlig, svært sikker talekommunikasjon. I figuren nedenfor ser du (med klokken fra øverst til venstre):

- Cisco IP-telefon 6841 multiplattform
- Cisco IP-telefon 6851 multiplattform med utvidelsesmodul
- Cisco IP-telefon 6851 multiplattform
- Cisco IP-telefon 6861 multiplattform
- Cisco IP-telefon 6871 multiplattform
- Cisco IP-telefon 6821 multiplattform

**Figur 1: Cisco IP Phone 6800-serien av telefoner for flere plattformer**

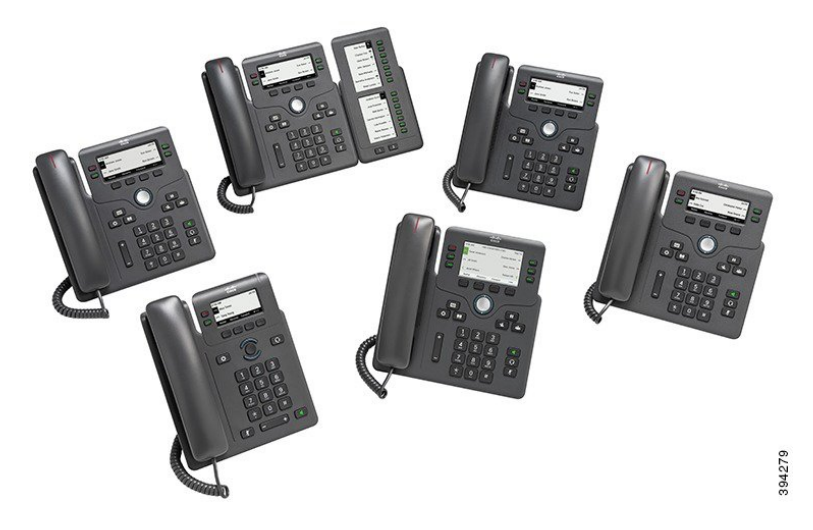

**Tabell 1: Cisco IP Phone 6800-serien av telefoner for flere plattformer Hovedfunksjoner**

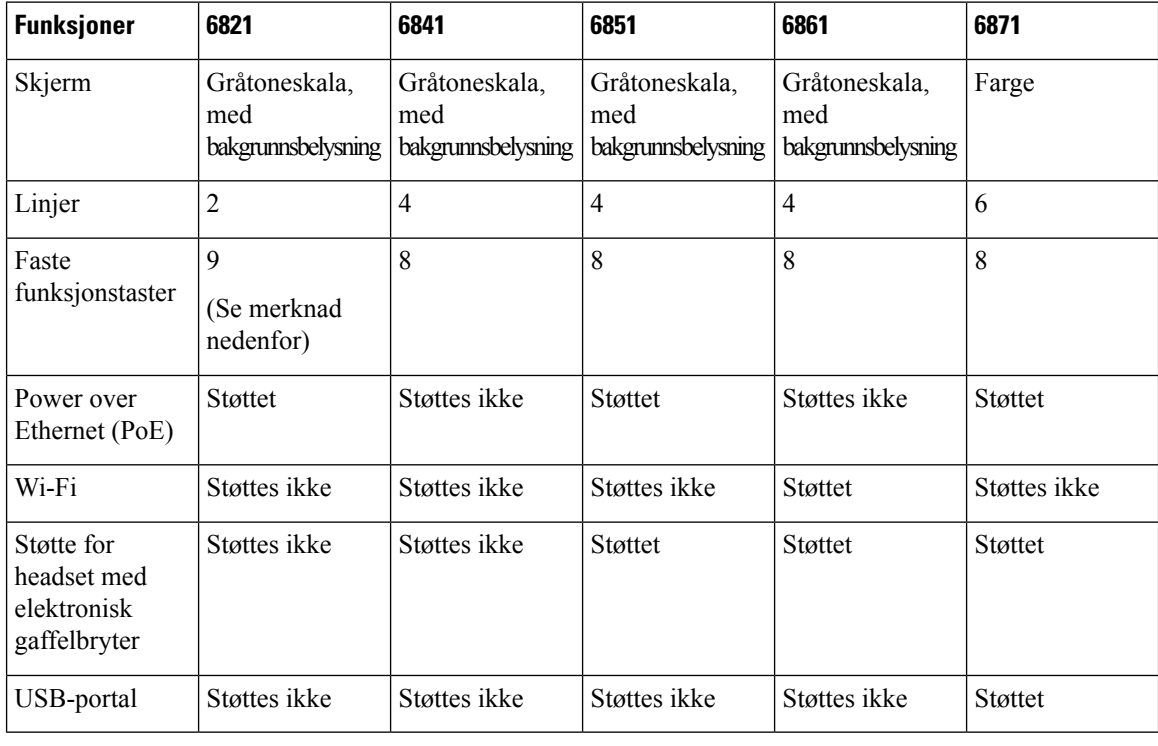

### $\mathscr{D}$

**Merk** Cisco IP-telefon 6821 multiplattform viser mange funksjoner på funksjonstaster i stedet for på faste taster.

Telefonen må være koblet til et nettverk og konfigurert til å koble til et anropskontrollsystem. Telefonen støtter mange funksjoner, avhengig av anropskontrollsystemet. Telefonen har kanskje ikke alle funksjoner tilgjengelige, basert på hvordan administratoren har konfigurert den.

Når du legger funksjoner til telefonen dine, krever noen funksjoner en linjetast. Men hver linjetast på telefonen din kan bare støtte én funksjon (en linje, et kortnummer eller en funksjon). Hvis linjetastene på telefonen din allerede er i bruk, vil ikke telefonen din vise noen ytterligere funksjoner.

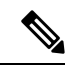

**Merk** Dette dokumentet omfatter ikke DECT-telefonene.

#### **Beslektede emner**

Finne [informasjon](#page-67-2) om telefonen, på side 54

#### <span id="page-16-0"></span>**Funksjonsstøtte**

Dette dokumentet beskriver alle funksjonene som enheten støtter. Det er imidlertid ikke sikkert at alle funksjonene støttes med den gjeldende konfigurasjonen. Hvis du vil ha informasjon om støttede funksjoner, ta kontakt med tjenesteleverandøren eller administratoren.

## <span id="page-16-2"></span><span id="page-16-1"></span>**Nye og endrede funksjoner**

### **Nyheter og endringer i fastvareversjon 12.0(4)**

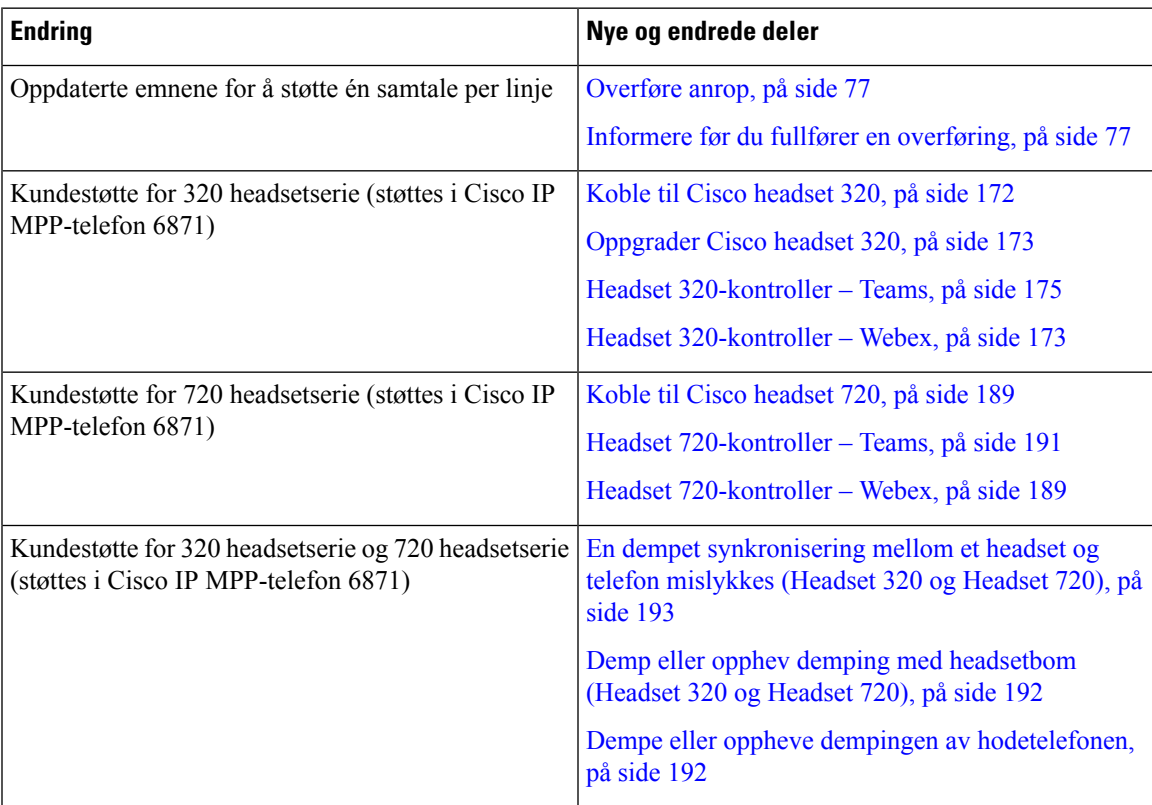

## <span id="page-17-0"></span>**Nyheter og endringer i fastvareversjon 12.0(3)**

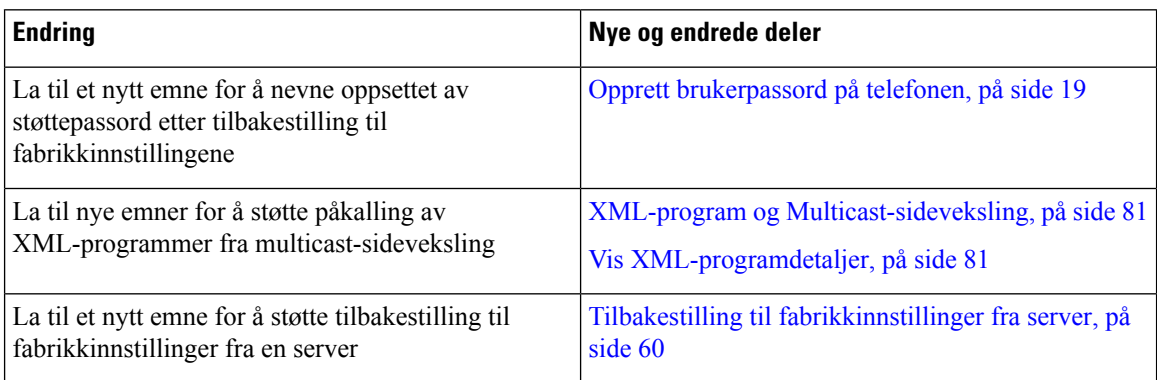

## <span id="page-17-1"></span>**Nyheter og endringer i fastvareversjon 12.0(2)**

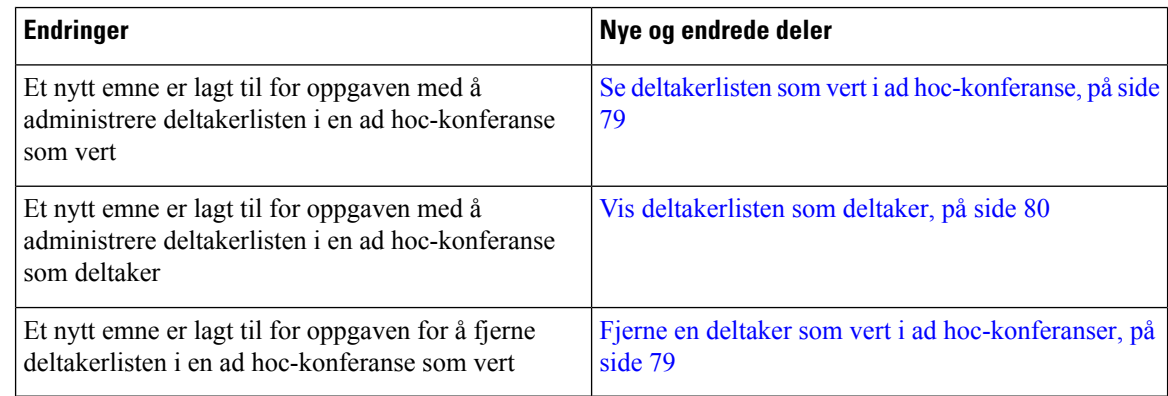

## <span id="page-17-2"></span>**Nytt og endret for fastvareversjon 12.0(1)**

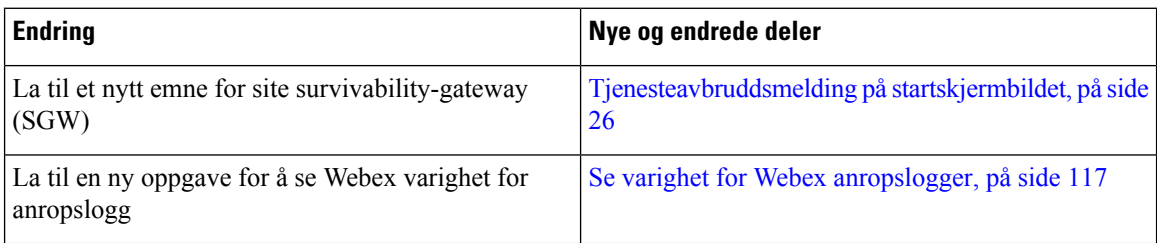

## <span id="page-17-3"></span>**Nyheter og endringer i fastvareversjon 11.3(7)**

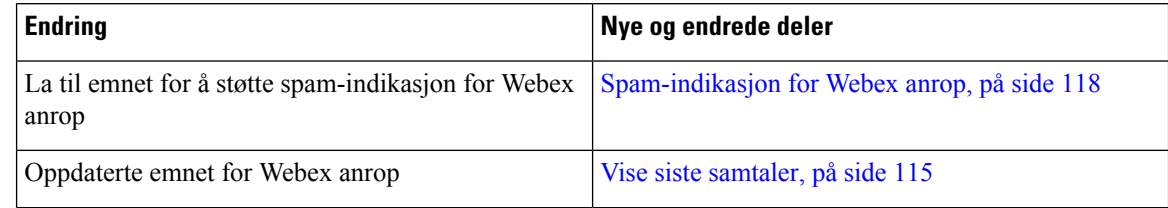

 $\mathbf l$ 

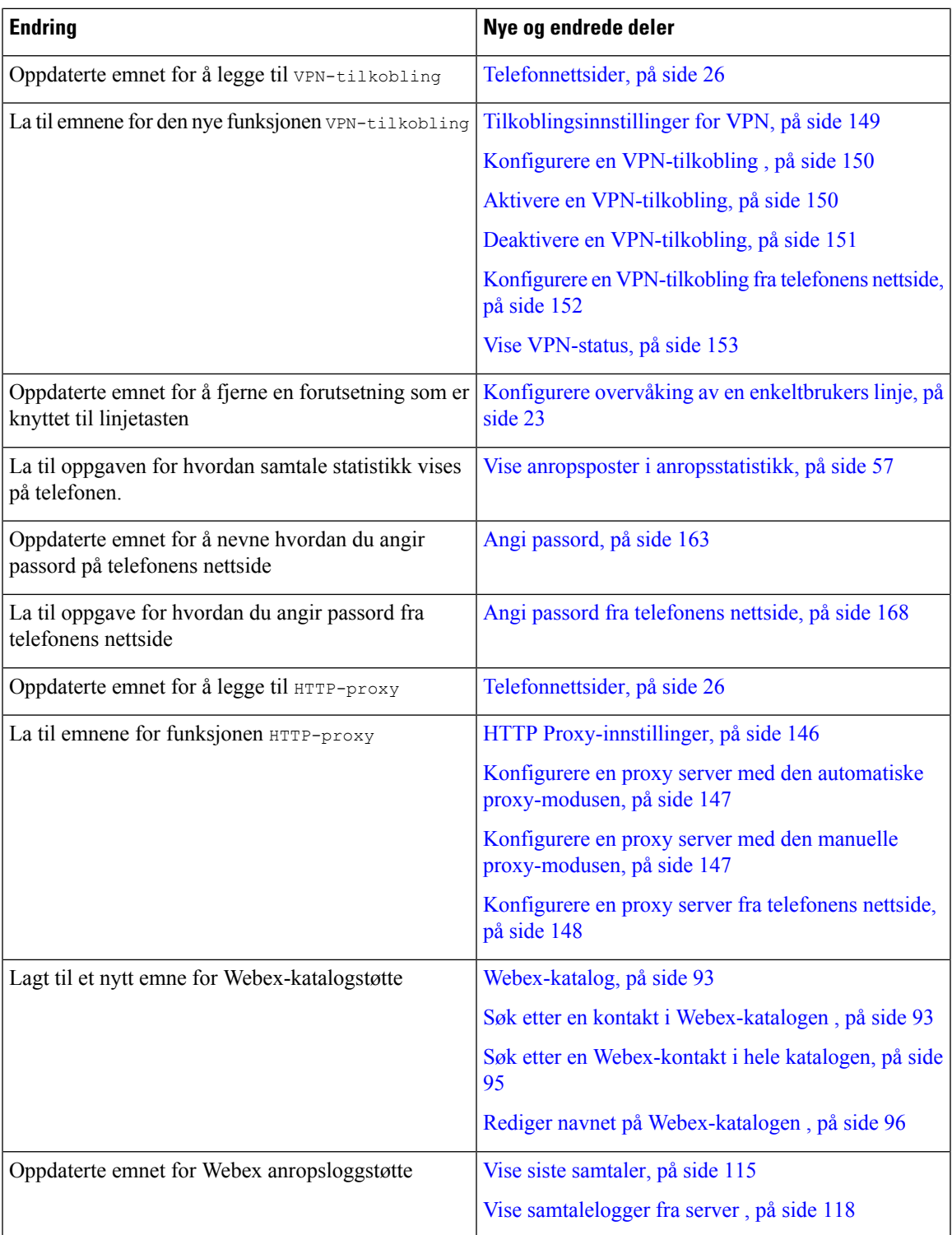

I

## <span id="page-19-0"></span>**Nytt og endret for fastvareversjon 11.3(6)**

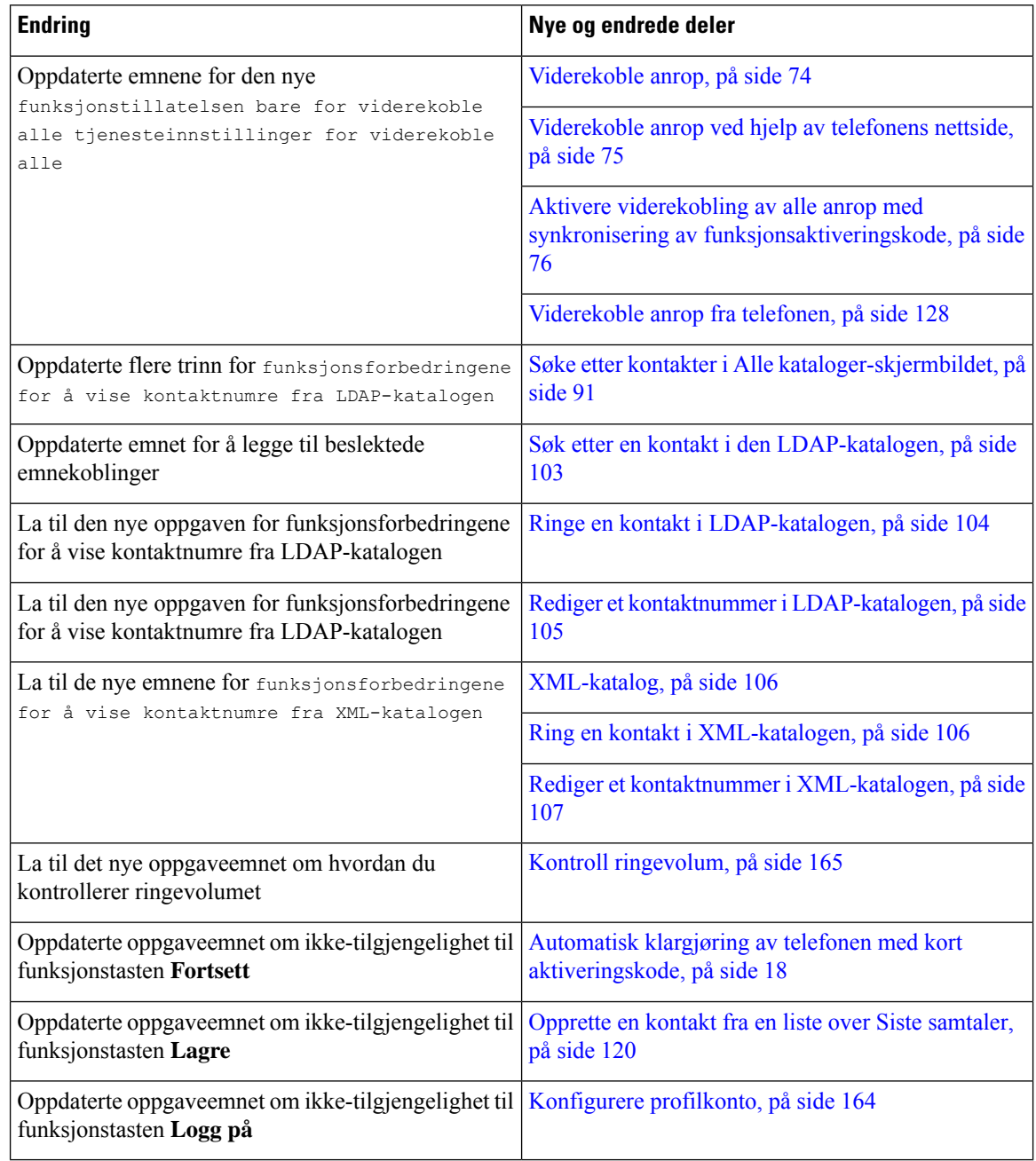

## <span id="page-19-1"></span>**Nyheter og endringer i fastvareversjon 11.3(5)**

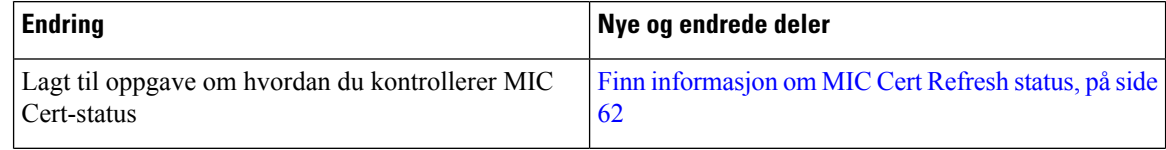

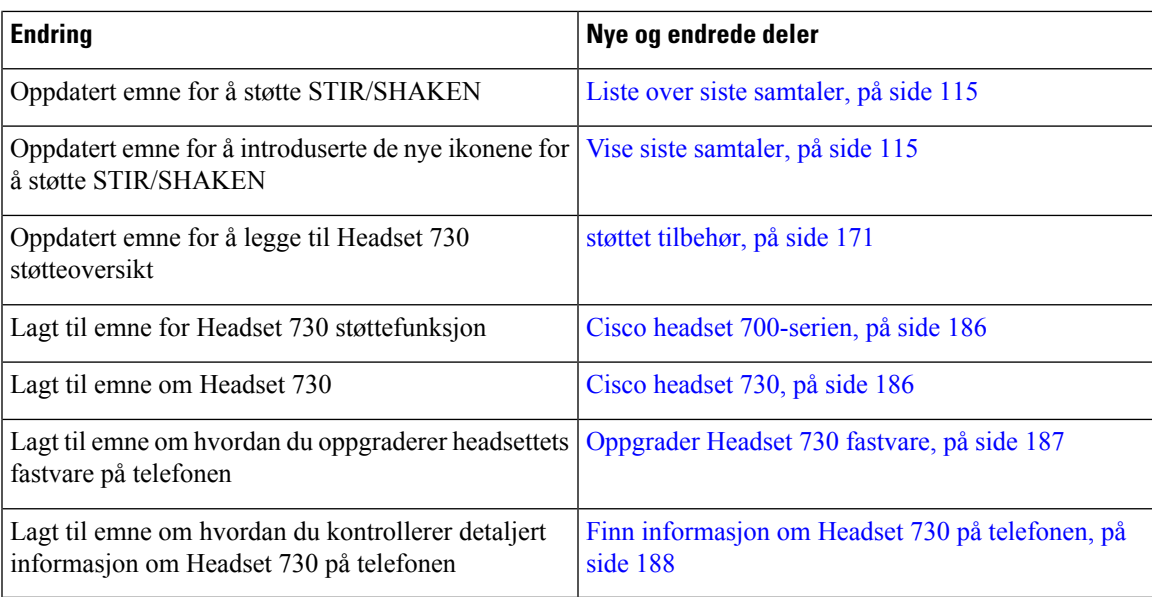

## <span id="page-20-1"></span><span id="page-20-0"></span>**Nytt og endret for fastvareversjon 11.3(4)**

Denne versjonen har ingen påvirkning på denne veiledningen.

## **Nytt og endret for fastvareversjon 11.3(2)**

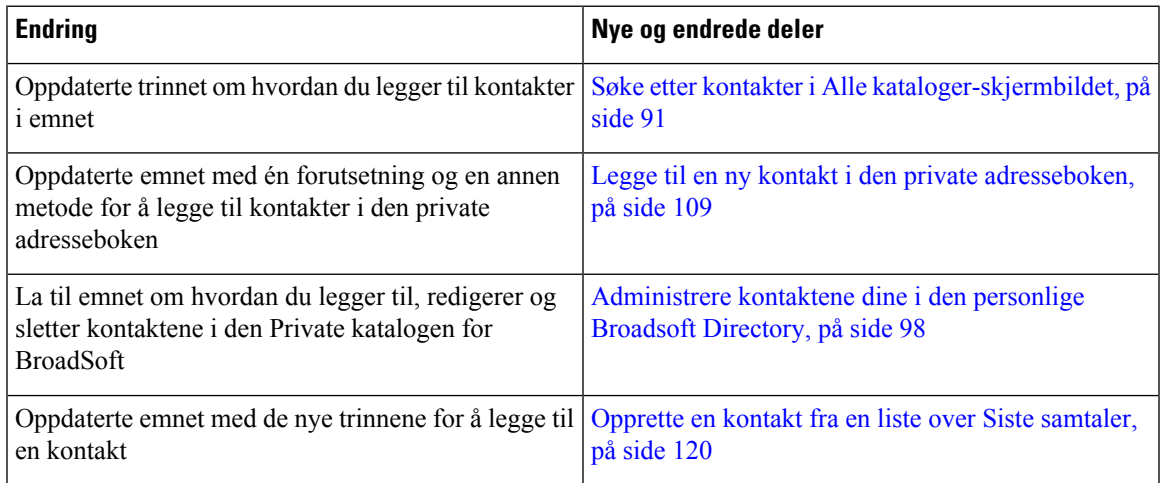

 $\mathbf I$ 

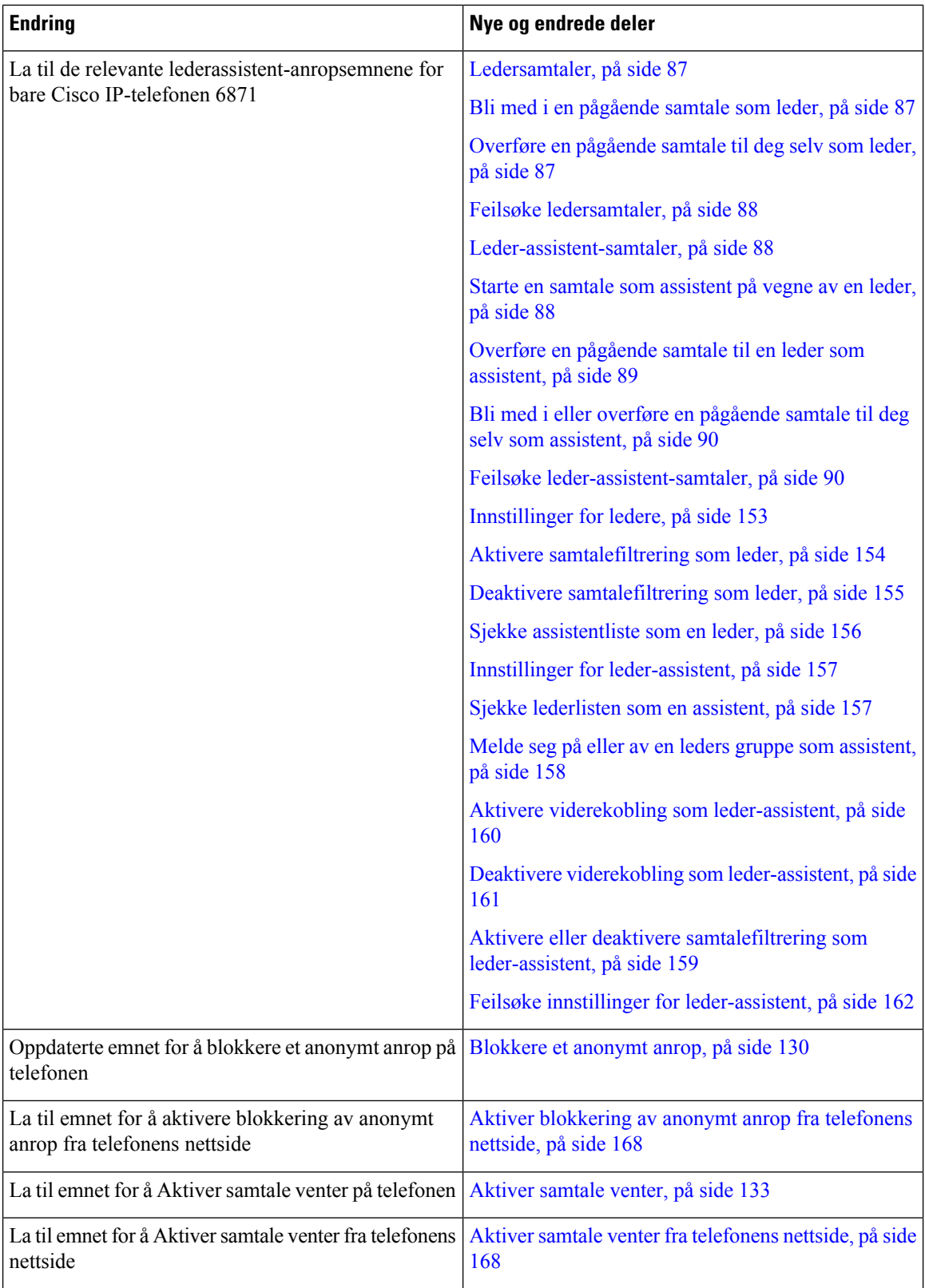

i.

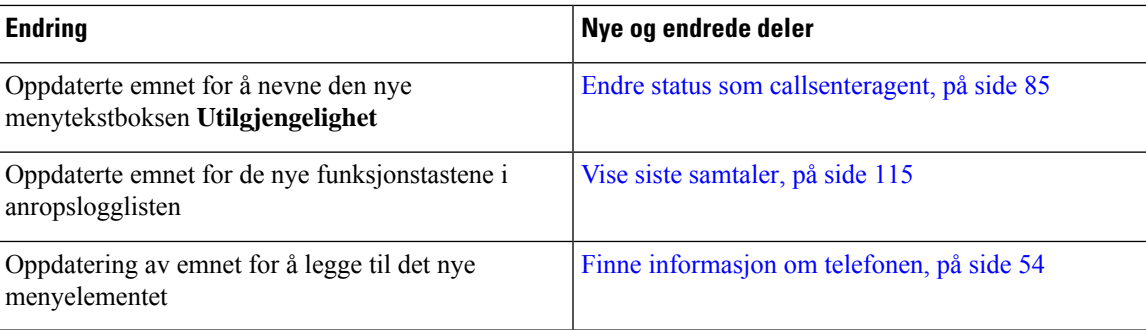

## <span id="page-22-0"></span>**Nytt og endret for fastvareversjon 11.3(2)**

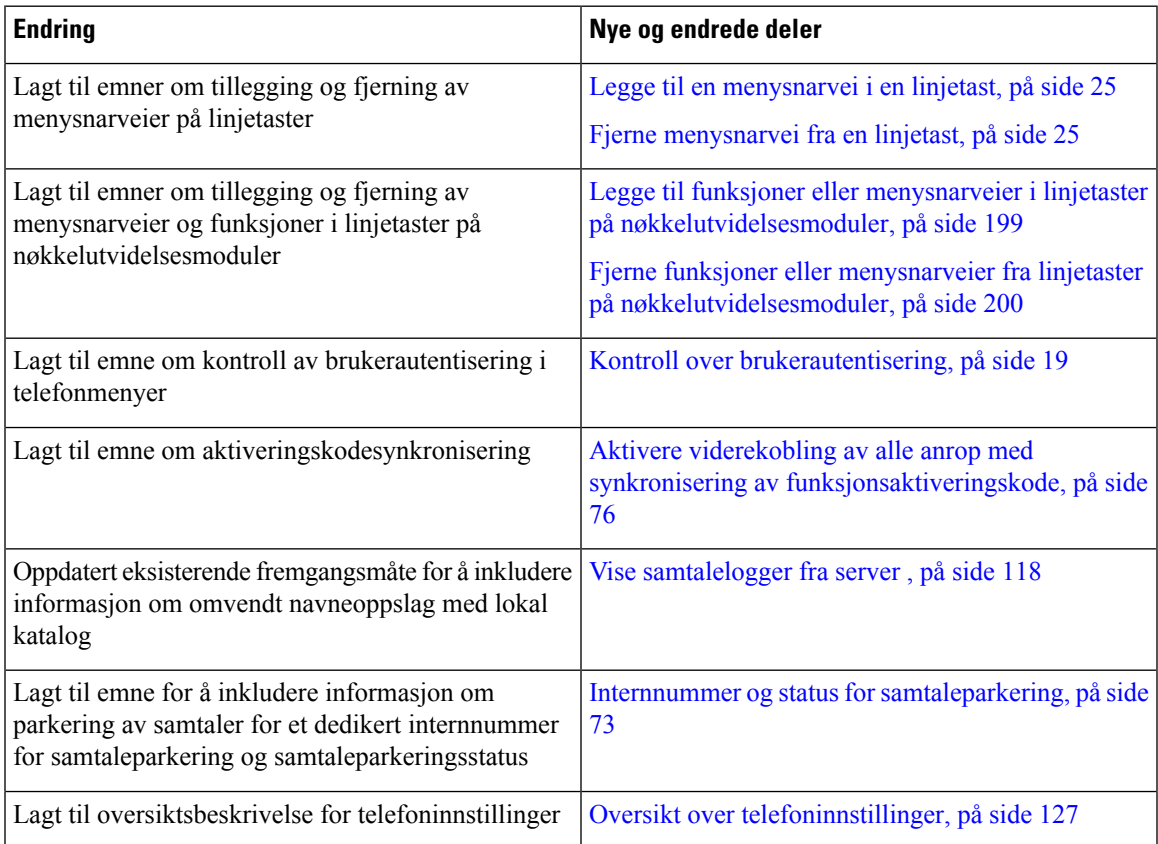

 $\mathbf I$ 

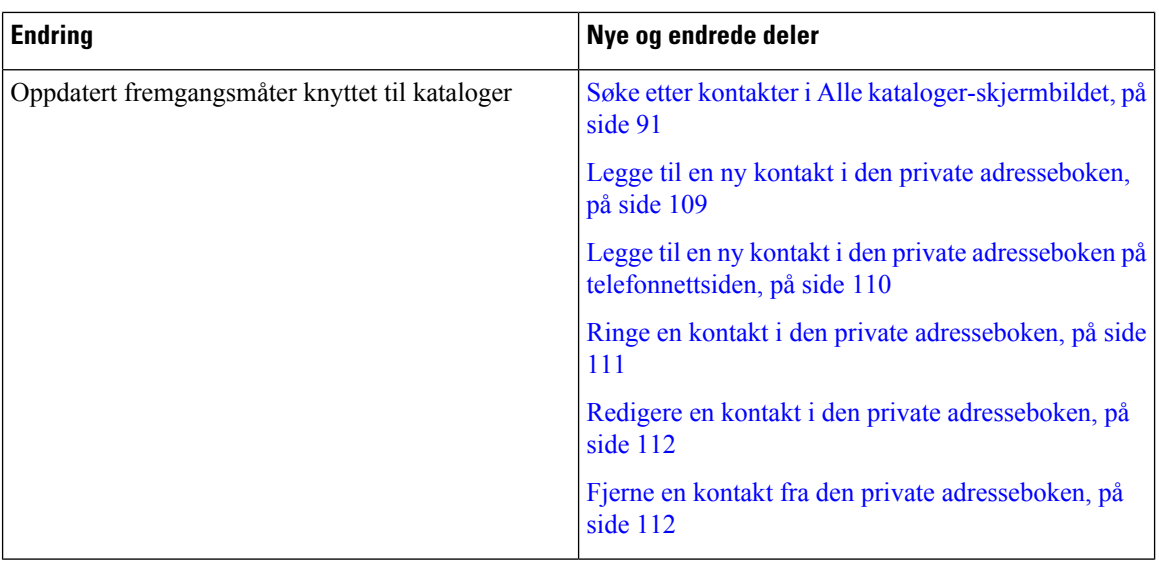

 $\mathbf l$ 

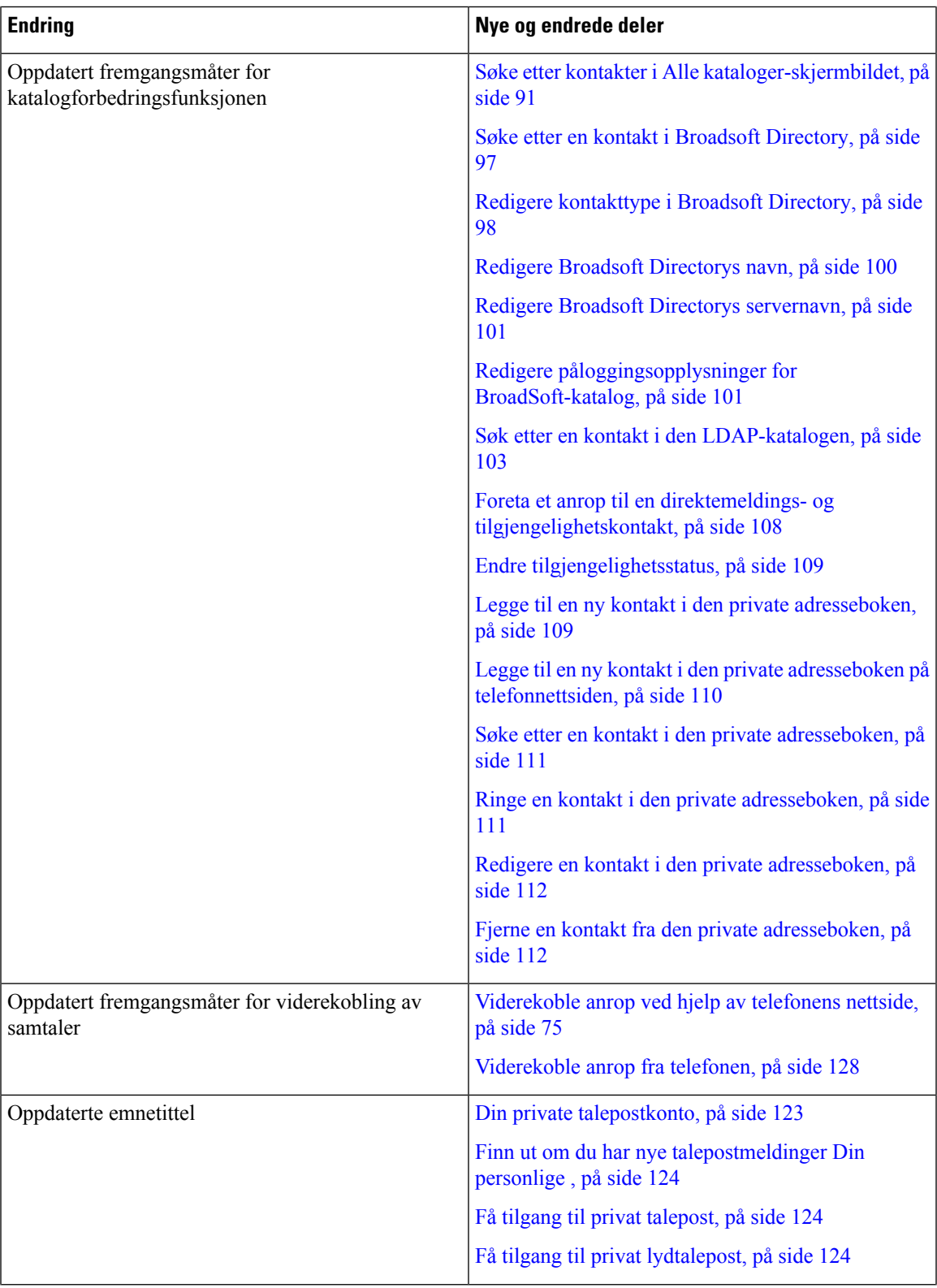

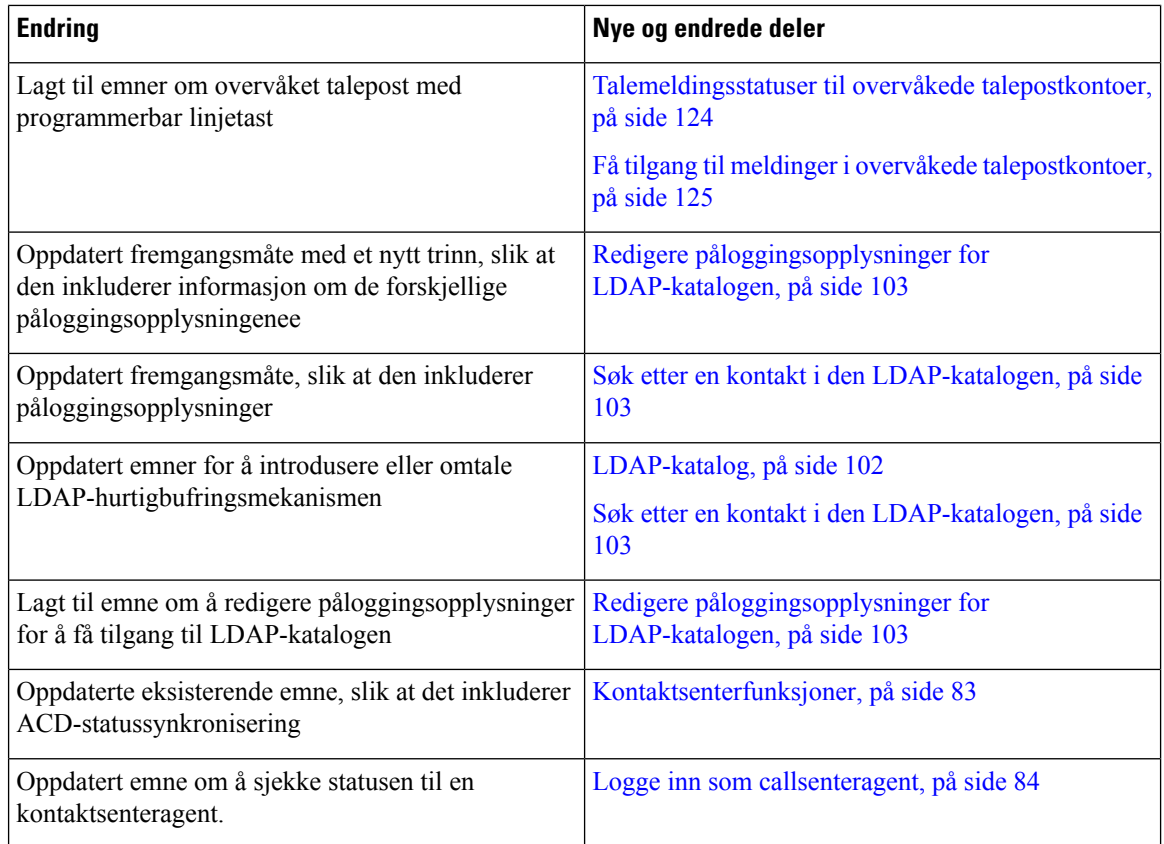

## <span id="page-25-0"></span>**Nyheter og endringer i Cisco IP-telefon 6871 med fastvareversjon 11.3(1) multiplattform**

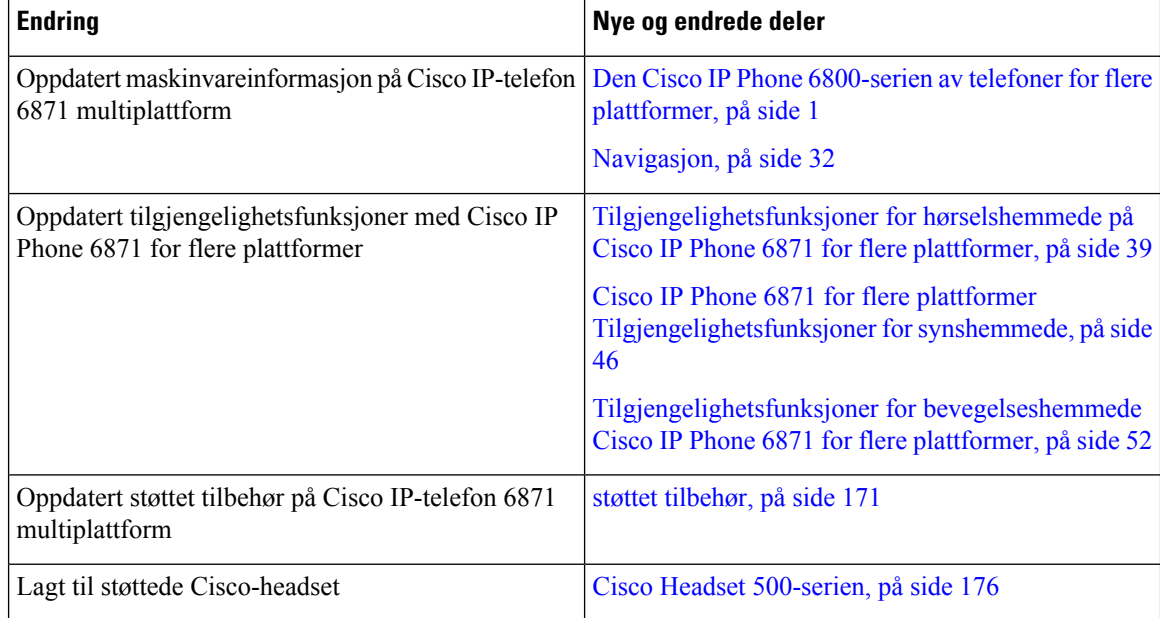

## <span id="page-26-0"></span>**Nytt og endret for fastvareversjon 11.3(1)**

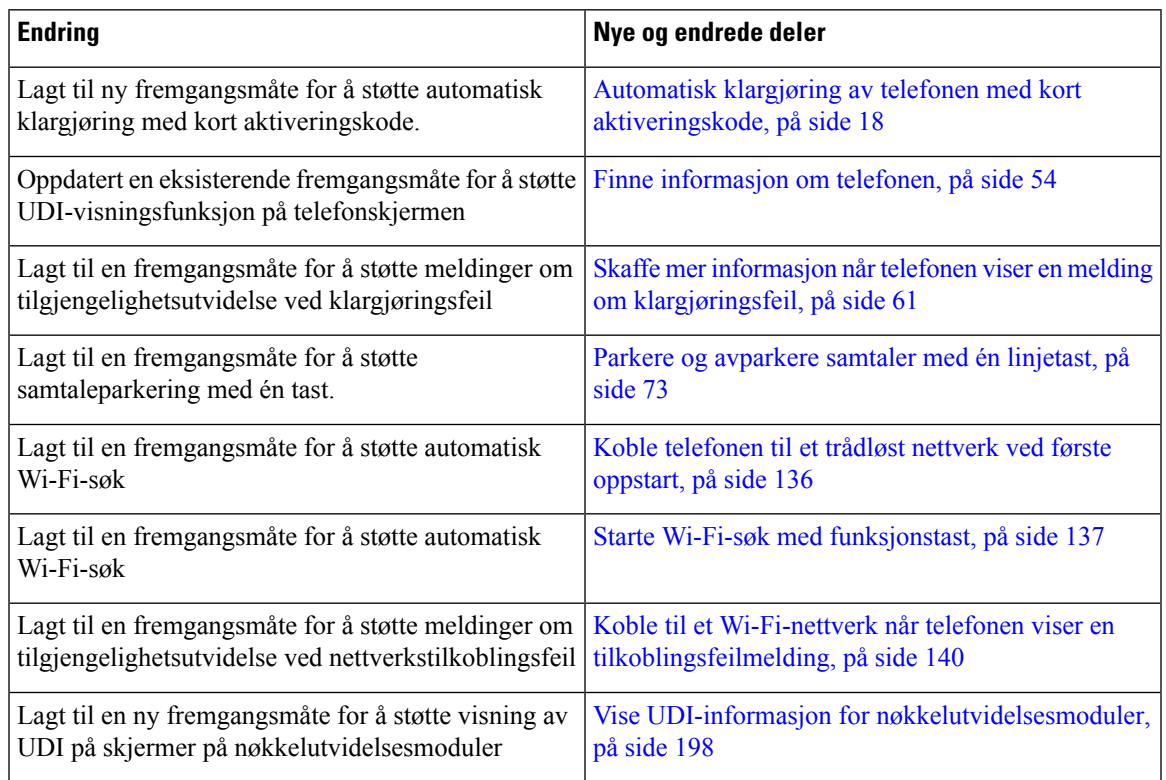

## <span id="page-26-1"></span>**Nytt og endret for fastvareversjon 11.2(4)**

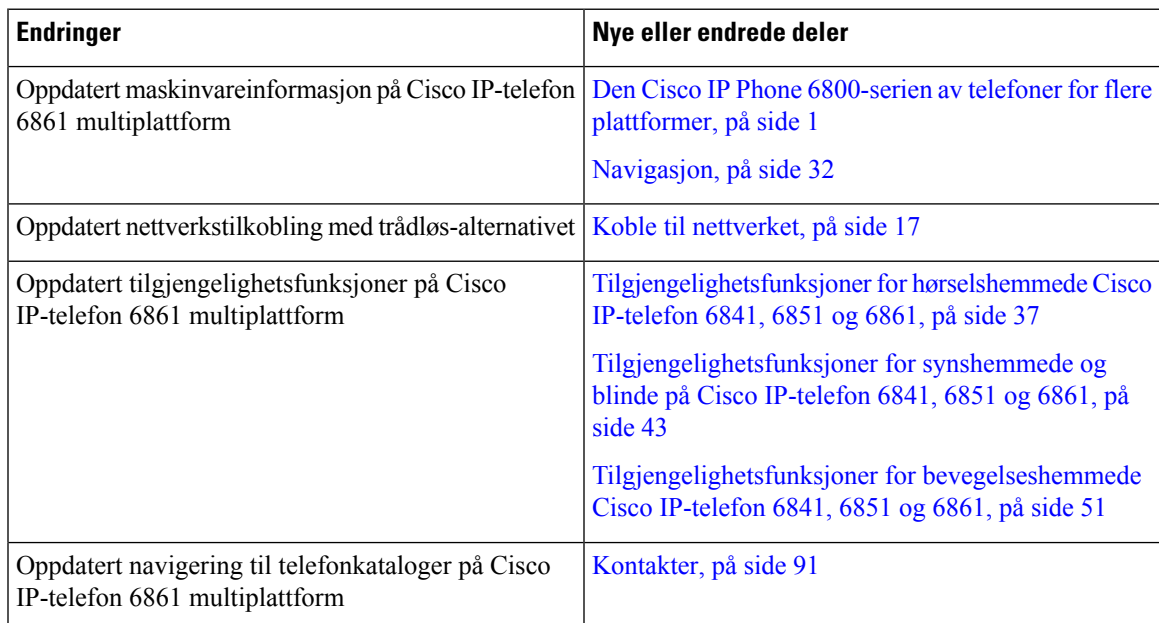

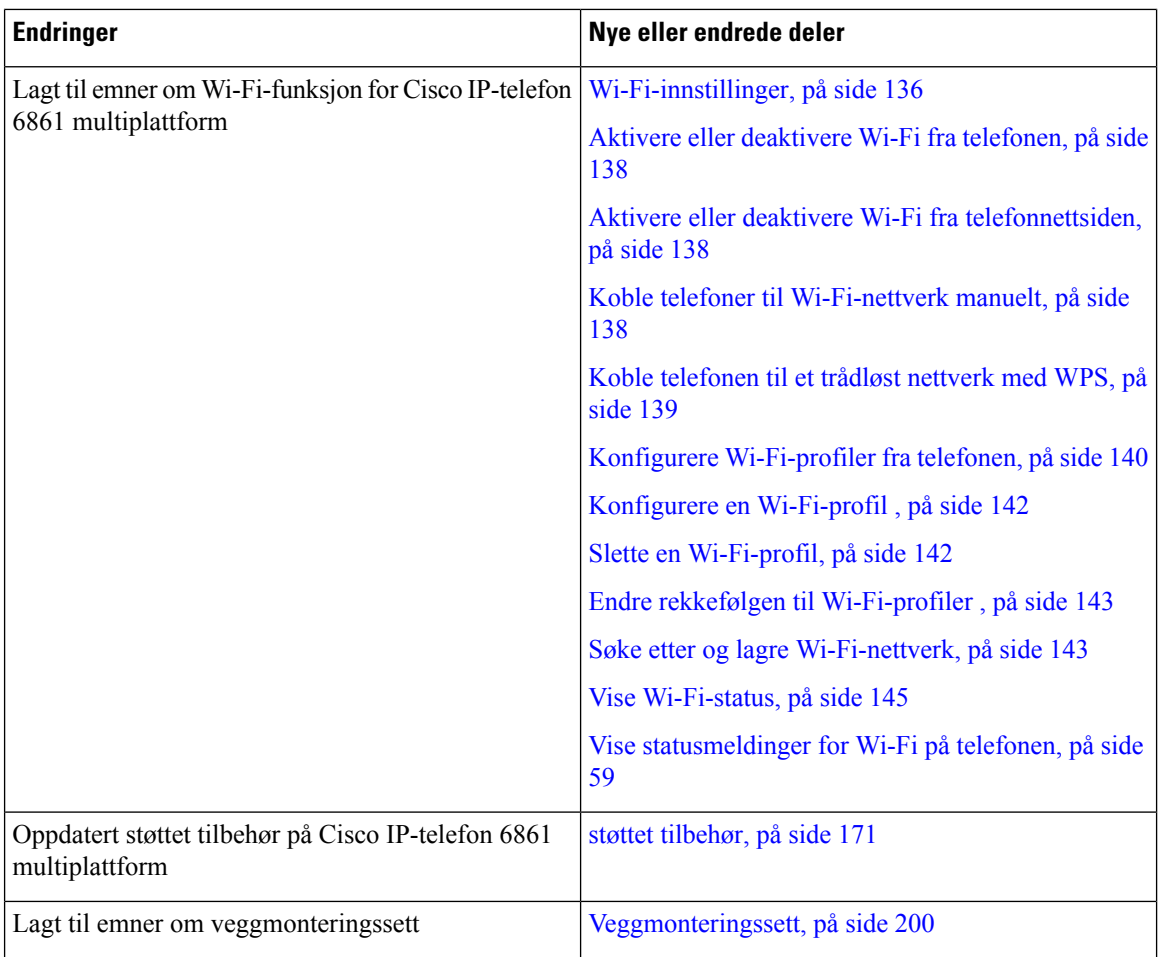

## <span id="page-27-1"></span><span id="page-27-0"></span>**Nytt og endret for fastvareversjon 11.2(3)SR1**

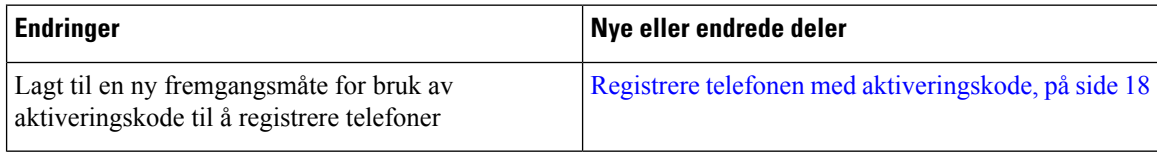

## **Nyheter og endringer i fastvareversjon 11.2(3)**

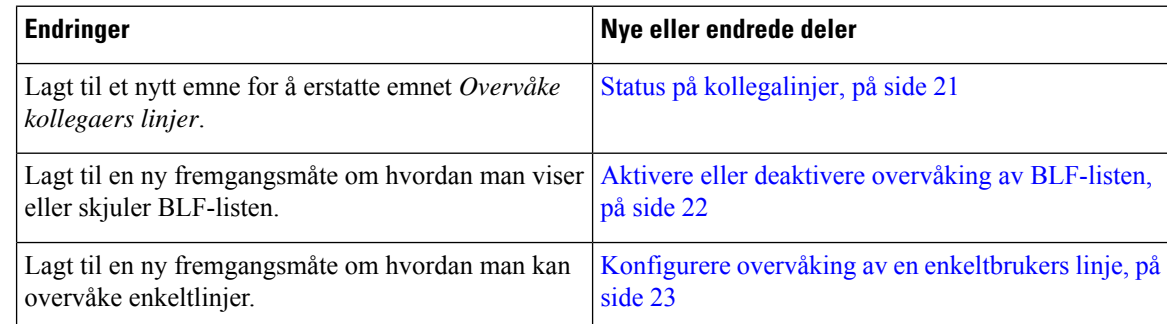

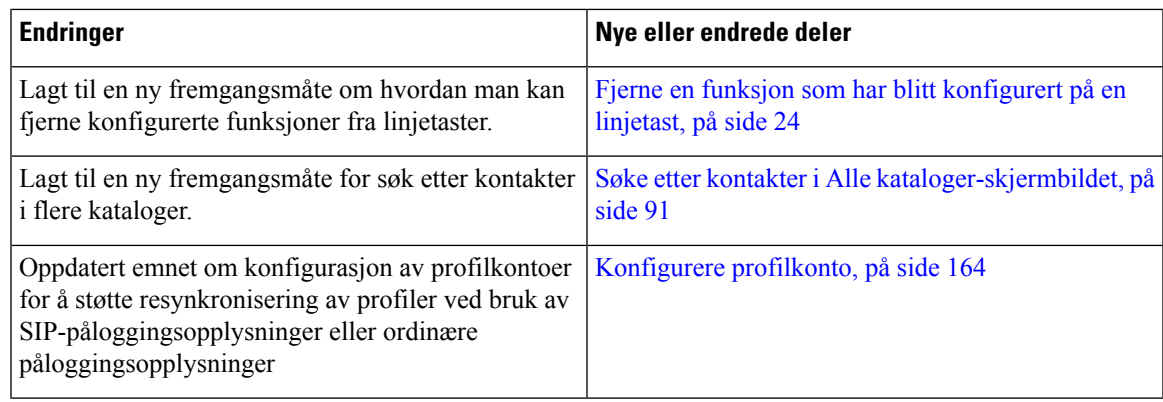

## <span id="page-28-0"></span>**Nyheter og endringer i fastvareversjon 11.2(2)**

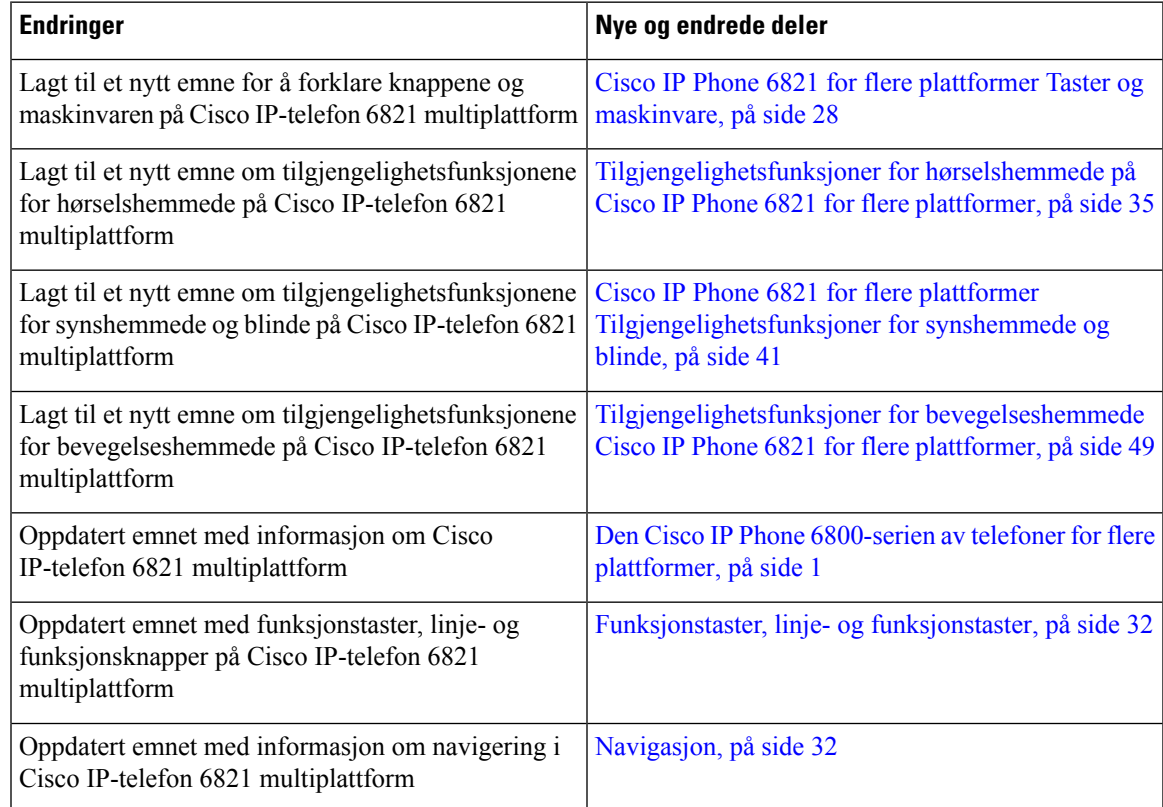

## <span id="page-28-1"></span>**Nytt og endret for fastvareversjon 11.2(1)**

Ι

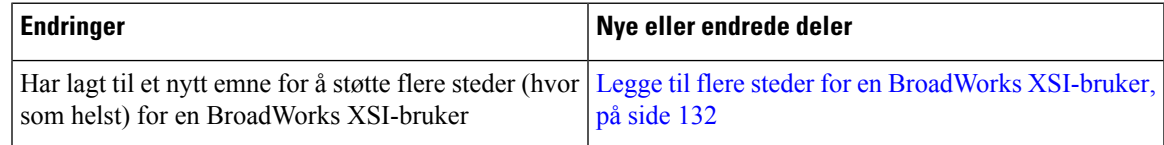

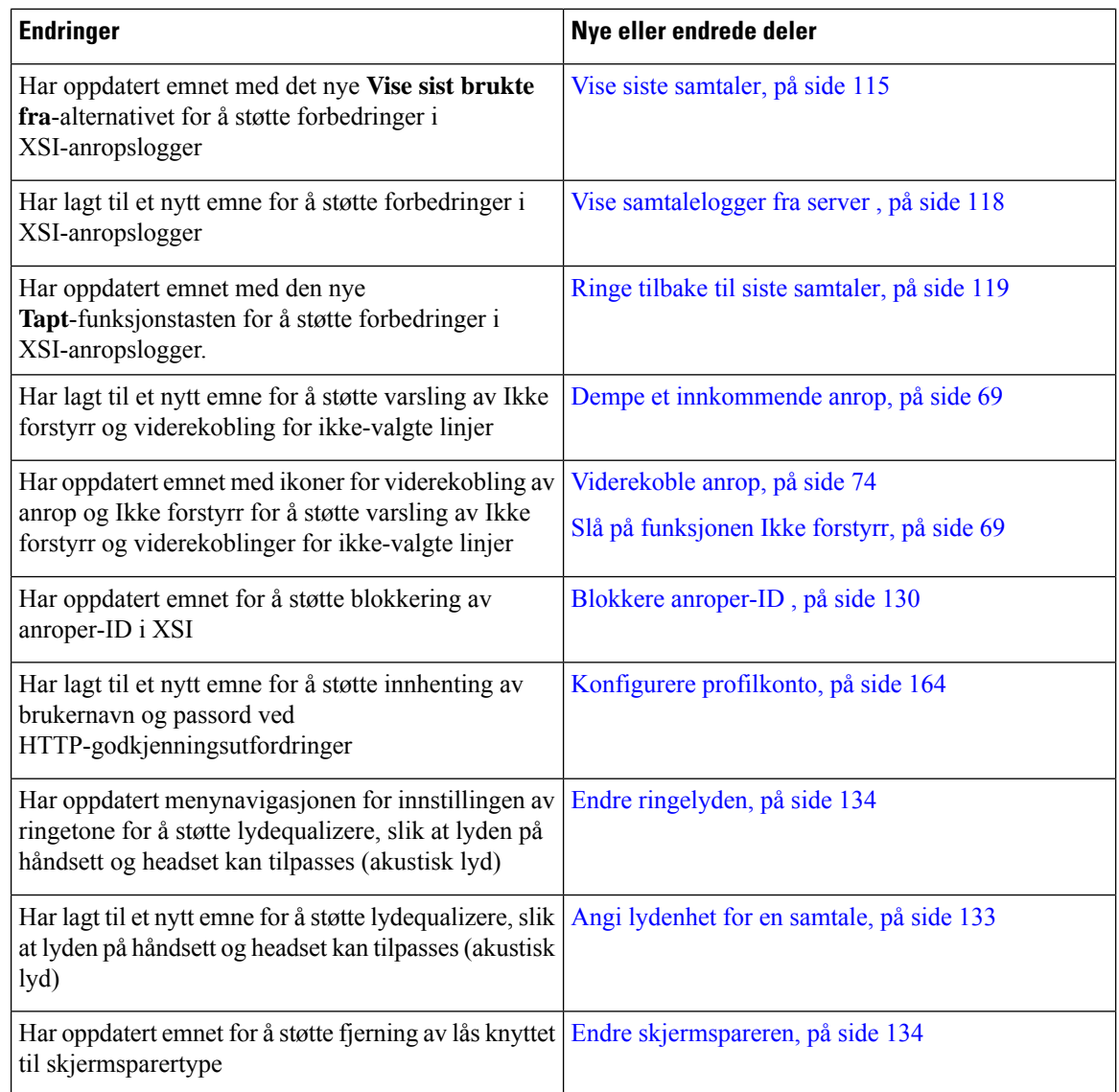

## <span id="page-29-0"></span>**Nyheter og endringer i fastvareversjon 11.1(2)**

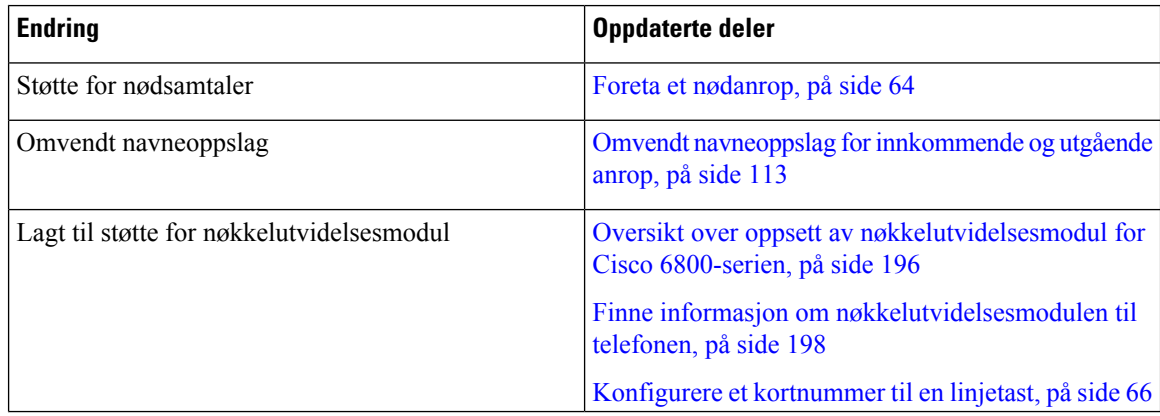

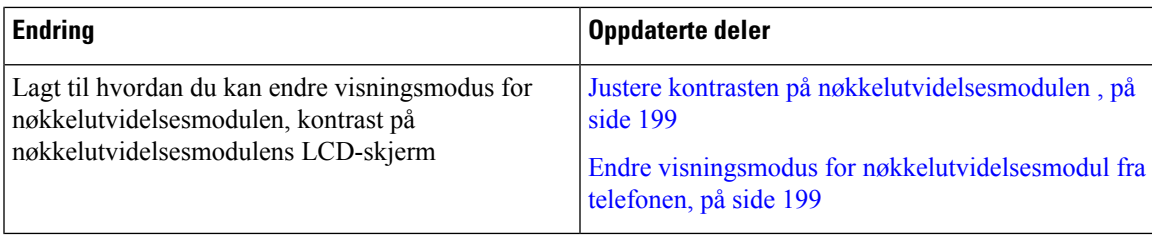

### <span id="page-30-0"></span>**Nyheter og endringer i fastvareversjon 11.1(1)**

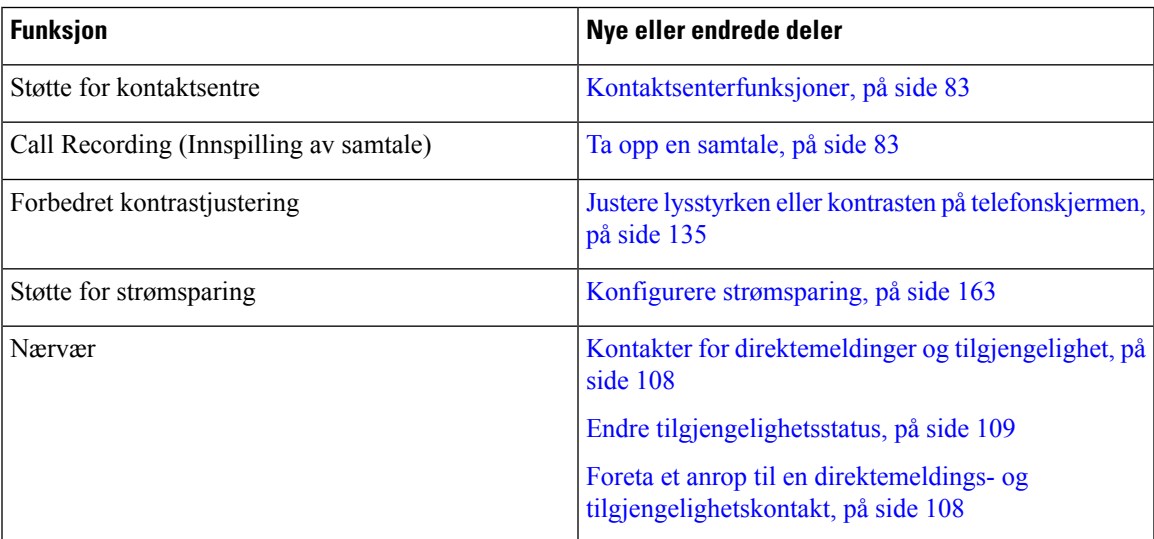

## <span id="page-30-2"></span><span id="page-30-1"></span>**Telefonkonfigurasjon**

Administratoren konfigurerer telefonen og kobler den til nettverket. Hvis telefonen ikke er konfigurert og koblet til, kontakter du administratoren for å få instruksjoner.

Cisco IP Phone 6841 for flere plattformer og Cisco IP Phone 6861 for flere plattformer støtter ikke Power over Ethernet (PoE). Koble telefonen ved hjelp av strøm adapteren for å slå telefonen av.

### **Koble til nettverket**

Du må koble telefonen til telefonnettverket.

- Kablet tilkobling Telefonen er koblet til nettverket ved hjelp av en Ethernet-kabel.
- Trådløs tilkobling Cisco IP-telefon 6861 for flere plattformer kobles til et trådløst tilgangspunkt ved hjelp av Wi-Fi. Du trenger en SSID, sikkerhetsinnstillinger, brukernavn og passord for å koble til det trådløse nettverket. Hvis du vil ha mer informasjon, kan du se [Wi-Fi-innstillinger,](#page-149-2) på side 136

### <span id="page-31-0"></span>**Automatisk klargjøring av telefonen med kort aktiveringskode**

Etter at telefonen har startet opp, ser du en velkomstskjerm der du kan taste inn aktiveringskoden. Hvis du ikke har aktiveringskoden, kontakter du administrator.

#### **Før du begynner**

Administratoren gir deg aktiveringskoden:

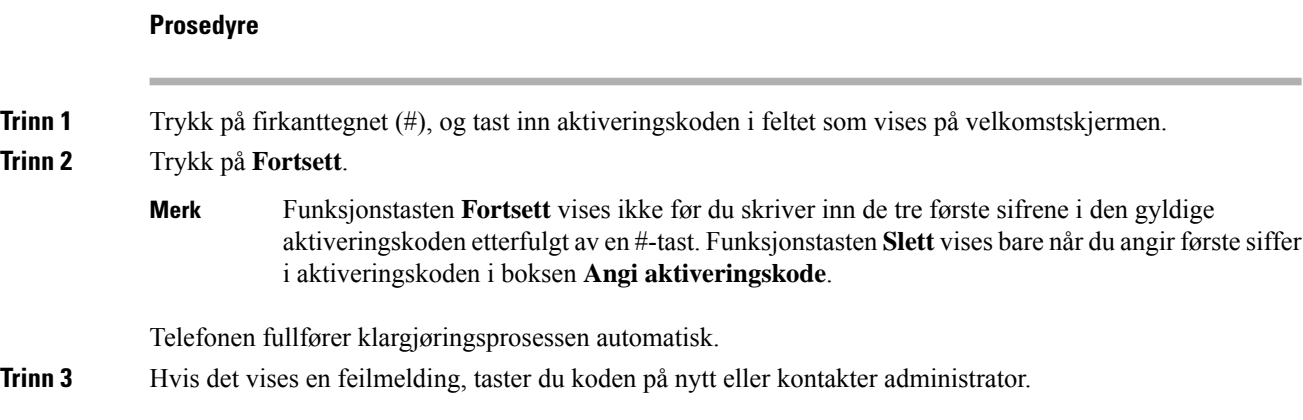

### <span id="page-31-1"></span>**Registrere telefonen med aktiveringskode**

Etter at telefonen har startet opp, ser du en velkomstskjerm der du kan taste inn aktiveringskoden. Hvis du ikke har en aktiveringskode, kontakter du administrator.

#### **Før du begynner**

Administrator gir deg en 16-sifret aktiveringskode i formatet xxxx-xxxx-xxxx-xxxx.

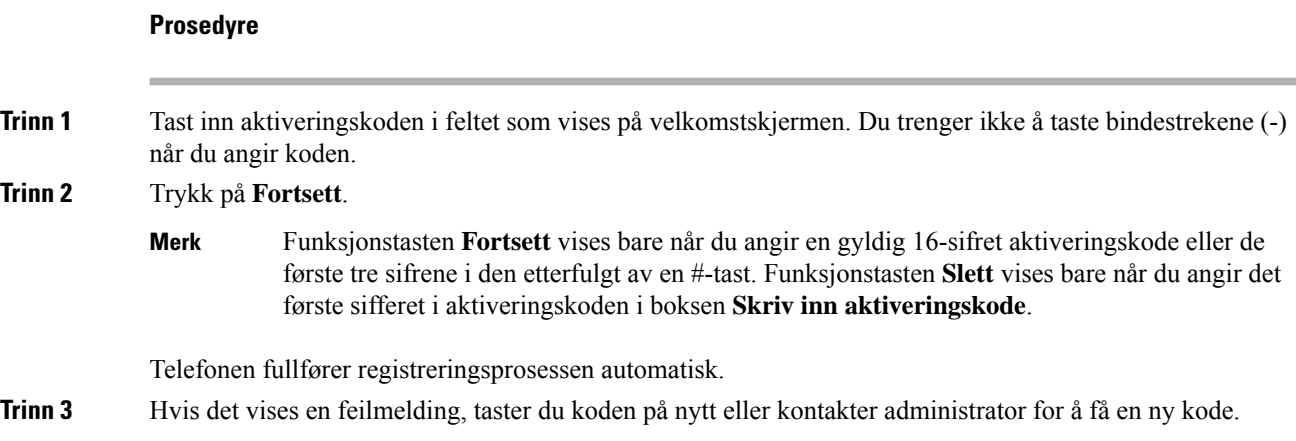

#### <span id="page-32-0"></span>**Angi et passord første gang telefonen starter**

Første gang telefonen din starter, kan du bli spurt om å angi et passord. Hvis du ikke blir spurt om det, har administrator lagd et passord for deg.

#### **Prosedyre**

**Trinn 1** Tast inn passordet ditt i feltene **Nytt passord** og **Angi nytt passord på nytt**. **Trinn 2** Trykk på **Lagre**.

#### <span id="page-32-1"></span>**Opprett brukerpassord på telefonen**

Administrator gjør det mulig for telefonen å be om varslingsskjermen **Angi passord** når telefonen starter på nytt etter en tilbakestilling til fabrikkinnstillingene. Denne funksjonen forbedrer sikkerheten til telefonen din.

#### **Prosedyre**

**Trinn 1** Gjør ett av følgende:

- Etter tilbakestilling til fabrikkinnstillingene starter på nytt og du ser meldingen **Angipassord**på telefonen.
- Trykk på
	- **1.** Velg **Status** > **Problemer**. Hvis telefonen ikke har noe brukerpassord som er opprettet, vises meldingen **Ingen brukerpassord angitt** og du ser funksjonstasten **Velg**, som gir deg tilgang til skjermbildet **Ingen brukerpassord angitt** .

Hvis telefonen har brukerpassord, vises verdien til **Problemer**-menyen som **Ingen**.

**2.** Trykk på **Opprett**.

<span id="page-32-2"></span>**Trinn 2** I skjermbildet **Angi passord**, angir du det nye passordet i boksen **Nytt passord**.

Når du har opprettet et nytt passord, vises et opplåsingsikon på telefonskjermen.

### **Kontroll over brukerautentisering**

Administrator kan konfigurere at du må autentiseres for å få tilgang til telefonmenyer. Administrator kan dessuten tilpasse og slå av autentiseringen for å gi deg tilgang til alle telefonmenyene.

Ved hjelp av denne funksjonen styrer administrator om det skal kreves autentisering for å få tilgang til telefonmenyer. Hvis administrator konfigurerer autentisering for menyer, må du angi passord og logge på for å få tilgang til menyene.

# <span id="page-33-0"></span>**Logge deg på internnummeret fra en annen telefon (Extension Mobility)**

Hvis mobilt internnummer er konfigurert, kan du logge deg på en annen telefon i nettverket, og få den til å oppføre seg på samme måte som din telefon. Etter at du har logget deg på, tar telefonen ditt private katalognummer.

#### **Før du begynner**

Administrator konfigurerer klargjøringsautoritet.

#### **Prosedyre**

**Trinn 1** Trykk på **Logg inn**.

**Trinn 2** Skriv inn brukernavn og passord, og trykk deretter på **Logg inn**.

Passordfeltet godtar to typer inndata; alfanumeriske og numeriske. Når du skriver passordet, ser du **funksjonstasten Alternativer** på telefonen. Du kan bruke denne funksjonstasten til å endre gjeldende inndatatype for passord. Velg **Alle inndata** (Input all) for alfanumeriske tegn og **Num. inndata** (Input num) for numeriske tegn. Administrator konfigurerer inndatatype for passord fra telefonens webgrensesnitt.

### <span id="page-33-1"></span>**Logge deg av internnummeret fra en annen telefon**

#### **Prosedyre**

Trykk på **Logg ut**.

## <span id="page-33-2"></span>**Logge inn på en telefon som gjest**

Telefonen har en gjestekonto når administrator aktiverer deling på telefonen. Du kan da logge inn på en annen telefon i nettverket som gjest.

#### **Prosedyre**

**Trinn 1** Trykk på **Logg inn**.

**Trinn 2** Angi bruker-ID og passord.

Passordfeltet bruker to typer inndata; alfanumeriske og numeriske. Når du skriver passordet, ser du **funksjonstasten Alternativer** på telefonen. Du kan bruke denne funksjonstasten til å endre gjeldende

inndatatype for passord. Velg **Alle inndata** (Input all) for alfanumeriske tegn og **Num. inndata** (Input num) for numeriske tegn.

**Trinn 3** Trykk på **Lagre**.

En administrator kan konfigurere en telefon til å foreta nødanrop. Hver gang du logger inn som gjest til en registrert telefon, overfører telefonen en forespørsel om å få posisjonen til telefonen. Posisjonen sendes til nødtjenestene når du foretar et nødanrop. **Merk**

### <span id="page-34-0"></span>**Logge ut av en telefon som gjest**

#### **Prosedyre**

**Trinn 1** Trykk på **Gjest ut**. **Trinn 2** Trykk på **Logg ut**.

## <span id="page-34-1"></span>**Innstille profilregelen på telefonen**

#### **Prosedyre**

<span id="page-34-2"></span>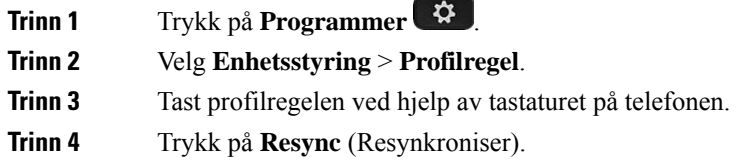

## **Status på kollegalinjer**

Du kan konfigurere linjetaster på telefonen til å overvåke linjene til kollegaer. Denne funksjonen er nyttig hvis du regelmessig håndterer samtaler for kollegaer og trenger å se om de kan besvare anrop. Overvåkingslinjetaster fungerer som opptattlampefelt-taster (BLF-taster). En BLF er en LED-lampe som endrer farge for å vise statusen på den overvåkede linjen.

Tabellen nedenfor beskriver lampestatusen:

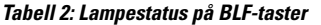

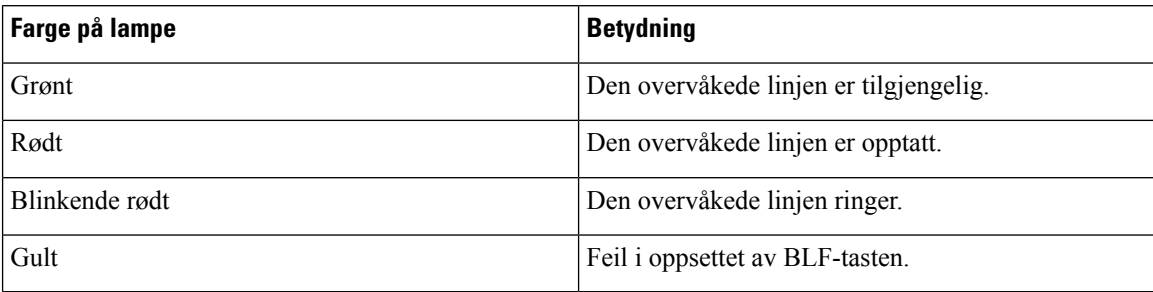

Administrator utfører nødvendig oppsett på serveren og av telefonen, slik at du kan overvåke de aktuelle linjene.

Du kan konfigurere overvåking på telefonen på to måter:

- Du kan konfigurere overvåking av en enkeltbrukers linje.
- Hvis administrator har konfigurert en BLF-liste for deg, kan du aktivere eller deaktivere overvåking av hele listen. BLF-listen er listen over brukere som har linjer du kan overvåke. Telefonen overvåker hver bruker på en egen linjetast. Telefonen tilordner automatisk tilgjengelige linjetaster til overvåking.

Med rett konfigurasjon kan du bruke BLF-tastene til å ringe den overvåkede linjen (kortnummer), og til å svare på innkommende anrop til den overvåkede linjen (samtalehenting).

Når konfigurasjonen er fullført, indikerer etiketten til BLF-tasten hvilken kombinasjon av funksjoner som er konfigurert på tasten:

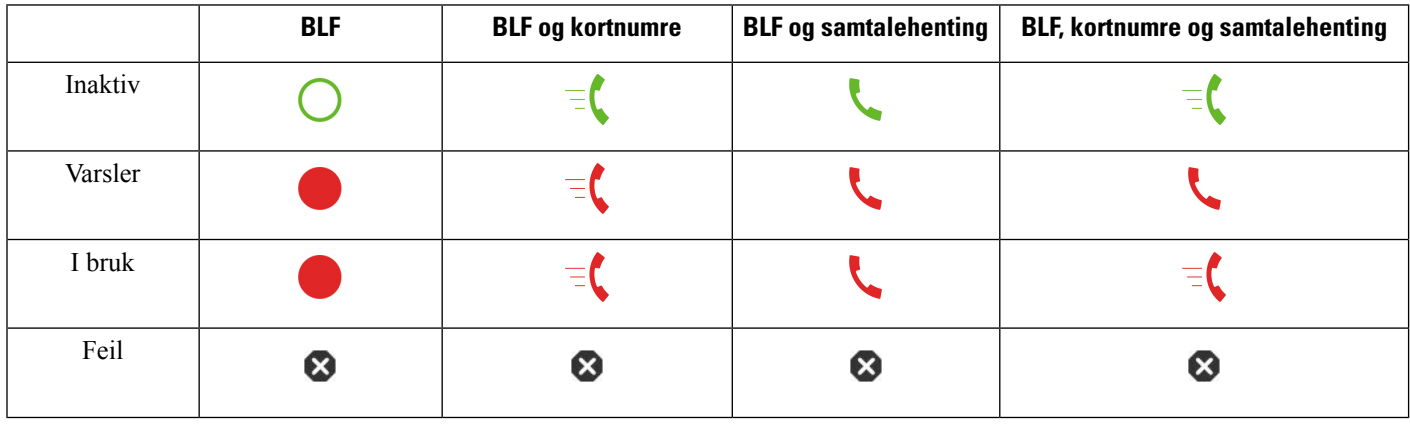

**Tabell 3: Ikoner for opptatt lampefelt**

#### <span id="page-35-0"></span>**Aktivere eller deaktivere overvåking av BLF-listen**

Hvis administrator har konfigurert en opptattlampefelt-liste (BLF-liste) for deg, kan du aktivere eller deaktivere overvåking av hele BLF-listen. Telefonen overvåker hver bruker på en egen linjetast. Når du aktiverer overvåking, tilordner telefonen tilgjengelige linjetaster i rekkefølge for å overvåke linjene på BLF-listen.

Telefonen kan bruke linjetaster både på telefonen og på en utvidelsesmodul som er koblet til telefonen, eller bare på nøkkelutvidelsesmodulen. Dette styres av administrator.
BLF-listetastene fungerer på samme måte som de enkelte BLF-tastene. Se Status på [kollegalinjer,](#page-34-0) på side 21 hvis du vil vite mer. Når du aktiverer overvåking, begynner telefonen å viser statusen til de overvåkede linjene på BLF-listetastene. Du kan bruke BLF-listetastene til å ringe den overvåkede linjen (kortnummer), og til å svare på innkommende anrop til den overvåkede linjen (samtalehenting).

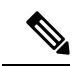

Administrator angir rekkefølge for brukerne i BLF-listen. De tilsvarende BLF-listetastene beholder alltid denne rekkefølgen. Du kan når som helst velge å konfigurere en annen funksjon på en BLF-listetast, for eksempel et kortnummer. Da blir imidlertid linjetasten utilgjengelig for BLF-listen. **Merk**

Når du foretar endringer i oppsettet av linjetaster, tilordner telefonen BLF-linjetastene på nytt, slik at endringen blir tatt i bruk. Telefonen tilordner bare linjetaster som er tilgjengelige, og det i samme rekkefølge, hver gang. Dette kan føre til endringer i plasseringen av BLF-listetaster.

Telefonen overvåker så mange brukere som mulig med de tilgjengelige linjetastene. Du kan gjøre flere linjetaster tilgjengelige for overvåking av listen ved å fjerne funksjoner som er konfigurert på linjetastene. Se Fjerne en funksjon som har blitt [konfigurert](#page-37-0) på en linjetast, på side 24 hvis du vil vite mer.

#### **Før du begynner**

Administrator konfigurerer BLF-listen.

#### **Prosedyre**

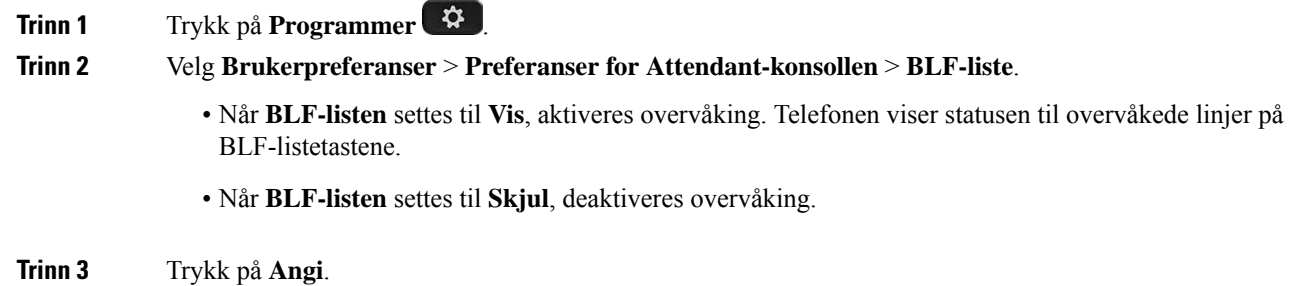

## **Konfigurere overvåking av en enkeltbrukers linje**

Du kan konfigurere en linjetast til å overvåke linjestatusen til en kollega. Hvis du legger til kortnummer i oppsettet, kan du bruke linjetasten til å ringe den overvåkede linjen. Hvis du legger til samtalehenting i oppsettet, kan du bruke linjetasten til å svare på innkommende anrop til den overvåkede linjen. Linjetasten fungerer som en opptattlampefelt-tast (BLF-tast). Se Status på [kollegalinjer,](#page-34-0) på side 21 hvis du vil vite mer.

Du kan velge en hvilken som helst tilgjengelig linjetast for å konfigurere denne funksjonen. Du kan dessuten velge en hvilken som helst linjetast som fungerer som et kortnummertast eller en BLF-tast. Oppsettet ditt overstyrer alle eksisterende oppsett for tasten.

Hvis administrator har konfigurert en BLF-liste til deg, kan du bare overvåke linjene til personene som er i listen.

Telefonen overvåker kanskje hele listen allerede. Se Aktivere eller deaktivere overvåking av [BLF-listen,](#page-35-0) på [side](#page-35-0) 22 hvis du vil vite mer. Du kan fremdeles konfigurere enkelttaster til å overvåke en linje. Imidlertid kommer telefonen da ikke lenger til å overvåke linjen automatisk som en del av listen. Hvis du fjerner oppsettet av en enkelt BLF-tast, gjenopptar telefonen overvåkingen av linjen automatisk som en del av listen. Vær oppmerksom på at telefonen justerer tilordningen av BLF-listetaster hver gang den må legge til eller fjerne en linje for automatisk overvåking. Dette fører til endringer i plasseringen av BLF-listetaster.

### **Før du begynner**

- Administrator utfører nødvendig oppsett, slik at du kan overvåke den aktuelle linjen.
- Administrator tillater konfigurering av BLF-funksjoner på linjetaster.

#### **Prosedyre**

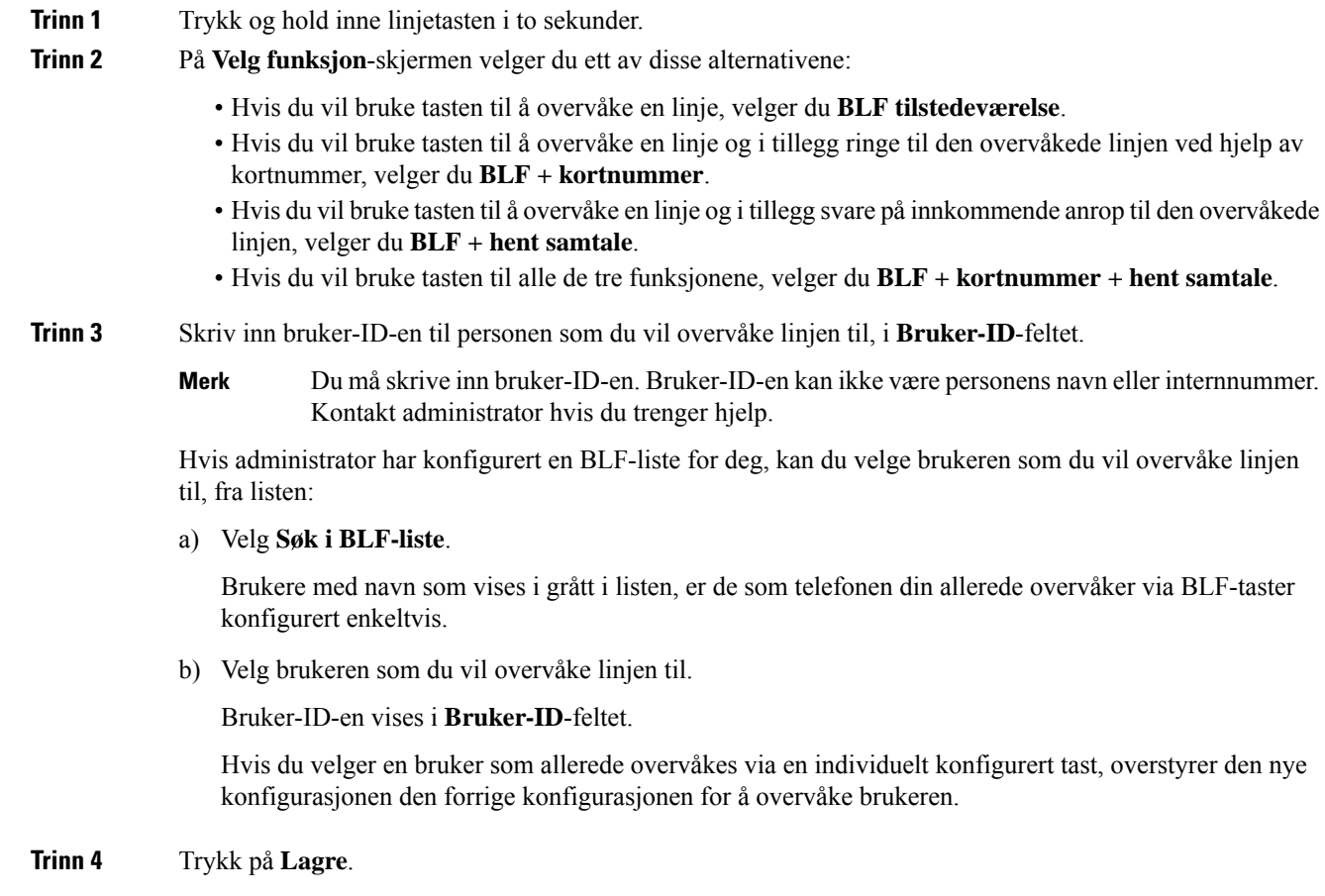

## <span id="page-37-0"></span>**Fjerne en funksjon som har blitt konfigurert på en linjetast**

Du kan fjerne funksjoner som har blitt konfigurert på en linjetast.

Hvis telefonen overvåker en opptattlampefelt-liste (BLF-liste), blir linjetasten tilgjengelig for overvåking av BLF-listen når du fjerner funksjonen som har blitt konfigurert på den. Dette kan endre plasseringen av BLF-listetastene. Se Aktivere eller deaktivere overvåking av [BLF-listen,](#page-35-0) på side 22 hvis du vil vite mer.

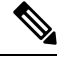

**Merk** Du kan ikke fjerne noen funksjoner som har blitt konfigurert av administrator.

#### **Prosedyre**

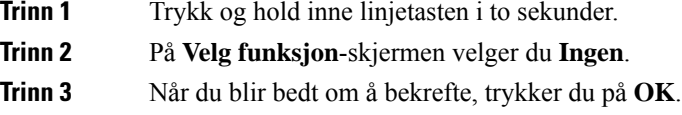

# **Legge til en menysnarvei i en linjetast**

Når du har konfigurert en linjetast med en menysnarvei, kan du åpne menyen med et enkelt trykk på linjetasten.

#### **Før du begynner**

Administrator må aktivere denne funksjonen på telefonen.

#### **Prosedyre**

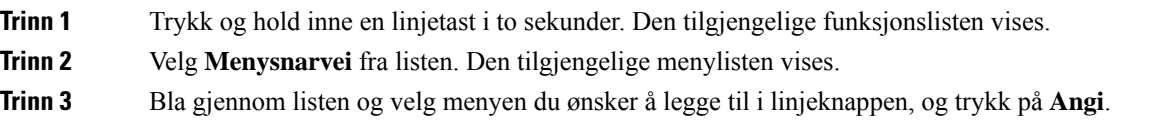

# **Fjerne menysnarvei fra en linjetast**

### **Prosedyre**

**Trinn 1** Trykk og hold inne linjetasten i to sekunder. Den tilgjengelige funksjonslisten vises. **Trinn 2** Velg **Ingen** fra listen, og trykk på **Angi**.

# **Tjenesteavbruddsmelding på startskjermbildet**

Når Webex Cloud-serven ikke er tilgjengelig, vil du se varselet **Tjenesteavbrudd** på telefonens startskjerm, og linjestatusen viser overlevelsesikonet. I denne situasjonen kobles telefonen til stedet survivability gateway (SGW), slik at du kan bruke minst grunnleggende anropsfunksjoner. SGW-tjenester distribueres i ditt lokale nettverk. Derfor støtter telefonen bare grunnleggende anropsfunksjoner. Hvis du merker av for linjestatus, viser den **Avbrutt**. Hvis du vil se linjestatus, kan du se Vise [linjestatusen,](#page-70-0) på side 57.

Når du opplever dette problemet, kan administrator hjelpe deg med å feilsøke.

# **Telefonnettsider**

Du kan tilpasse noen telefoninnstillinger på telefonens nettgrensesnitt, som du går inn på via datamaskinen. Administrator gir deg URL-adressen til siden, bruker-ID og passord.

På telefonens nettgrensesnitt kan du styre funksjoner, linjeinnstillinger og telefontjenester på telefonen.

- Telefonfunksjoner inkluderer Kortnummer, Ikke forstyrr og din private adressebok.
- Linjeinnstillinger påvirker en bestemt telefonlinje (katalognummer) på telefonen. Linjeinnstillinger kan inkludere viderekobling, visuelle og hørbare meldingsindikatorer, ringemønstre og andre linjespesifikke innstillinger.

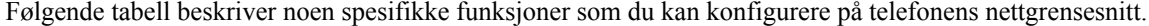

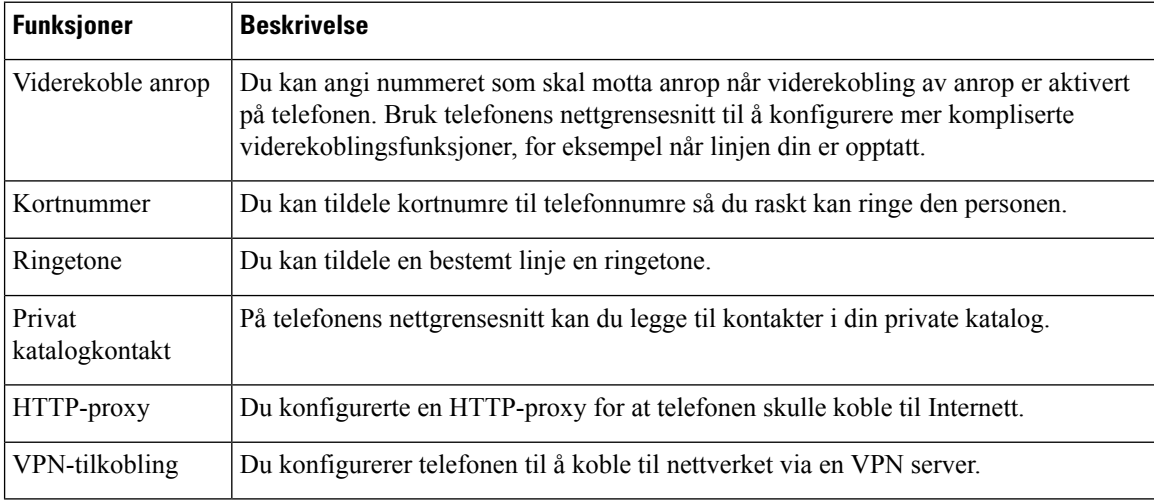

#### **Beslektede emner**

[Viderekoble](#page-88-0) anrop ved hjelp av telefonens nettside, på side 75

[Kortnummer](#page-78-0), på side 65

Tildele en ringetone på telefonens [webgrensesnitt,](#page-178-0) på side 165

- Legge til en ny kontakt i den private adresseboken på [telefonnettsiden](#page-123-0), på side 110
- HTTP [Proxy-innstillinger,](#page-159-0) på side 146

## **Kortnumre**

Når du ringer et nummer på telefonen, angir du en tallrekke. Når du konfigurerer et kortnummer, må kortnummeret inneholde alle sifrene du trenger for å ringe. Hvis du for eksempel må taste 9 for å få en ekstern linje, må du taste nummeret 9, og deretter nummeret du vil ringe.

Du kan også legge andre sifre til nummeret. Eksempler på ekstra sifre, inkluderer en møtetilgangskode, et internnummer, et talepostpassord, en godkjenningskode og en regningskode.

Tasterekken kan inneholde følgende tegn:

- $\cdot$  0 til 9
- Firkant (#)
- Stjerne (\*)
- Komma (,) dette er tegnet for pause, som gir en forsinkelse på to sekunder i ringingen. Du kan ha flere kommaer på rad. For eksempel vil to kommaer (,,) representere en pause på fire sekunder.

Reglene for tasterekker er:

- Bruk kommaet for å skille delene i tasterekken.
- En godkjenningskode må alltid stå foran en faktureringskode i kortnummerstrengen.
- Ett enkelt komma er nødvendig mellom godkjenningskoden og regningskoden i rekken.
- En kortnummeretikett kreves for å bruke kortnummer til å ringe godkjenningskoder og ytterligere sifre.

Før du konfigurerer Kortnummeret, bør du prøve å ringe sifrene manuelt minst én gang for å sikre at siffersekvensen er riktig.

Telefonen lagrer ikke godkjenningskoden, regningskoden eller ekstra sifre fra Kortnummeret i anropsloggen. Hvis du trykker på **Ring på nytt** etter at du har koblet til en kortnummerdestinasjon, ber telefonen deg om å angi nødvendig godkjenningskode, faktureringskode eller ekstra sifre manuelt.

#### **Eksempel**

For å konfigurere et kortnummer for å ringe en person på et bestemt internnummer, og hvis du trenger en godkjenningskode og en faktureringskode, må du ta følgende krav i betraktning:

- Du må taste **9** for å få en ekstern linje.
- Du vil ringe **5556543**.
- Du må skrive godkjenningskoden **1234**.
- Du må skrive regningskoden **9876**.
- Du må vente i fire sekunder.
- Etter at anropet er tilkoblet, må du ringe internnummeret **56789#**.

I dette tilfellet er kortnummeret **95556543,1234,9876,,56789#**.

# **Telefonmaskinvare og knapper**

# **Cisco IP Phone 6821 for flere plattformer Taster og maskinvare**

Følgende figur viser Cisco IP Phone 6821 for flere plattformer.

**Figur 2: Cisco IP Phone 6821 for flere plattformer**

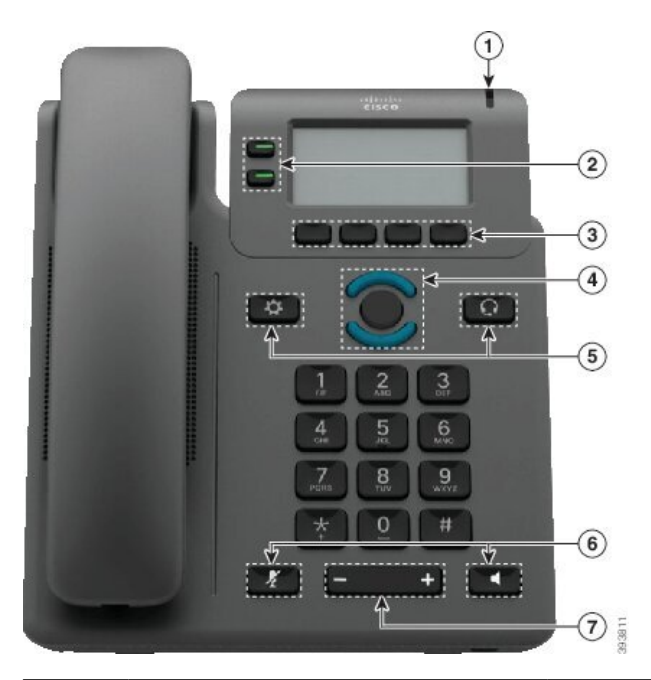

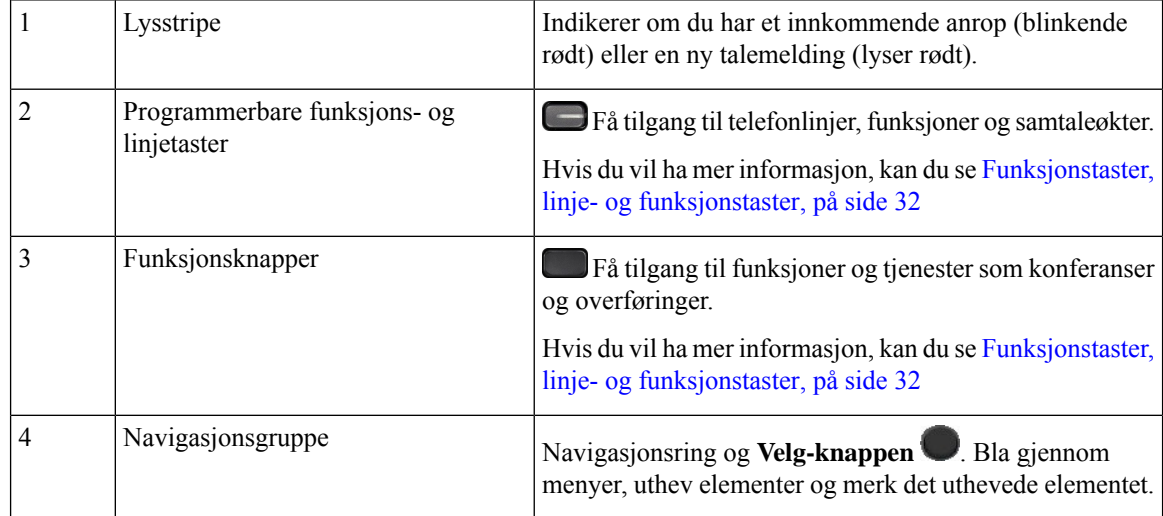

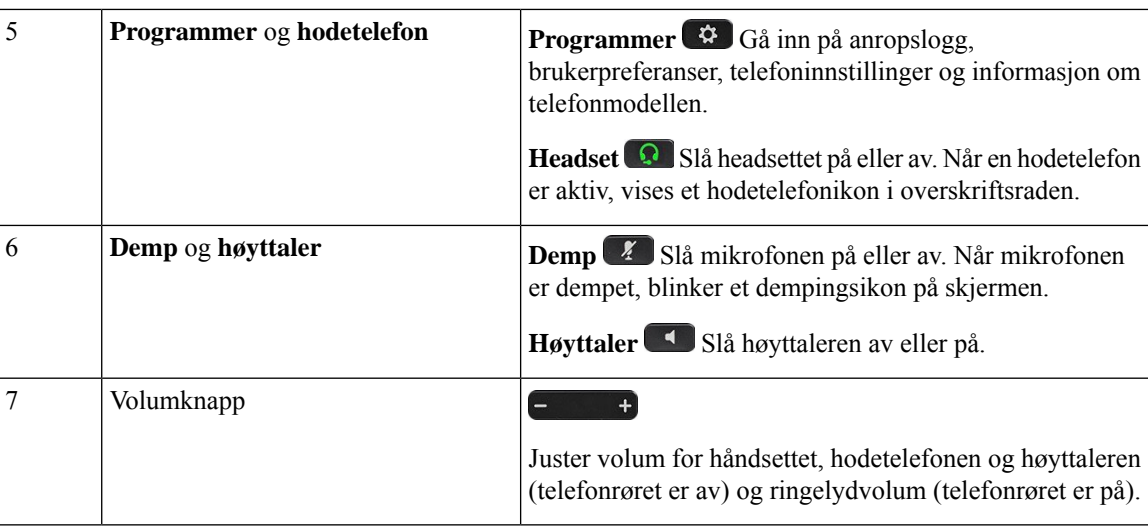

# **Taster og maskinvare på Cisco IP-telefon 6841, 6851 og 6861 multiplattform**

Følgende figur viser Cisco IP-telefon 6841.

**Figur 3: Taster og funksjoner på Cisco IP-telefon 6841, 6851 og 6861 multiplattform**

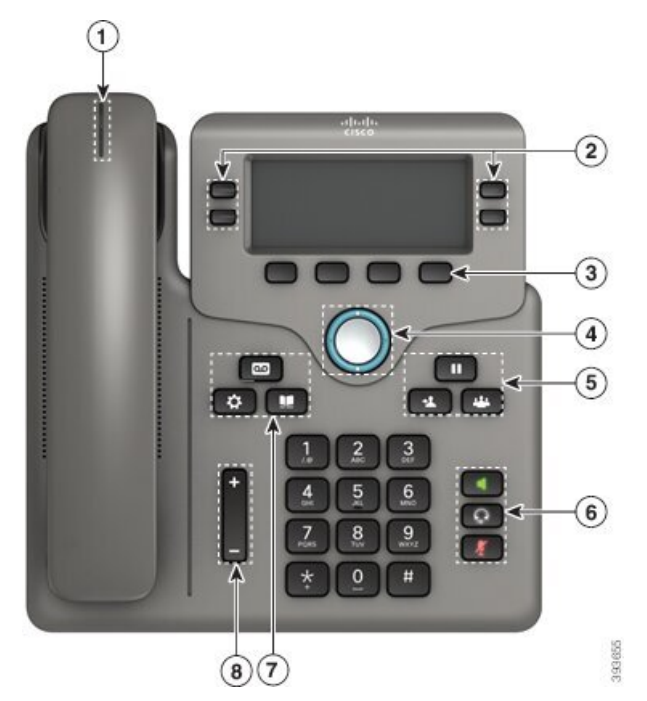

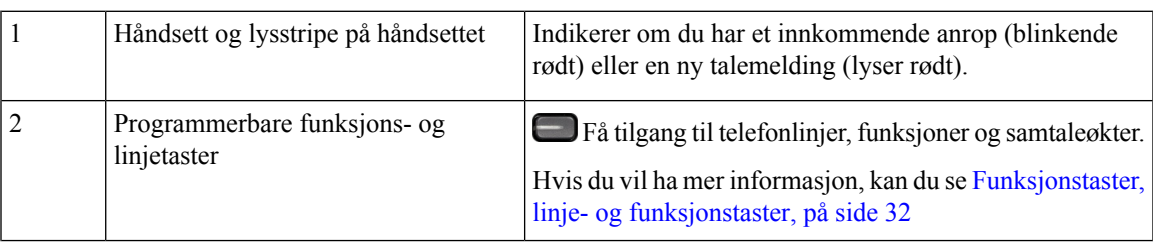

I

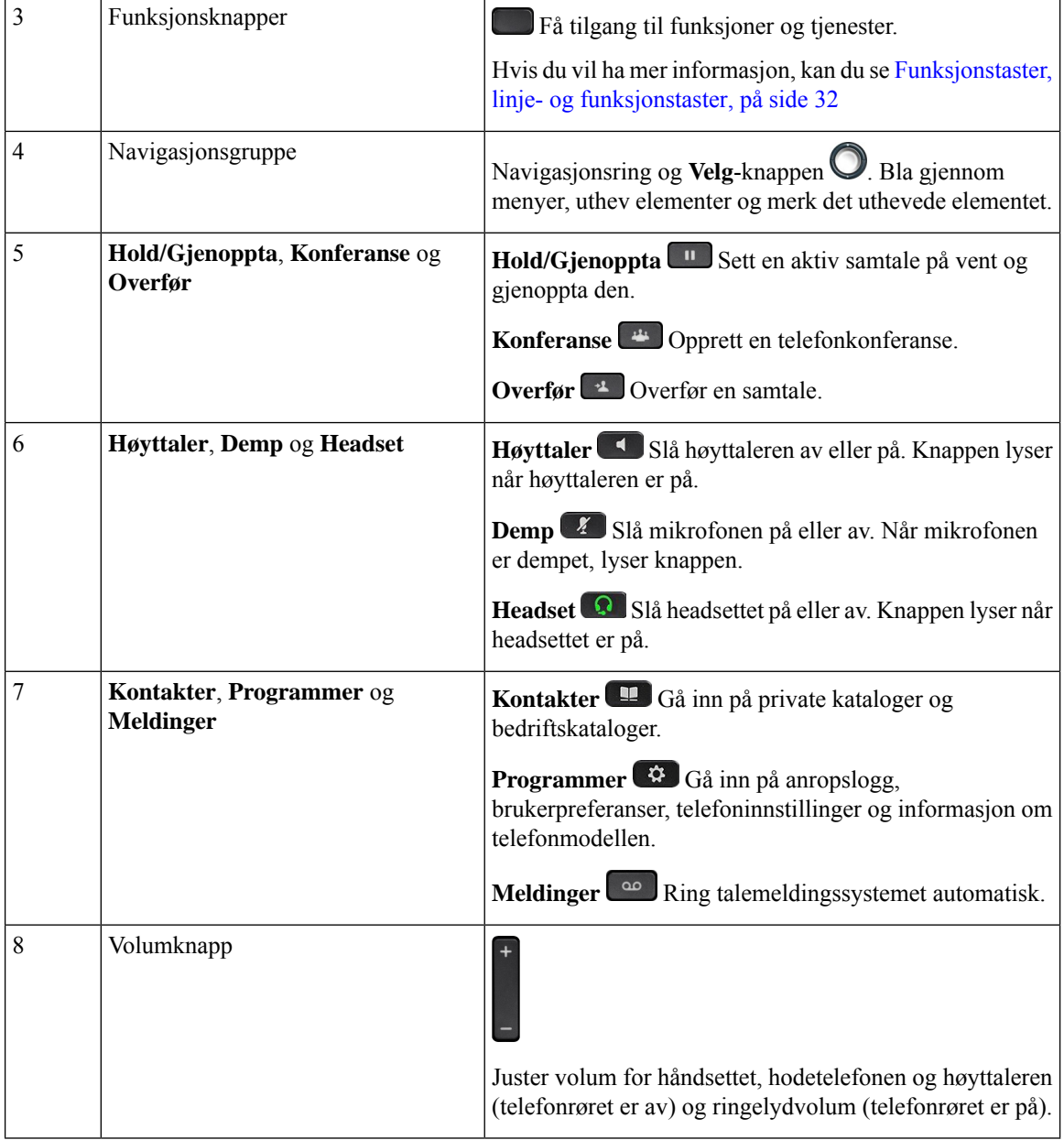

# **Cisco IP Phone 6871 for flere plattformer Taster og maskinvare**

Følgende figur viser Cisco IP-telefon 6871.

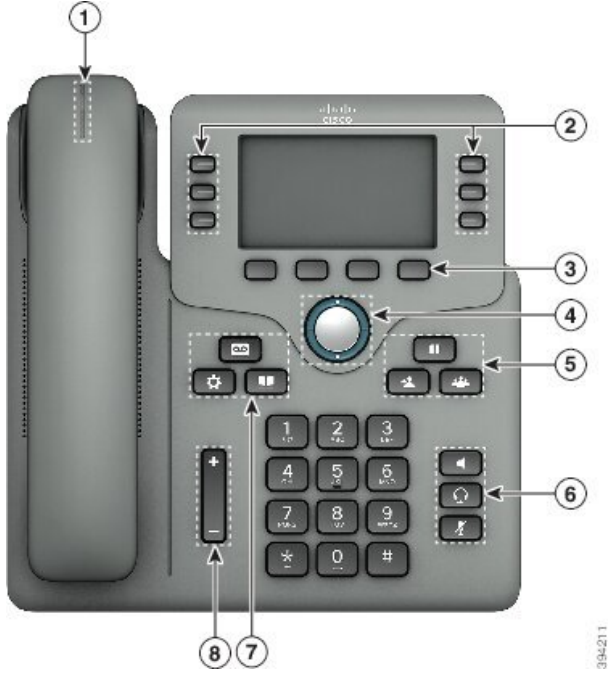

**Figur 4: Cisco IP Phone 6871 for flere plattformer Taster og funksjoner**

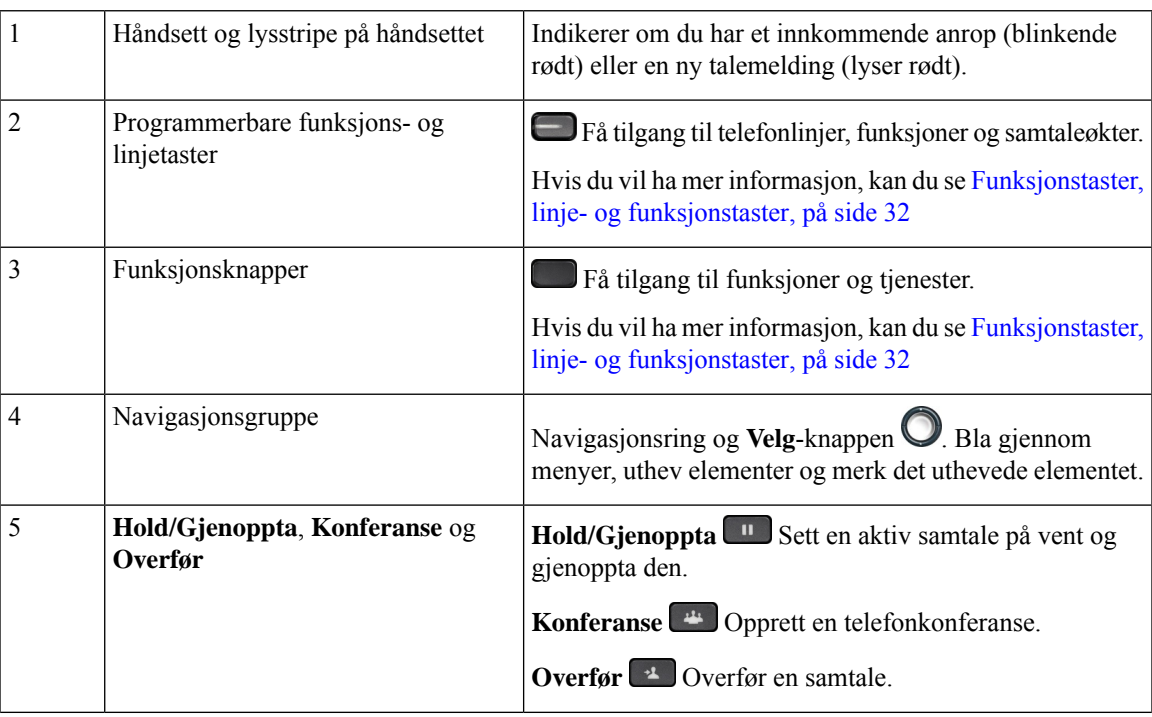

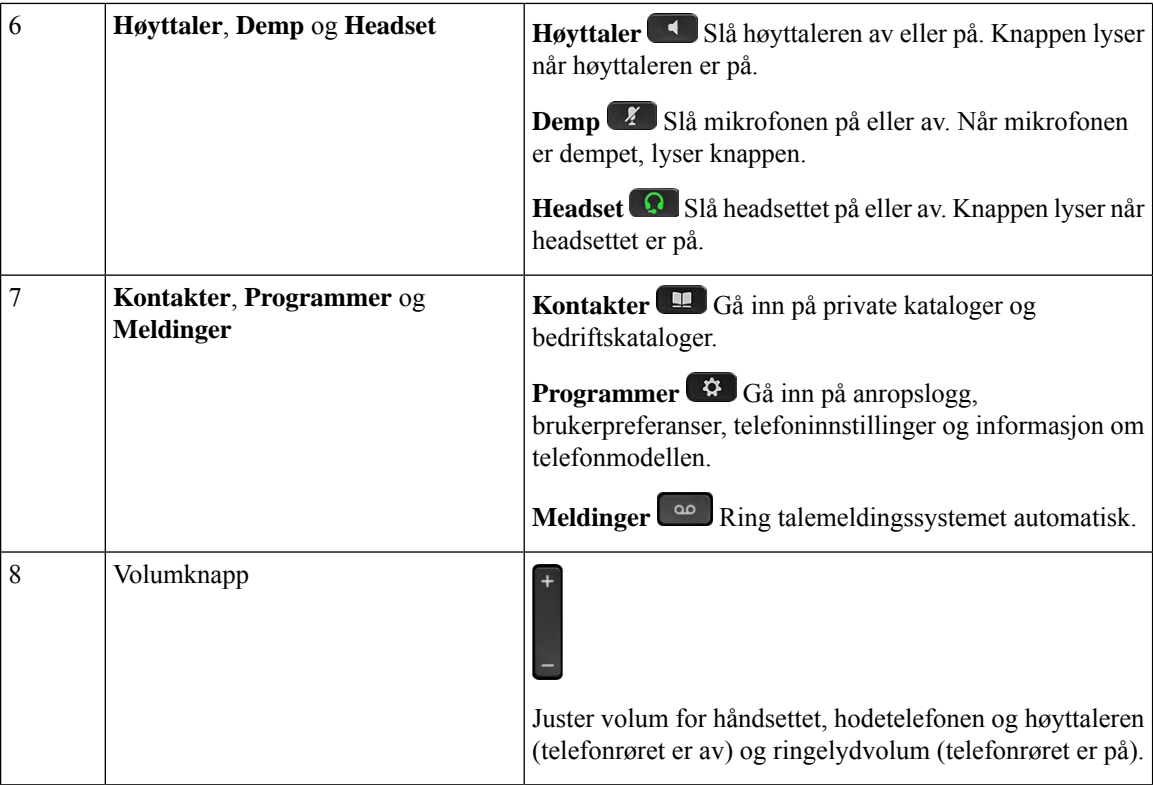

# **Navigasjon**

Bruk den ytre ringen i navigasjonsgruppen til å bla gjennom menyer og mellom linjer. Bruk den indre **Velg**-tasten i navigasjonsgruppen til å velge elementer.

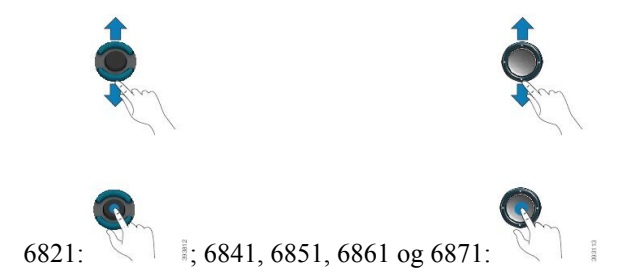

Hvis en meny har et indeksnummer, kan du angi indeksnummeret med tastaturet for å velge elementet.

## <span id="page-45-0"></span>**Funksjonstaster, linje- og funksjonstaster**

Du kan bruke funksjonene på telefonen på flere måter:

• Funksjonstaster, som du finner under skjermen, gir deg tilgang til funksjonen som vises på skjermen over funksjonstasten. De programmerbare funksjonstastene endres avhengig av hva du gjør for øyeblikket. Funksjonstasten **Mer...** viser deg at flere funksjonstaster er tilgjengelige.

- Funksjonstaster og linjeknapper gir deg tilgang til telefonfunksjoner og telefonlinjer.På Cisco IP-telefon 6821 er dette tastene til venstre for skjermen. På Cisco IP-telefon 6841, 6851, 6861 og 6871 er dette tastene på begge sider av skjermen.
	- Funksjonsknapper for funksjoner som **Kortnummer** eller **Hent samtale**, og til å vise statusen din på en annen linje.
	- Linjetaster brukes til å starte eller svare på et anrop. Du kan også bruke en linjetast til å åpne og lukke øktsvinduet for samtaler, og til å navigere i øktsvinduet for samtaler. Åpne øktsvinduet for samtaler for å se samtalene på linjen.

Funksjons- og linjetastene tennes for å angi status:

- eller Grønn Linjen er ledig.
- $\cdot$  eller  $\Box$  Lysende rød Linjen er aktiv eller i bruk..
- eller Blinkende rød Linjen er på vent, eller det er et innkommende anrop.
- eller Lysende gult Linjen er ikke registrert (kan ikke brukes).

Noen funksjoner kan konfigureres som funksjonstaster eller som funksjonsknapper. Du kan også gå inn på noen funksjoner med funksjonstastene eller den tilknyttede harde knappen.

Cisco IP-telefon 6821 har et begrenset antall faste taster. Du kan bruke funksjonstastene til å få tilgang til de fleste samtalefunksjonene.

## **Telefonskjermfunksjoner**

1

Telefonskjermen viser informasjon om telefonen, som for eksempel katalognummeret, aktive samtaler og linjestatus, funksjonstaster, kortnumre, foretatte anrop og telefonmenyoppføringer. Skjermen er delt inn i tre deler: overskriftsraden, den midtre delen og bunntekstraden.

**Figur 5: Skjermen på Cisco IP-telefon 6841 og 6851**

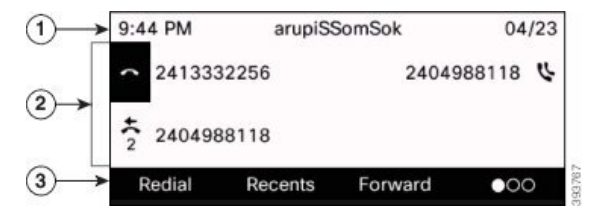

Cisco IP-telefon 6821 har en lignende utforming, men i et mer kompakt format.

Øverst på skjermen er overskriftsraden. Overskriftsraden viser telefonnummeret, gjeldende dato og tidspunkt, og et antall ikoner. Ikonene vises når funksjonene er aktive.

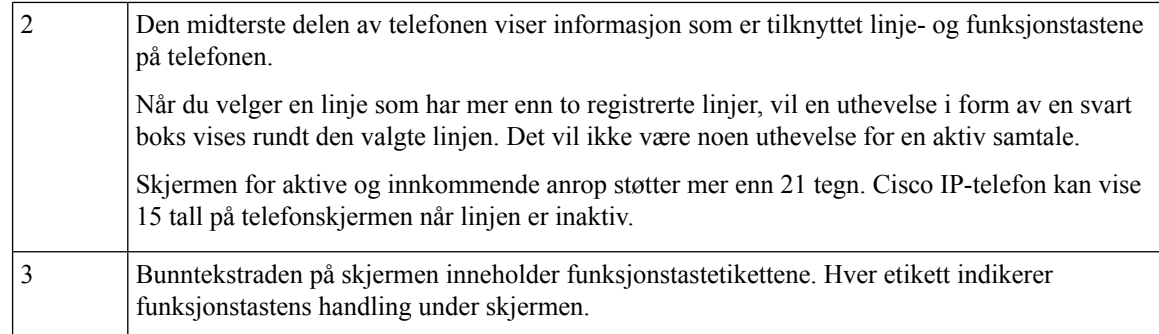

### **Rengjør telefonskjermen**

### **Prosedyre**

Hvis telefonskjermen blir skitten, kan du tørke den med en myk og tørr klut.

Ikke bruk væsker eller pulvere på telefonen ettersom de kan kontaminere telefonkomponentene og forårsake svikt. **Forsiktig**

## **Forskjeller mellom telefonanrop og -linjer**

Vi bruker uttrykkene *linjer* og *anrop/samtaler* på veldig bestemte måter for å forklare hvordan du bruker telefonen.

- Linjer Hver linje tilsvarer et katalognummer, eller et intercom-nummer, som andre kan bruke for å ringe til deg. Du har like mange linjer som katalognumre og telefonlinjeikoner.
- Anrop/samtaler Hver linje støtter flere anrop. Telefonen støtter som standard to tilkoblede samtaler per linje, men administrator kan justere dette antallet i samsvar med behov.

Bare én samtale kan være aktiv om gangen. Andre samtaler vil bli satt på vent.

Her er et eksempel: Hvis du har to linjer og hver linje støtter fire samtaler, vil du kunne ha opptil åtte oppkoblede samtaler samtidig. Kun én av disse samtalene er aktiv, og de andre syv er satt på vent.

# **Strømsparing**

Administrator kan redusere mengden strøm som telefonskjermen bruker når du ikke bruker telefonen. Nivå for strømsparing som administrator kan konfigurere:

• Strømsparing – bakgrunnslyset eller skjermen slår seg av når telefonen har vært inaktiv i en viss tid.

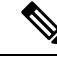

**Merk** Cisco IP Phone 6821 for flere plattformer støtter ikke strømsparing.

# **Ytterligere hjelp og informasjon**

Hvis du har spørsmål om funksjonene som er tilgjengelige for telefonen, kontakt administratoren.

Cisco sin nettside [\(https://www.cisco.com\)](https://www.cisco.com) inneholder mer informasjon om telefonene og anropskontrollsystemene.

• For hurtigstartveiledninger og sluttbrukerveiledninger på engelsk følger du denne koblingen:

[https://www.cisco.com/c/en/us/support/collaboration-endpoints/](https://www.cisco.com/c/en/us/support/collaboration-endpoints/ip-phone-6800-series-multiplatform-firmware/products-user-guide-list.html) [ip-phone-6800-series-multiplatform-firmware/products-user-guide-list.html](https://www.cisco.com/c/en/us/support/collaboration-endpoints/ip-phone-6800-series-multiplatform-firmware/products-user-guide-list.html)

• For veiledninger på andre språk enn engelsk følger du denne koblingen:

[https://www.cisco.com/c/en/us/support/collaboration-endpoints/](https://www.cisco.com/c/en/us/support/collaboration-endpoints/ip-phone-6800-series-multiplatform-firmware/tsd-products-support-translated-end-user-guides-list.html) [ip-phone-6800-series-multiplatform-firmware/tsd-products-support-translated-end-user-guides-list.html](https://www.cisco.com/c/en/us/support/collaboration-endpoints/ip-phone-6800-series-multiplatform-firmware/tsd-products-support-translated-end-user-guides-list.html)

• For informasjon om lisens følger du denne koblingen:

[https://www.cisco.com/c/en/us/support/collaboration-endpoints/](https://www.cisco.com/c/en/us/support/collaboration-endpoints/ip-phone-6800-series-multiplatform-firmware/products-licensing-information-listing.html) [ip-phone-6800-series-multiplatform-firmware/products-licensing-information-listing.html](https://www.cisco.com/c/en/us/support/collaboration-endpoints/ip-phone-6800-series-multiplatform-firmware/products-licensing-information-listing.html)

## **Tilgjengelighetsfunksjoner**

Cisco IP Phone 6800-serien av telefoner for flere plattformer har tilgjengelighetsfunksjoner for blinde, syns-, hørsels- og bevegelseshemmede. Fordi mange av disse funksjonene er standard, kan de brukes av brukere med funksjonshemninger uten spesiell konfigurasjon.

I dette dokumentet viser begrepet*telefonstøttesider* til nettsidene brukere kan gå til for å konfigurere bestemte funksjoner.

Cisco forplikter seg til å utforme og levere tilgjengelighetsprodukter og -teknologier som tilfredsstiller behovene i organisasjonen din. Du finner mer informasjon om Cisco og deres forpliktelse om å levere tilgjengelighet, på denne URL-en: <http://www.cisco.com/go/accessibility>

## **Tilgjengelighetsfunksjoner for hørselshemmede på Cisco IP Phone 6821 for flere plattformer**

Telefonen din kommer som standard med tilgjengelighetsfunksjoner som krever lite eller ikke noe oppsett.

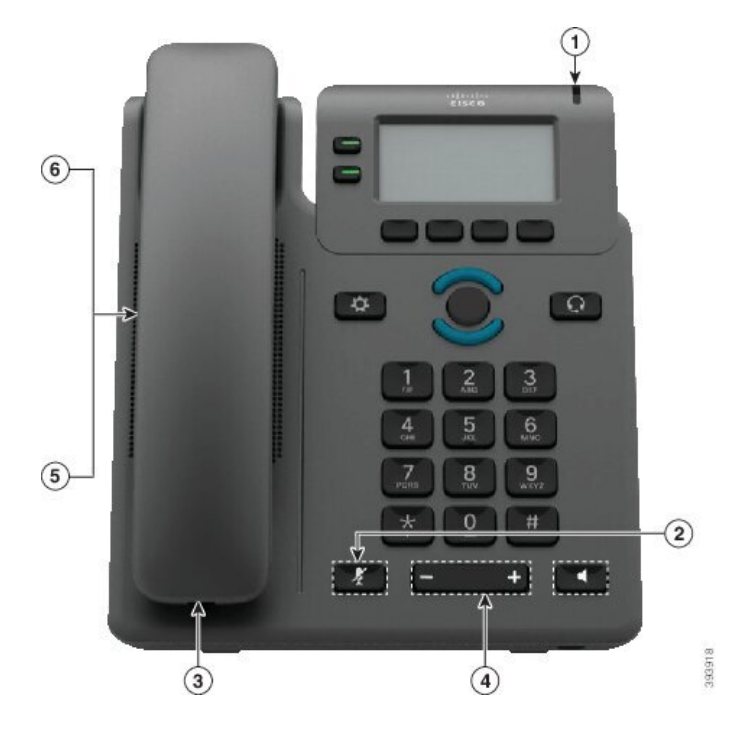

**Figur 6: Tilgjengelighetsfunksjoner for hørselshemmede på Cisco IP Phone 6821 for flere plattformer**

**Tabell 4: Tilgjengelighetsfunksjoner for hørselshemmede**

| <b>Element</b> | Tilgjengelighetsfunksjon              | <b>Beskrivelse</b>                                                                                                    |
|----------------|---------------------------------------|----------------------------------------------------------------------------------------------------|
|                | Visuell melding venter-indikator      | Denne opplyste stripen er synlig fra alle vinkler.<br>Telefonen din har også en hørbar indikator for<br>melding-venter.                                                                                                    |
| 2              | Visuelt varsel om telefonens status   | Bruk <b>Demp</b> -tasten for å slå mikrofonen på eller av. Når<br>mikrofonen er dempet, blinker dempingsikonet på<br>skjermen                                                                                                    |
| 3              | Støtte for linjeforsterker (håndsett) | Håndsett for Cisco IP-telefon støtter tredjeparts<br>linjeforsterkere. Du kan koble en forsterker til håndsettet<br>og ledningen og den er plassert mellom håndsettet og<br>telefonen.                                                                          |
| 4              | Justerbar ringetone, tone og volum    | • Velg Programmer > Brukerpreferanser.<br>• Justere ringetonevolumet. Mens håndsettet er lagt<br>på og hodetelefon- og høyttaler-tastene er av, trykker<br>du på Volum for å øke eller redusere volumet.<br>Administratoren kan også endre innstillingene dine. |

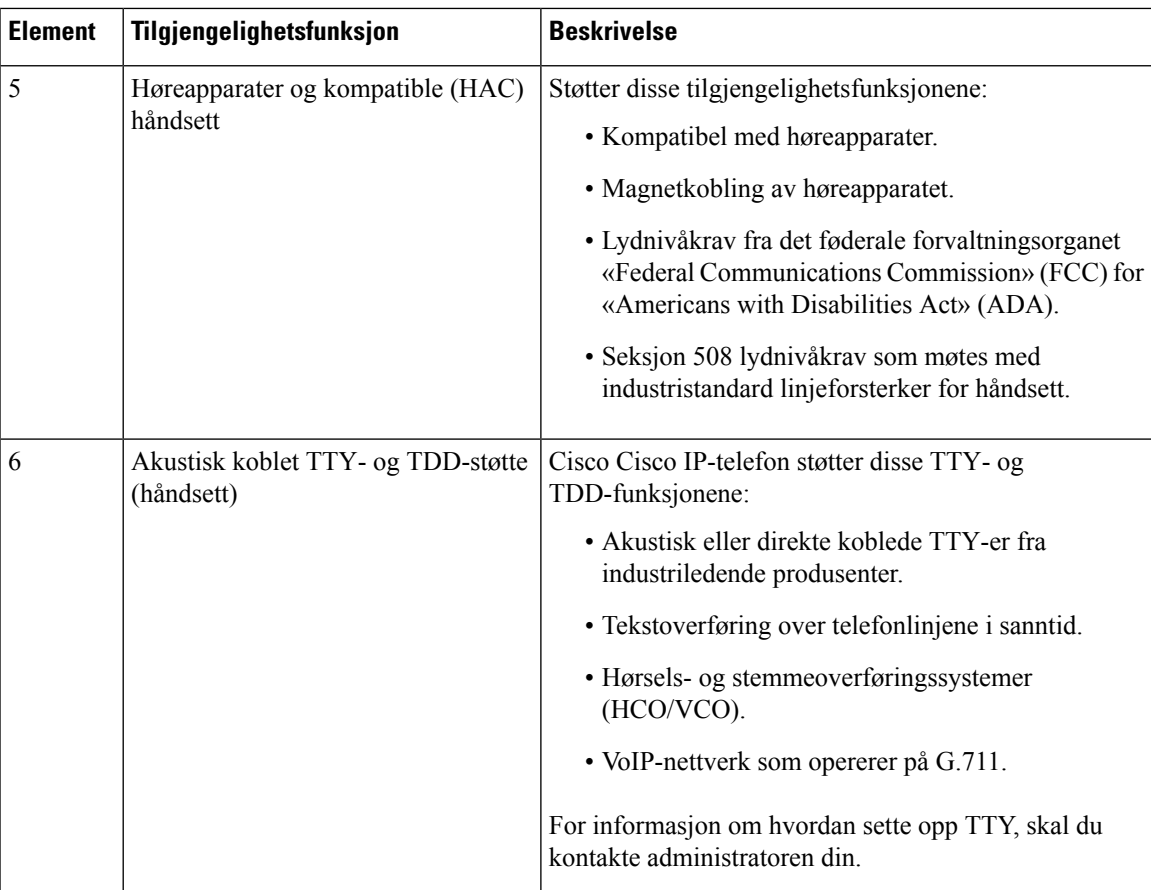

## **Tilgjengelighetsfunksjoner for hørselshemmede Cisco IP-telefon 6841, 6851 og 6861**

Telefonen din kommer som standard med tilgjengelighetsfunksjoner som krever lite eller ikke noe oppsett.

Du kan sjekke hvilken telefonmodell du har, ved å trykke på **Programmer**  $\ddot{\bullet}$  og velge **Status** > **Produktinformasjon**. **Produktnavn**-feltet viser telefonmodellen.

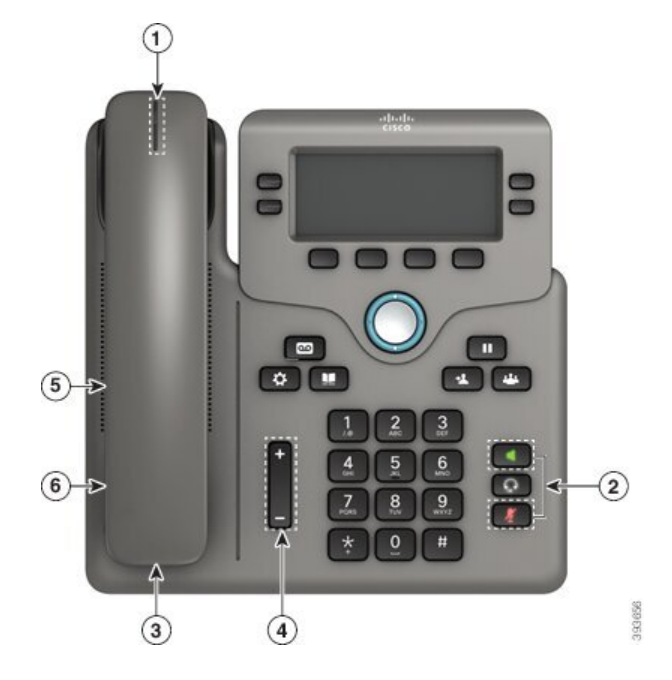

**Figur 7: Tilgjengelighetsfunksjoner for hørselshemmede – Cisco IP Phone 6841 for flere plattformer vist**

**Tabell 5: Tilgjengelighetsfunksjoner for hørselshemmede**

| <b>Element</b> | Tilgjengelighetsfunksjon                       | <b>Beskrivelse</b>                                                                                                    |
|----------------|------------------------------------------------|----------------------------------------------------------------------------------------------------|
| 1              | Visuell melding venter-indikator<br>(håndsett) | Denne opplyste stripen er synlig fra alle vinkler.<br>Telefonen din har også en hørbar indikator for<br>melding-venter.                                                                |
| $\overline{2}$ | Visuelt varsel om telefonens status            | · Slå Demp- og Høyttaler-tastene på og av for å<br>indikere telefonens status.                                                                                                    |
|                |                                                | · Bruk Demp-tasten for å slå mikrofonen på eller av.<br>Når mikrofonen er dempet, lyser knappen.                                                                                       |
|                |                                                | • Bruk Høyttaler-tasten for å slå høyttaleren på eller<br>av. Knappen lyser når høyttaleren er på.                                                                                     |
| 3              | Støtte for linjeforsterker (håndsett)          | Håndsett for Cisco IP-telefon støtter tredjeparts<br>linjeforsterkere. Du kan koble en forsterker til håndsettet<br>og ledningen og den er plassert mellom håndsettet og<br>telefonen. |
| $\overline{4}$ | Justerbar ringetone, tone og volum             | • Velg Programmer > Brukerpreferanser.                                                                                                    |
|                |                                                | · Justere ringetonevolumet. Mens håndsettet er lagt<br>på og hodetelefon- og høyttaler-tastene er av, trykker<br>du på Volum for å øke eller redusere volumet.                         |
|                |                                                | Administratoren kan også endre innstillingene dine.                                                                                                    |

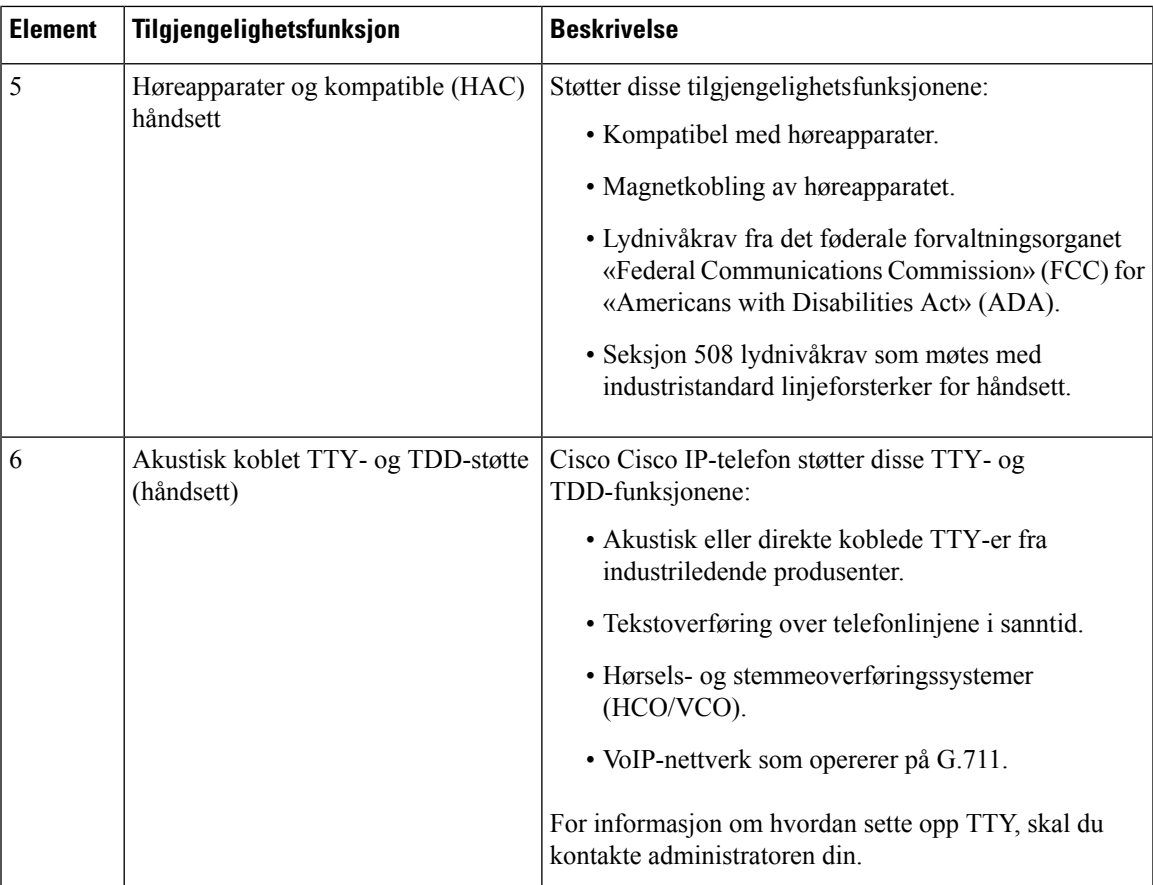

## **Tilgjengelighetsfunksjoner for hørselshemmede på Cisco IP Phone 6871 for flere plattformer**

Telefonen din kommer som standard med tilgjengelighetsfunksjoner som krever lite eller ikke noe oppsett.

Du kan sjekke hvilken telefonmodell du har, ved å trykke på **Programmer**  $\ddot{\bullet}$  og velge **Status Produktinformasjon**. **Produktnavn**-feltet viser telefonmodellen.

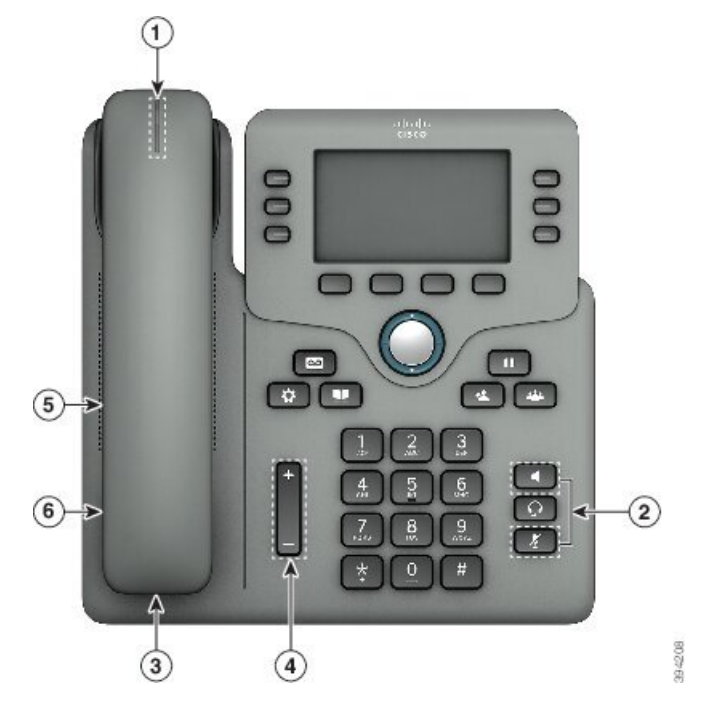

**Figur 8: Tilgjengelighetsfunksjoner for hørselshemmede på Cisco IP Phone 6871 for flere plattformer**

**Tabell 6: Tilgjengelighetsfunksjoner for hørselshemmede**

| <b>Element</b> | Tilgjengelighetsfunksjon                       | <b>Beskrivelse</b>                                                                                                    |
|----------------|------------------------------------------------|----------------------------------------------------------------------------------------------------|
| 1              | Visuell melding venter-indikator<br>(håndsett) | Denne opplyste stripen er synlig fra alle vinkler.<br>Telefonen din har også en hørbar indikator for<br>melding-venter.                                                                |
| 2              | Visuelt varsel om telefonens status            | · Slå Demp- og Høyttaler-tastene på og av for å<br>indikere telefonens status.                                                                                                    |
|                |                                                | · Bruk Demp-tasten for å slå mikrofonen på eller av.<br>Når mikrofonen er dempet, lyser knappen.                                                                                       |
|                |                                                | • Bruk Høyttaler-tasten for å slå høyttaleren på eller<br>av. Knappen lyser når høyttaleren er på.                                                                                     |
| 3              | Støtte for linjeforsterker (håndsett)          | Håndsett for Cisco IP-telefon støtter tredjeparts<br>linjeforsterkere. Du kan koble en forsterker til håndsettet<br>og ledningen og den er plassert mellom håndsettet og<br>telefonen. |
| $\overline{4}$ | Justerbar ringetone, tone og volum             | • Velg Programmer > Brukerpreferanser.                                                                                                    |
|                |                                                | · Justere ringetonevolumet. Mens håndsettet er lagt<br>på og hodetelefon- og høyttaler-tastene er av, trykker<br>du på Volum for å øke eller redusere volumet.                         |
|                |                                                | Administratoren kan også endre innstillingene dine.                                                                                                    |

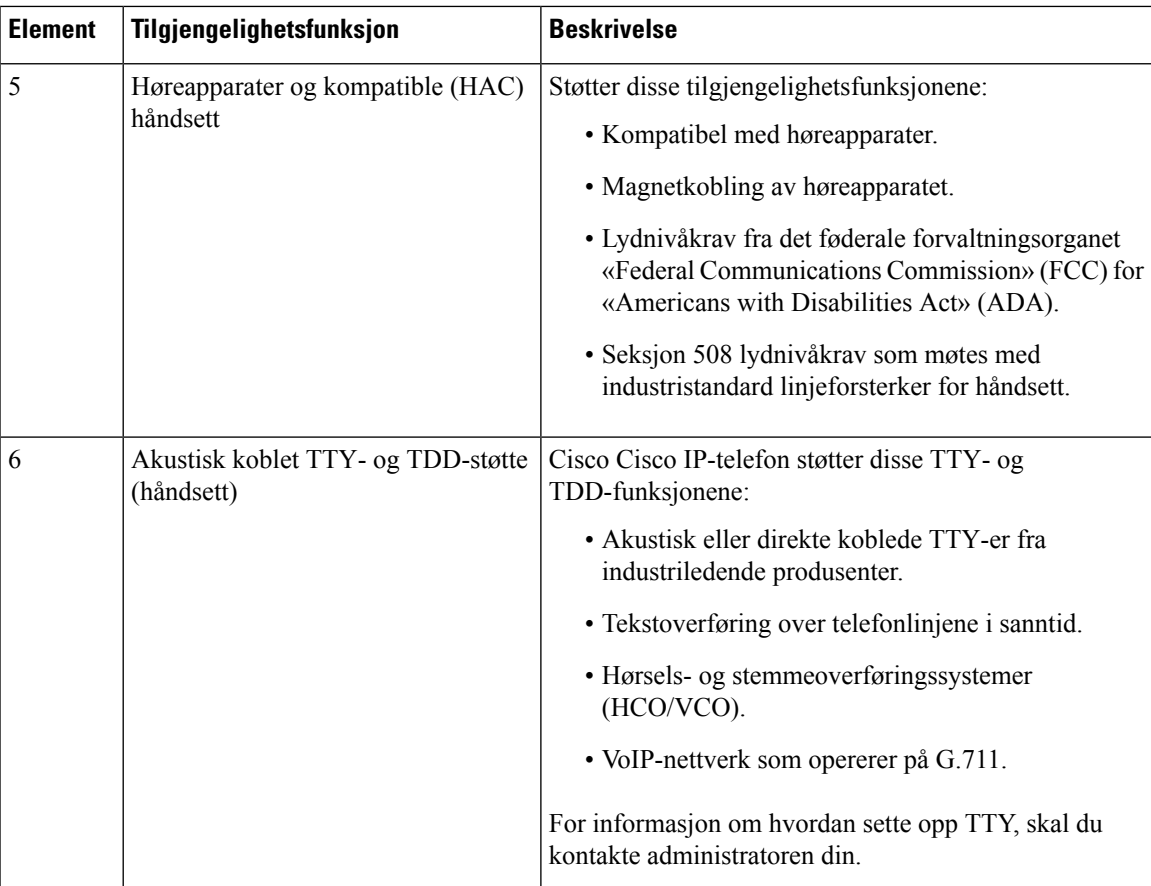

## **Cisco IP Phone 6821 for flere plattformer Tilgjengelighetsfunksjoner for synshemmede og blinde**

Telefonen din kommer som standard med tilgjengelighetsfunksjoner som krever lite eller ikke noe oppsett.

### **Figur 9: Cisco IP Phone 6821 for flere plattformer**

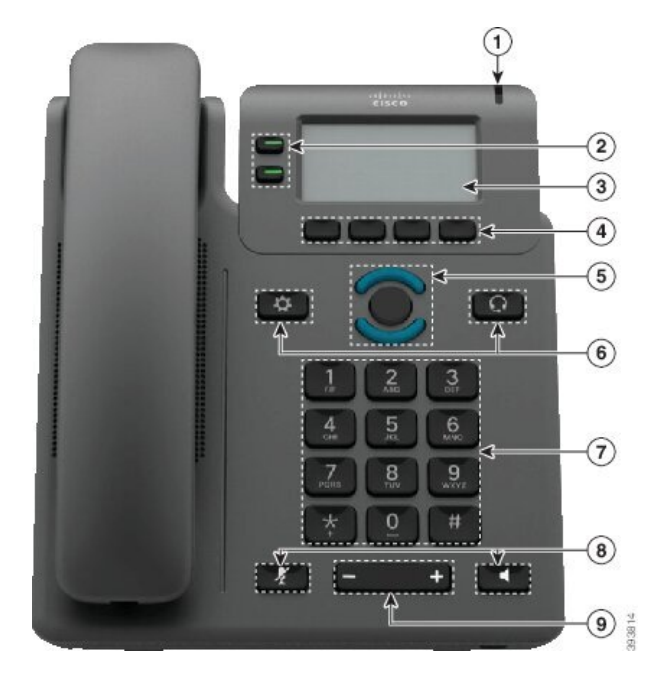

**Tabell 7: Tilgjengelighetsfunksjoner for synshemmede og blinde**

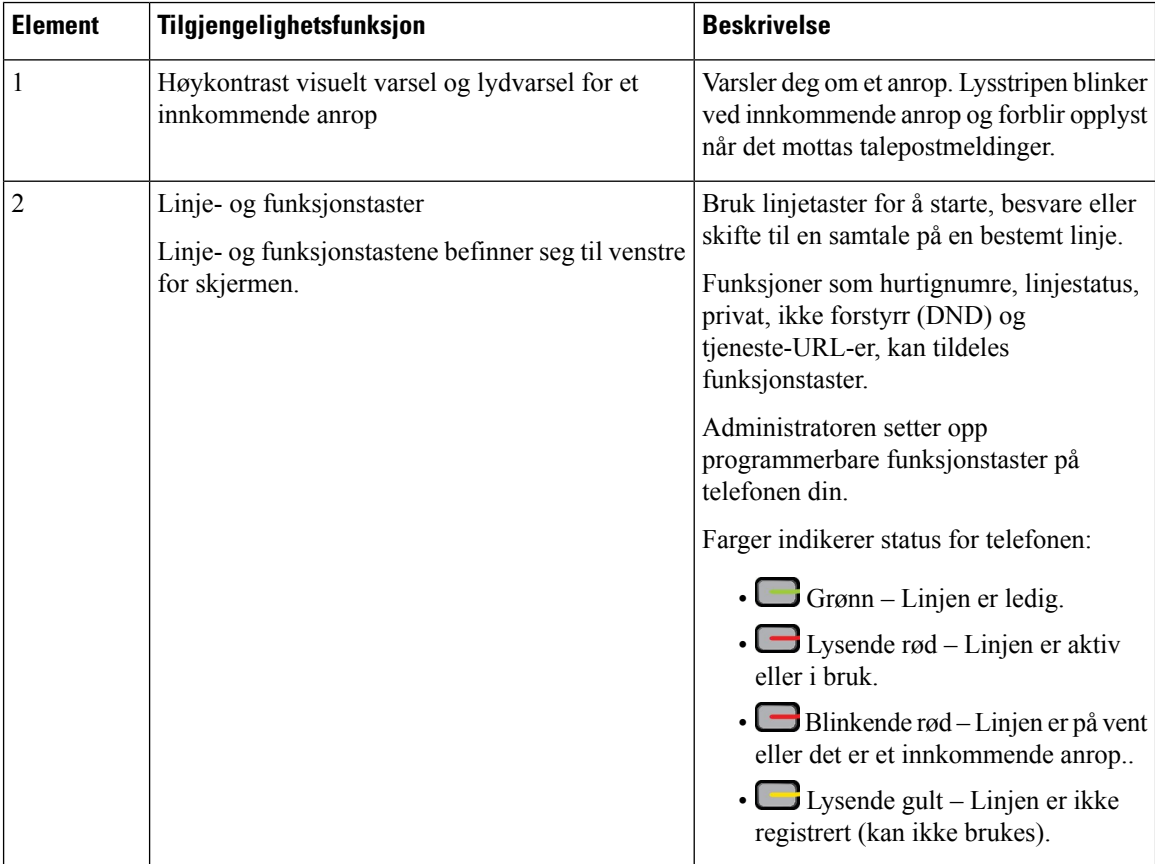

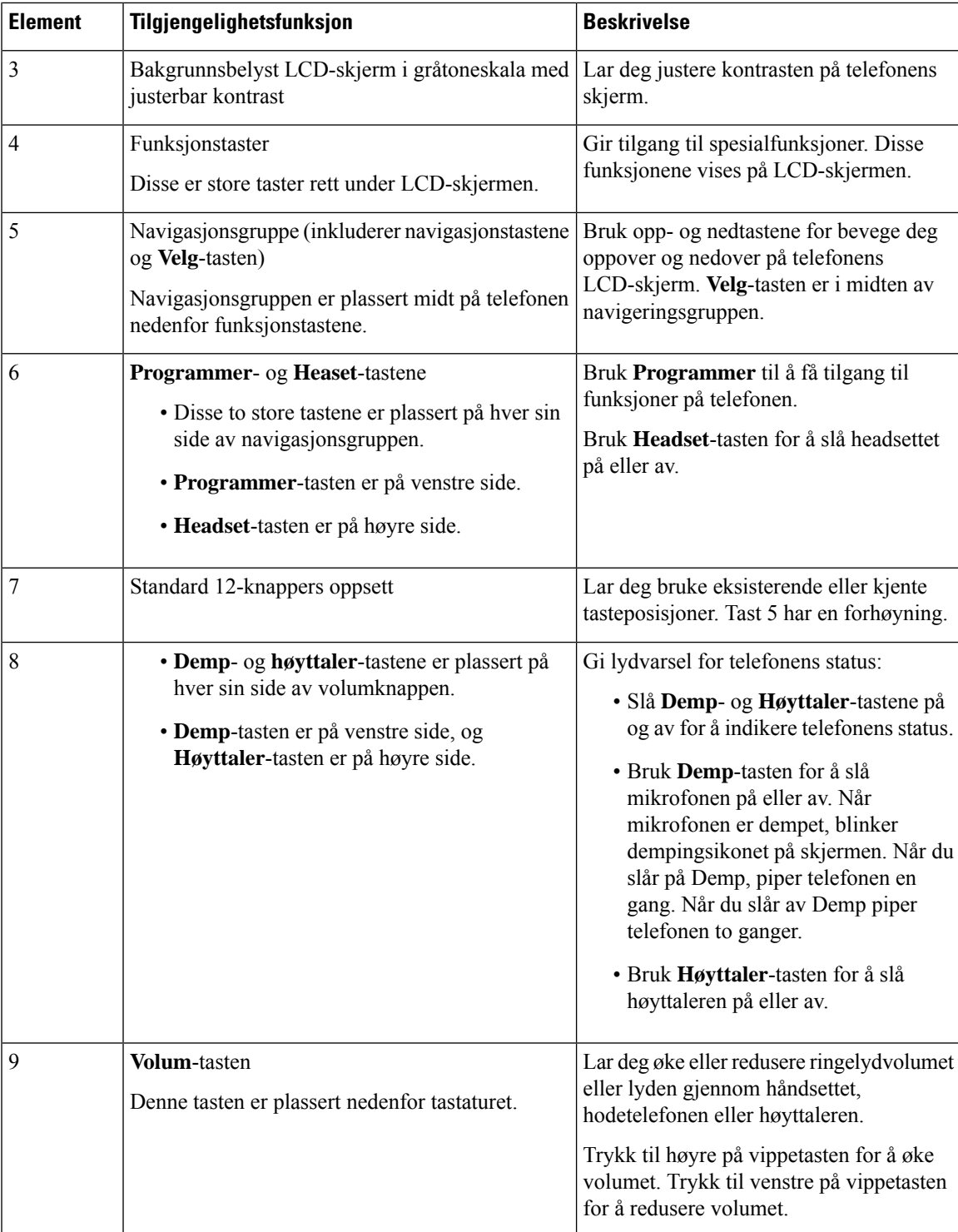

## **Tilgjengelighetsfunksjoner for synshemmede og blinde på Cisco IP-telefon 6841, 6851 og 6861**

Telefonen din kommer som standard med tilgjengelighetsfunksjoner som krever lite eller ikke noe oppsett.

Du kan sjekke hvilken telefonmodell du har, ved å trykke på **Programmer**  $\bullet$  og velge Status > **Produktinformasjon**. **Produktnavn**-feltet viser telefonmodellen.

**Figur 10: Tilgjengelighetsfunksjoner for synshemmede og blinde – Cisco IP Phone 6841 for flere plattformer vist**

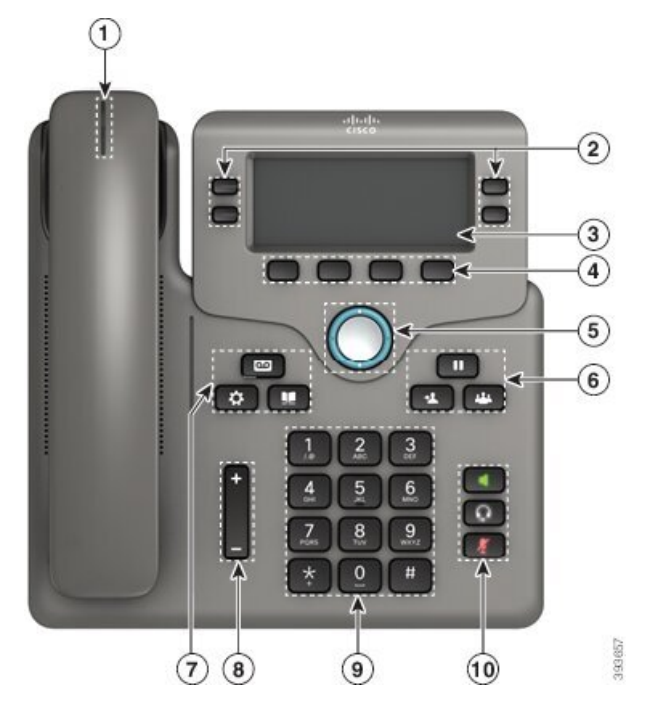

**Tabell 8: Tilgjengelighetsfunksjoner for synshemmede og blinde**

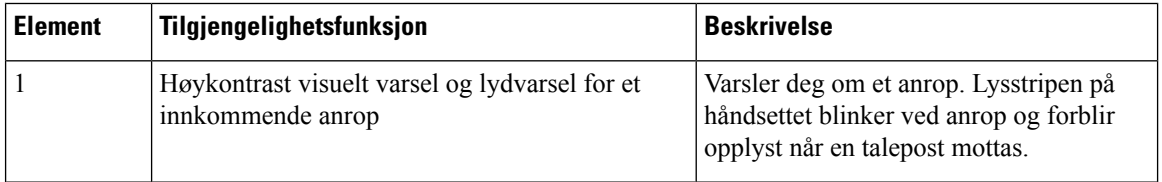

 $\mathbf I$ 

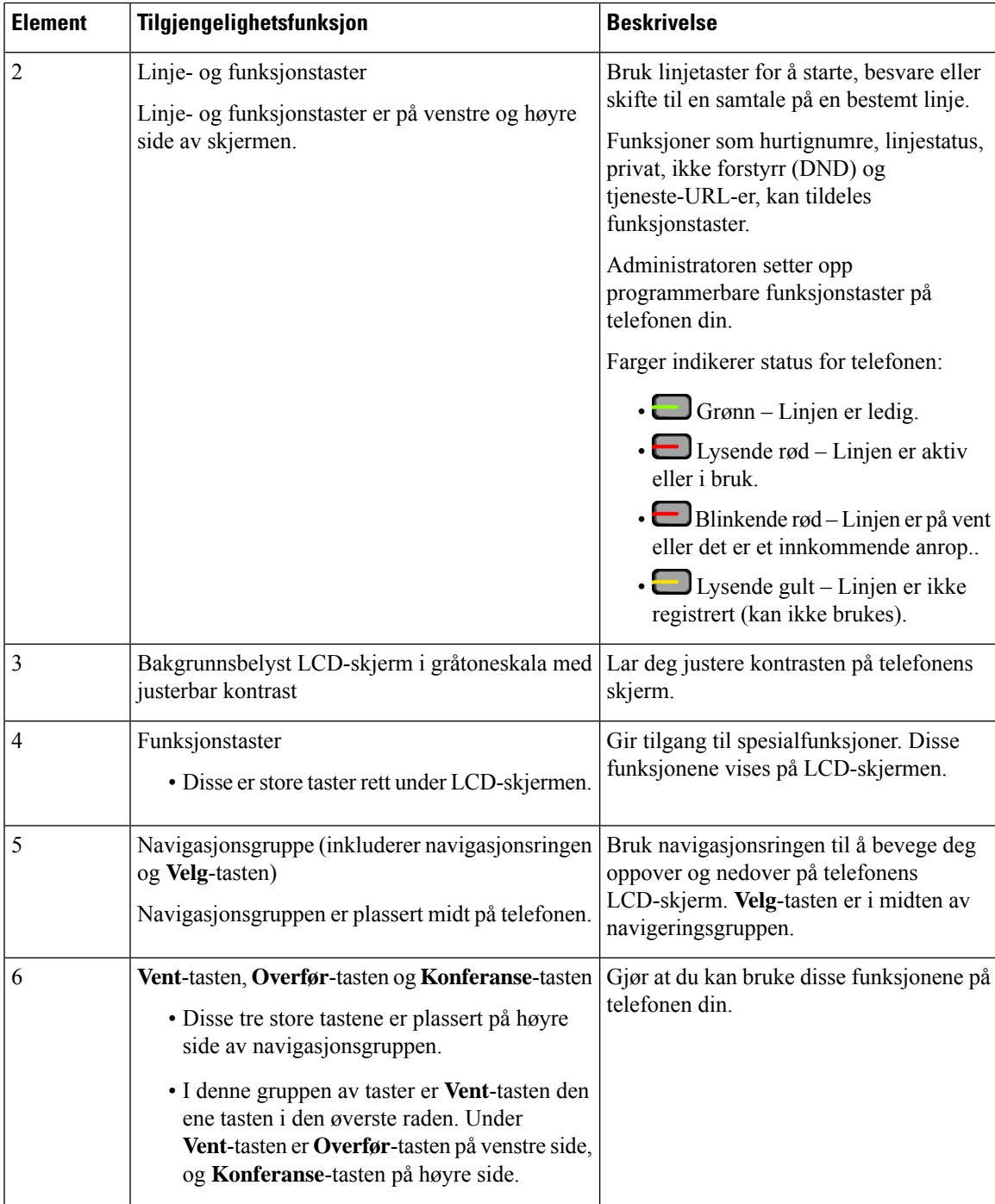

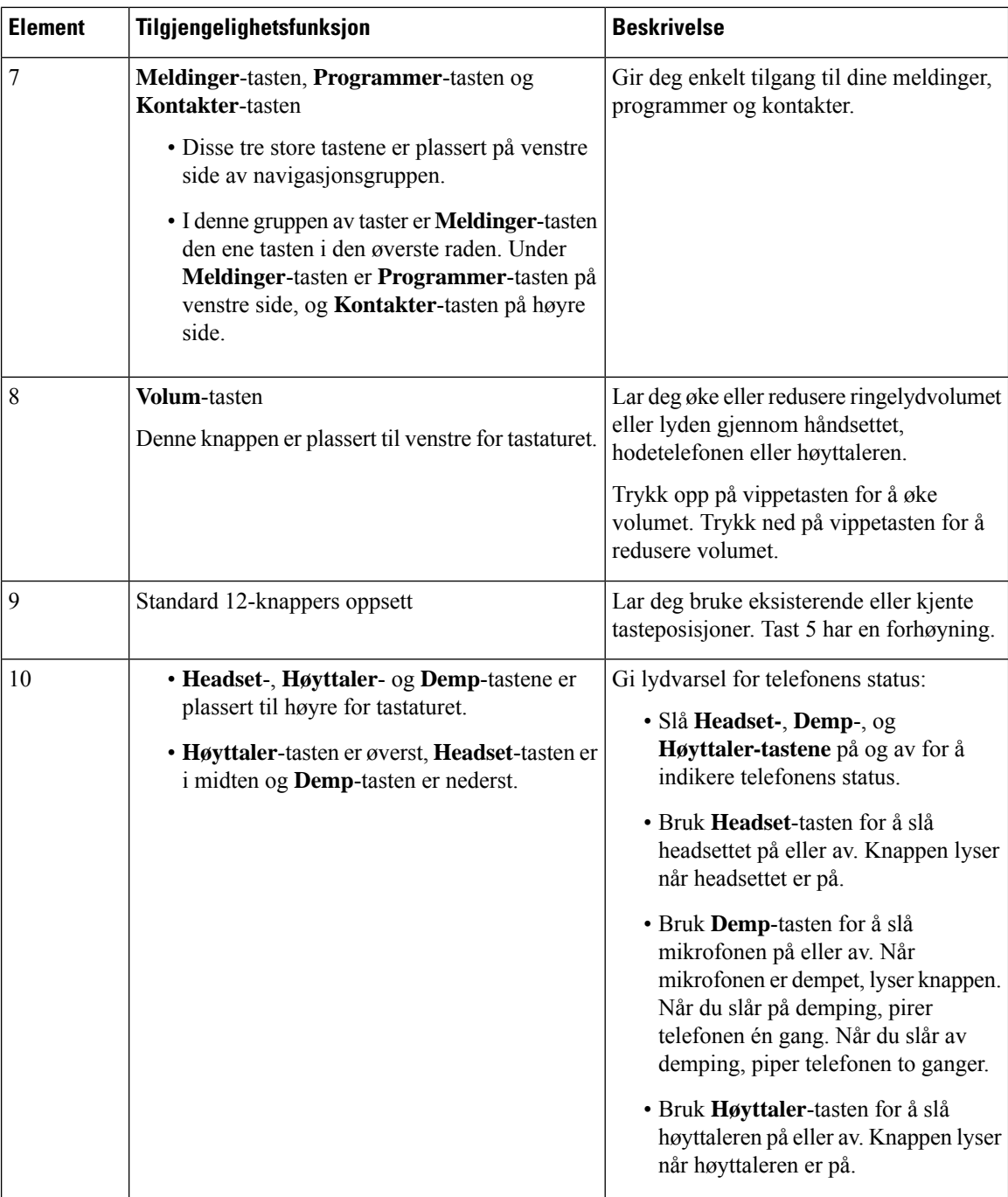

## **Cisco IP Phone 6871 for flere plattformer Tilgjengelighetsfunksjoner for synshemmede**

Telefonen din kommer som standard med tilgjengelighetsfunksjoner som krever lite eller ikke noe oppsett.

Du kan sjekke hvilken telefonmodell du har, ved å trykke på **Programmer**  $\ddot{\bullet}$  og velge **Status** > **Produktinformasjon**. **Produktnavn**-feltet viser telefonmodellen.

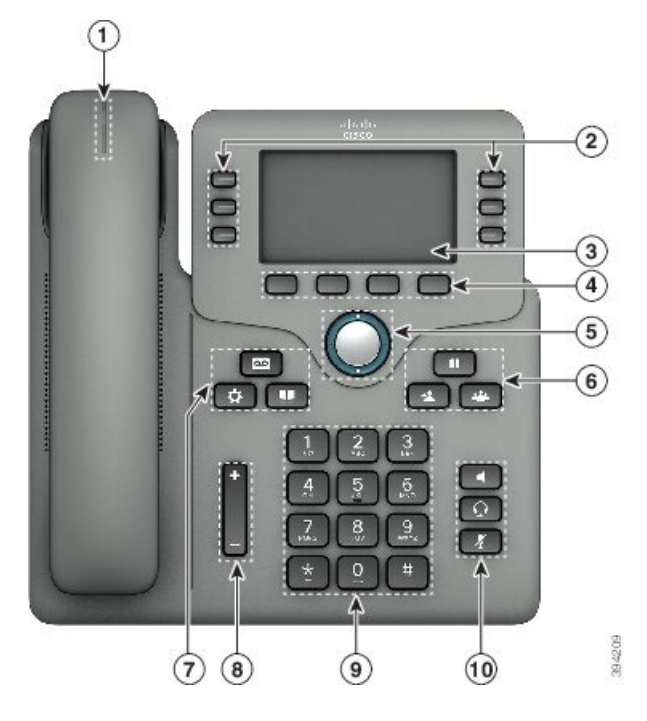

**Figur 11: Cisco IP Phone 6871 for flere plattformer Tilgjengelighetsfunksjoner for synshemmede og blinde**

**Tabell 9: Tilgjengelighetsfunksjoner for synshemmede og blinde**

| <b>Element</b> | <b>Tilgjengelighetsfunksjon</b>                                     | <b>Beskrivelse</b>                                                                                                   |
|----------------|---------------------------------------------------------------------|----------------------------------------------------------------------------------------------------|
|                | Høykontrast visuelt varsel og lydvarsel for et<br>innkommende anrop | Varsler deg om et anrop. Lysstripen på<br>håndsettet blinker ved anrop og forblir<br>opplyst når en talepost mottas. |

 $\mathbf I$ 

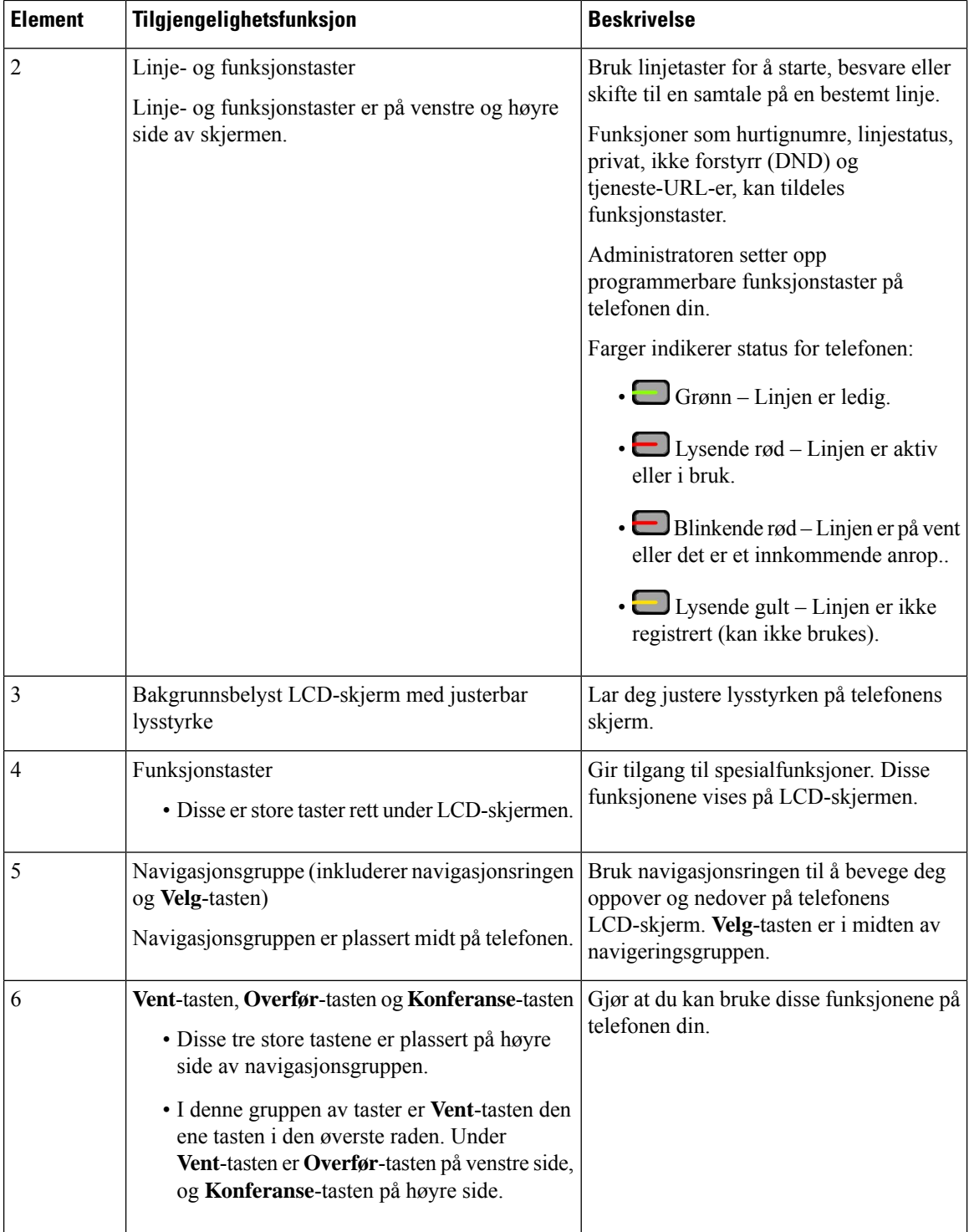

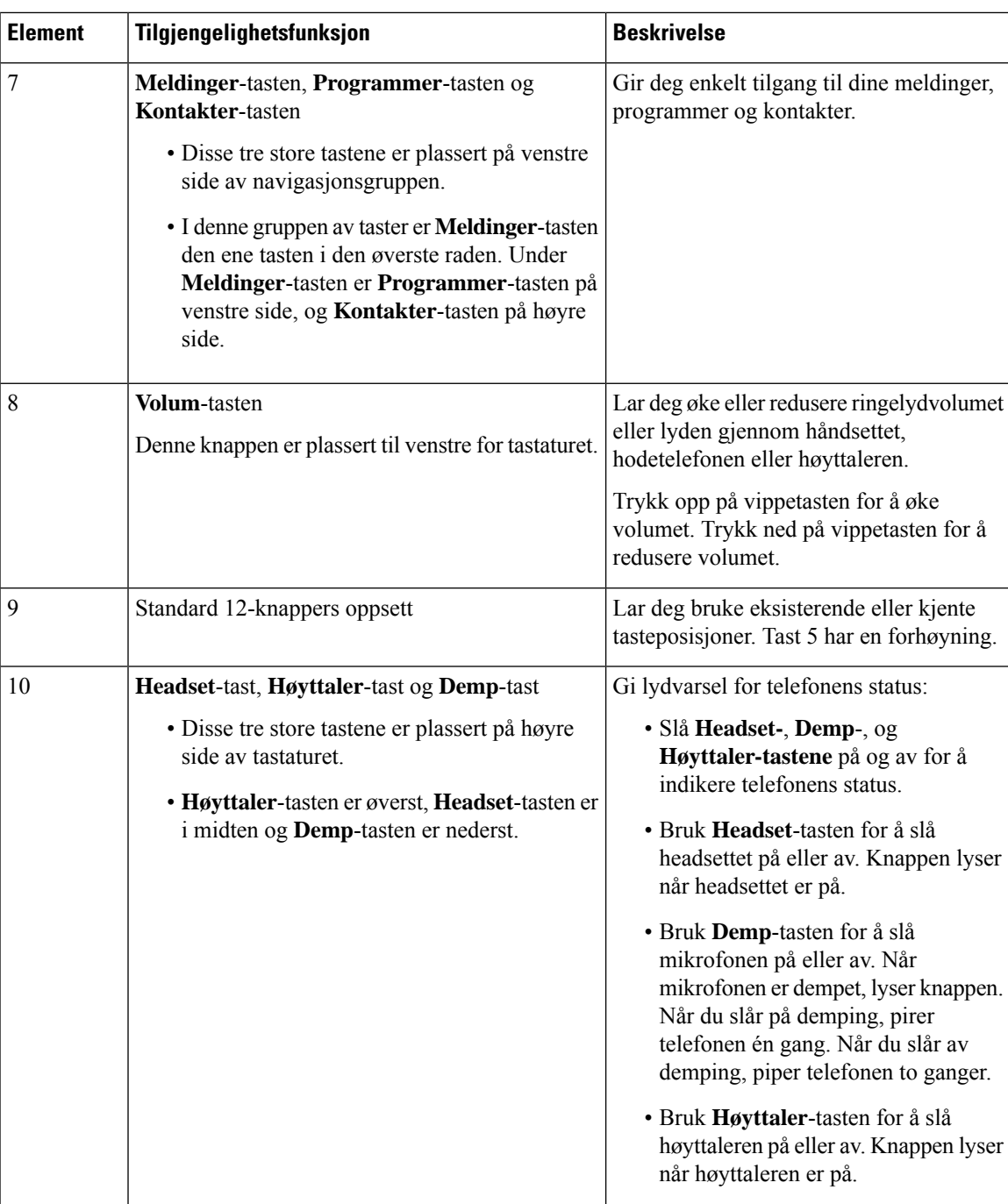

## **Tilgjengelighetsfunksjoner for bevegelseshemmede Cisco IP Phone 6821 for flere plattformer**

Telefonen din kommer som standard med tilgjengelighetsfunksjoner som krever lite eller ikke noe oppsett.

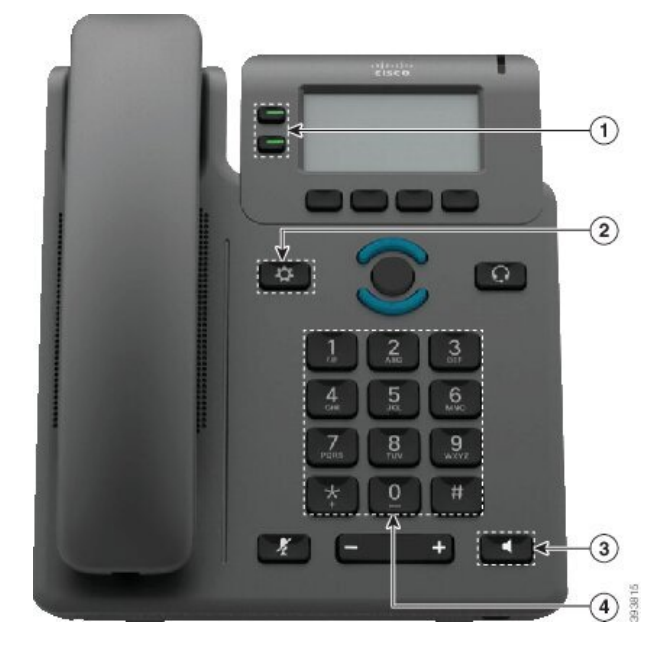

**Figur 12: Tilgjengelighetsfunksjoner for bevegelseshemmede Cisco IP Phone 6821 for flere plattformer**

**Tabell 10: Tilgjengelighetsfunksjoner for bevegelseshemmede**

| <b>Element</b> | Tilgjengelighetsfunksjon                     | <b>Beskrivelse</b>                                                                                                    |
|----------------|----------------------------------------------|----------------------------------------------------------------------------------------------------|
|                | Opplyste taster                              | Lar deg bruke følgende funksjoner:                                                                                          |
|                |                                              | · Telefonlinjer og intercom-linjer (linje-taster)                                                                           |
|                |                                              | • Kortnumre (hurtigvalgnummertaster, inkludert<br>hurtigvalgnummerfunksjonene for linjestatus)                              |
|                |                                              | • Web-baserte tjenester, slik som en privat<br>adressebok                                                                   |
|                |                                              | · Telefonfunksjoner, slik som privat-funksjoner                                                                             |
|                |                                              | Indikerer status for telefonen:                                                                                             |
|                |                                              | $\cdot$ $\Box$ Grønn – Linjen er ledig.                                                                                     |
|                |                                              | • Lysende rød – Linjen er aktiv eller i bruk.                                                                               |
|                |                                              | · Blinkende rød – Linjen er på vent eller det<br>er et innkommende anrop                                                    |
|                |                                              | • Uysende gult – Linjen er ikke registrert (kan<br>ikke brukes).                                                            |
| $\mathfrak{D}$ | Stor knapp som gir tilgang til<br>Programmer | Lar deg enkelt finne få tilgang til telefonprogrammene.<br>Ytterligere funksjoner er tilgjengelige med<br>funksjonstastene. |
| 3              | Innebygget høyttaler                         | Trykk på tasten for å slå høyttaleren av eller på.                                                                          |

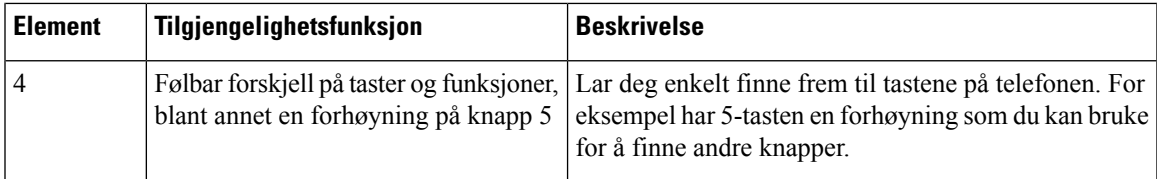

## **Tilgjengelighetsfunksjoner for bevegelseshemmede Cisco IP-telefon 6841, 6851 og 6861**

Telefonen din kommer som standard med tilgjengelighetsfunksjoner som krever lite eller ikke noe oppsett.

Du kan sjekke hvilken telefonmodell du har, ved å trykke på **Programmer**  $\ddot{\bullet}$  og velge **Status** > **Produktinformasjon**. **Produktnavn**-feltet viser telefonmodellen.

**Figur 13: Tilgjengelighetsfunksjoner for bevegelseshemmede – Cisco IP Phone 6841 for flere plattformer vist**

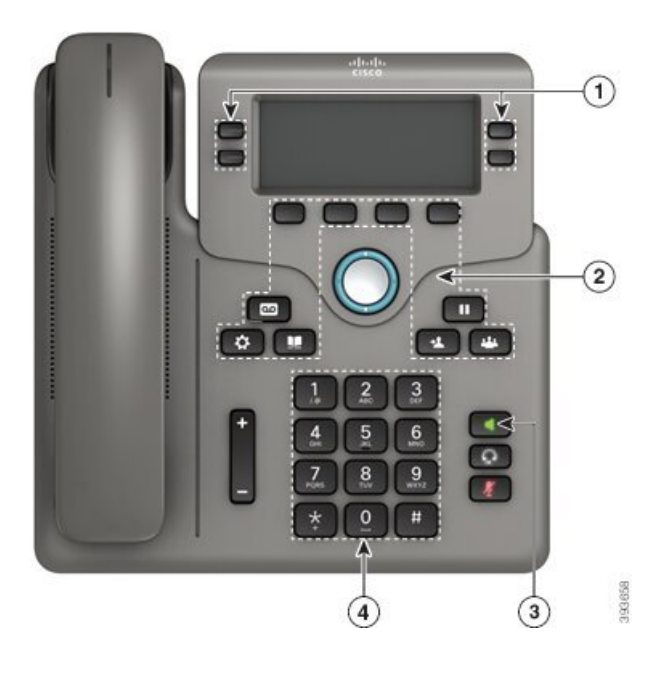

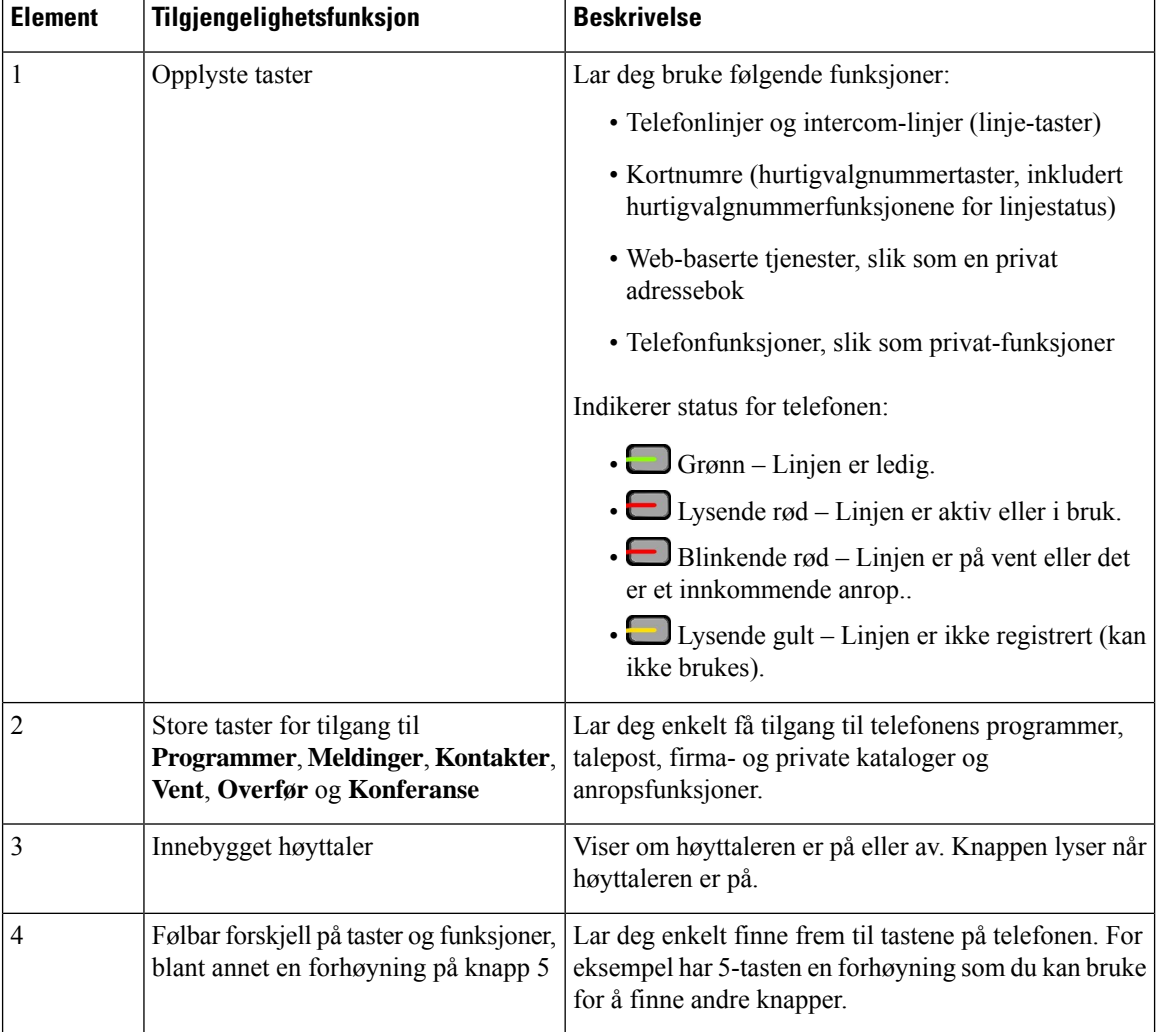

#### **Tabell 11: Tilgjengelighetsfunksjoner for bevegelseshemmede**

## **Tilgjengelighetsfunksjoner for bevegelseshemmede Cisco IP Phone 6871 for flere plattformer**

Telefonen din kommer som standard med tilgjengelighetsfunksjoner som krever lite eller ikke noe oppsett.

Du kan sjekke hvilken telefonmodell du har, ved å trykke på **Programmer**  $\bullet$  og velge Status > **Produktinformasjon**. **Produktnavn**-feltet viser telefonmodellen.

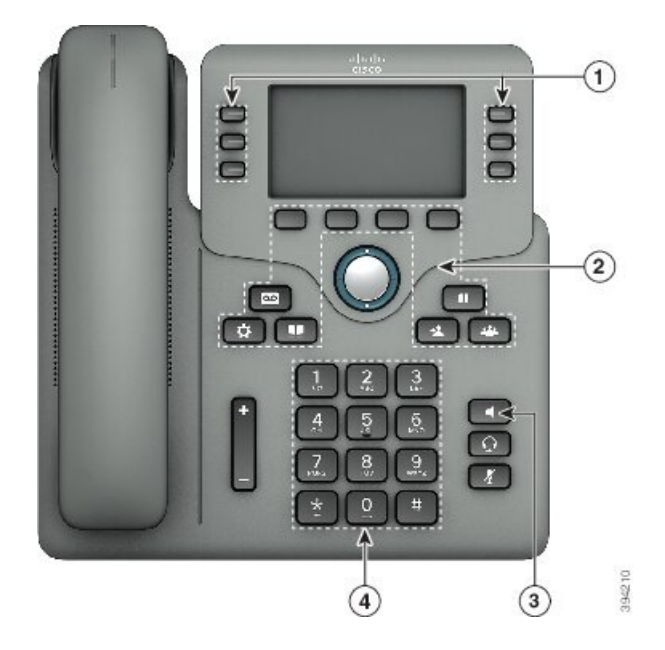

**Figur 14: Tilgjengelighetsfunksjoner for bevegelseshemmede Cisco IP Phone 6871 for flere plattformer**

**Tabell 12: Tilgjengelighetsfunksjoner for bevegelseshemmede**

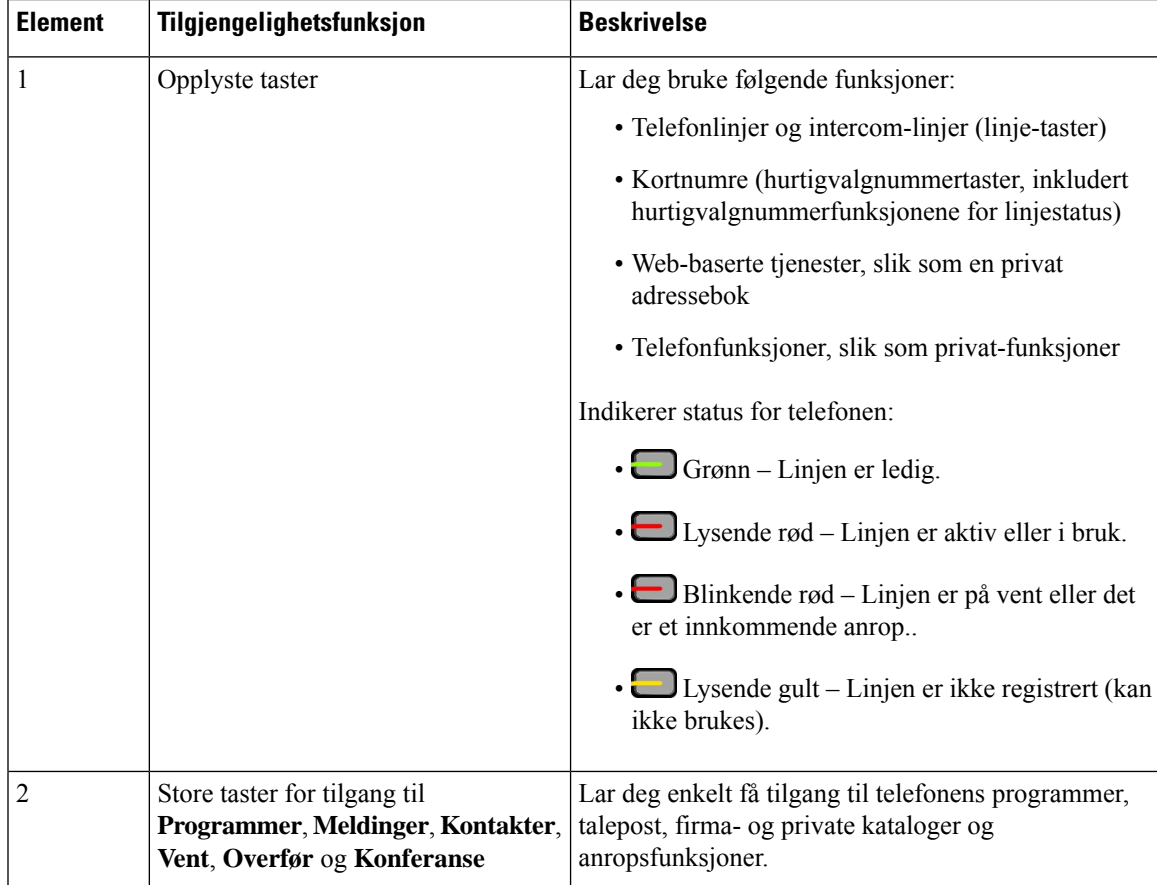

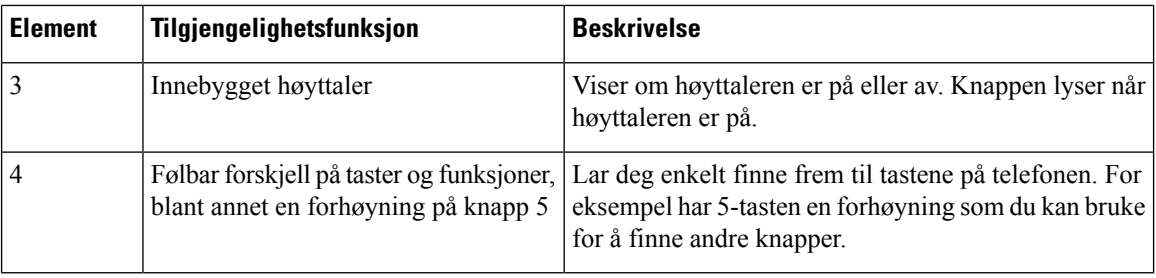

### **Tredjeparts tilgjengelighetsprogrammer**

Cisco arbeider tett med partnere om å levere løsninger som gjør Cisco-produktene og -løsningene enda mer tilgjengelige og anvendelige. Det finnes tredjepartsprogrammer som teksting i sanntid på Cisco IP-telefon-telefoner, teksttelefoner for døve (TDD/TTY), sanntidstekst (RTT), teksttelefon for hørsels- og talehemmede (HCO/VCO), hørbar anroper-ID, innebygde forsterkere for håndsett for høyere ringetone, "opptatt-lys", visuelle eller hørbare nødvarslinger via Cisco IP-telefon-telefoner (støtter brukere med funksjonshemninger) osv.

For mer informasjon om tredjeparts-programmer, kontakt din administrator.

# **Feilsøking**

Du kan oppleve problemer i forbindelse med de følgende scenarioene:

- Telefonen kan ikke kommunisere med anropskontrollsystemet.
- Anropskontrollsystemet har kommunikasjonsproblemer eller interne problemer.
- Telefonen har interne problemer.

Hvis du opplever problemer, kan administratoren hjelpe deg med å feilsøke årsaken til problemet.

### **Finne informasjon om telefonen**

Administratoren spør kanskje om informasjon om telefonen din. Denne informasjonen identifiserer telefonen din personolig for å gjøre det lettere å feilsøke.

Telefonen inneholder UDI-informasjon (UDI – unik enhetsidentifikator). UDI-en består av tre dataelementer som er knyttet til telefonen. Dataelementene er:

- Produktidentifikator (PID)
- Versjonsidentifikator (VID)
- Serienummer (SN)

Du kan også finne informasjonen om telefonen ved å gå til**Info** > **Status** > **Produktinformasjon**på telefonens nettgrensesnitt.

#### **Prosedyre**

**Trinn 1** Trykk på **Programmer** 

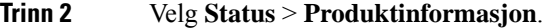

Du kan vise følgende informasjon:

**Produktnavn** – navnet som representerer Cisco IP-telefonen.

**Serienummer** – serienummeret til Cisco IP-telefon.

**MAC-adresse** – maskinvareadressen til Cisco IP-telefon.

**Programvareversjon** – versjonsnummeret til fastvaren i Cisco IP-telefon.

**Konfigurasjonsversjon** – Versjonsnummer for konfigurasjonen av Cisco IP-telefon. Denne informasjonen viser når administrator har aktivert den.

**Maskinvareversjon** – versjonsnummeret til maskinvaren til Cisco IP-telefon.

**VID** –Versjon-ID for Cisco IP-telefon.

**Sertifikat** – statusen til klientsertifikatet, som autentiserer at Cisco IP-telefon kan brukes i ITSP-nettverket. Dette feltet indikerer om klientsertifikatet er ordentlig installert i telefonen.

**Tilpasning** – for en ekstern tilpasning-enhet angir dette feltet om enheten er tilpasset eller ikke. Avventer indikerer en ny ekstern tilpasning-enhet som er klar for klargjøring. Hvis enheten allerede har hentet sin tilpassede profil, viser feltet tilpasningsstatusen som innhentet.

**Trinn 3** Trykk på **Tilbake** for å gå tilbake til Programmer-skjermbildet.

### **Vise tilpasningstilstanden på telefonen**

Etter at ekstern tilpasning-nedlastingen fra EDOS-serveren er fullført, kan du se tilpasningsstatusen til en telefon på skjermen.

Her er beskrivelsene av de ekstern tilpasningsstatusene:

- Åpen telefonen er startet for første gang og er ikke konfigurert.
- Avbrutt ekstern tilpasning er avbrutt på grunn av annen klargjøring, som DHCP-alternativer.
- Avventer telefonen kan ikke laste ned profilen fra EDOS-serveren.
- Tilpasning avventer telefonen har lastet ned en omdirigert URL fra EDOS-serveren.
- Hentet i profilen lastet ned fra EDOS-serveren er det en omdirigerings-URL for klargjøringskonfigurering. Hvis omdirigerings-URL-en som er lastet ned fra klargjøringsserveren lykkes, blir denne statusen vist.
- Utilgjengelig ekstern tilpasning har stoppet fordi EDOS-serveren svarte med en tom klargjøringsfil og HTTP-svaret var 200 OK.

#### **Prosedyre**

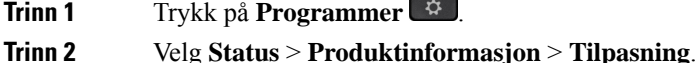

**Trinn 3** Trykk på **Tilbake**.

## **Vis nettverkstatusen**

### **Prosedyre**

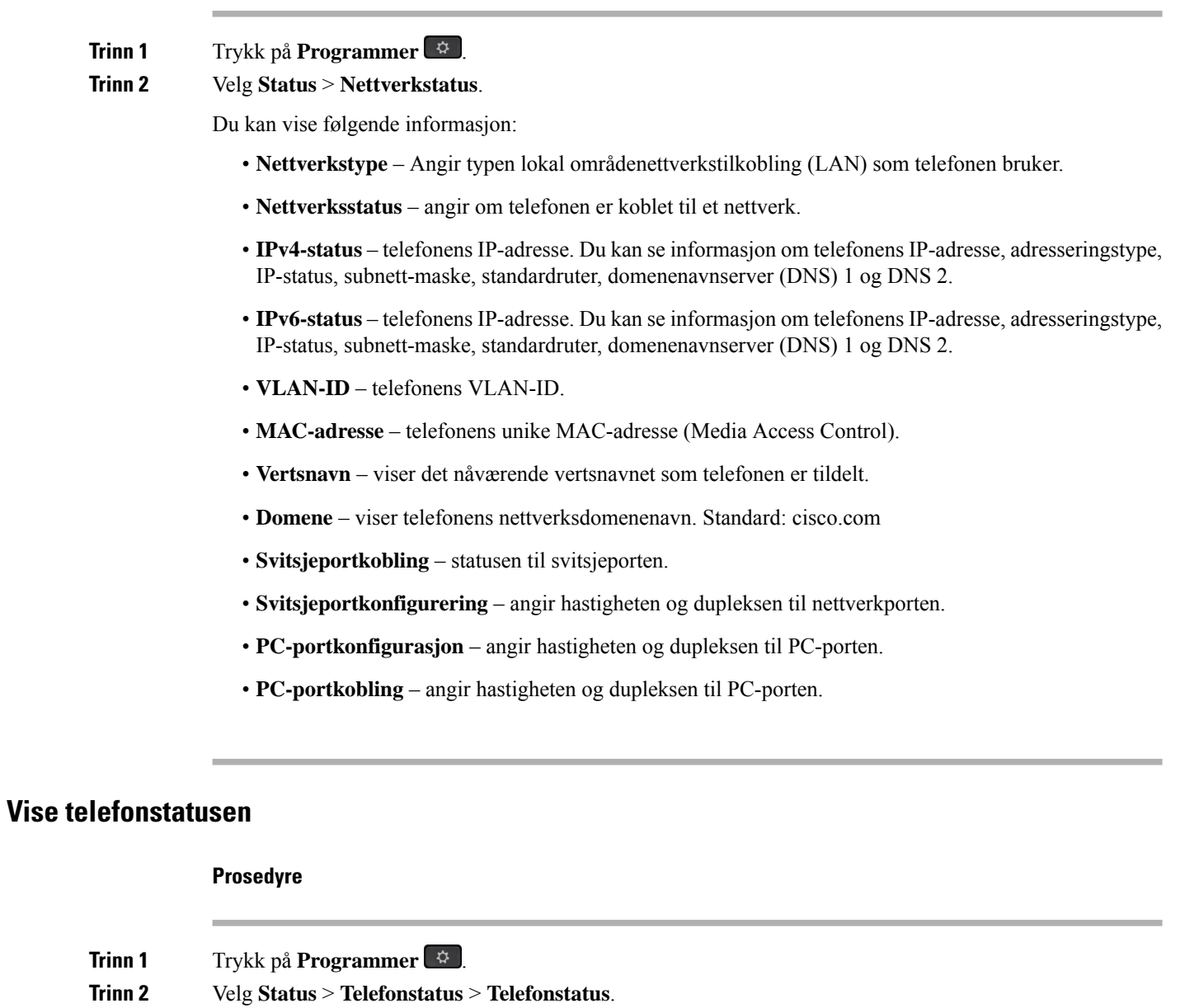

Du kan vise følgende informasjon:

- **Forløpt tid** den totale tiden som har forløpt siden siste omstart av systemet.
- **Pakker sendt** pakker sendt fra telefonen.

• **Pakker mottatt** – pakker mottatt fra telefonen.

## **Vise statusmeldinger på telefonen**

### **Prosedyre**

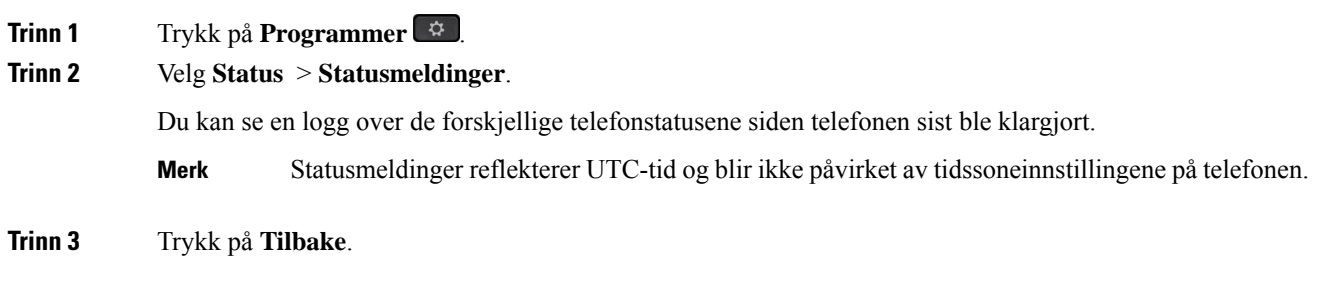

## <span id="page-70-0"></span>**Vise linjestatusen**

**Prosedyre Trinn 1** Trykk på **Programmer Trinn 2** Velg **Status** > **Telefonstatus** > **Linjestatus**. Du kan vise statusen til hver linje på telefonen.

## **Vise anropsposter i anropsstatistikk**

Hver anropspost inneholder tilleggsinformasjon som du kanskje ønsker å sjekke.Følg fremgangsmåten i dette emnet for å vise den detaljerte informasjonen om de siste anropspostene.

### **Før du begynner**

Logg deg på telefonen, slik at du får tilgang til menyen **Anropsstatistikk**.

Hvis et hengelåsikon vises øverst til høyre på hovedskjermbildet, betyr det at du ikke logger på telefonen enda.

#### **Prosedyre**

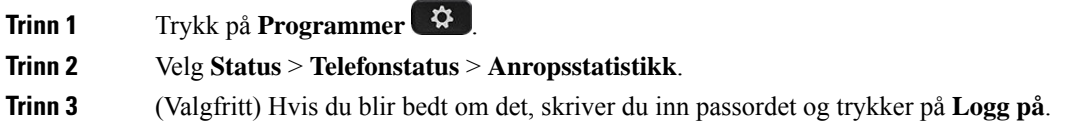

Hvis du ikke kan logge på telefonen, må du kontakte administratoren.

**Trinn 4** Uthev en anropsstatistikkoppføring fra listen, og trykk på **Velg**.

Du kan også trykke på **Velg**-tasten i navigasjonsgruppen for å vise detaljene i den uthevede oppføringen.

Du kan vise følgende informasjon:

- **Anropstype** Et utgående eller innkommende anrop.
- **Navn på node** Navnet til personen som utførte eller besvarte anropet.
- **Navn på telefon** Telefonnummeret til personen som utførte eller besvarte anropet.
- **Kode kodek** Metoden som brukes til å komprimere den utgående lyden.
- **Dekode kodek** Metoden som brukes til å dekomprimere den innkommende lyden.
- **Anropstidspunkt** –Tidspunktet et anrop ble utført eller besvart.
- **Anrops-ID** En identifikator for anroperen.

Anropsstatistikken kan inneholde tilleggsinformasjon, som for eksempel teller, statistikk og metrikk av talekvalitet. Bruk denne informasjonen for feilsøking.

#### **Beslektede emner**

Logge deg på [internnummeret](#page-33-0) fra en annen telefon (Extension Mobility), på side 20 Logge inn på en [telefon](#page-33-1) som gjest, på side 20 Logge inn som [callsenteragent,](#page-97-0) på side 84 [Konfigurere](#page-177-0) profilkonto, på side 164 Angi [passord,](#page-176-0) på side 163

### **Vise transaksjonsstatus for 802.1X**

#### **Prosedyre**

**Trinn 1** Trykk på **Programmer** 

**Trinn 2** Velg **Nettverkskonfigurasjon** > **Ethernet-konfigurering** > **802.1X-godkjenning** > **Transaksjonsstatus**. Du kan vise følgende informasjon:

- **Transaksjonsstatus**
- **Protokoll**
### **Vise omstartsloggen**

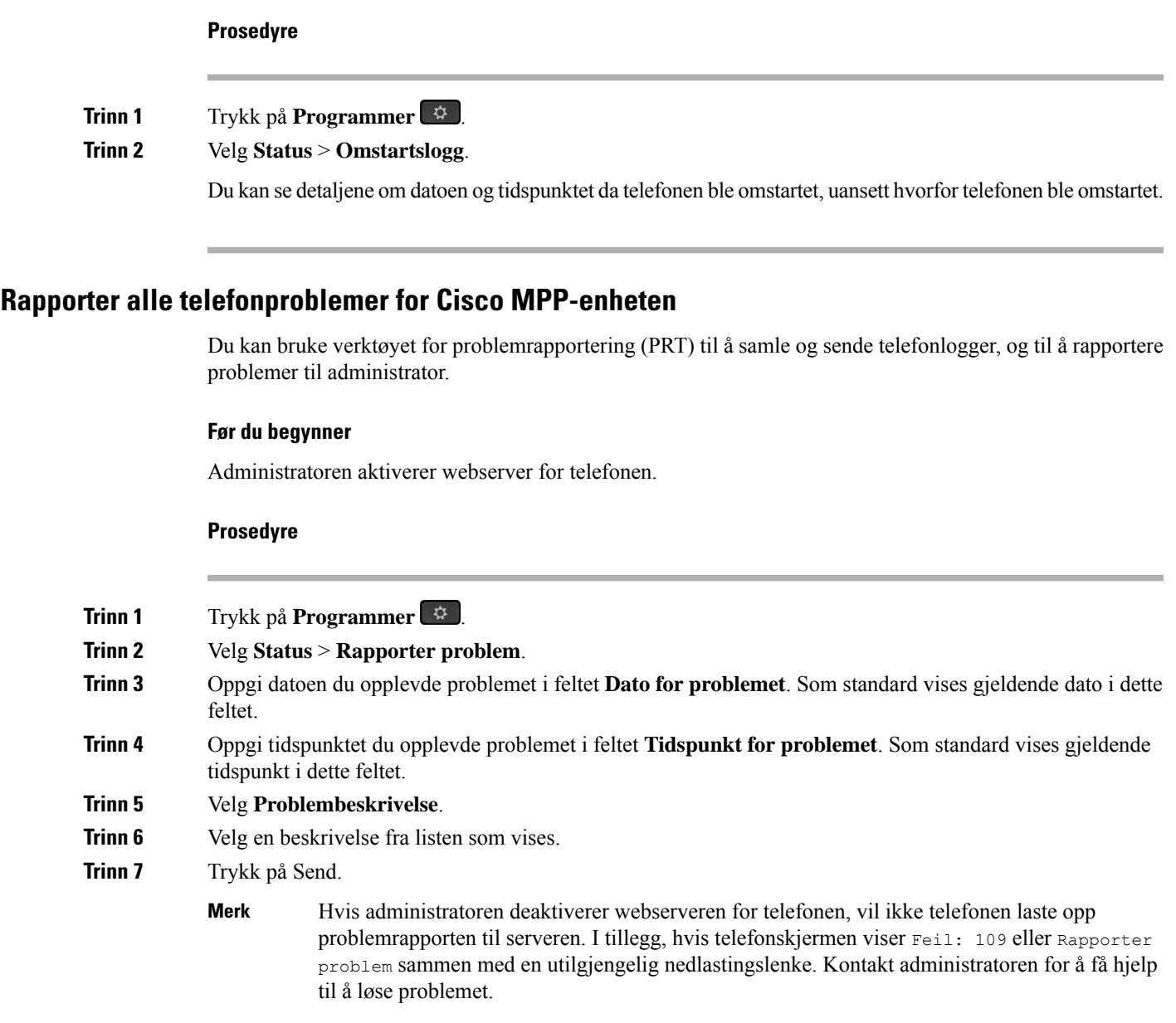

### **Vise statusmeldinger for Wi-Fi på telefonen**

Du kan vise meldinger om telefonens Wi-Fi-tilkoblingsstatus. Meldingene kan hjelpe deg med å finne årsaken til problemer med Wi-Fi-tilkoblingen. Meldingene inneholder:

- tilkoblingstidspunkt og MAC-adresse for tilgangspunktet
- frakoblingstidspunkt og diagnostikkode
- varighet av tilkoblingsfeilen
- varighet over 12 sekunder for svakt signal fra tilgangspunktet
- statusen til fastvareminnet når ledig minne er mindre enn 50 K
- statusen for tap av tilgangspunktsignal når telefonen ikke kan motta signaler fra tilgangspunktet
- statusen for manglende svar for Wi-Fi-godkjenning eller tilknytningsforespørsler
- status for TX-feil
- status for WPS-tilkoblingsfeil

#### **Prosedyre**

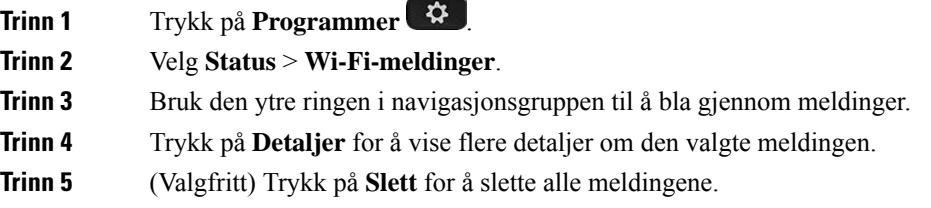

### **Tilbakestille telefonen til fabrikkinnstillingene fra Telefonens nettside**

Du kan gjenopprette telefonen til de opprinnelige fabrikkinnstillingene fra telefonnettsiden. Når du har tilbakestilt telefonen, kan du konfigurere den på nytt.

#### **Prosedyre**

Tast inn URL-en i en støttet nettleser, og klikk på **Confirm Factory Reset**.

### **Tilbakestilling til fabrikkinnstillinger fra server**

Du kan gjenopprette telefonen til de opprinnelige produsentinnstillingene når systemansvarlig tilbakestiller den til fabrikkinnstillingene fra serveren. Når du har tilbakestilt telefonen, kan du konfigurere den på nytt.

Når administratoren tilbakestiller telefonen til fabrikkinnstillingene, vil du se følgende varsler på telefonskjermen.

- Hvis telefonen er inaktiv og ikke har noen aktiv samtale eller telefonen ikke oppgraderer, viser den en melding, **Tilbakestillerdentil fabrikkinnstillingene etter forespørsel fra administrator**, og telefonen starter deretter på nytt for å fullføre tilbakestilling til fabrikkinnstillingene.
- Hvis telefonen er opptatt med en aktiv samtale eller telefonen oppgraderer, vises en melding, **Telefonen tilbakestillestil fabrikkinnstillingenenårdener inaktiv,ihenholdtil forespørsel fra administratoren**. Etter at telefonen blir inaktiv, viser den **Tilbakestilling til fabrikkinnstillingene ihenholdtil forespørsel fra administrator**, og telefonen starter på nytt for å fullføre tilbakestilling av fabrikkinnstillingene.

### **Identifisere telefonproblemer med en URL på telefonens webgrensesnitt**

Når telefonen ikke virker eller ikke registrerer, kan det skyldes en nettverksfeil eller feil konfigurering. For å identifisere årsaken, legg til en bestemt IP-adresse eller et domenenavn på telefonens nettgrensesnitt. Prøv så å gå inn slik at telefonen kan pinge målet og vise årsaken.

#### **Prosedyre**

I en støttet nettleser skriver du inn en URL som består av IP-adressen til telefonen din og mål-IP-en du vil pinge. Tast inn URL-adressen i formatet:

http:/<Phone IP>/admin/ping?<ping destination>, hvor:

*<Phone IP>* = faktisk IP-adresse for telefonen.

*/admin* = banen som gir tilgang til telefonens administratorside.

*<ping destination>* = en IP-adresse eller domenenavn du vil pinge.

Pingmålet kan bare angis med alfanumeriske tegn, '-', og "\_" (understrekingstegn). Ellers vil telefonen vise en feil på nettsiden. Hvis *<ping destination>* inkluderer mellomrom, bruker telefonen bare den første delen av adressen som pingdestinasjon.

Hvis du for eksempel skal pinge adressen 192.168.1.1:

http://<Phone IP>/admin/ping?192.168.1.1

### **Mistet telefontilkobling**

Noen ganger mister telefonen forbindelsen til telefonens nettverk. Når tilkoblingen går tapt, blir en melding vist på telefonen din.

Hvis du er i en aktiv samtale når tilkoblingen går tapt, vil samtalen fortsette. Du har derimot ikke tilgang til alle de vanlige telefonfunksjonene fordi noen av funksjonene krever informasjon fra anropskontrollsystemet. De programmerbare funksjonstastene fungerer for eksempel kanskje ikke som du forventer.

Når telefonen kobler seg til anropskontrollsystemet igjen, vil du kunne bruke telefonen som normalt igjen.

### **Skaffe mer informasjon når telefonen viser en melding om klargjøringsfeil**

Hvis telefonen viser meldingen Kontroller klargjøringsinnstillingene eller kontakt tjenesteleverandøren., har du et konfigurasjonsproblem. Denne meldingen vises bare umiddelbart etter at telefonen har startet opp. Du vil ikke se meldingen etter at telefonen har blitt registrert på en samtaleserver.

Denne meldingen gjelder alle telefoner for flere plattformer.

#### **Prosedyre**

**Trinn 1** Trykk på ett av disse alternativene:

• **Detaljer** – viser en liste over statusmeldinger.

• **Avbryt** – bringer deg tilbake til hovedskjermen. Hvis du avbryter et klargjøringsvarsel, viser ikke telefonen et nytt klargjøringsvarsel før telefonen har startet på nytt. **Merk Trinn 2** Uthev den aktuelle statusmeldingen i listen, og trykk på ett av disse alternativene: • **Detaljer** – viser hele statusmeldingen. • **Fjern** – sletter hele meldingslisten. **Trinn 3** Kontakt administratoren for å få hjelp til å løse problemet. Hvis administratoren har gitt deg tilgang, kan du også vise meldingene på telefonens nettgrensesnitt. Gå til **Info** > **Nedlastingsstatus** > **Klargjøringsstatus** på telefonnettsiden

### **Finn informasjon om MIC Cert Refresh status**

Du kan vise fornyelsesstatus og relatert informasjon på telefonens nettside for å kontrollere om fornyelse av Manufacture Installed Certificate (MIC) er fullført. Administratoren kan spørre deg om denne informasjonen under feilsøking av telefonen.

#### **Før du begynner**

- Administrasjonen har gitt deg tilgang til telefonens nettside.
- Administratoren aktiverer fornyelse av Manufacture Installed Certificate (MIC) på telefonen.

#### **Prosedyre**

- **Trinn 1** På telefonens nettside, klikker du på **Info** > **last ned status**.
	- **Trinn 2** Finn informasjonen fra delen **MIC Cert Refresh Status**.
		- **MIC Cert Provisioning Status**: dette feltet inkluderer data og tidspunkt for utført sertifikatfornyelse, HTTP-forespørsel URL, og resultatmelding.
		- **MIC Cert Info**: dette feltet viser total status for sertifikatets fornyelsesprosedyre. Det viser normalt om MIC-sertifikat på telefonen fornyes.

Kontakt administrator hvis du vil ha mer informasjon.

## **Vilkår for Ciscos begrensede ettårige maskinvaregaranti**

Spesielle vilkår gjelder for maskinvaregarantien og tjenestene du kan benytte i løpet av garantitiden.

Den formelle garantiavtalen, inkludert garanti- og lisensavtaler som gjelder for Cisco-programvare, finner du på: [Produktgarantier](https://www.cisco.com/go/hwwarranty),

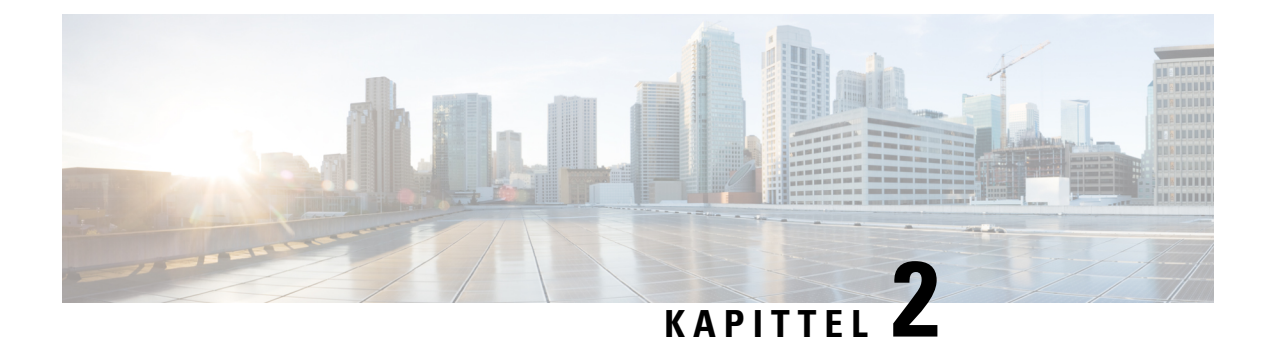

# **Anrop**

- [Ringe,](#page-76-0) på side 63
- Svare på [anrop,](#page-81-0) på side 68
- Dempe [samtalen,](#page-83-0) på side 70
- Sette [samtaler](#page-84-0) på vent, på side 71
- [Viderekoble](#page-87-0) anrop, på side 74
- [Overføre](#page-90-0) anrop, på side 77
- [Konferansesamtaler](#page-91-0) og møter, på side 78
- Kalle opp en telefongruppe [\(multicast-oppkall\),](#page-93-0) på side 80
- XML-program og [Multicast-sideveksling,](#page-94-0) på side 81
- Vis [XML-programdetaljer,](#page-94-1) på side 81
- Flere [linjer,](#page-94-2) på side 81
- Ta opp en [samtale,](#page-96-0) på side 83
- [Kontaktsenterfunksjoner,](#page-96-1) på side 83
- [Ledersamtaler,](#page-100-0) på side 87
- [Leder-assistent-samtaler,](#page-101-0) på side 88

# <span id="page-76-0"></span>**Ringe**

Telefonen fungerer som en vanlig telefon. Men vi gjør det lettere for deg å foreta anrop.

#### **Beslektede emner**

Foreta et anrop til en direktemeldings- og [tilgjengelighetskontakt,](#page-121-0) på side 108

## **Ringe**

Bruk telefonen din til å ringe som du ville brukt en hvilken som helst annen telefon.

### **Prosedyre**

Slå et nummer og plukk opp hodetelefonene.

## **Ring ved hjelp av høyttaleren**

Bruk håndsettet for håndfritt anrop. Husk at kollegaene dine også vil høre anropet.

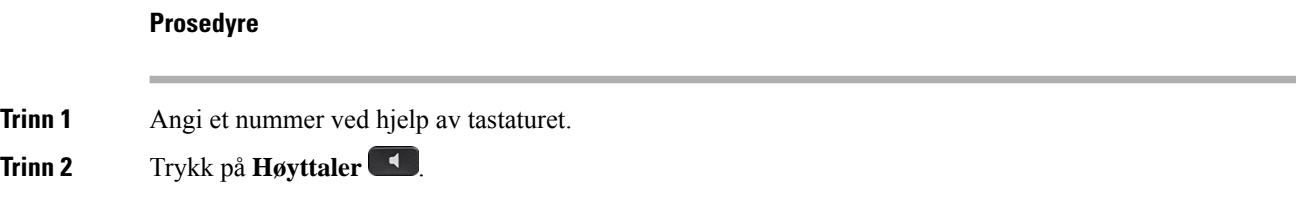

## **Ringe ved hjelp av headset**

Bruk headsettet til et håndfritt anrop, som ikke vil forstyrre kollegaen din, og gir deg privatliv.

#### **Prosedyre**

**Trinn 1** Plugg inn headsettet. **Trinn 2** Angi et nummer ved hjelp av tastaturet. **Trinn 3** Trykk på **Hodetelefoner** 

## **Ringe et nummer på nytt**

Du kan ringe det sist ringte nummeret igjen.

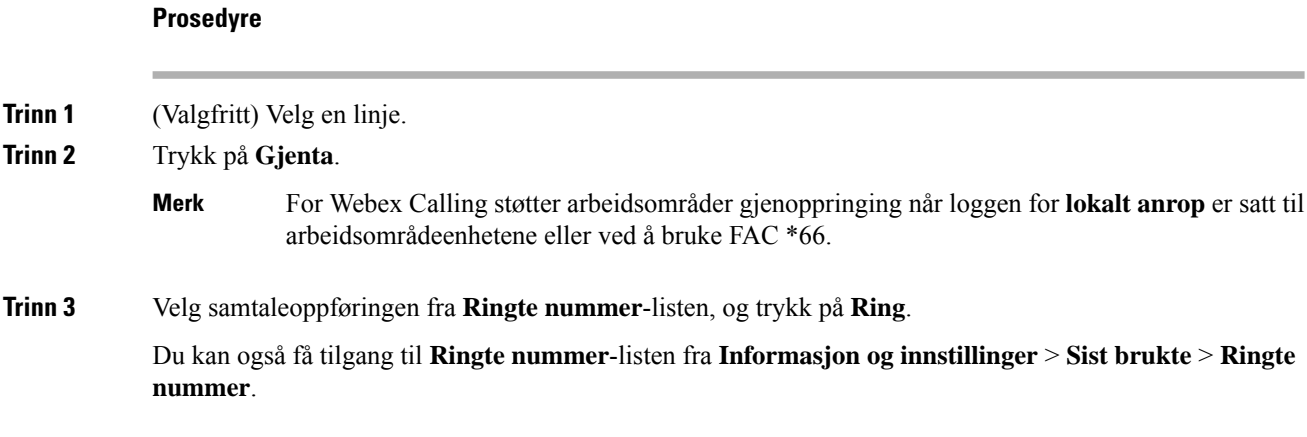

## **Foreta et nødanrop**

Bruk telefonen til å foreta et nødanrop, som en hvilken som helst annen samtale. Når du ringer nødnummeret, får nødtjenestene telefonnummeret og posisjonen din, slik at de kan hjelpe deg.

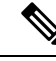

**Merk** Hvis samtalen brytes, kan nødtjenestene ringe deg tilbake.

#### **Før du begynner**

Telefonen må være konfigurert til å hente din fysiske posisjon. Nødtjenestepersonalet trenger posisjonen din for å kunne finne deg når du foretar et nødanrop.

#### **Prosedyre**

Angi nødnummeret og ta opp håndsettet.

## **Kortnummer**

Kortnummer lar deg trykke en knapp, angi en kortnummerkode eller velge et telefonskjermelement for å ringe. Du kan konfigurere en Kortnummer fra telefonskjermen og også fra nettsiden.

Du kan redigere, slette og validere en kortnummerkode.

#### **Beslektede emner**

[Telefonnettsider,](#page-39-0) på side 26 [Kortnumre,](#page-40-0) på side 27

### **Tildele en kortnummerkode fra telefonskjermen**

Du kan konfigurere en kortnummerindeks fra telefonskjermen. Du kan også tildele en kortnummerkode fra telefonens nettgrensesnitt.

#### **Prosedyre**

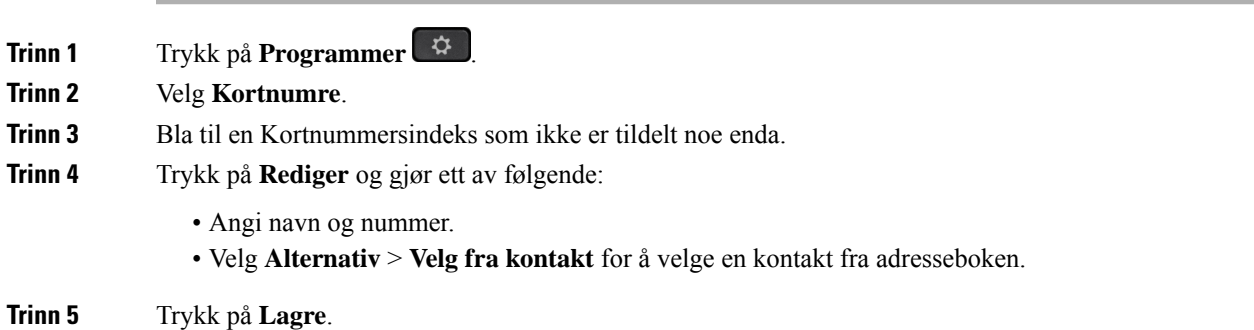

### **Ring med en kortnummerkode**

#### **Før du begynner**

Konfigurer kortnummerkoder fra telefonens nettgrensesnitt eller fra telefonskjermen.

#### **Prosedyre**

Tast inn kortnummerkoden og trykk på **Ring**.

### **Konfigurere et kortnummer til en linjetast**

Du kan trykke på en hvilken som helst ledig linjetast på telefonen din og konfigurerer den til Kortnummer. Kortnummersikonet, navnet og internnummeret vises på telefonskjermen ved siden av linjetasten. Du kan også kontrollere denne endringen ved å sjekke **Utvidet funksjon**-feltet på telefonnettsiden. Når du har konfigurert kortnummeret på en linjetast, kan du trykke på linjeknappen for å endre kortnummerinformasjonen og tilordne et nytt telefonnummer og navn. Du kan trykke på linjetasten som har konfigurert kortnumre til å raskt ringe opp et nummer.

Du kan konfigurere en linjetast på nøkkelutvidelsesmoduler som kortnummertast, og du kan da trykke på linjetasten for å ringe et nummer. Administrator konfigurerer linjetaster på nøkkelutvidelsesmoduler som kortnummertaster fra telefonnettsiden.

#### **Før du begynner**

Gå til nettsiden og deaktiver linjetasten som vil bli kortnummertasten.

#### **Prosedyre**

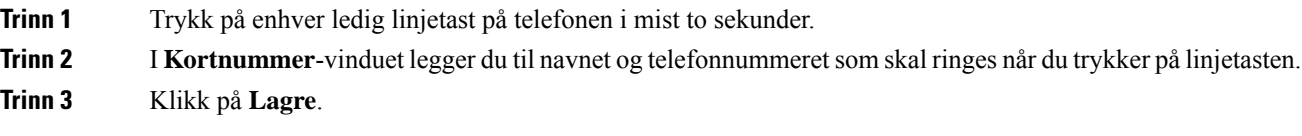

### **Fjerne et kortnummer fra en linjetast**

Du kan trykke på en linjetast på telefonen din og slette den tildelte Kortnummeret. Kortnummeret på linjetasten fjernes. Sjekk på telefonnettsiden for å bekrefte at kortnummeret er fjernet.

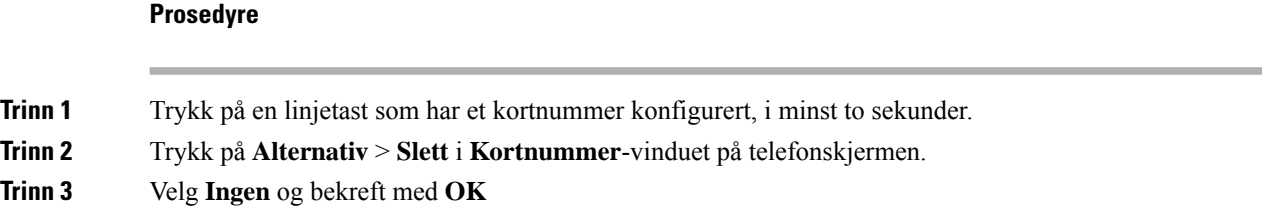

### **Bruke fokuslinjen til Kortnummer**

Du kan konfigurere en linjetast til å utføre et kortnummer enten med en Stemmeprofil ID (VID) eller uten en VID. Når begge er konfigurert, har VID høyere prioritet. Anropet sendes til den linjen.

Hvis en linjetast er konfigurert uten VID, kan du konfigurerer et kortnummerstast til å bruke fokuslinjen.

#### **Prosedyre**

**Trinn 1** Konfigurer et kortnummerstast uten å bruke VID.

**Trinn 2** Endre fokus til linjen du foretrekker.

**Trinn 3** Trykk på Kortnummerstasten for å Ring.

Anropet foretas med fokuslinjen.

Hvis det eksisterende antallet anrop på fokuslinjen er lik verdien fastsatt i feltet **Samtalevisninger per linje** på telefonnettsiden, foretas kortnummeranropet fra den neste tilgjengelige linjen.

### **Bruke fokuslinjen til å sjekke kortnumre**

Hvis en linjetast er konfigurert uten VID, kan du utføre en kontroll for å bekrefte om anropet gjøres med fokuslinjen.

#### **Prosedyre**

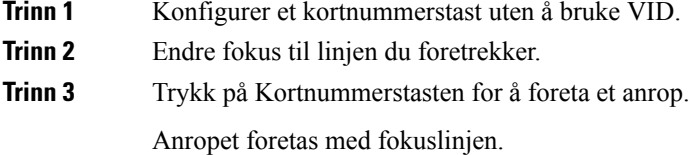

## **Ring et internasjonalt telefonnummer**

Du kan ringe internasjonale numre når du plasserer et plusstegn (+) foran nummeret.

#### **Prosedyre**

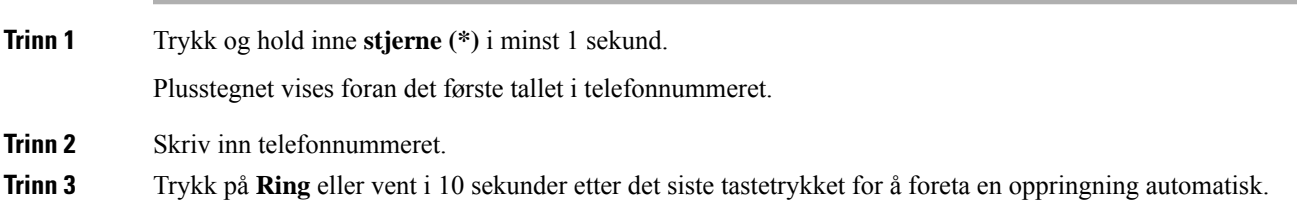

## **Sikre anrop**

Telefonen krypterer alle samtaler for å beskytte samtalene. Låseikonet vises på telefonskjermen for alle sikre anrop.

Du kan også angi et passord på telefonen for å begrense uautorisert tilgang.

# <span id="page-81-0"></span>**Svare på anrop**

Cisco IP-telefon fungerer som en vanlig telefon. Men vi gjør det lettere for deg å svare på anrop.

## **Svare på anrop**

**Prosedyre**

Trykk på den blinkende røde linjetasten.

## **Svare på en samtale som venter**

Når du er i en aktiv samtale, vet du at du har en samtale som venter når du hører et enkelt pip og linjetasten Blinkende rødt.

#### **Prosedyre**

**Trinn 1** (Valgfritt) Hvis du har flere enn én samtale som venter, velger du et innkommende anrop. **Trinn 2** Trykk på linjetasten.

## **Avvise et anrop**

Du kan sende et aktivt anrop eller innkommende anrop til talepostsystemet, eller til et forhåndsinnstilt telefonnummer.

#### **Prosedyre**

Avvis et anrop ved å gjøre ett av følgende:

- Trykk på **Avvis**.
- Hvis du har flere innkommende anrop, kan du utheve det innkommende anropet og trykk på **Avvis**.

Ш

## **Dempe et innkommende anrop**

Du kan dempe et innkommende anrop når du er opptatt og ikke vil bli forstyrret. Telefonen slutter å ringe, men du får et synlig varsel og kan svare på anropet.

#### **Før du begynner**

Administrator konfigurerer **Ignorer**-funksjonstasten på telefonen.

#### **Prosedyre**

Du kan dempe det innkommende anropet på følgende måter:

- Trykk på **Ignorer**-funksjonstasten. Når du trykker på denne funksjonstasten, forsvinner den fra telefonskjermen og gjenopprettes ved det neste innkommende anropet.
	-

• Trykk ned volumknappen  $\Box$ . Hvis du trykker på denne knappen på nytt, reduseres ringevolumet.

Ringevolumet gjenopprettes ved det neste innkommende anropet.

## **Slå på funksjonen Ikke forstyrr**

Bruk Ikke forstyrr (DND) for å slå av lyden på telefonen og ignorere varslinger om innkommende anrop når du har behov for ikke å bli forstyrret. Du kommer imidlertid alltid til å motta personsøkeranrop og nødanrop, selv når Ikke forstyrr er aktivert.

Når du har aktivert Ikke forstyrr, vil innkommende anrop viderekobles til et annet nummer, som for eksempel talepostkassen hvis den er konfigurert.

Når DND er aktivert, vises **Ikke forstyrr** i feltet øverst på telefonskjermen.

Når du aktiverer Ikke forstyrr, vil det som standard påvirke alle linjene på telefonen din. Du kan også aktivere DND på en bestemt linje via **Preferanser**-menyen.

Når en linjetast både har funksjonstastsynkronisering og er DND-aktivert, vises DND-ikonet  $\omega$  ved siden av linjetastetiketten.

#### **Prosedyre**

**Trinn 1** Trykk på **Ikke forstyrr** for å slå Ikke forstyrr på.

**Trinn 2** Trykk på **Ledig** for å slå av ikke forstyrr.

#### **Beslektede emner**

[Telefonnettsider,](#page-39-0) på side 26 Slå på Ikke forstyrr for en [bestemt](#page-144-0) linje, på side 131

## **Aktivere eller deaktivere Ikke forstyrr ved hjelp av en stjernekode**

Du kan slå ikke forstyrr-funksjonen på eller av ved å ringe de respektive stjernekodene som er konfigurert for telefonen din. Administrator skriver stjernekodene inn i de respektive **Ikke forstyrr-aktiveringskode**og **Ikke forstyrr-deaktiveringskode**-feltene på telefonens nettgrensesnitt.

#### **Prosedyre**

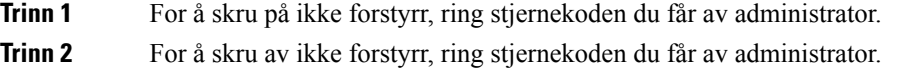

## **Svare på anrop til kollegaer (anropshenting)**

Hvis du deler samtalehåndteringsoppgavene med kollegene dine, kan du svare på et anrop som ringer på telefonen til kollegaen din. Først må administratoren legge deg til i minst én samtalemottaksgruppe.

### **Svare på anrop i gruppen din (anropshenting)**

Du kan svare på et anrop som ringer på en annen telefon i anropshentingsgruppen. Hvis flere anrop er tilgjengelige for anropshenting, vil du svare på anropet som har ringt lengst.

#### **Prosedyre**

<span id="page-83-0"></span>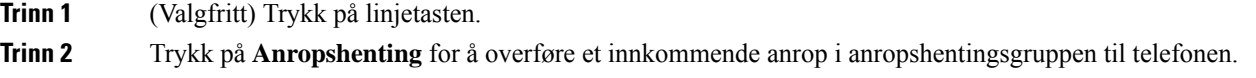

# **Dempe samtalen**

Når du er i en samtale, kan du dempe lyden så du kan høre den andre personen, men personen kan ikke høre deg.

Når du demper Cisco IP Phone 6821 for flere plattformer, blinker et demp-ikon på skjermen. Når du demper Cisco IP-telefon 6841 og 6851 for flere plattformer, lyser **Demp**-tasten rødt.

#### **Prosedyre**

**Trinn 1** Trykk på **Demp** ...

**Trinn 2** Trykk på **Demp** en gang til for å deaktivere dempefunksjonen.

## <span id="page-84-0"></span>**Sette en samtale på vent**

Du kan sette en aktiv samtale på vent og deretter gjenoppta samtalen igjen når du er klar.

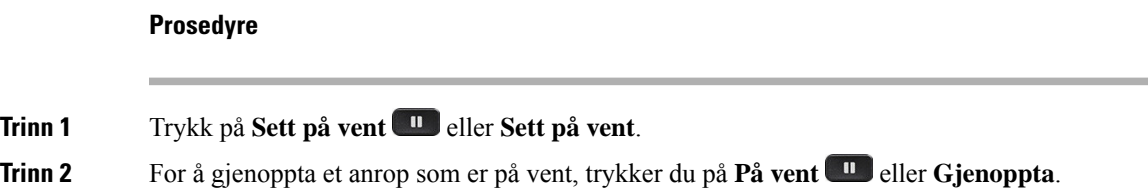

## **Svare på anrop som har vært satt på vent for lenge**

Telefonen er konfigurert til å gi varsler når du har latt en samtale være på vent for lenge:

- Blinkende, rød linjeknapp
- Blinkende meldingsindikator på håndsettet
- Visuell varsling på telefonskjermen
- Ringesignal på telefonen hvis en påminnelse om en ventende samtale er konfigurert med telefonens nettgrensesnitt.

#### **Prosedyre**

Trykk på **På vent und** eller **Gjenoppta** for å gjenoppta samtalen som er på vent.

## **Bytte mellom aktive samtaler og samtaler på vent**

Du kan enkelt bytte mellom aktive samtaler og samtaler satt på vent.

#### **Prosedyre**

Trykk på linjetasten til samtalen som er på vent, og trykk deretter på **Gjenoppta** for å gjenoppta den og sette den andre samtalen på vent automatisk.

## **Samtaleparkering**

Du kan bruke telefonen til å parkere en samtale. Deretter kan du hente samtalen enten fra din egen telefon eller en annen telefon, for eksempel telefonen på pulten til en kollega eller i et konferanserom.

En parkert samtale overvåkes av nettverket ditt, slik at du ikke glemmer den. Hvis samtalen forblir parkert for lenge, vil du høre et varsel. Du kan da svare, avvise å svare eller ignorere anropet på den opprinnelige telefonen din. Du kan også fortsette å hente det fra en annen telefon.

Hvis du ikke svarer på anropet i løpet av en viss tid, viderekobles det til talepost eller et annet sted, ut fra hva administratoren har konfigurert.

### **Sette en samtale på vent med samtaleparkering**

Du kan parkere en aktiv samtale du svarte på på telefonen, og deretter bruke en annen telefon i anropskontrollsystemet for å hente samtalen.

Du kan også parkere en samtale på telefonen. Hvis du gjør det, er det mulig at du ikke hører et opptak.

Du kan kun parkere én samtale hos samtaleparkeringsnummeret.

#### **Før du begynner**

Samtalen må være aktiv.

#### **Prosedyre**

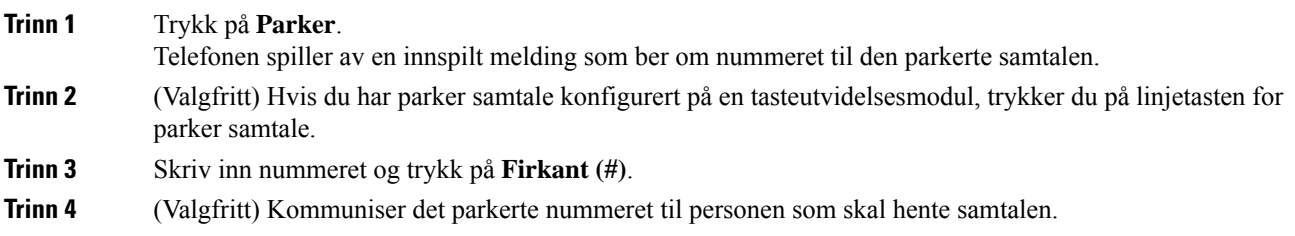

### **Hente en samtale på vent med samtaleparkering**

Du kan svare på en parkert samtale hvor som helst i nettverket ditt.

#### **Før du begynner**

Du må taste nummeret du brukte for å parkere samtalen.

#### **Prosedyre**

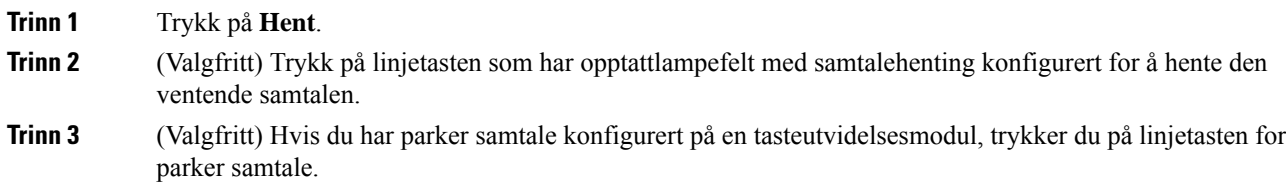

**Trinn 4** Angi nummeret samtalen er parkert på, fulgt av **Firkant (#)**. Du kan også trykke på **Firkant (#)** for å hente den parkerte samtalen. Hvis du henter en parkert samtale på din egen telefon, kan det være du ikke må angi tallet.

### **Parkere og avparkere samtaler med én linjetast**

Hvis administrator har konfigurert en liste med opptattlampefelt (linjestatus) med **prk**-funksjonen for deg, kan du parkere og avparkere aktive samtaler. Ikonene for ledig og parkert samtale finner du under Status på [kollegalinjer,](#page-34-0) på side 21.

Denne funksjonen gjelder ikke for Cisco IP Phone 7811.

#### **Før du begynner**

Aktivere eller deaktivere overvåking av [BLF-listen,](#page-35-0) på side 22

#### **Prosedyre**

**Trinn 1** Trykk på linjetasten som overvåker brukeren, for å parkere en aktiv samtale.

**Trinn 2** Du kan avparkere samtaler på tre måter:

- Trykk på den overvåkede brukeren som viser den parkerte samtalen.
- Trykk på linjetasten for internnummeret, og trykk deretter på den overvåkede brukeren som viser den parkerte samtalen.
- Bruk navigeringsknappen til å fokusere på linjetasten til internnummeret, og trykk deretter på den overvåkede brukeren som viser den parkerte samtalen.

### **Internnummer og status for samtaleparkering**

Administrator kan konfigurere samtaleparkering til å støtte parkering av samtaler mot dedikerte internnumre for samtaleparkering. Disse internnumrene brukes bare til samtaleparkering og ikke til samtaleruting.

#### **Figur 15: Samtaleparkering i internnumre for samtaleparkering**

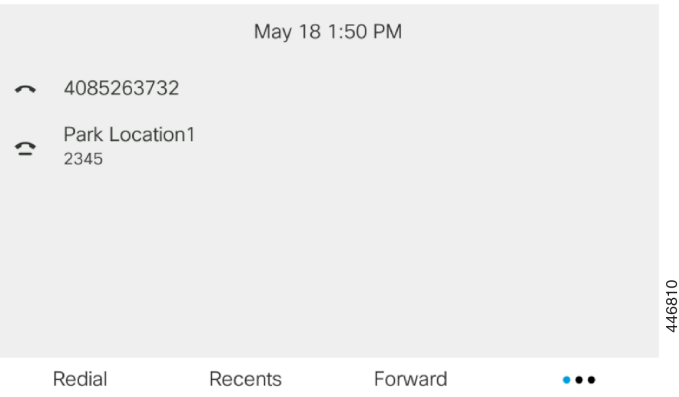

I eksemplet over overvåker telefonen Park Location1 (Parkeringsplassering1). Administrator har konfigurert et internnummer for samtaleparkering, Park Location1. Hvis internnumrene for samtaleparkering registreres på riktig måte, blir det tilordnet linjetaster forsamtaleparkeringsfunksjonen, og disse fårstatussom overvåkede linjenumre.

Tabellen nedenfor viser samtaleparkeringsstatus og det aktuelle ikonet som vises ved siden av internnummeret for samtaleparkering:

#### **Tabell 13: Samtaleparkeringsstatus og ikoner**

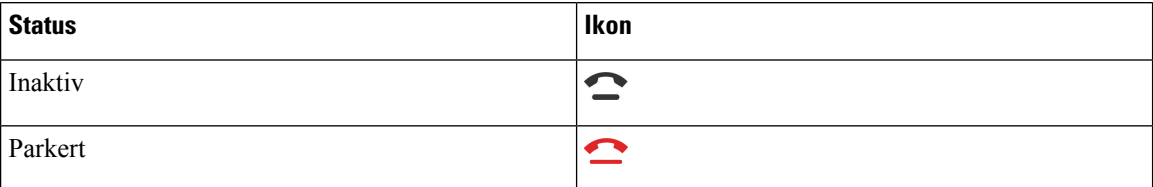

# <span id="page-87-0"></span>**Viderekoble anrop**

Du kan viderekoble anrop fra alle linjer på telefonen din til et annet nummer. Viderekoble er telefonlinjespesifikk. Hvis du får et anrop på en linje der det ikke er aktivert viderekobling, ringer anropet som vanlig.

Hvis en linje er aktivert med tastsynkronisering og viderekoble samtale, vises ikonet viderekoble samtale ved siden av linjetastetiketten.

Det finnes tre tjenester for viderekobling:

- Viderekoble alle Viderekobler alle innkommende anrop til et angitt telefonnummer.
- Viderekoble ved opptatt Viderekobler et innkommende anrop til et angitt telefonnummer når linjen er opptatt.
- Viderekoble ubesvart Viderekobler et innkommende anrop til et angitt telefonnummer når anropet ikke besvares.

Du kan konfigurere viderekoblingstjenesten eller -tjenestene etter en bestemt funksjonstast.

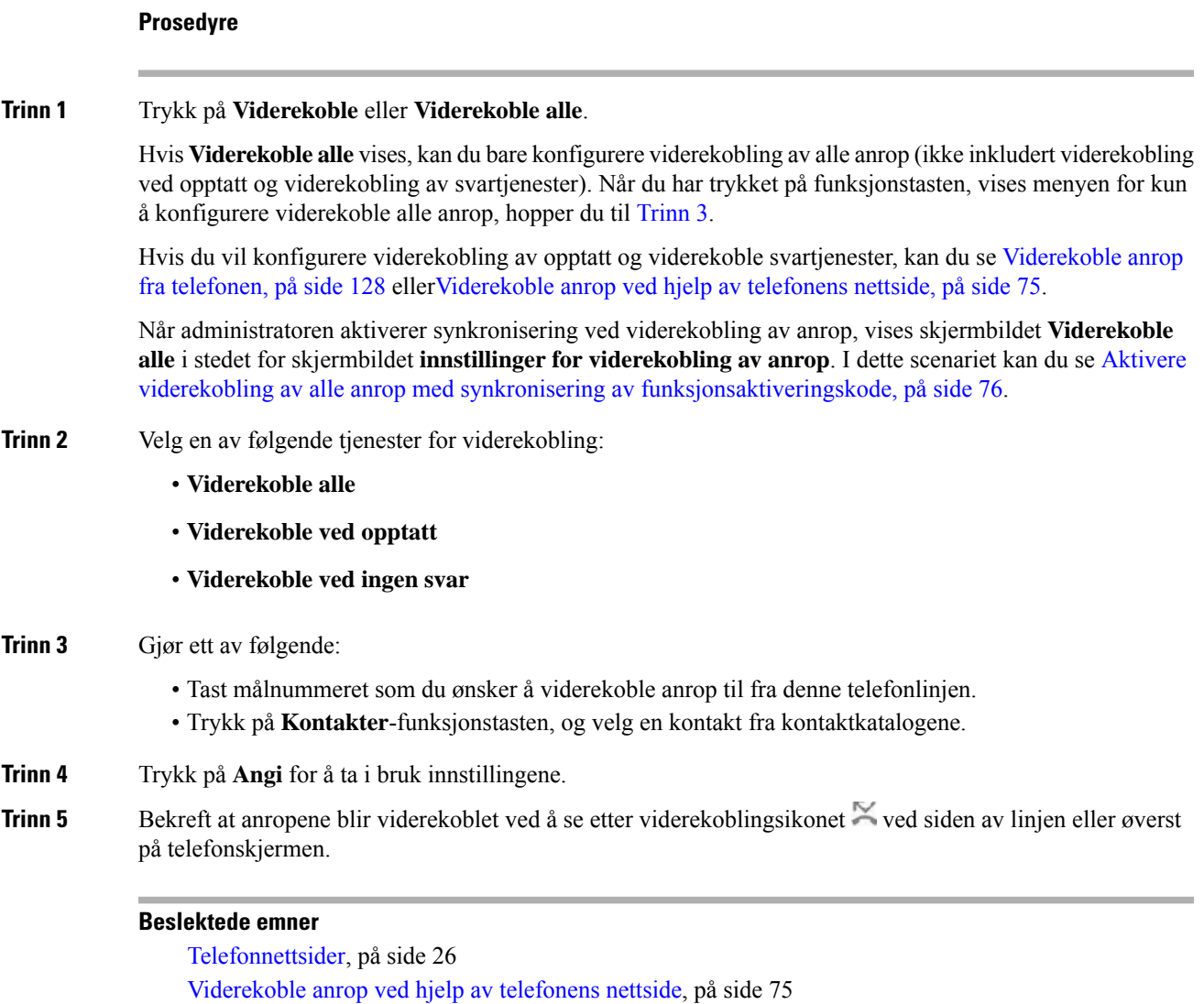

# <span id="page-88-1"></span>**Viderekoble anrop ved hjelp av telefonens nettside**

[Viderekoble](#page-141-0) anrop fra telefonen, på side 128

Bruk telefonens nettside til konfigurere telefonen for å viderekoble anrop.

Du kan også konfigurere viderekobling av samtaler på telefonskjermen. Hvis du vil ha mer informasjon, kan du se [Viderekoble](#page-87-0) anrop, på side 74 eller [Viderekoble](#page-141-0) anrop fra telefonen, på side 128.

<span id="page-88-0"></span>Aktivere viderekobling av alle anrop med synkronisering av [funksjonsaktiveringskode,](#page-89-0) på side 76

#### **Før du begynner**

Administrator må aktivere tjenestene for viderekobling. Ellers vil ikke konfigurasjonen på telefonens nettgrensesnitt tre i kraft.

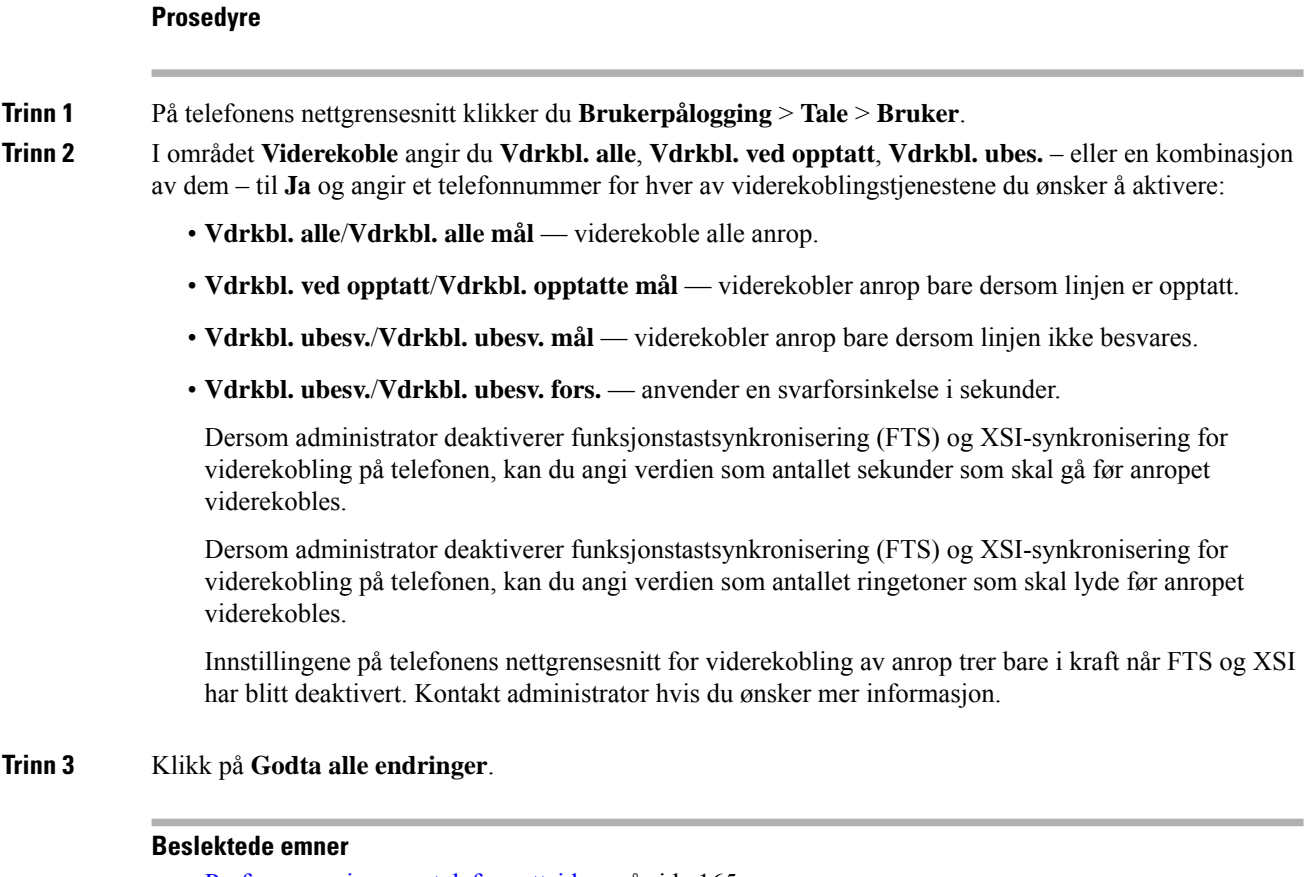

Preferanser gjennom [telefonnettsiden,](#page-178-0) på side 165 [Telefonnettsider](#page-39-0), på side 26

# <span id="page-89-0"></span>**Aktivere viderekobling av alle anrop med synkronisering av funksjonsaktiveringskode**

Når du trykker på funksjonstasten **Frem** eller **Viderekoble alle** viser skjermbildet **Viderekoble alle** og du kan konfigurere telefonen til å viderekoble alle anrop.

#### **Før du begynner**

Administrator aktiverer en funksjonsaktiveringskode som synkroniserer telefonen med en server for å viderekoble alle anrop.

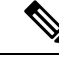

**Merk**

Funksjonsaktiveringskode støtter bare tjenesten Viderekoble alle. Tjenestene Viderekoble ved opptatt og Viderekoble ubesvart støttes ikke.

Når administratoren aktiverer funksjonsaktiveringskoden forsynkroniseringen, er bare skjermbildet**innstillinger for viderekobling** skrivebeskyttet.

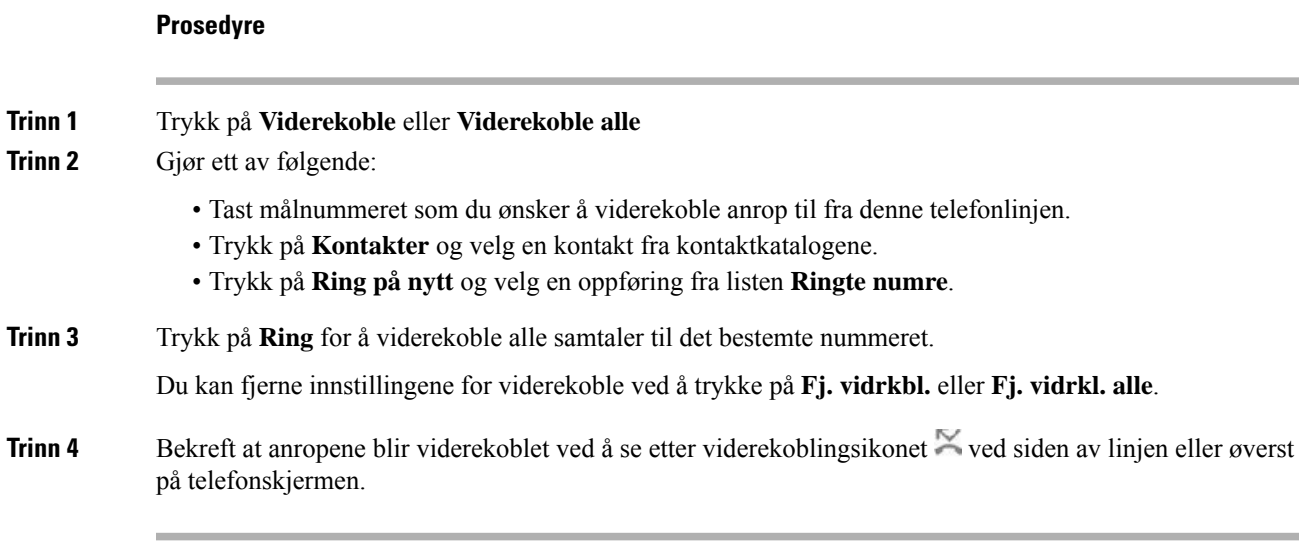

# <span id="page-90-0"></span>**Overføre anrop**

Du kan overføre et aktivt anrop til en annen person.

Når administrator konfigurerer støtte for bare én samtale per linjeutseende, vil du ikke se alternativet for å overføre den aktive samtalen.

## **Overføre et anrop til en annen person**

Når du overfører et anrop, kan du være i samtalen til den andre personen svarer. Dette gir deg mulighet til å snakke privat med den andre personen før du legger på samtalen. Hvis du ikke vil snakke, kan du overføre samtalen før den andre personen svarer.

Du kan også bytte mellom begge innringerne for å snakke individuelt med dem hver for seg før du legger på samtalen.

#### **Prosedyre**

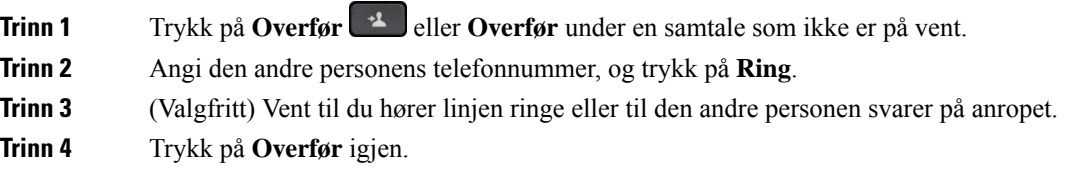

## **Informere før du fullfører en overføring**

Før du overfører et anrop, kan du snakke med personen som du overfører anropet til.

Hvis administrator konfigurerer for å støtte bare ett anrop per linjevisning, og bare ett internnummer er konfigurert, kan du ikke:

- Foreta et nytt anrop hvis det er en aktiv samtale.
- Overføre hvis det er en aktiv samtale.
- Konferanse en aktiv samtale.

#### **Før du begynner**

Du har en aktiv samtale som må settes på vent.

#### **Prosedyre**

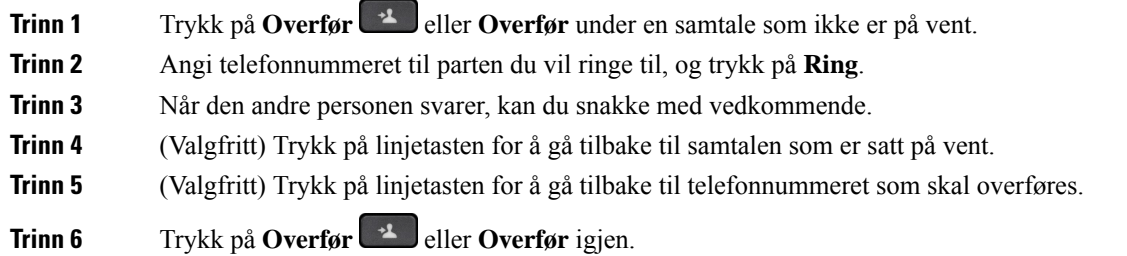

# <span id="page-91-0"></span>**Konferansesamtaler og møter**

Du kan snakke med flere personer i én samtale. Du kan ringe en annen og legge personen til i samtalen. Hvis du har flere telefonlinjer, kan du bruke bli med i to samtaler på tvers av to linjer. Konferansen avsluttes når alle deltakerne har lagt på.

## **Legge en annen person til i samtalen**

#### **Prosedyre**

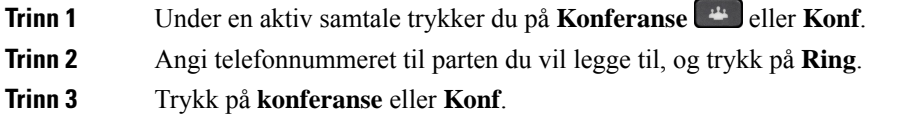

## **Konferanse med stjernekode**

Trykk bare på **Konferanse** eller **Konf** en gang for å kombinere mange aktive samtaler i en konferanse og snakke med flere i en enkelt samtale.

#### **Før du begynner**

Administratoren har lagt til en stjernekode for **Konferanse** eller **Konf** fra telefonens nettside.

#### **Prosedyre**

**Trinn 1** Ring fra en linje og vent på et svar.

**Trinn 2** Bruk den samme linjen til å ringe til et annet nummer og vent på et svar. Du kan bruke den samme linjen til å ringe andre numre.

**Trinn 3** Trykk på **Konferanse eller Konf** bare én gang.

Alle numrene leggestil i konferansesamtalen, og du serstjernekoden som representerer konferansebro-URL-en med én av de aktive samtalene.

## **Fjerne en deltaker som vert i ad hoc-konferanser**

Som vert kan du fjerne en deltaker fra deltakerlisten. Verten og deltakerne kan imidlertid invitere flere deltakere til å bli med i konferansen, men enhver detalker kan bare fjernes av personen som invitasjonen kom fra. Bruker A er for eksempel vert for ad hoc-konferansen og ringer bruker B og er i konferanse med bruker C og bruker D. I en slik situasjon vil bruker A kunne fjerne bruker B, bruker C og bruker D. Hvis nå bruker C inviterer bruker E til konferansesamtalen, kan bruker C fjerne bruker E, men bruker A kan ikke fjerne bruker E.

#### **Før du begynner**

Du er vert for en ad hoc-konferanse.

#### **Prosedyre**

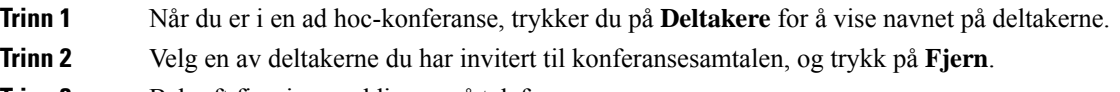

**Trinn 3** Bekreft fjerningsmeldingen på telefonen.

## **Se deltakerlisten som vert i ad hoc-konferanse**

Du kan vise listen over deltakere når du er vert for en ad hoc-konferanse.

#### **Før du begynner**

**Deltakere**-funksjonstasten er tilgjengelig.

#### **Prosedyre**

**Trinn 1** Foreta et anrop (for eksempel bruker A) fra en linje og vent på svar.

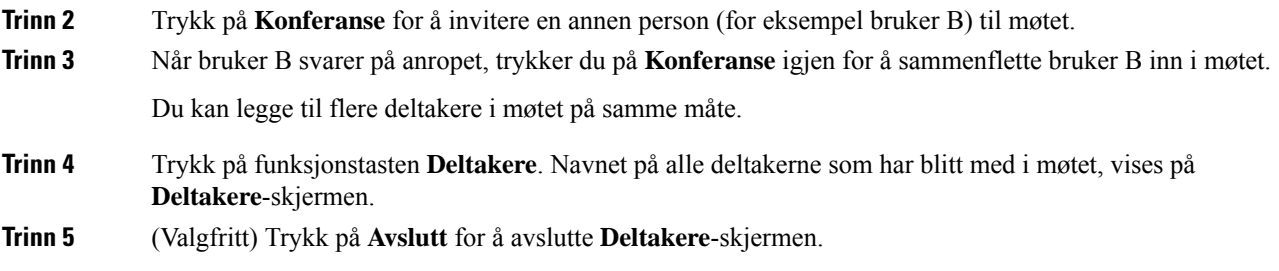

## **Vis deltakerlisten som deltaker**

Du kan vise en liste over deltakere på en ad hoc-konferanse.

#### **Før du begynner**

**Deltakere**-funksjonstasten er tilgjengelig.

#### **Prosedyre**

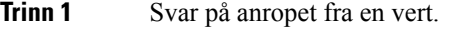

**Deltakere**-funksjonstasten vises etter at verten har sammenflettet deg i møtet.

**Trinn 2** Trykk på funksjonstasten **Deltakere** for å vise deltakerlisten.

<span id="page-93-0"></span>**Trinn 3** (Valgfritt) Trykk på **Avslutt** for å avslutte **Deltakere**-skjermen.

# **Kalle opp en telefongruppe (multicast-oppkall)**

Administrator kan konfigurere telefonen din som del av en oppkallingsgruppe. I en oppkallingsgruppe kan telefonen din automatisk besvare oppkall fra andre flerplattformstelefoner i telefonsystemet. Et eget nummer er tilknyttet hver oppkallingsgruppe. Administrator gir deg de konfigurerte oppkallingsgruppenumrene. Når telefonen din kalles opp, hører du tre korte pip. Telefonen etablerer en enveislyd mellom deg og telefonen som ringte deg. Du behøver ikke å ta imot søket.

#### **Prosedyre**

Ring nummeret til oppkallingsgruppen.

# <span id="page-94-0"></span>**XML-program og Multicast-sideveksling**

Hvis telefonen er en del av en sidevekslingsgruppe med XML-program aktivert. viser telefonen bilder eller meldinger når du mottar multikastsider fra serveren. Under en unicast- eller multikastsideveksling eller kringkasting, viser telefoner i sidevekslingsgruppen følgende virkemåte:

- Telefon (avsender) som starter siden, viser ingen XML-programmelding.
- Telefoner (mottaker) som mottar side, viser en XML programmelding (innkommende side) på skjermen når sidevekslingen starter hvis administratoren konfigurerer tjenesten.
- Hvis XML programmet lukkes på grunn av tidsavbrudd (angitt av administrator) eller av administrator, viser mottakeren den innkommende siden. Hvisikke et tidsavbrudd for XML-programmet er konfigurert, lukkes programmet når sidevekslingssamtalen avsluttes.

Administrator kan starte XML-tjeneste fra multikastsideveksling.

# <span id="page-94-1"></span>**Vis XML-programdetaljer**

Du kan vise en liste over Cisco XML-objekter som telefonen støtter.

#### **Før du begynner**

• Administrator har konfigurert XML-programmer.

#### **Prosedyre**

**Trinn 1** Trykk på **Programmer** 

**Trinn 2** Trykk på **Innstillinger**.

**Trinn 3** På skjermen **Informasjon og innstillinger**, velger du **XML-programmer**. Listen over støttede Cisco XML-objekter vises, som **CiscoIPPhoneMenu**, **CiscoIPPhoneDirectory**.

> **XML-programmer**-menyen er ikke tilgjengelig på telefonen når administratoren deaktiverer den. **Merk**

# <span id="page-94-2"></span>**Flere linjer**

Hvis du deler telefonnummeret med andre personer, kan du ha flere linjer på telefonen. Når du har flere linjer, har du flere anropsfunksjoner tilgjengelig.

## **Svare på det eldste anropet først**

Du kan svare på det eldste anropet som er tilgjengelig på alle telefonlinjene, inkludert anrop i kategoriene Tilbakestilling av vent og Tilbakestilling av parkering, som er i en varslingsstatus. Innkommende anrop er alltid prioritert fremfor anrop i kategoriene Tilbakestilling av vent og parkering.

Når du jobber med flere linjer, må du vanligvis trykke på linjetasten til det innkommende anropet du vil svare på. Hvis du bare vil svare på det eldste anropet, uansett hvilken linje, trykker du på **Svar**.

## **Se alle anrop på telefonen**

Du kan se en liste over alle aktive samtaler – på alle telefonlinjer – sortert i kronologisk rekkefølge, eldst til nyest.

Listen over alle anrop er nyttig hvis du har flere linjer eller du deler linjer med andre brukere. Listen viser alle anropene sammen.

## **Delte linjer på bordtelefoner for flere plattformer**

Du kan dele et enkelt telefonnummer med en av kollegene dine. Hvis du for eksempel er en administrativ assistent, er du kanskje ansvarlig for å kontrollere anrop som er til personen du assisterer.

Når du deler et telefonnummer, kan du bruke telefonen akkurat som en annen linje, men du må være klar over disse spesielle egenskapene ved delte linjer:

- Det delte telefonnummeret kan konfigureres til å vises på maksimalt 35 enheter.
- Det delte telefonnummeret vises på alle telefoner som deler nummeret.
- Hvis kollegaen din svarer på anropet, vil den delte linjetasten og øktsknappen lyse rødt på telefonen din.
- Hvis du setter en samtale på vent, vil linjetasten lyse rødt og øktsknappen blinke rødt. linjetasten til kollegaen din lyser også rødt, og øktsknappen Blinkende rødt.

### **Legg deg til i en samtale på en delt linje**

Du eller kollegaen din kan bli med i en samtale på den delte linjen. administratoren må konfigurere funksjonen på telefonen.

Hvis en bruker du deler linje med, har aktivert privatfunksjonene, kan du ikke se vedkommendes linjeinnstillinger og heller ikke legge deg til i samtalen.

#### **Prosedyre**

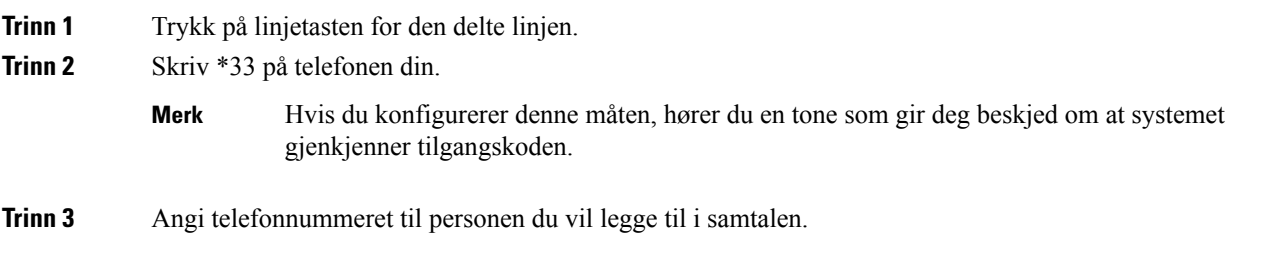

**Merk** Når du er tilkoblet, er du en del av den gjeldende samtalen.

# <span id="page-96-0"></span>**Ta opp en samtale**

Når du er i en aktiv samtale, kan du ta den opp. Det kan være at du hører en varslingslyd når du tar opp samtalen.

Under et opptak kan du se forskjellige ikoner i forskjellige opptaksfaser. Du kan se ikonene i Samtaler-skjermbildet og på linjetasten som du tar opp samtalen fra.

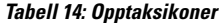

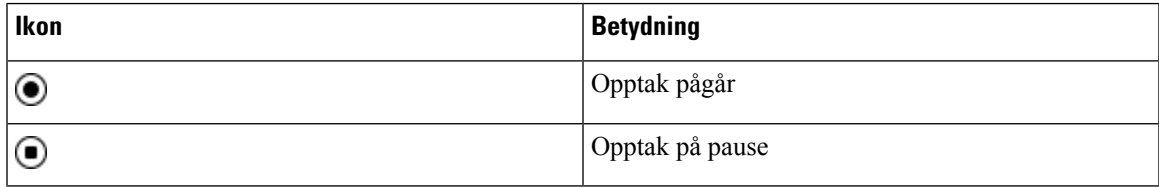

#### **Før du begynner**

Administrator kan aktivere opptak av samtaler på telefonen.

#### **Prosedyre**

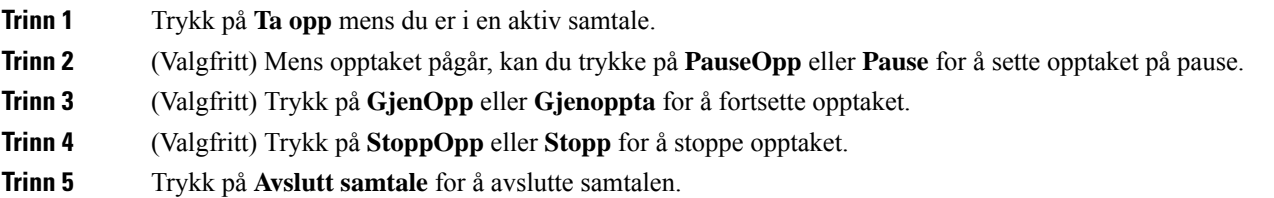

# <span id="page-96-1"></span>**Kontaktsenterfunksjoner**

Administratoren konfigurerer telefonen som en kontaktsentertelefon.

Administrator kan aktivere telefonen med automatisk samtaledistribusjon-funksjoner (ACD). Denne telefonen fungerer som en callsenteragent og kan brukes til å spore kundesamtaler, til å eskalere kundesamtaler til en leder når det er behov for det, til å kategorisere kontaktnumre ved hjelp av avslutningskoder og til å vise detaljer om kundesamtaler.

Telefonen din kan ha ACD-statusene:

- Logg på
- Logg av
- Tilgjengelig
- Utilgjengelig
- Avslutt

Den første ACD-statusen styres av administratoren på to måter:

- Den siste lokale statusen kan gjenopprettes som første ACD-status når telefonen starter opp, status endres fra "Uregistrert" eller "Registrering mislyktes" til "Registrert", eller mål-IP-adressen for registreringen endres på grunn av failover, fallback eller at DNS-svar endres.
- Første ACD-status kan hentes fra serveren.

## **Logge inn som callsenteragent**

Når du er klar til å starte arbeidet som callsenteragent, må du logge inn på telefonen og angi statusen din.

Administrator kan konfigurere telefonen slik at statusen din settes til tilgjengelig automatisk når du logger deg på telefonen. I et slikt tilfelle trenger du ikke å angi statusen manuelt.

#### **Prosedyre**

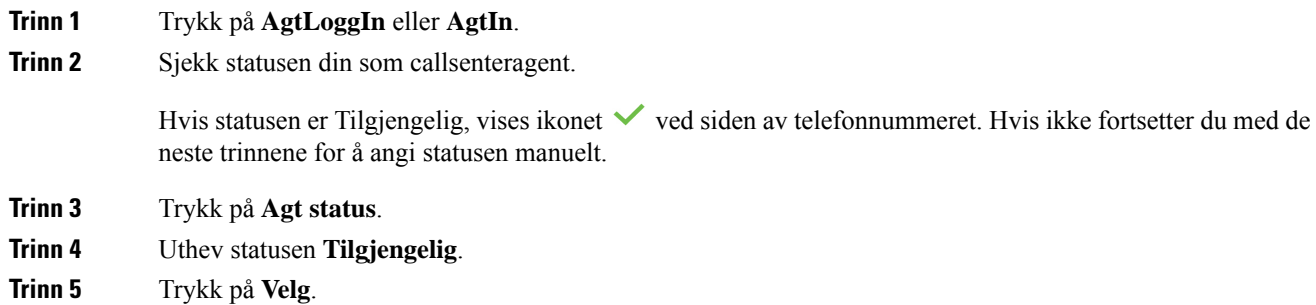

## **Logge ut som callsenteragent**

Når du er klar til å avslutte arbeidet som callsenteragent, endrer du status og logger av telefonen. Når du har logget ut, får du ikke flere kontaktsentersamtaler.

Hvis du er i en samtale og vet at du vil logge ut så snart samtalen er fullført, kan du endre statusen til **Avslutter**.

#### **Prosedyre**

Trykk på **AgtLoggUt** eller **AgtUt**.

## **Endre status som callsenteragent**

Av og til må du kanskje ta en kort pause. Når du vil gjøre det, endrer du status, slik at anropene ikke kommer til din telefon.

#### **Prosedyre**

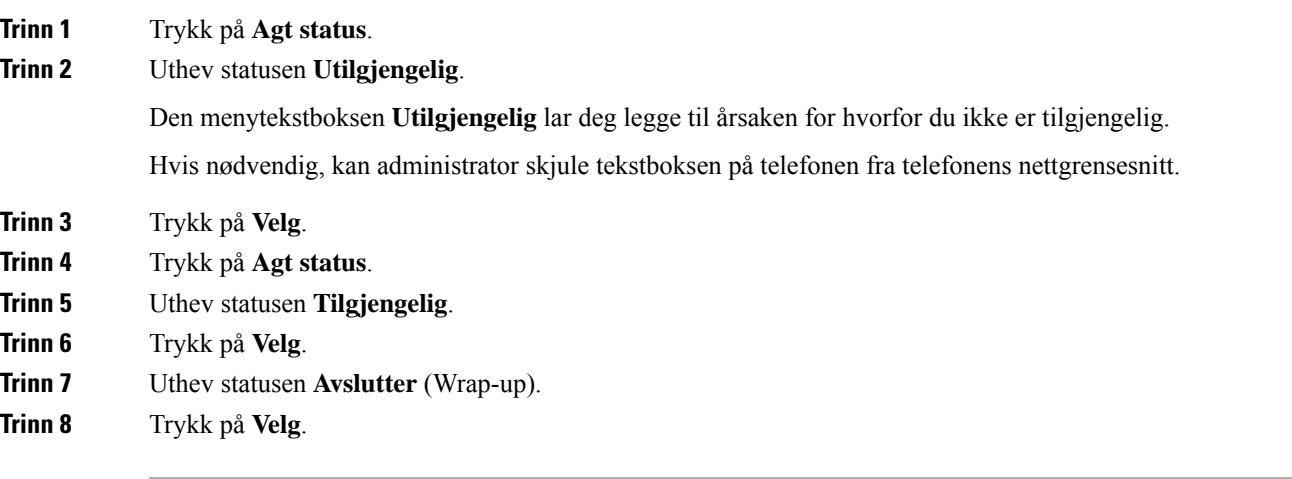

## **Ta i mot en kontaktsentersamtale**

Når du har logget på telefonen som en callsenteragent, og telefonstatusen din ersatt til tilgjengelig, er telefonen klar til å ta i mot callsentersamtaler. Før du svarer på anrop, kan du se informasjon om anropet.

#### **Prosedyre**

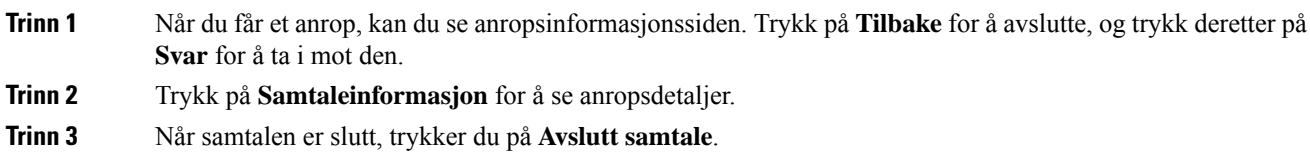

## **Sette en agentsamtale på vent**

Når du er i en kontaktsentersamtale, kan du sette samtalen på vent og gå tilbake til samtalen. Når samtalen er på vent lenge, vil du høre en påminningstone og et viderekoblingsring på telefonskjermen.

**Prosedyre**

**Trinn 1** Trykk på **Sett på vent**.

**Trinn 2** Når du er klar til å gå tilbake til samtalen, velger du samtalen på vent og trykker på **Gjenoppta**.

## **Angi avslutningskode mens du er i en kontaktsentersamtale**

Når du er i en aktiv kundesamtale eller har angitt statusen Avslutter for en samtale, kan du angi en avslutningskode for samtalen. Avslutningskoder er enkle merkelapper som du bruker på samtaleoppføringer for å beskrive en samtale. Det er en enkel måte å karakterisere samtaler og holde oversikt over kundekontakten på, slik at opplysninger om samtalen ikke forsvinner.

#### **Før du begynner**

Administrator kan aktivere bruk av avslutningskoder på telefonen.

#### **Prosedyre**

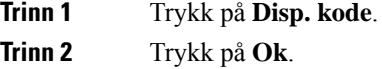

## **Spore samtaler**

Du kan spore aktive samtaler og det siste innkommende anropet i alle agentstatuser.

#### **Før du begynner**

Administrator kan aktivere sporing av samtaler på telefonen.

#### **Prosedyre**

I eller etter en aktiv samtale trykker du på **Spor**.

## **Eskalere samtaler til en leder**

Når du trenger å eskalere en samtale, kan du legge til lederen din i en konferansesamtale med deg og oppringeren.

#### **Før du begynner**

Administrator kan konfigurere nødeskalering på telefonen.

#### **Prosedyre**

**Trinn 1** Under en aktiv samtale trykker du på **Nød**.

#### **Trinn 2** I **Nødeskalering-vinduet** klikker du **OK**.

Du kan angi et foretrukket nødeskaleringsnummer, eller du kan la det stå tomt dersom det ikke er en spesiell leder du vil bruke. Du kommer ikke til å se noe nødeskaleringsnummer.

# <span id="page-100-0"></span>**Ledersamtaler**

**Merk** Lederanropene er bare tilgjengelige for Cisco IP-telefon 6871 multiplattform.

Hvis administrator har konfigurert deg som lederbruker med en gruppe assistenter, kan du og assistentene dine dele kontrollen over samtalene dine på følgende måte:

• Når anropsfiltrering er aktivert, går innkommende anrop til assistentene dine i henhold til kriteriene som er konfigurert av administratoren på BroadWorks.

Du kan også motta innkommende samtaler til deg som sendes til assistenter, dersom administrator har aktivert samtalefiltrering for deg.

Når en assistent svarer på et anrop, ser du ikke lenger samtalen på internnummeret ditt.

- Du mottar samtaler som assistentene overfører til deg. Hvis du ikke svarer på en overført samtale, går samtalen tilbake til assistentene.
- Du kan bli med i en samtale som pågår med en assistent.
- Du kan overføre en pågående samtale fra en assistent til deg selv.

## **Bli med i en pågående samtale som leder**

Ring tjenesteaktiveringskoden du har fått av administrator, eller følg fremgangsmåten beskrevet nedenfor for å bli med i en pågående samtale.

#### **Før du begynner**

En av assistentene dine er opptatt i en samtale på dine vegne.

#### **Prosedyre**

Trykk på **Bli med**-funksjonstasten på telefonen.

## **Overføre en pågående samtale til deg selv som leder**

Ring tjenesteaktiveringskoden du har fått av administrator, eller følg fremgangsmåten beskrevet nedenfor for å overføre en pågående samtale til deg selv.

#### **Før du begynner**

En av assistentene dine er opptatt i en samtale på dine vegne.

#### **Prosedyre**

Trykk på **Samtalehenting** på telefonen din.

## **Feilsøke ledersamtaler**

#### **Kan ikke bli med i eller overføre en samtale**

Du kan bare overføre eller bli med i en samtale hvis du bare har én pågående samtale.

# <span id="page-101-0"></span>**Leder-assistent-samtaler**

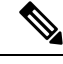

**Merk** Lederassistentanropene er bare tilgjengelige for Cisco IP-telefon 6871 multiplattform.

Hvis administrator har lagt deg til i en leders assistentgruppe og du har meldt deg på gruppen, deler du kontroll over lederens samtaler med lederen og andre assistenter i gruppen, som beskrevet nedenfor:

- Du kan starte samtaler på vegne av lederen.
- Når samtalefiltrering er aktivert, mottar du lederens innkommende samtaler i samsvar med kriterier som administrator har konfigurert. Når en leder eller en annen assistent svarer på et anrop, ser du ikke lenger samtalen på internnummeret ditt.
- Når du har startet eller svart på en samtale, kan du overføre samtalen til lederen. Hvis lederen ikke svarer på en overført samtale, går samtalen tilbake til deg.
- Du kan bli med i en samtale som pågår med en leder.
- Du kan overføre en pågående samtale fra en leder til deg selv.

## **Starte en samtale som assistent på vegne av en leder**

Ring tjenesteaktiveringskoden du har fått av administrator, eller følg fremgangsmåten beskrevet nedenfor for å starte en samtale på vegne av en leder.

#### **Før du begynner**

Du er i en leders gruppe av assistenter.

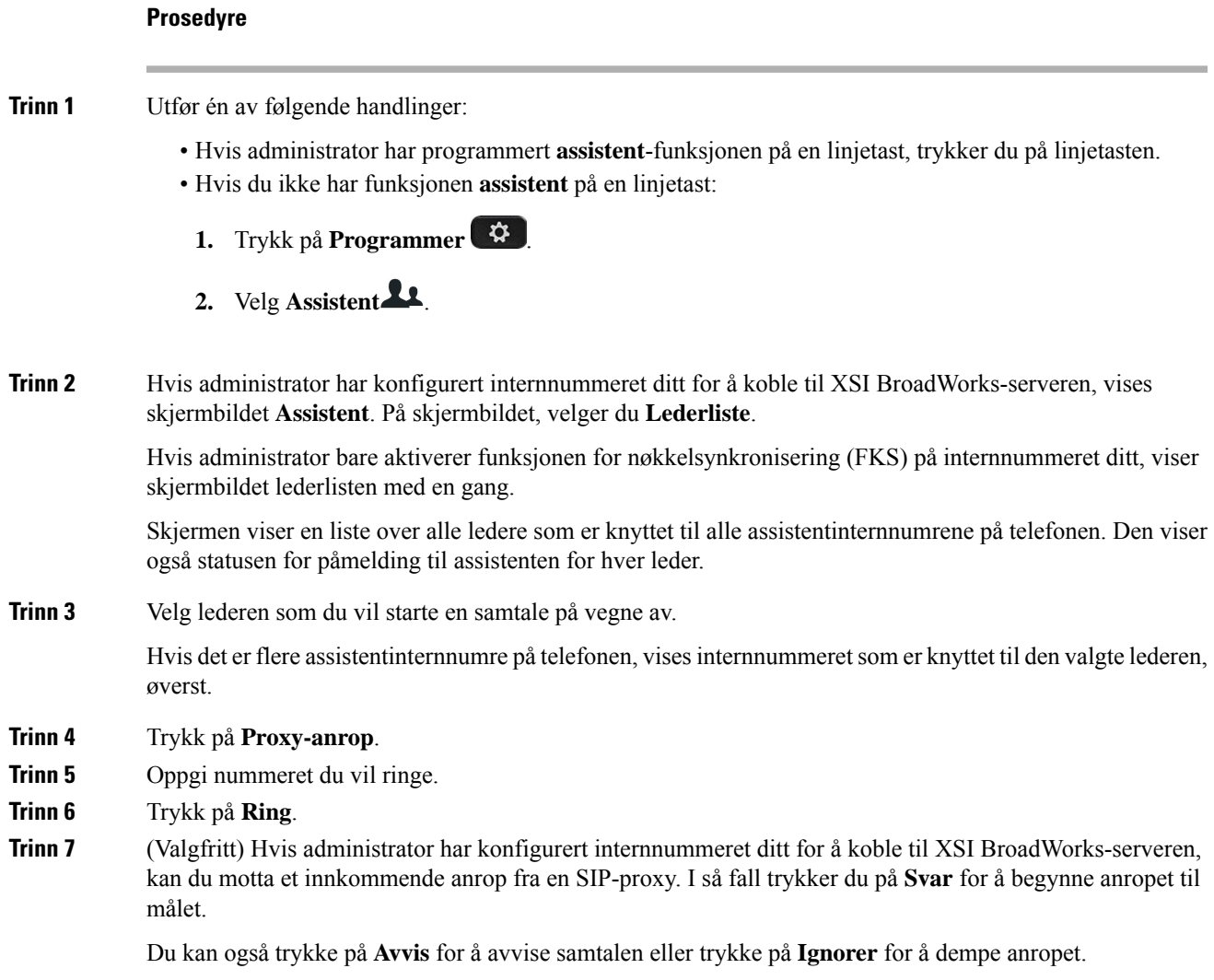

# **Overføre en pågående samtale til en leder som assistent**

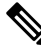

Du kan bare overføre en pågående samtale til en leder hvis lederen bare har denne pågående samtalen. Hvis assistenter for øyeblikket er opptatt med andre samtaler for lederen, kan du kan ikke overføre samtaler. **Merk**

Ring tjenesteaktiveringskoden du har fått av administrator, eller følg fremgangsmåten beskrevet nedenfor for å overføre en pågående samtale til en leder.

#### **Før du begynner**

Du er opptatt i en samtale på vegne av en leder.

#### **Prosedyre**

Trykk på **Overfør samtale**-funksjonstasten for å overføre samtalen.

Du kan også overføre samtalen ved å bruke følgende metode:

- a) Trykk på **Sett på vent**-funksjonstasten.
- b) Trykk på funksjonstasten **Anrop-push**

## **Bli med i eller overføre en pågående samtale til deg selv som assistent**

#### **Før du begynner**

Det pågår en samtale med en leder.

#### **Prosedyre**

- **Trinn 1** Tast tjenesteaktiveringskoden du har fått av administrator, for å starte samtaler på vegne av ledere, og følg taleinstruksjonene.
- **Trinn 2** Når du blir bedt om å oppgi målnummer, taster du tjenesteaktiveringskoden du har fått av administrator, for å bli med i eller overfører en samtale til deg selv.

## **Feilsøke leder-assistent-samtaler**

#### **Kan ikke bli med i eller overføre en samtale**

Du kan bare overføre eller bli med i en leders samtale hvis lederen bare har én pågående samtale.

#### **Kan ikke starte flere samtaler på vegne av ledere**

Antallet samtaler som du kan starte samtidig på vegne av ledere, begrenses av administrator.

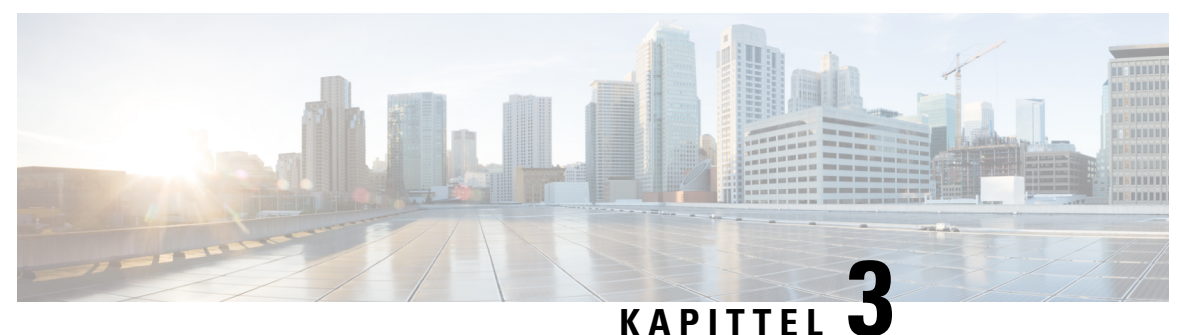

# **Kontakter**

- Søke etter kontakter i Alle [kataloger-skjermbildet,](#page-104-0) på side 91
- [Bedriftskatalog,](#page-106-0) på side 93
- Kontakter for [direktemeldinger](#page-121-1) og tilgjengelighet, på side 108
- Privat [adressebok/,](#page-122-0) på side 109
- Omvendt navneoppslag for [innkommende](#page-126-0) og utgående anrop, på side 113

# <span id="page-104-0"></span>**Søke etter kontakter i Alle kataloger-skjermbildet**

**Alle kataloger** er landingssiden for kontaktene dine. Vanligvis henter den automatisk kontaktene fra din private adressebok og fra den Bluetooth-parede telefonen.

Hvis målkontakten ikke er i katalogene som vises, kan du utføre et manuelt søk i skjermbildet. Søket dekker følgende kataloger (hvis aktivert):

- Privat adressebok
- Broadsoft Directory, inkludert følgende underkataloger:
	- Bedrift
	- Gruppe
	- Privat
	- Felles bedrift
	- Felles gruppe
- LDAP-katalog

Det manuelle søket forsøker å hente kontakter fra katalogene i følgende rekkefølge:

- Privat adressebok
- Broadsoft Directory
- LDAP-katalog

# 

**Merk**

Administrator styrer hvilke kataloger du har tilgang til. Hvis kontakten er i en deaktivert katalog, vises ikke oppføringen i søkeresultatene.

Fra søkeresultatene kan du vise detaljer om kontaktene, ringe kontaktene eller redigere numre før du foretar anrop. Hvis administratoren aktiverer den private katalogen på telefonen, kan du også legge til kontaktene i din private katalog.

#### **Før du begynner**

Administrator må aktivere søk i alle kataloger. Ellers vises ikke **Alle kataloger**-skjermbildet.

#### **Prosedyre**

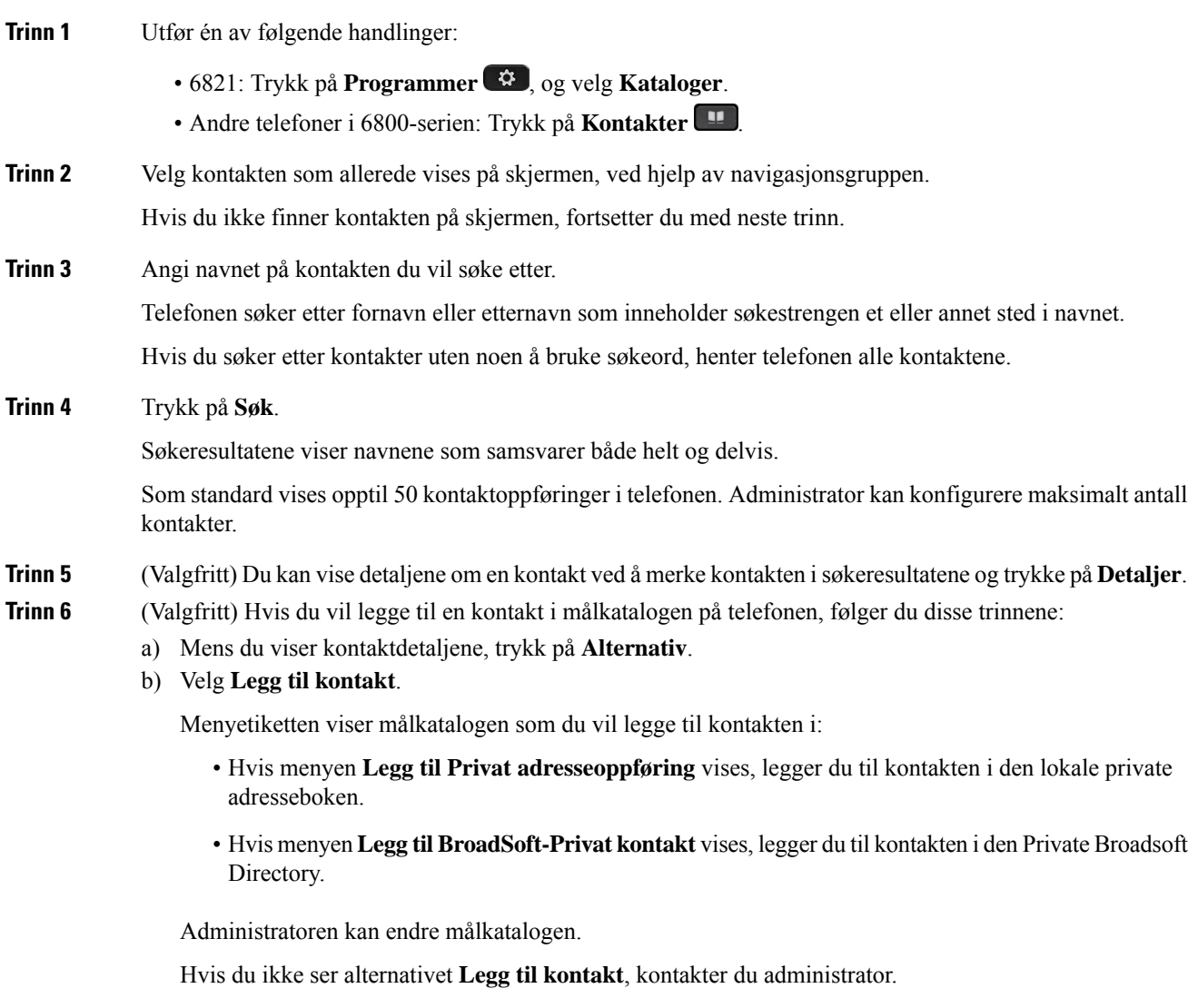

c) Angi kontaktdetaljene, og trykk på **Lagre**.

#### **Trinn 7** Hvis du vil ringe til en kontakt, følger du disse trinnene:

- a) Merk en kontakt i søkeresultatene.
- b) Trykk på **Detaljer**.
- c) Uthev arbeidsnummeret du vil ringe.
- d) Trykk på **Samtale**.

**Trinn 8** (Valgfritt) Du kan endre nummeret du vil ringe til, og deretter ringe til en kontakt ved å gjøre følgende:

- a) Merk en kontakt i søkeresultatene.
- b) Trykk på **Detaljer**.
- c) Uthev arbeidsnummeret du vil ringe.
- d) Trykk på **Rediger anrop**.
- e) Rediger nummeret etter behov.
- f) Trykk på **Samtale**.

#### **Beslektede emner**

Søke etter en kontakt i den private [adresseboken](#page-124-0), på side 111 Søke etter en kontakt i [Broadsoft](#page-110-0) Directory, på side 97 Søk etter en kontakt i den [LDAP-katalogen](#page-116-0), på side 103

# <span id="page-106-0"></span>**Bedriftskatalog**

Du kan finne en kollegas nummer på telefonen slik at det blir lettere å ringe kollegene dine. Administratoren konfigurerer og vedlikeholder katalogen.

Telefonen støtter tre typer bedriftskataloger – Lightweight Directory Access Protocol (LDAP)-katalogen, Broadsoft Directory og en Cisco XML-katalog.

## **Webex-katalog**

Webex-katalogen hjelper deg med å søke etter Webex kontakter. Administrator konfigurerer Webex-katalogen på telefonen din. Du kan søke i og vise Webex kontaktene, noe som gjør det enklere å ringe dem. Du kan redigere visningsnavnet for Webex-kontakten. Når administratoren konfigurerer Webex-kontakter på en linje tast eller som programmerbar funksjonstast, ser du katalognavnet på linjetastene eller som funksjonstast på telefonens startskjermbilde, noe som gjør det enklere å få tilgang til skjermbildet katalogsøk direkte.

### **Søk etter en kontakt i Webex-katalogen**

Du kan søke etter kontakter i Webex-katalogen via e-post eller navn.

#### **Før du begynner**

Administrator aktiverer Webex-katalogen.

#### **Prosedyre**

**Trinn 1** Utfør én av følgende handlinger:

- 6821: Trykk på Programmer **(\*** , og velg **Kataloger**.
- Andre telefoner i 6800-serien: Trykk på **Kontakter ...**
- **Trinn 2** Velg Webex-katalogen i skjermbildet **Katalog**. Katalognavnet er **Webex-katalog** som standard.
- **Trinn 3** I skjermbildet **Søk Webex-katalog** angir du søkekriteriene som er enten et navn eller en e-postadresse.
- **Trinn 4** Klikk på **Søk**.
	- Du kan også søke etter en Webex-kontakt fra søkeskjermen **Hele katalogen** ved å skrive inn navn eller e-post. Hvis du vil ha mer informasjon, kan du se Søk etter en [Webex-kontakt](#page-108-0) i hele [katalogen,](#page-108-0) på side 95 **Merk**
		- Søkeoperasjonen som noen ganger henter kontakter med samme navn, arbeidstelefonnummer og mobilnummer. I slike tilfeller viser Webex-katalog bare én kontakt, og anser de gjenværende kontaktene som duplikat.

Eksempel:

- Hvis et søk henter A (navn: "abc", arbeidstelefon: "123456") og B (navn: "abc", arbeidstelefonen: "123456"): Katalogen viser bare A.
- Hvis et søk henter A (navn: "abc", arbeidstelefon: "123456", og mobiltelefon: "8888"), B (navn: "abc", arbeidstelefon: "123456" og mobiltelefon: "8888"): katalogen viser bare A.
- Hvis søket henter A (navn: "abc", arbeidstelefon: "123456" og mobiltelefon: "8888"), B (navn: "abc", arbeidstelefon: "123456" og mobiltelefon: "2222"): Katalog viser både A og B.
- **Trinn 5** (Valgfritt) Velg en kontakt fra den søkelisten og trykk på **Detaljer**. Du ser detaljene, for eksempel navn, arbeidstelefonnummer, mobiltelefonnummer, e-postadresse og avdeling.
- **Trinn 6** (Valgfritt) Velg en kontakt og Ring.
	- Hvis en kontakt har både arbeidstelefonnummer og mobiltelefonnummer, viser katalogen arbeidstelefonnummeret som anropsnummer. Arbeidstelefonnummer har høyere prioritet enn mobiltelefonnummeret. Hvis du velger navnet eller arbeidstelefonnummeret og foretar et anrop, vil telefonen taste telefonnummeret i detaljskjermen. Hvis du velger mobilnummeret og foretar en samtale, vil telefonen ringe mobiltelefonnummeret.
	- Hvis en kontakt bare har mobilnummer, viser katalogen mobiltelefonnummeret som anropsnummeret.
	- Hvis en kontakt ikke har arbeidstelefonnummer og mobiltelefonnummer, viser katalogen bare navnet uten et anropsnummer. Du kan ikke ringe fra denne kontakten.
- **Trinn 7** (Valgfritt) Velg en kontakt og trykk på **Rediger samtale** for å få tilgang til skjermbildet **Ny samtale**. I denne dialogboksen kan du endre kontaktnummeret til enten arbeidstelefonnummeret eller til mobiltelefonnummeret, og deretter foreta et nytt anrop. Hvis kontakten ikke har et anropsnummer, vil ikke **Rediger anrop** fungere.
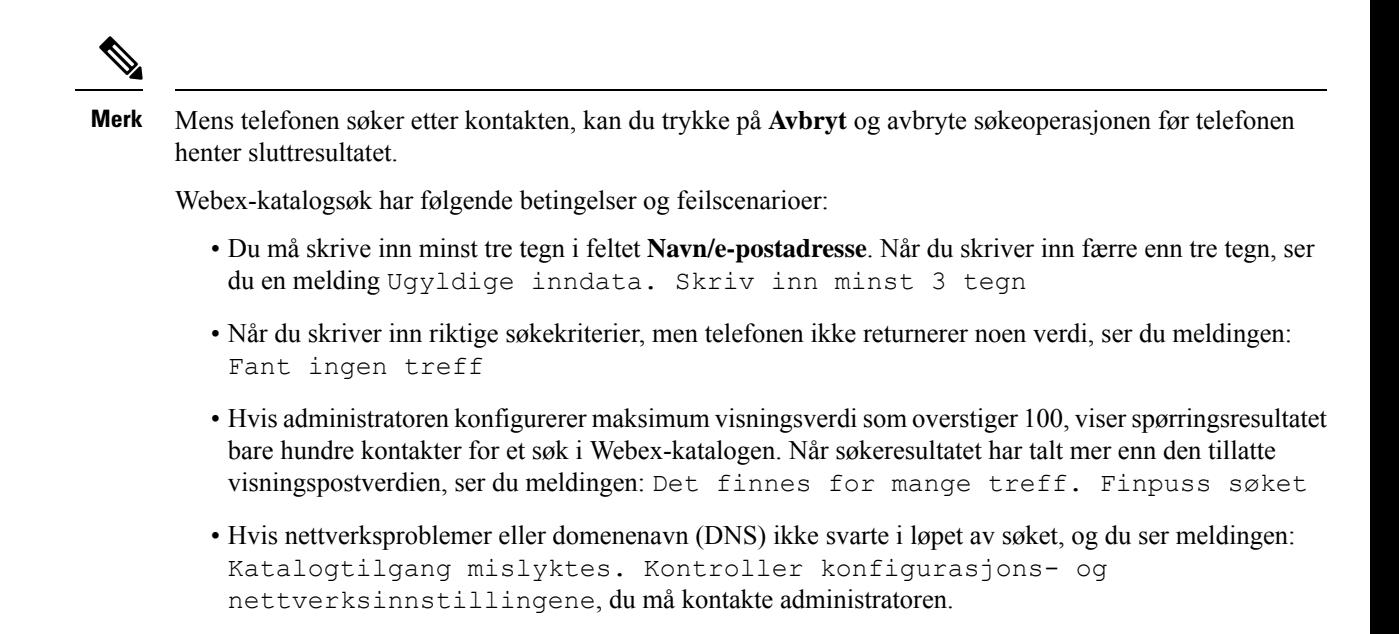

## **Søk etter en Webex-kontakt i hele katalogen**

Du kan søke Webex-kontakter fra skjermbildet **Hele katalogen**.

Selv om administratoren konfigurerer maksimum visningsverdi som overstiger 100, viser spørringsresultatet bare hundre kontakter for et søk i alle kataloger. Når søkeresultatet har talt mer enn den tillatte visningspostverdien, ser du meldingen: Det finnes for mange treff. Finpuss søket **Merk**

#### **Før du begynner**

- Administrator aktiverer Webex-katalogen.
- Administrator må aktivere søk i alle kataloger.

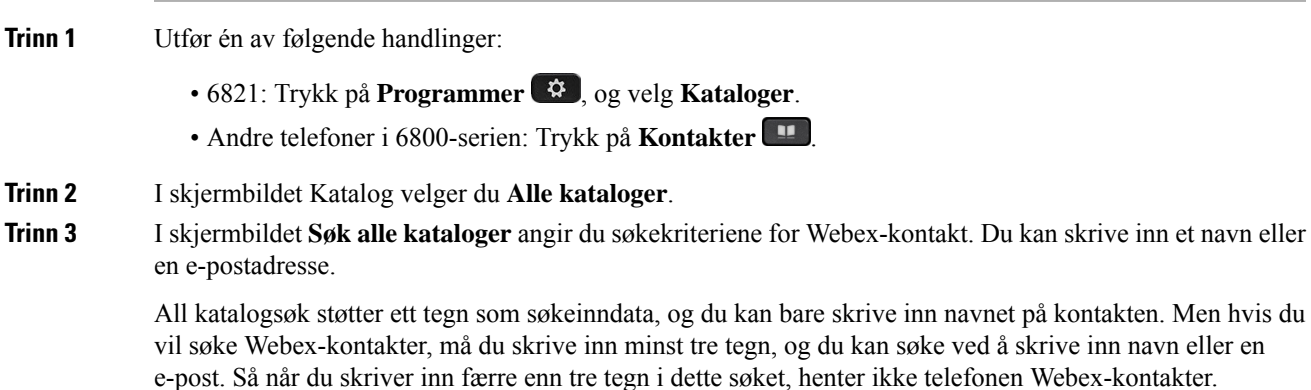

#### **Trinn 4** Klikk på **Søk**.

Søkeoperasjonen som en gang henter kontakter med samme navn og arbeidstelefonnummer. I slike tilfeller viser **Hele katalog** bare én kontakt med den høyeste prioritet og ignorerer de gjenværende kontaktene som duplikater. Søket forsøker å hente kontakter fra katalogene i følgende rekkefølge og Privat adresseliste har høyeste prioritet.

- Privat adresseliste (PAB)
- Webex-katalog
- Broadsoft Directory
- LDAP-katalog
- Bluetooth
- **Trinn 5** (Valgfritt) Velg en kontakt fra den søkelisten og trykk på **Detaljer**. Du ser detaljene, for eksempel navn, arbeidstelefonnummer, mobiltelefonnummer, e-postadresse og avdeling i skjermbildet **Informasjon om søkeresultat**.

I skjermbildet **Informasjonom søkeresultat** kan du legge til Webex-kontakt i denPrivate adresselisten. Hvis du vil legge til, velger du alternativet navn og velger **Valg** > **Legg til kontakt** > **Velg** og lagrer informasjonen i skjermbildet **Legg til Privat adresseoppføring**. Du får tilgang til skjermbildet **Privat adresseliste** og søker etter den tillagte Webex-kontakten, og resultatet viser at kontakten er lagt til i PAB. Hvis du søker etter den tillagte kontakten i BroadSoft-katalogen, henter søket den tillagte Webex-kontakten.

Vi anbefaler at du velger enten **Webex** eller **XSI-server** for å søke etter kontakter, ettersom du ikke kan søke etter Webex-kontakter og XSI-serverkontakter samtidig.

## **Rediger navnet på Webex-katalogen**

Du kan endre visningsnavnet for Webex katalogen.

#### **Før du begynner**

Administrator konfigurerer støtte for Webex-kontakter.

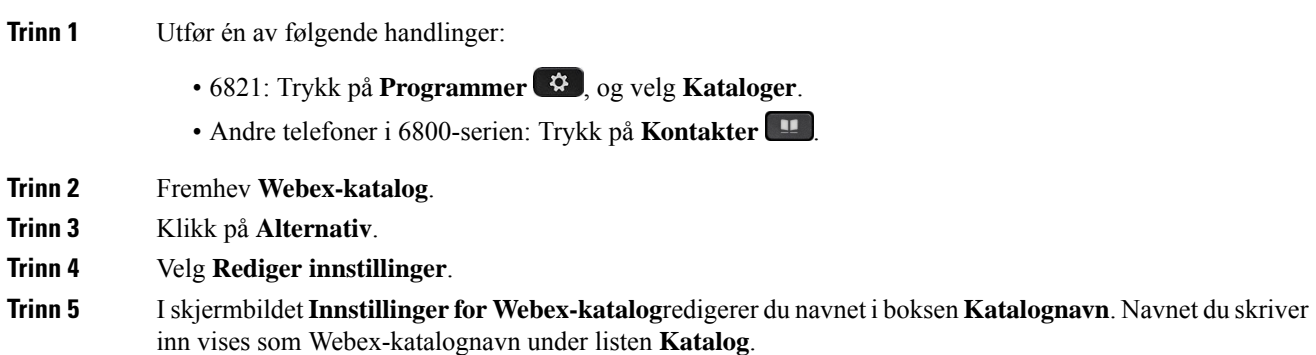

**Trinn 6** Klikk på **Lagre**.

# **Broadsoft Directory**

Du kan søke blant og se private, gruppe- og bedriftskontakter i Broadsoft Directory, slik at det er enklere å ringe dem. Systemansvarlig konfigurerer Broadsoft Directory på telefonen din. Denne programfunksjonen bruker Broadsoft sin XSI (Extended Services Interface).

## <span id="page-110-0"></span>**Søke etter en kontakt i Broadsoft Directory**

#### **Før du begynner**

- Administrator aktiverer BroadSoft XSI-tjenestene.
- Administrator aktiverer Broadsoft Directorye og konfigurerer katalogene på riktig måte.
- Administrator aktiverer lesemodus for katalogene.

Når denne modusen er aktivert, startes en forhåndslasting automatisk for å hente alle kontaktene fra katalogen.

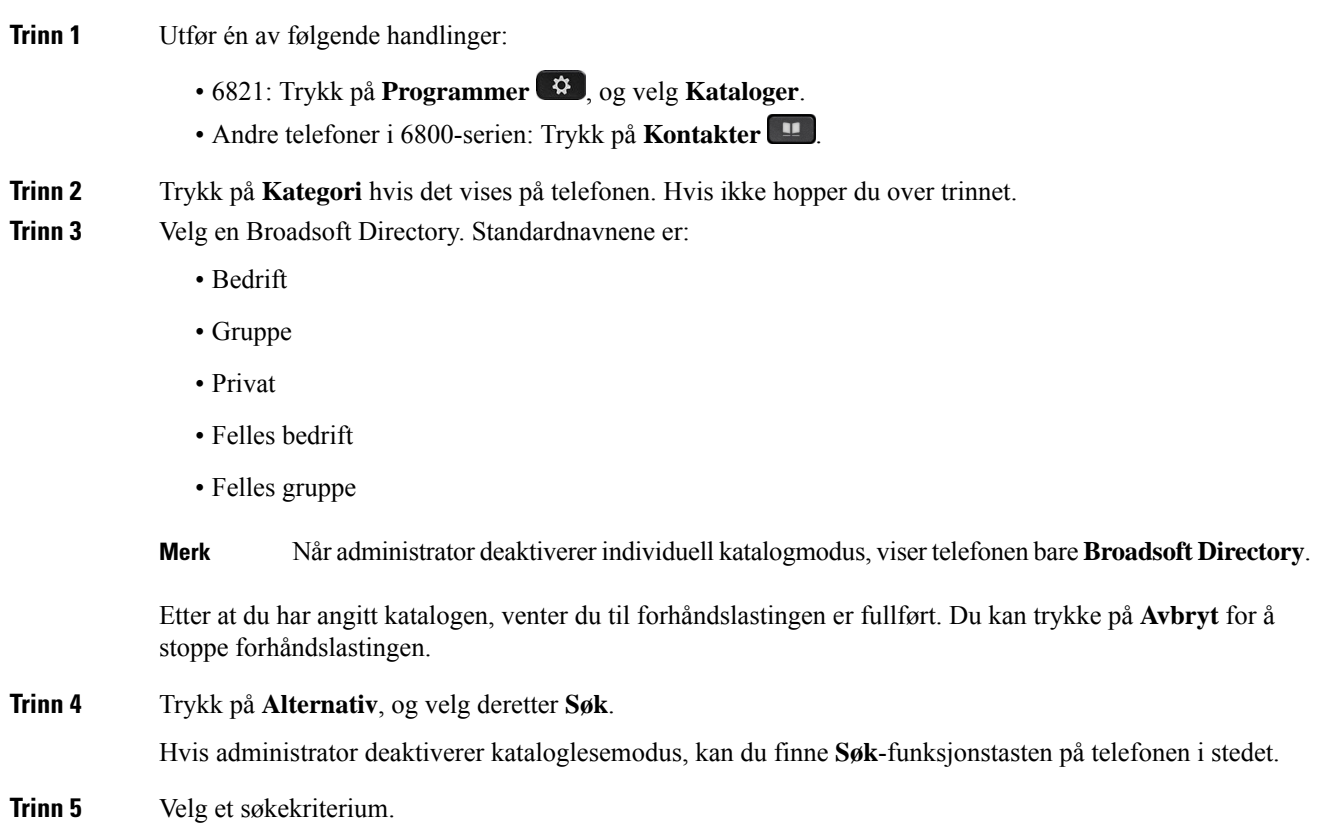

- Du kan søke etter en kontakt i BroadSofts Bedrift- eller Gruppe-katalog ved hjelp av etternavn, fornavn, bruker-ID, nummer, internnummer, mobiltelefon, avdeling eller e-postadresse.
- Du kan søke etter en kontakt i BroadSofts Felles bedrift-, Felles gruppe- eller Privat-katalog ved hjelp av navn eller nummer.

**Trinn 6** Angi søkekriterier, og trykk på **Søk**.

## **Redigere kontakttype i Broadsoft Directory**

#### **Før du begynner**

Administrator deaktiverer individuell katalogmodus for BroadSoft XSI-tjenesten.

#### **Prosedyre**

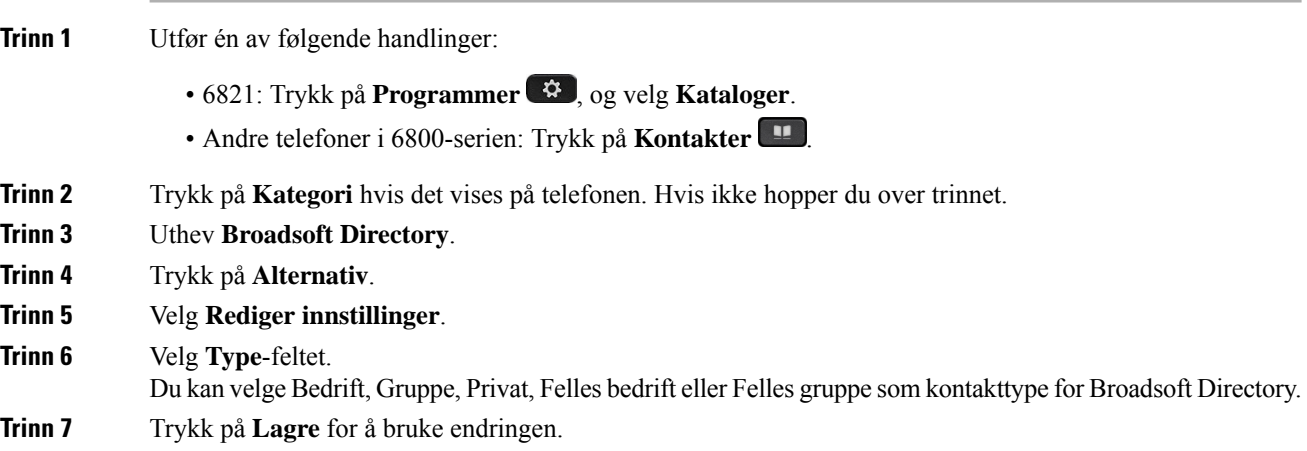

## **Administrere kontaktene dine i den personlige Broadsoft Directory**

Du kan legge til, redigere eller slette kontakter i den Private Broadsoft Directory.

#### **Før du begynner**

- Telefonen kobles til BroadSoft XSI-tjenesten.
- Administrator aktiverer den Private Broadsoft Directory.
- Administrator setter den Private Broadsoft Directory som målkatalogen for å lagre nye kontakter.
- Administrator aktiverer lesemodus for katalogen.

Når denne modusen er aktivert, startes en forhåndslasting automatisk for å hente alle kontaktene fra katalogen.

 $\mathbf I$ 

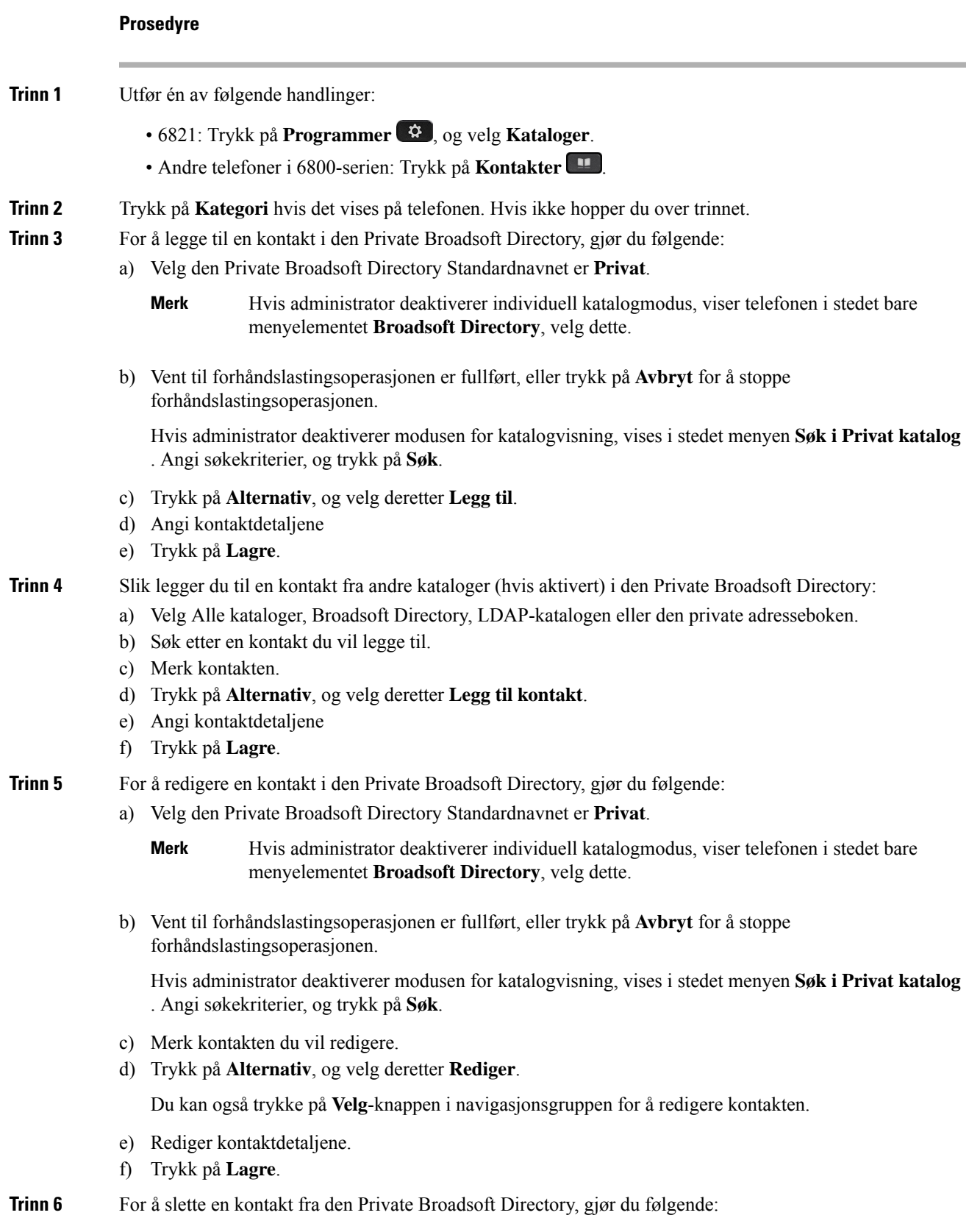

- a) Velg den Private Broadsoft Directory Standardnavnet er **Privat**.
	- Hvis administrator deaktiverer individuell katalogmodus, viser telefonen i stedet bare menyelementet **Broadsoft Directory**, velg dette. **Merk**
- b) Vent til forhåndslastingsoperasjonen er fullført, eller trykk på **Avbryt** for å stoppe forhåndslastingsoperasjonen.

Hvis administrator deaktiverer modusen for katalogvisning, vises i stedet menyen **Søk i Privat katalog** . Angi søkekriterier, og trykk på **Søk**.

- c) Merk kontakten du vil slette.
- d) Trykk på **Alternativ** og velg **Slett**.

## **Redigere Broadsoft Directorys navn**

Når administrator deaktiverer individuell katalogmodus, viser telefonen bare **Broadsoft Directory**.

Når administrator aktiverer individuell katalogmodus, viser telefonen alle aktiverte kataloger med standardnavn eller egendefinerte navn. Standardnavnene er:

- Bedrift
- Gruppe
- Privat
- Felles bedrift
- Felles gruppe

**Merk** Bare katalogen som aktiveres av administrator, kan vises i **Kataloger**-skjermbildet.

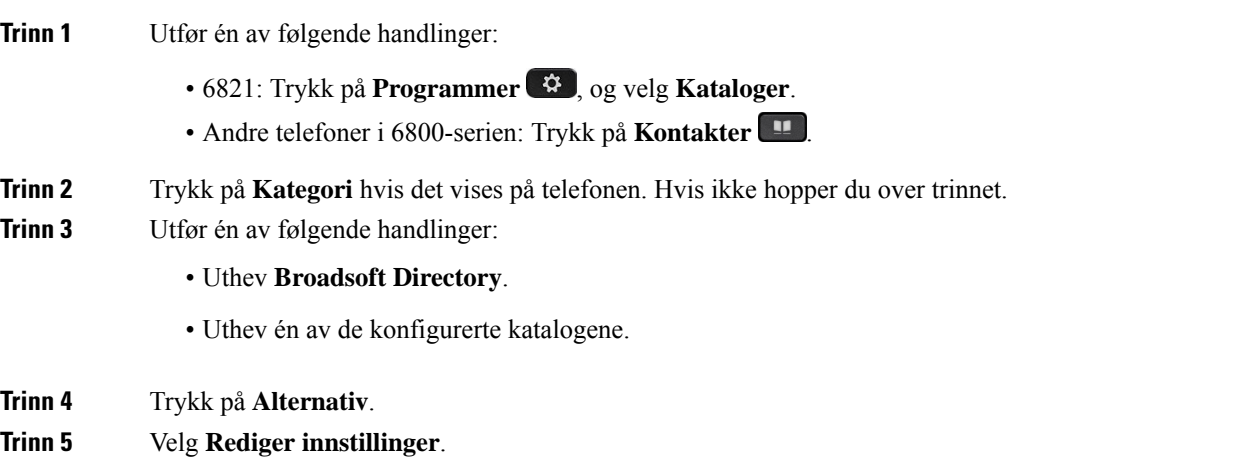

Ш

**Trinn 6** Rediger **Katalognavn**-feltet. **Trinn 7** Trykk på **Lagre** for å bruke endringen.

# **Redigere Broadsoft Directorys servernavn**

Når administrator deaktiverer individuell katalogmodus, viser telefonen bare **Broadsoft Directory**.

Når administrator aktiverer individuell katalogmodus, viser telefonen alle aktiverte kataloger med standardnavn eller egendefinerte navn. Standardnavnene er:

- Bedrift
- Gruppe
- Privat
- Felles bedrift
- Felles gruppe

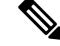

**Merk** Bare katalogen som aktiveres av administrator, kan vises i **Kataloger**-skjermbildet.

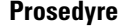

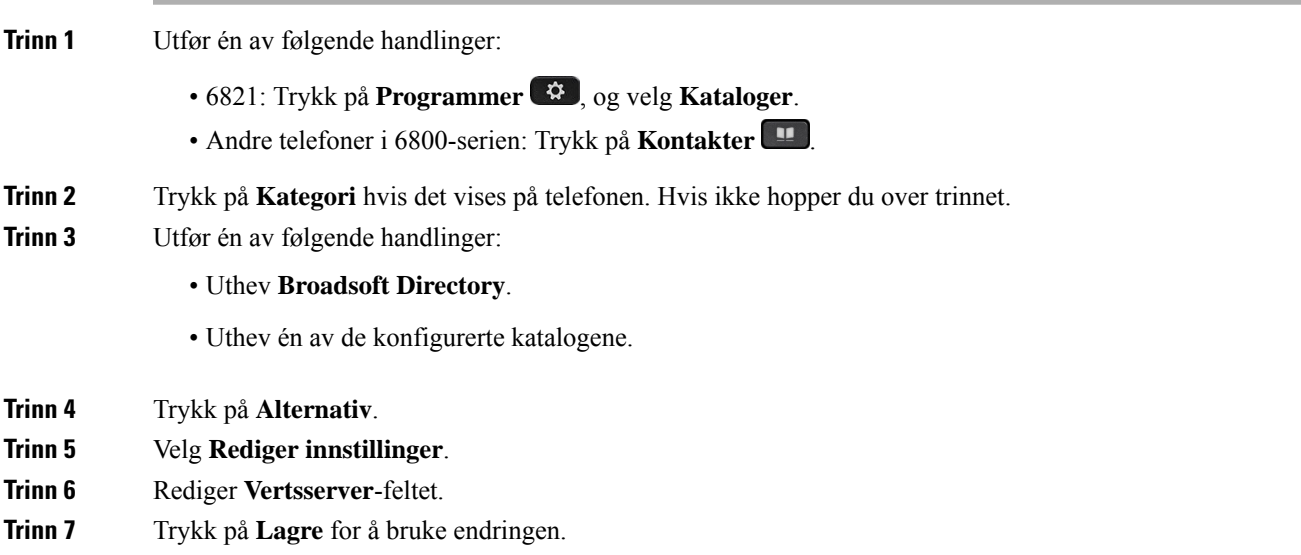

## **Redigere påloggingsopplysninger for BroadSoft-katalog**

Når administrator deaktiverer individuell katalogmodus, viser telefonen bare **Broadsoft Directory**.

Når administrator aktiverer individuell katalogmodus, viser telefonen alle aktiverte kataloger med standardnavn eller egendefinerte navn. Standardnavnene er:

- Bedrift
- Gruppe
- Privat
- Felles bedrift
- Felles gruppe

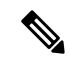

**Merk** Bare katalogen som aktiveres av administrator, kan vises i **Kataloger**-skjermbildet.

#### **Prosedyre**

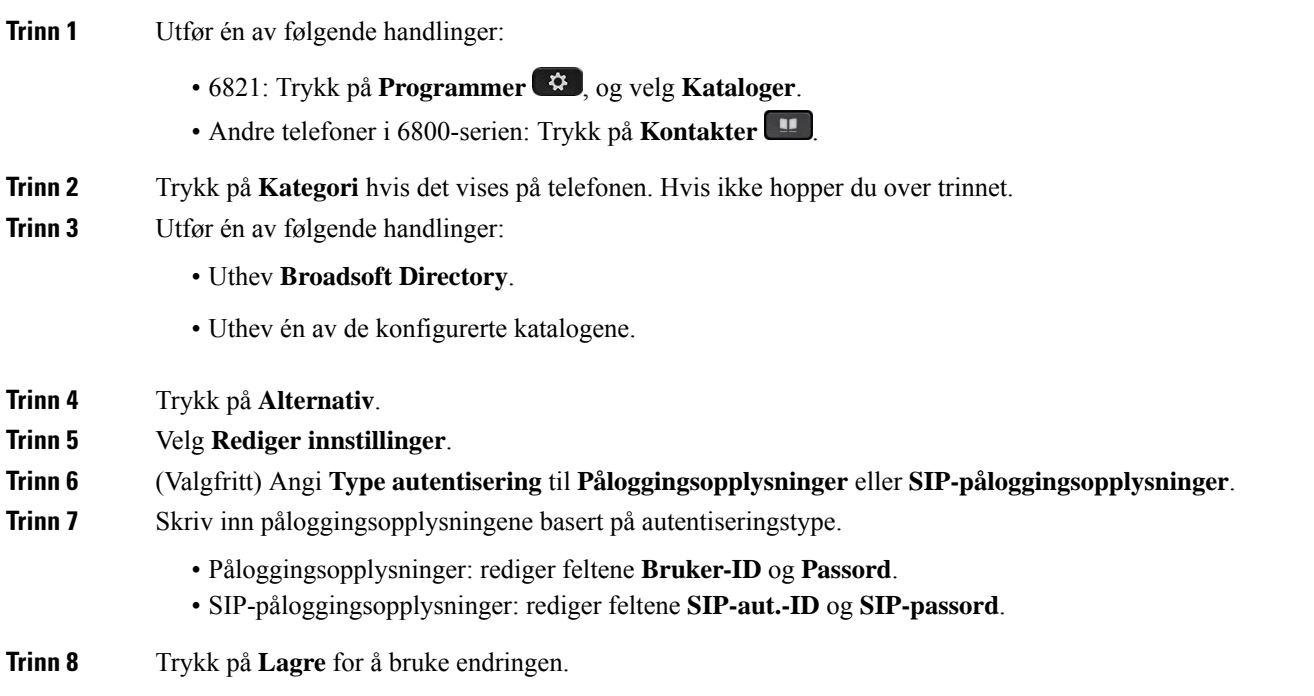

# **LDAP-katalog**

Cisco IP-telefon støtter LDAP (Lightweight Directory Access Protocol) v3. Du kan søke i en bestemt LDAP-katalog etter et navn, telefonnummer eller begge deler. LDAP-baserte kataloger,som Microsoft Active Directory 2003 og OpenLDAP-baserte databaser, støttes.

Hvis du vil ha tilgang til LDAP-katalogen på telefonen, skriver du inn påloggingsopplysningene minst én gang. Administrator kan konfigurere påloggingsopplysningene på administrasjonsnettsiden for telefonen. Når du har tilgang til LDAP-katalogen, lagrer telefonen påloggingsopplysningene. Neste gang kan du hoppe over brukerpåloggingsprosedyren. Telefonen kan lagre påloggingsopplysningene til vertsbrukere eller gjestebrukere. Disse brukerne logger normalt på telefonen via Flexible Seating- eller Extension Mobility-funksjonen.

Ш

## **Redigere påloggingsopplysninger for LDAP-katalogen**

Når du får tilgang til LDAP-katalogen på telefonen, kan det hende at du blir bedt om å angi påloggingsopplysninger. Du kan redigere påloggingsopplysningene på forhånd for å omgå påloggingsprosedyren. Du kan også endre LDAP-kontoen ved å redigere påloggingsopplysninger.

Telefonen lagrer påloggingsopplysninger for ulike typer brukere. For eksempel brukere som logger på telefonen med Flexible Seating- eller Extension Mobility-funksjonene. Når du har byttet bruker på telefonen, lagrer telefonen brukerens påloggingsopplysninger. Du kan derfor fremdeles få tilgang til LDAP-katalogen uten å måtte logge på.

### **Før du begynner**

Administrator aktiverer LDAP-katalogen.

### **Prosedyre**

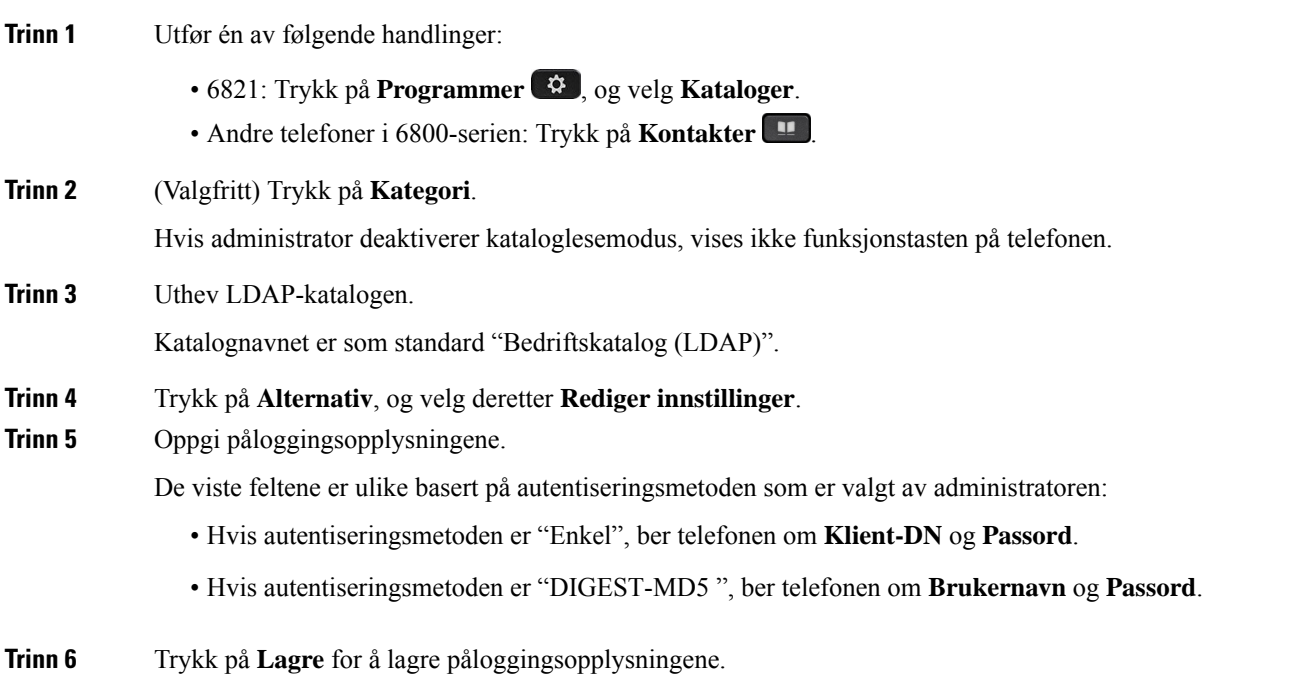

## <span id="page-116-0"></span>**Søk etter en kontakt i den LDAP-katalogen**

#### **Før du begynner**

Administrator aktiverer LDAP-katalogen.

**Prosedyre**

**Trinn 1** Utfør én av følgende handlinger:

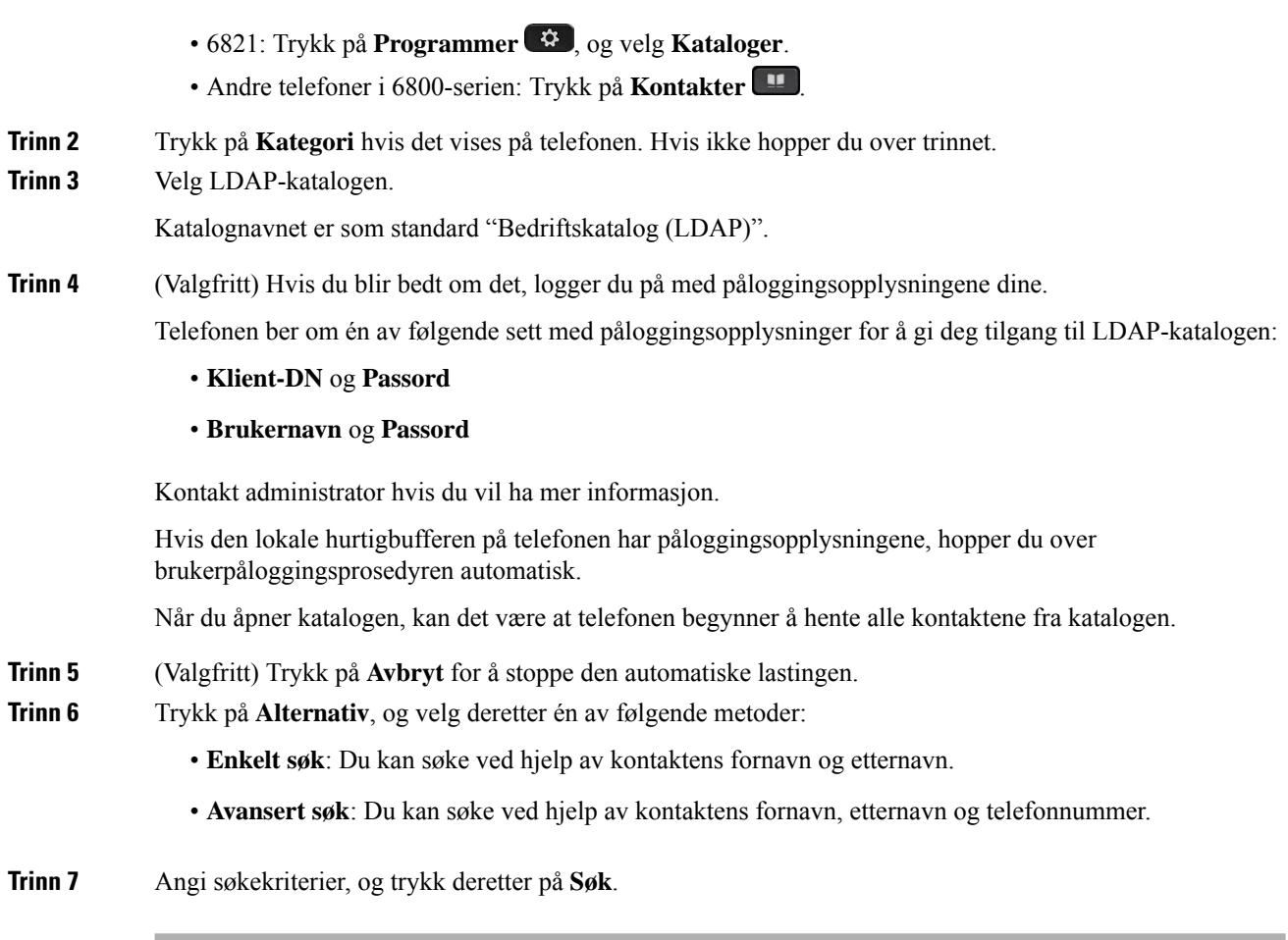

### **Beslektede emner**

Ringe en kontakt i [LDAP-katalogen,](#page-117-0) på side 104 Rediger et kontaktnummer i [LDAP-katalogen,](#page-118-0) på side 105

# <span id="page-117-0"></span>**Ringe en kontakt i LDAP-katalogen**

### **Før du begynner**

Administrator aktiverer LDAP-katalogen.

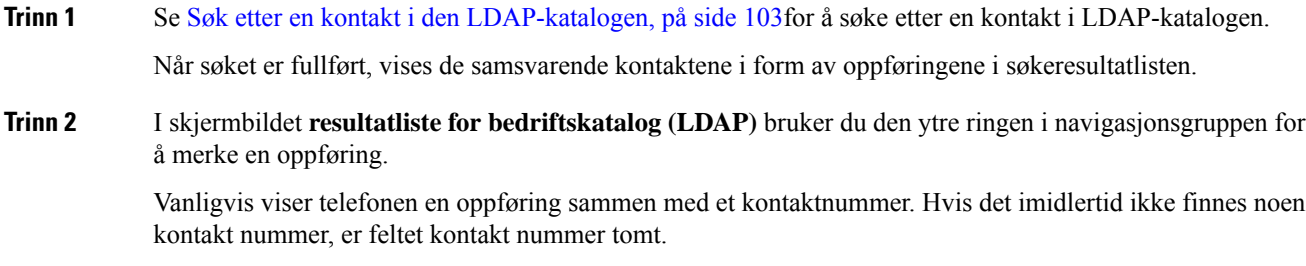

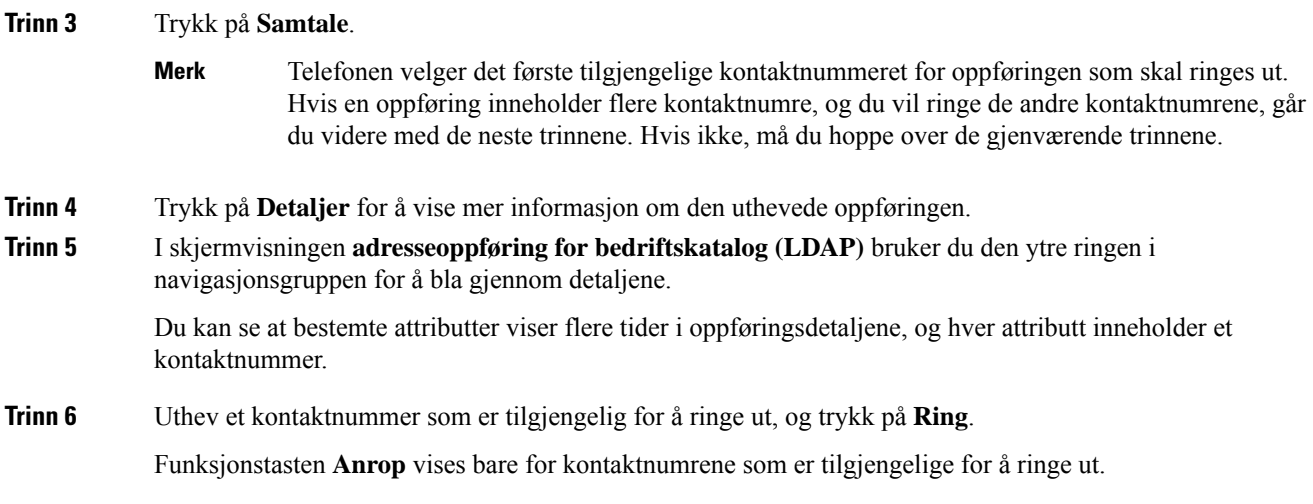

# <span id="page-118-0"></span>**Rediger et kontaktnummer i LDAP-katalogen**

Før du foretar en samtale, kan du redigere kontaktnummeret som er basert på et eksisterende nummer du velger.

## **Før du begynner**

Administrator aktiverer LDAP-katalogen.

<span id="page-118-2"></span><span id="page-118-1"></span>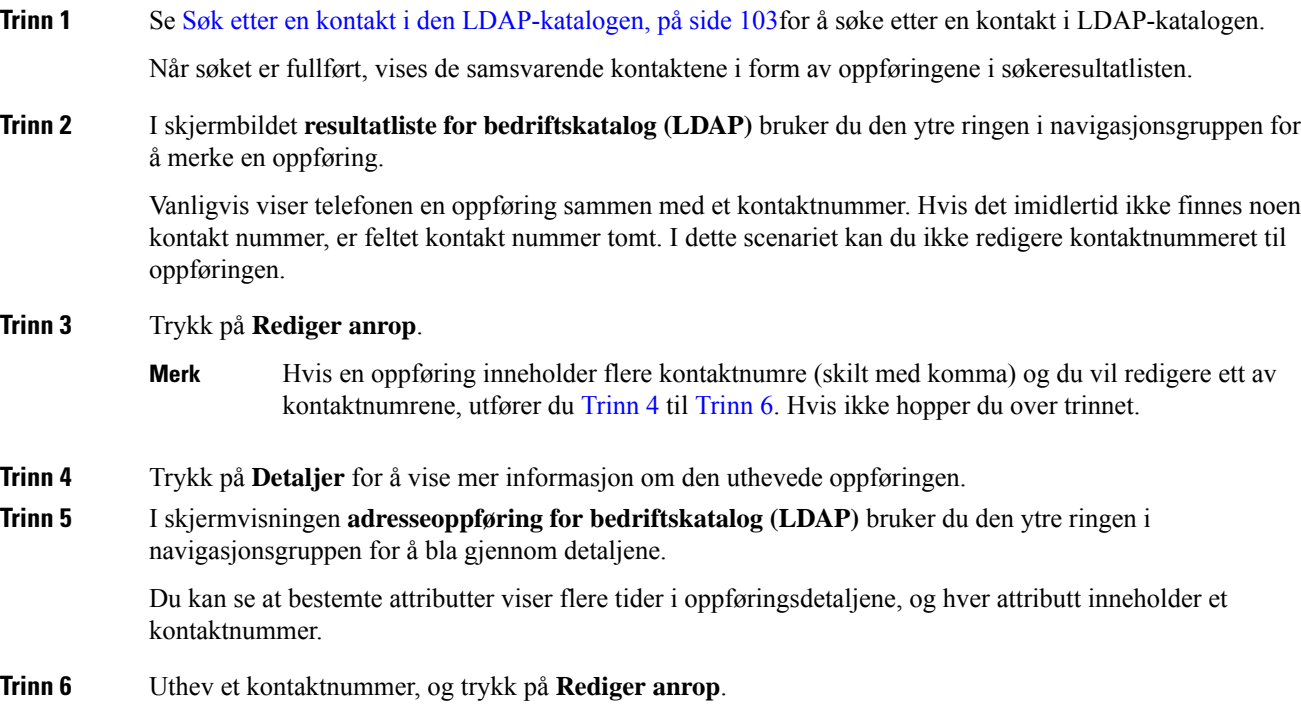

Funksjonstasten **Rediger samtale** vises bare for kontaktnumrene som er tilgjengelige for redigering. **Trinn 7** Rediger nummeret etter behov. **Trinn 8** Trykk på **Samtale**.

# **XML-katalog**

Telefonen kan hente kontakter fra XML-katalogtjeneste eller program etter at administratoren har konfigurert XML-katalogen på telefonen din.På denne måten kan du vise og ringe kontaktene i XML katalogen. Telefonen kan vanligvis vise opptil 200 kontakter (eller oppføringer) i XML-katalogen din.

## **Ring en kontakt i XML-katalogen**

### **Før du begynner**

Systemansvarlig har konfigurert XML katalogen.

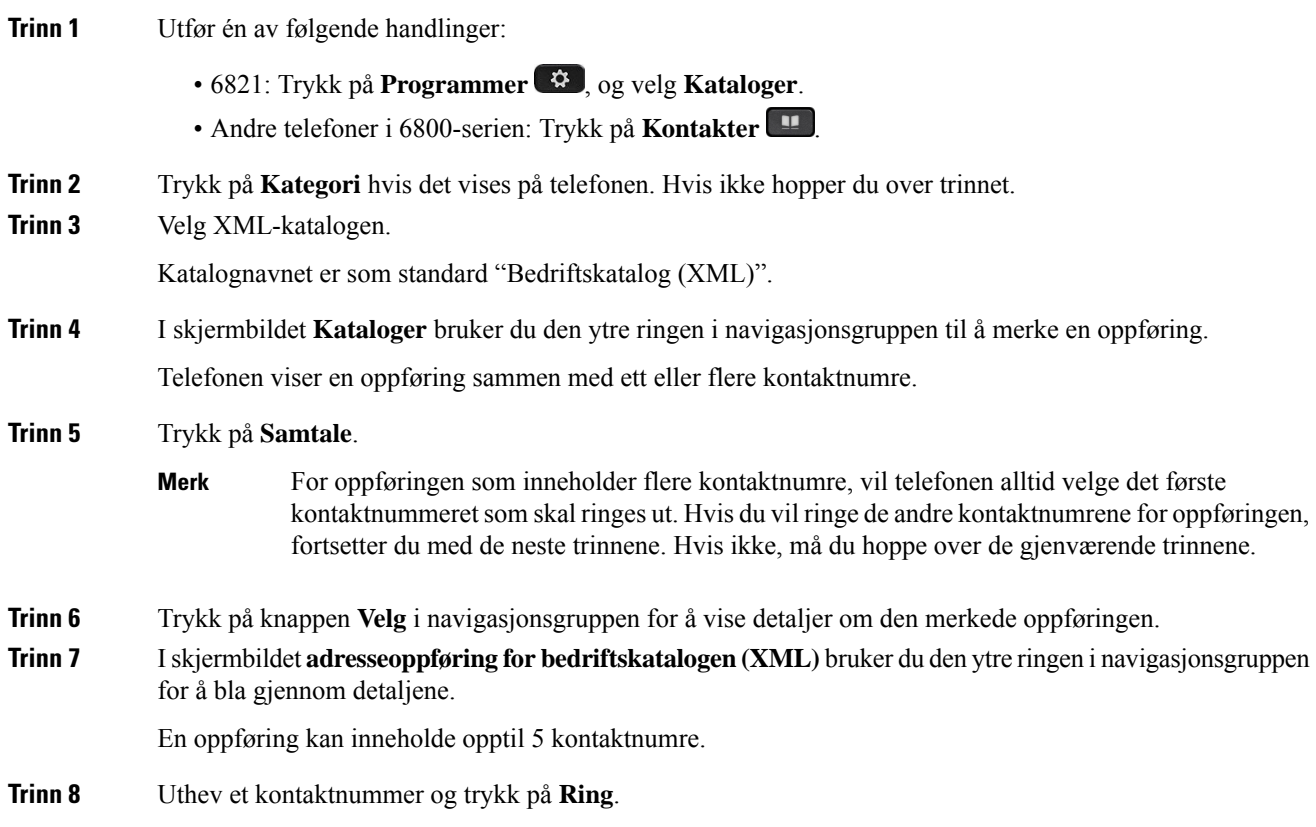

## **Rediger et kontaktnummer i XML-katalogen**

Før du foretar en samtale, kan du redigere kontaktnummeret som er basert på et eksisterende nummer du velger.

### **Før du begynner**

Systemansvarlig har konfigurert XML katalogen.

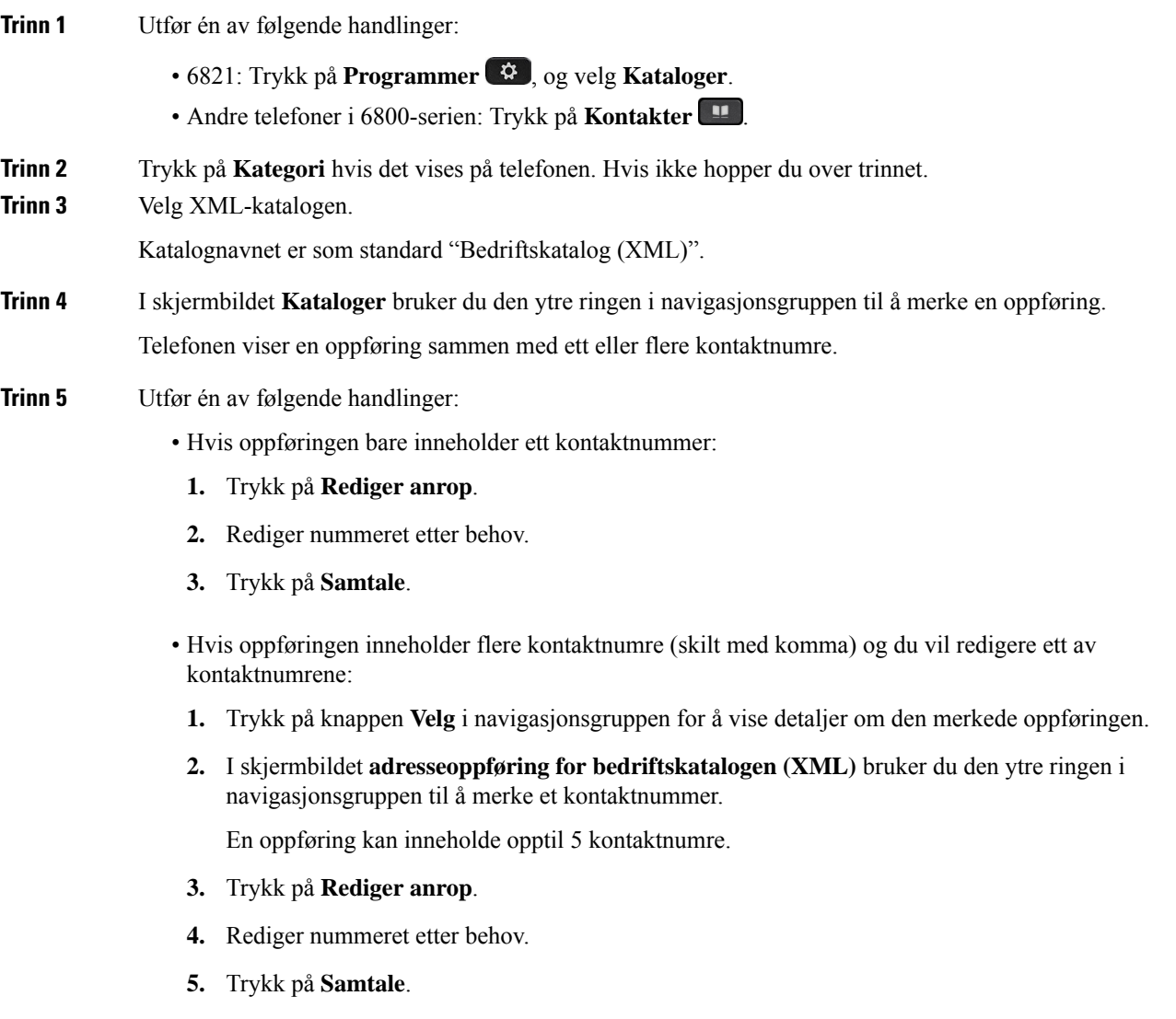

# **Kontakter for direktemeldinger og tilgjengelighet**

Direktemeldings- og tilgjengelighetskontakter (IM og T) viser informasjon om tilgjengeligheten deres. Du kan se om personen er tilgjengelig, opptatt eller utilgjengelig, eller om personen ikke vil forstyrres.

Du kan bruke UC-One Communicator til å behandle listene dine med kontakter. Telefonen får listene med kontakter fra UC-One Communicator-serveren.

Når du bruker telefonen, sender telefonen statusinformasjon til UC-One Communicator.

# **Nærvær**

Firmaet ditt kan bruke "UC-One Communicator"-tjenesten og integrere den med telefonen. Du kan bruke denne tjenesten til å vise statusen til kontaktene dine.

På telefonen vises statusen din på statuslinjen til telefonen. Du ser ett av følgende:

- Tilgjengelig
- Borte
- Ikke forstyrr
- Frakoblet

Du finner mer informasjon om "UC-One Communicator"-tjenesten i dokumentasjonen for Broadsoft.

# **Foreta et anrop til en direktemeldings- og tilgjengelighetskontakt**

Når du ringer noen av direktemeldings- og tilgjengelighetskontaktene, vises tilgjengelighetsstatusen deres i anropsloggen.

#### **Før du begynner**

Administratoren din aktiverer IM&P-katalogen i telefonen.

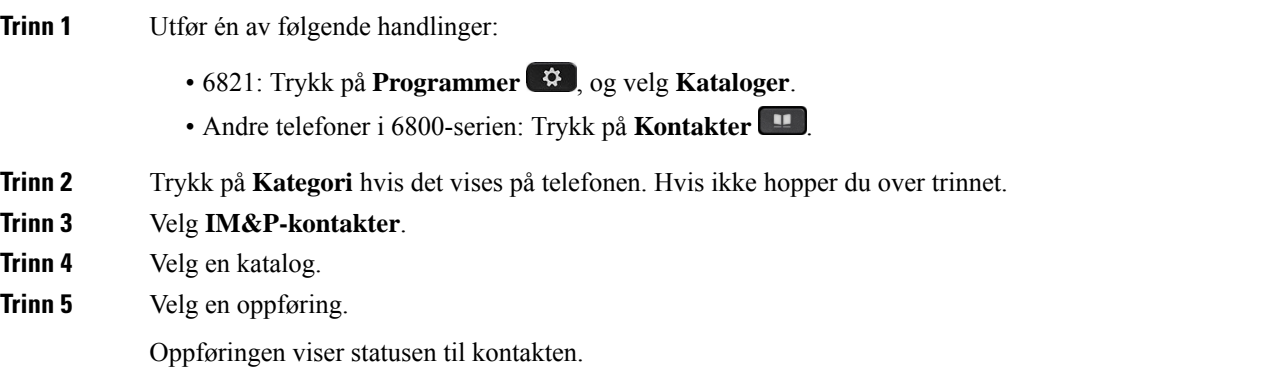

 $\mathbf{L}$ 

**Trinn 6** (Valgfritt) Trykk på **Opplysninger** for å vise kontaktopplysningene, og trykk på **Tilbake** for å gå tilbake til kontaktlisten. **Trinn 7** Trykk på **Samtale**.

# **Endre tilgjengelighetsstatus**

Siden telefonen alltid er tilgjengelig, må du angi tilgjengelighet manuelt på telefonen.

#### **Før du begynner**

Administratoren din aktiverer IM&P-katalogen i telefonen.

### **Prosedyre**

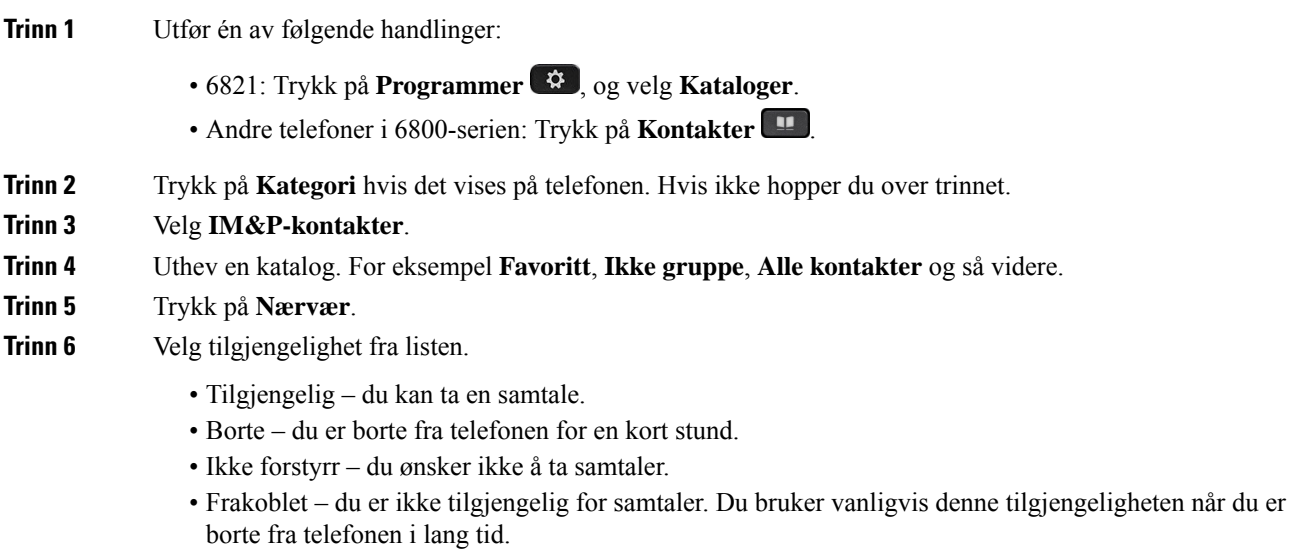

# **Privat adressebok/**

# **Legge til en ny kontakt i den private adresseboken**

### **Før du begynner**

Administratoren må aktivere den private adresseboken på telefonen. Ellers blir ikke **Privat adressebok**-menyelementet vist.

Administrator har konfigurert den private adresseboken som målkatalogen som lagrer de nye kontaktene.

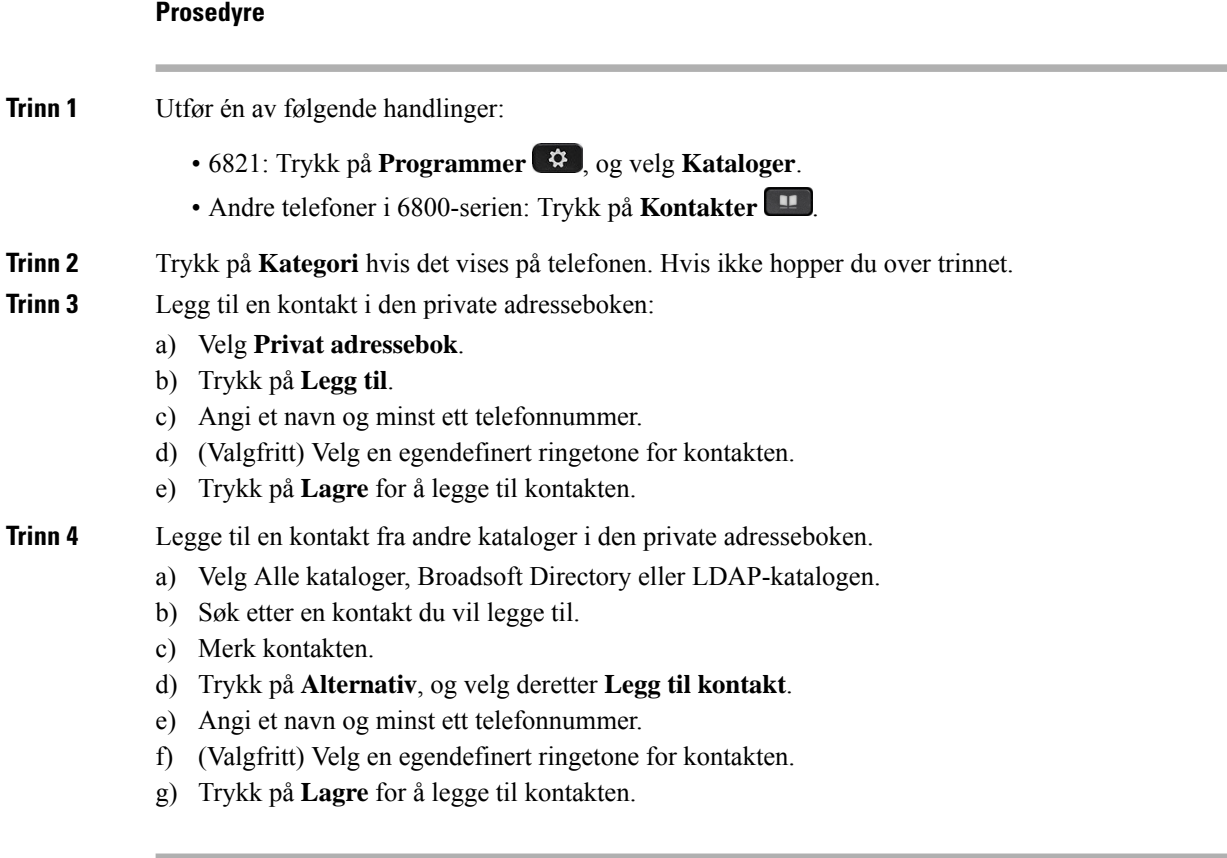

### **Beslektede emner**

Søke etter kontakter i Alle [kataloger-skjermbildet,](#page-104-0) på side 91 Søke etter en kontakt i [Broadsoft](#page-110-0) Directory, på side 97 Søk etter en kontakt i den [LDAP-katalogen,](#page-116-0) på side 103

# **Legge til en ny kontakt i den private adresseboken på telefonnettsiden**

#### **Før du begynner**

Administratoren må aktivere den private adresseboken på telefonen. Ellers blir ikke **Privat adressebok**-menyen vist.

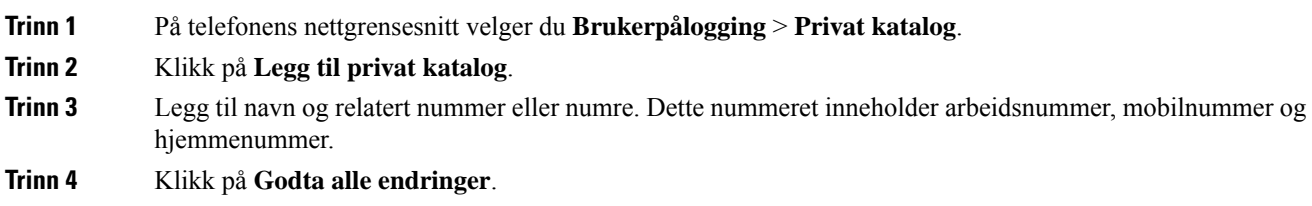

# <span id="page-124-0"></span>**Søke etter en kontakt i den private adresseboken**

### **Før du begynner**

Administrator må aktivere funksjonen privat adressebok på telefonen. Ellers blir ikke **Privat adressebok**-menyen vist.

### **Prosedyre**

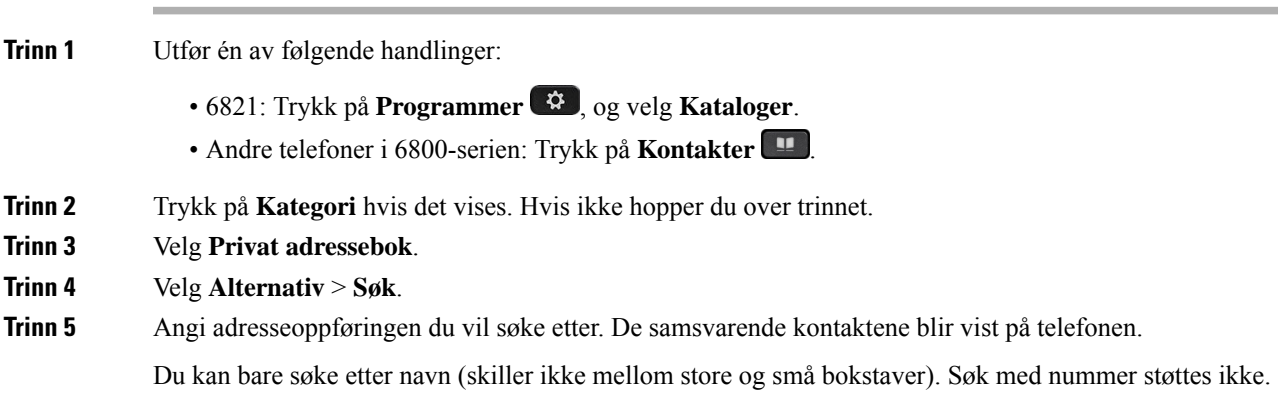

# **Ringe en kontakt i den private adresseboken**

### **Før du begynner**

Administrator må aktivere funksjonen privat adressebok på telefonen. Ellers blir ikke **Privat adressebok**-menyen vist.

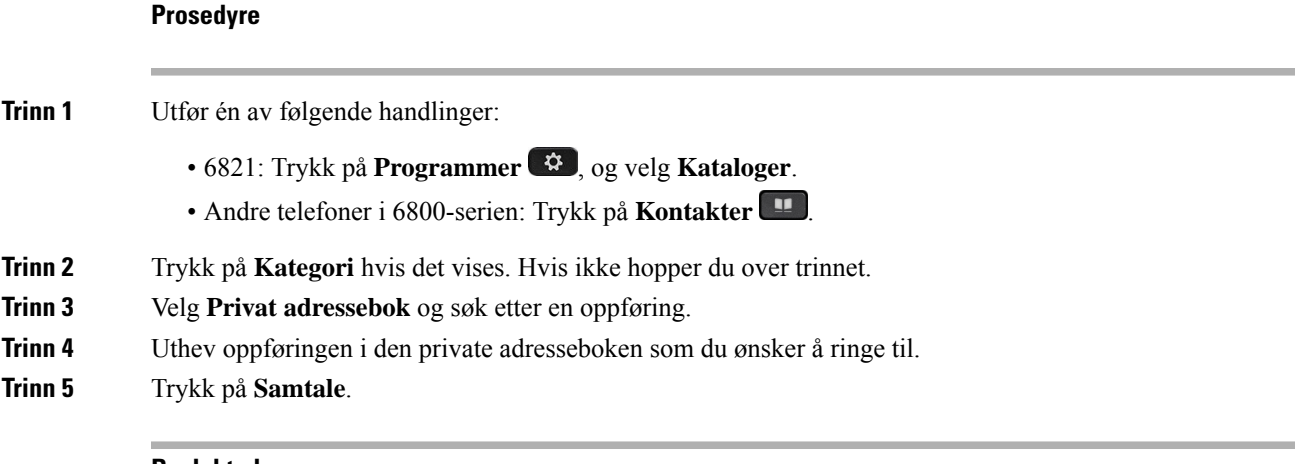

#### **Beslektede emner**

Søke etter en kontakt i den private [adresseboken](#page-124-0), på side 111

# **Redigere en kontakt i den private adresseboken**

### **Før du begynner**

Administrator må aktivere funksjonen privat adressebok på telefonen. Ellers blir ikke **Privat adressebok**-menyen vist.

#### **Prosedyre**

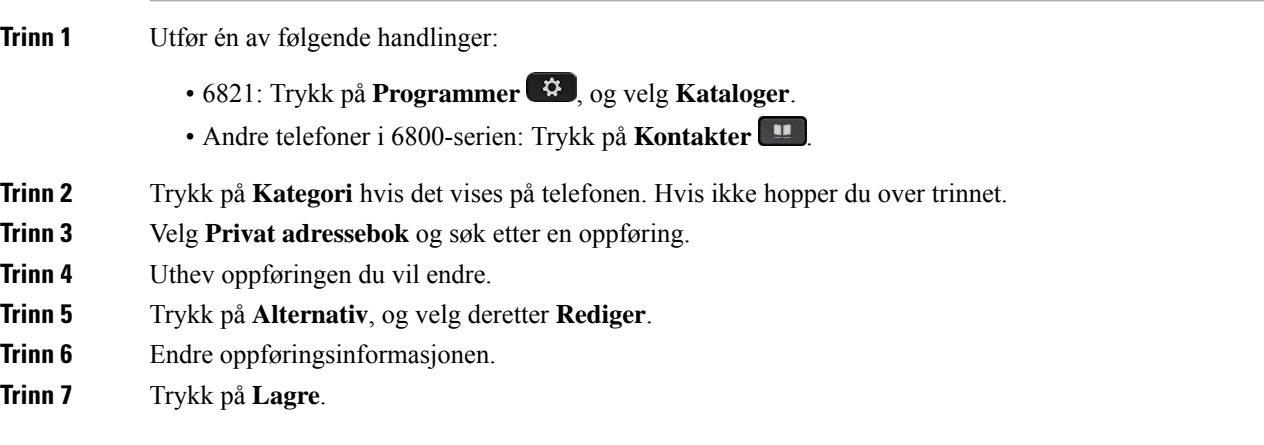

#### **Beslektede emner**

Søke etter en kontakt i den private [adresseboken,](#page-124-0) på side 111

# **Fjerne en kontakt fra den private adresseboken**

### **Før du begynner**

Administrator må aktivere funksjonen privat adressebok på telefonen. Ellers blir ikke **Privat adressebok**-menyen vist.

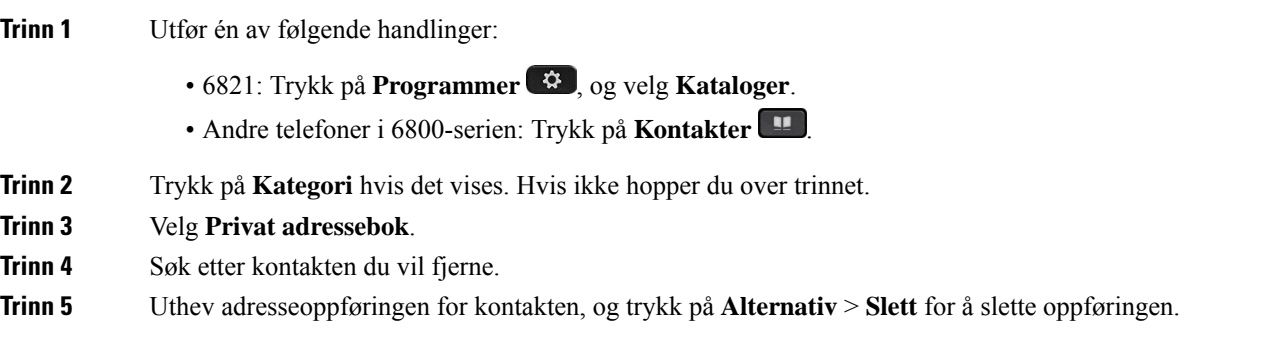

Ш

**Beslektede emner**

Søke etter en kontakt i den private [adresseboken](#page-124-0), på side 111

# **Omvendt navneoppslag for innkommende og utgående anrop**

Omvendt navneoppslag søker etter navnet for et nummer i en innkommende, utgående, konferanse- eller overført samtale. Omvendt navneoppslag brukes når telefonen ikke kan finne et navn ved hjelp av tjenesteleverandørkatalogen, anropsloggen eller kontaktene dine. Omvendt navneoppslag må ha en gyldig LDAP-katalog- eller XML-katalog-konfigurasjon.

Omvendt navneoppslag søker i telefonens eksterne kataloger. Når etsøk lykkes, plasseres navnet isamtaleøkten og i anropsloggen. Ved flere samtidige telefonsamtaler, søker omvendt navneoppslag etter et navn som samsvarer med nummeret i den første samtalen. Når den andre samtalen kobles til eller settes på vent, søker omvendt navneoppslag etter et navn som samsvarer med den andre samtalen.

Omvendt navneoppslag er aktivert som standard.

Omvendt navneoppslag søker i katalogene i følgende rekkefølge:

- **1.** Telefonkontakter
- **2.** Anropslogg
- **3.** LDAP-katalog
- **4.** XML-katalog

 $\mathbf I$ 

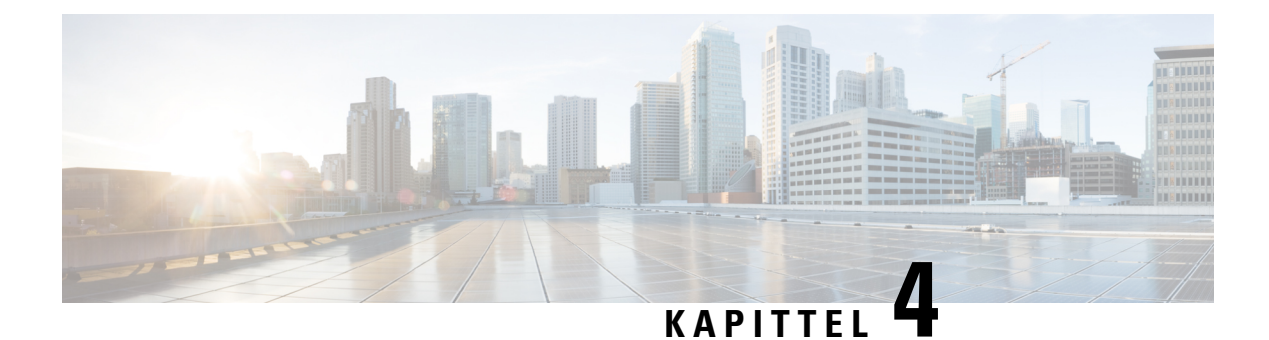

# **Siste samtaler**

- Liste over siste [samtaler,](#page-128-0) på side 115
- Vise siste [samtaler,](#page-128-1) på side 115
- Se varighet for Webex [anropslogger,](#page-130-0) på side 117
- [Spam-indikasjon](#page-131-0) for Webex anrop, på side 118
- Vise [samtalelogger](#page-131-1) fra server , på side 118
- Ringe tilbake til siste [samtaler,](#page-132-0) på side 119
- Tømme listen over Siste [samtaler,](#page-133-0) på side 120
- Opprette en kontakt fra en liste over Siste [samtaler,](#page-133-1) på side 120
- Slette et [samtaleopptak,](#page-134-0) på side 121
- Slette alle [anropsoppføringer,](#page-134-1) på side 121

# <span id="page-128-0"></span>**Liste over siste samtaler**

Bruk listen over Siste samtaler til å se de 180 siste individuelle anropene og anropsgruppene.

Hvis listen over siste samtaler når maksimumsstørrelsen, skriver den neste, nye oppføringen over den eldste oppføringen på listen.

Når støtten STIR/SHAKEN implementeres på serveren, viser telefonen et ekstra ikon ved siden av innringer-ID basert på anroperens SIR/SHAKEN verfifiseringsresultat. Telefonen viser de tre ikontypene, basert på verifiseringsresultatene. Hvis du vil ha mer informasjon om ikoner, se Vise siste [samtaler,](#page-128-1) på side 115

# <span id="page-128-1"></span>**Vise siste samtaler**

Se for å finne ut hvem som nettopp har ringt deg.

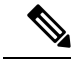

**Merk**

Hver linje har en indikator som viser antallet tapte anrop. Du kan vise antallet tapte anrop per linje på telefonskjermen. Maksimum tapte anropsetikett er 99. Når du enten ser listen Alle anrop eller Tapte anrop på telefonskjermen for en bestemt linje, tømmes etiketten for tapte anrop for den valgte linjen.

Indikatoren for tapte anrop og det faktiske antallet tapte anrop kan være ulikt på grunn av en visningsgrense på 180 anrop i listen overSiste samtaler. Denne grensen består av utgående anrop, tapte anrop og innkommende anrop. Det kan også være at noen gamle tapte anrop blir lagt til antallet for merket for tapte anrop. Dette kan bli overskrevet i listen over Siste samtaler.

### **Prosedyre**

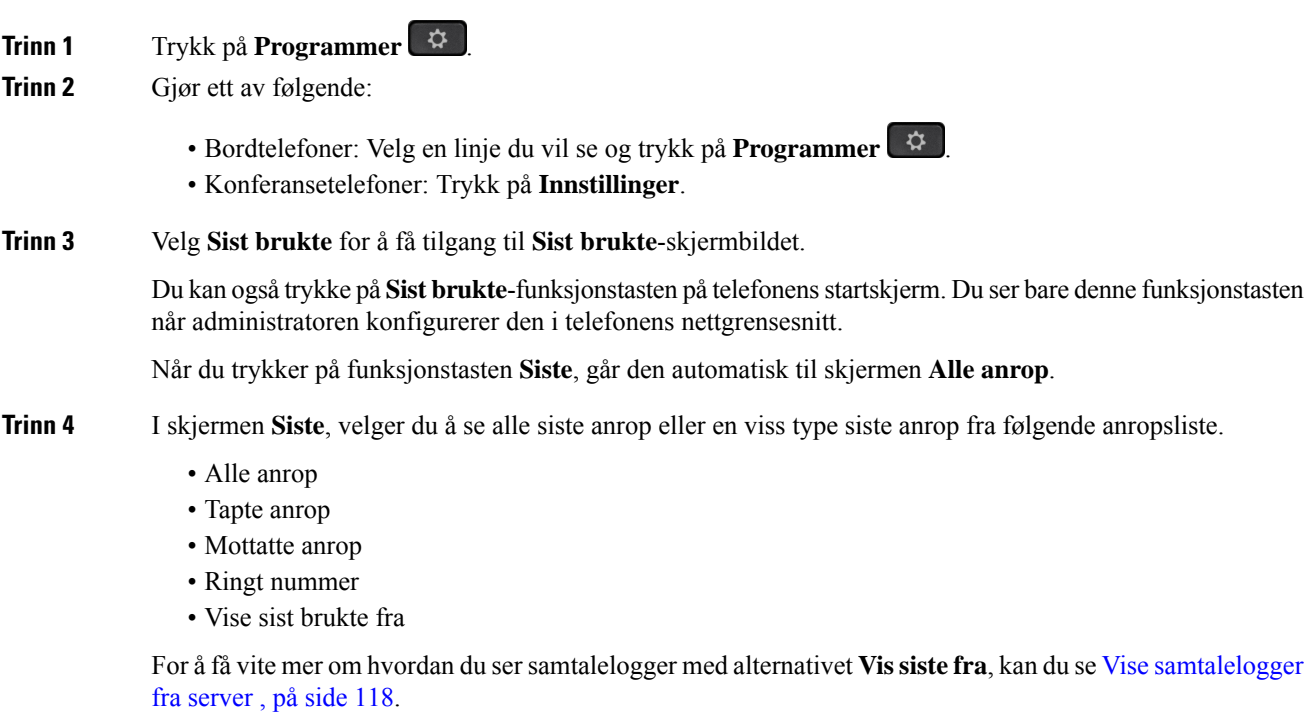

Administrator konfigurerer funksjonstastene **Alternativ** , **Anrop** , **Rediger anrop** , **Filtrer** og **Tilbake**på dette skjermbildet for listene Alle, Oppringte, Mottatte og Ubesvarte anrop. Når de er konfigurert kan du se disse funksjonstastene når du går til noen av menyene i anropslisten ovenfor. Funksjonstaster kan også vises som en av **Alternativ** -menyene i samtalelisten, basert på konfigurasjonen.

Systemansvarlig aktiverer støtte for å logge Webex-anrop. I skjermbildet **Alle anrop**, hvis anropet representeres av et telefonnummer, kan du se funksjonstastene **Anrop** og **Redigere anrop**. Hvis anropet ikke representeres av et telefonnummer, vil ikke telefonen vise begge funksjonstastene.

Hver meny i anropslisten ovenfor inneholder **Alternativ** -funksjonstasten med følgende menyer.

• Filter – Gir tilgang til **Sist brukte** -skjermbildet når du trykker på den.

Tilgjengeligheten av denne menyen avhenger av administratorens konfigurasjon av funksjonstasten på telefonens nettgrensesnitt.

• Rediger samtale – Gjør det mulig å redigere eventuelle anropsoppføringsdetaljer, når du trykker på den.

Tilgjengeligheten av denne menyen avhenger av administratorens konfigurasjon av funksjonstasten på telefonens nettgrensesnitt.

- Slett oppføring Sletter den valgte oppføringen, når du trykker på den.
- Slett liste Sletter alle oppføringene i den valgte menyen, når du trykker på den.
- Sorter etter navn Sorter etter oppringernavn når det er valgt.
- Legg til kontakt Legger til en ny kontakt i katalogen.

Når administrator aktiverer støtte for å logge Webex anrop, og i skjermen **Alle anrop**, hvis anrop representeres med et telefonnummer, kan du se alternativet **Legg til kontakt** Hvis anropet ikke representeres av et telefonnummer, inneholder ikke alternativmenyen alternativet **Legg til kontakt**.

```
Merk
```
• Et ekstra ikon  $\vee$  ved siden av anropers ID vises på telefonen, noe som indikerer et validert anrop.

Når ikonet vises i rødt, indikerer dette et tapt anrop.

Når du går til anropsdetaljer til et anrop, kan du se om anropet er et tapt anrop eller et besvart anrop.

• Et ekstra ikon  $\Box$  ved siden av innringer-ID vises på telefonen som indikerer en illegitim anroper.

Når ikonet vises i rødt, indikerer dette et tapt anrop.

 $\bullet$  Et ekstra ikon ved siden av innringer-ID vises på telefonen som indikerer et uverifisert anrop.

Når ikonet vises i rødt, indikerer dette et tapt anrop.

# <span id="page-130-0"></span>**Se varighet for Webex anropslogger**

Du kan se varighet for et mottatt og plassert Webex-anrop.

#### **Før du begynner**

- Telefonen er registrert til Webex Cloud-serveren.
- Administrator legger til **Vise sist brukte fra**-menyen på telefonen.
- Når administratoren aktiverer støtte for å vise logger fra Webex anrop, er alternativet **Webex** tilgjengelig i menyen Vis sist brukte fra.

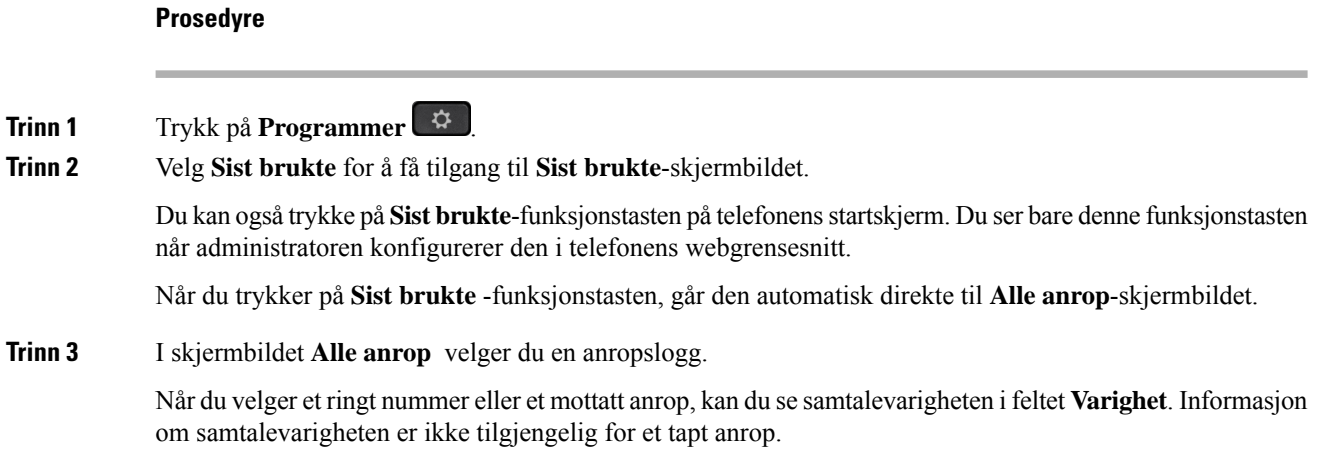

# <span id="page-131-0"></span>**Spam-indikasjon for Webex anrop**

Hvis telefonen er registrert på Webex-serveren, viser telefonen følgende ikoner som verifisering i anropsøkter, lokale anropslogger og Webex anropslogger.

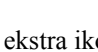

• Et ekstra ikon  $\bigotimes$  ved siden av anropers ID vises på telefonen, noe som indikerer et validert anrop.

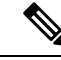

**Merk**

Cisco IP-telefon 8811 har en skjerm i grånyanser og støtter dermed ikke fargeikoner.

Når du går til anropsdetaljer til et anrop, kan du se om anropet er et tapt anrop eller et besvart anrop.

- Et ekstra ikon  $\Phi$  ved siden av innringer-ID vises på telefonen som indikerer en illegitim anroper. Når ikonet vises i rødt, indikerer dette et tapt anrop.
- Et ekstra ikon ved siden av innringer-ID vises på telefonen som indikerer et uverifisert anrop. Når ikonet vises i rødt, indikerer dette et tapt anrop.

# <span id="page-131-1"></span>**Vise samtalelogger fra server**

Du kan vise en egen liste for anropslogger for BroadWorks XSI-server, for lokale samtalelogger og for logger fra Webex cloudserver, avhengig av valgene dine.

Telefonen foretar et omvendt navneoppslag i den lokale private adresseboken når brukeren navigerer i BroadWorks-anropsloggen på telefonen.

### **Før du begynner**

Administrator legger til **Vise sist brukte fra**-menyen på telefonen.

Når administratoren aktiverer støtte for å vise logger fra Webex anrop, er alternativet **Webex** tilgjengelig i menyen **Vis sist brukte fra**.

### **Prosedyre**

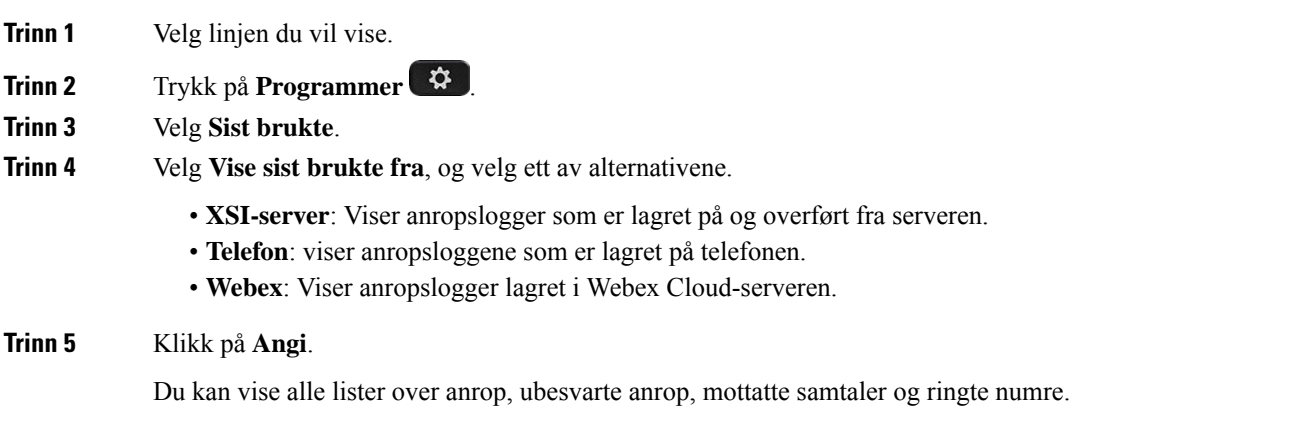

# <span id="page-132-0"></span>**Ringe tilbake til siste samtaler**

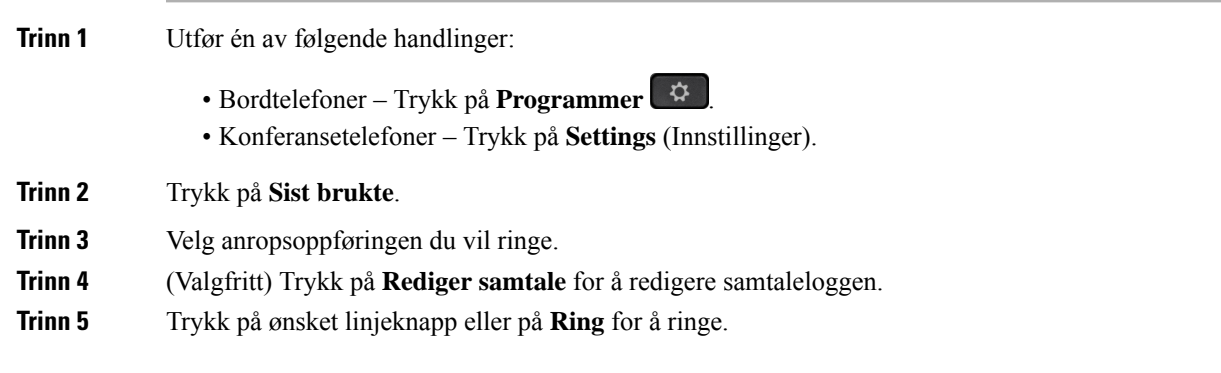

# <span id="page-133-0"></span>**Tømme listen over Siste samtaler**

#### **Prosedyre**

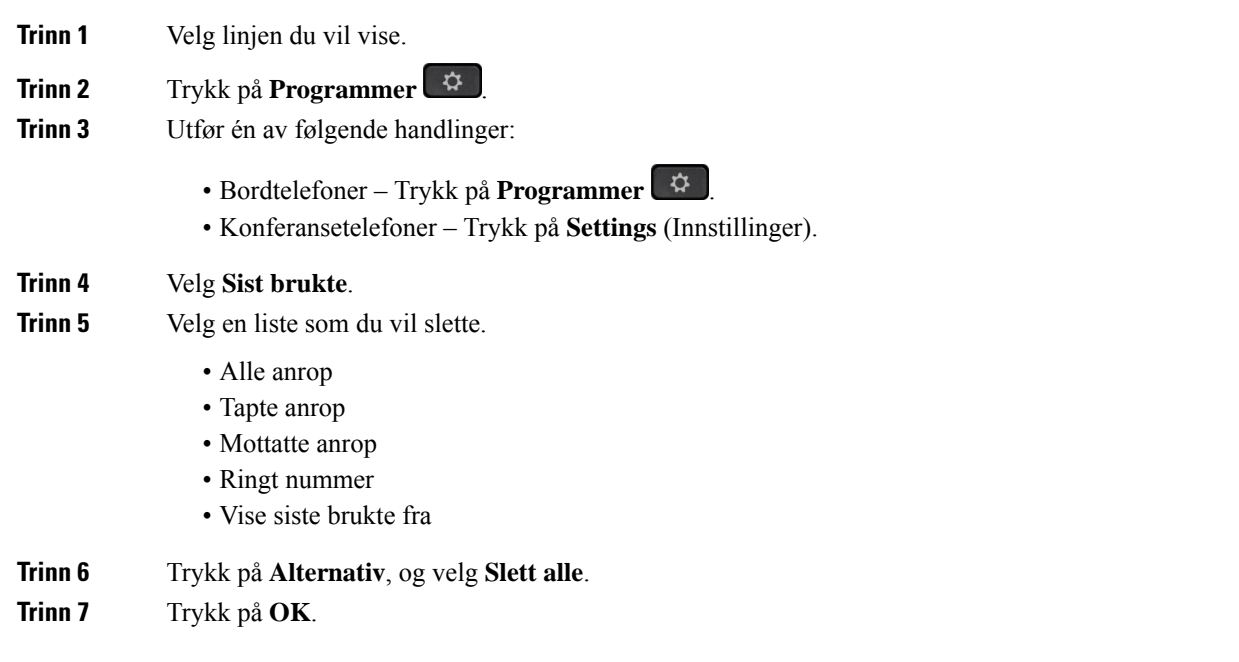

# <span id="page-133-1"></span>**Opprette en kontakt fra en liste over Siste samtaler**

#### **Prosedyre**

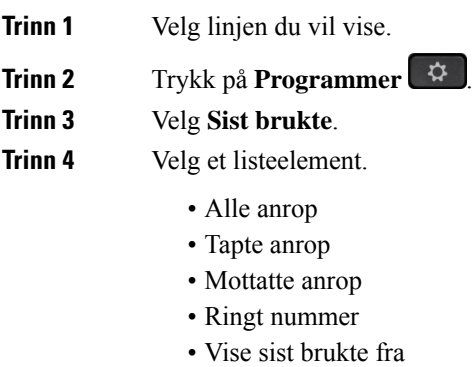

Hvis du ønsker å vise anrop i alternativet **Vise sist brukte fra**, kan du se Vise [samtalelogger](#page-131-1) fra server , på [side](#page-131-1) 118.

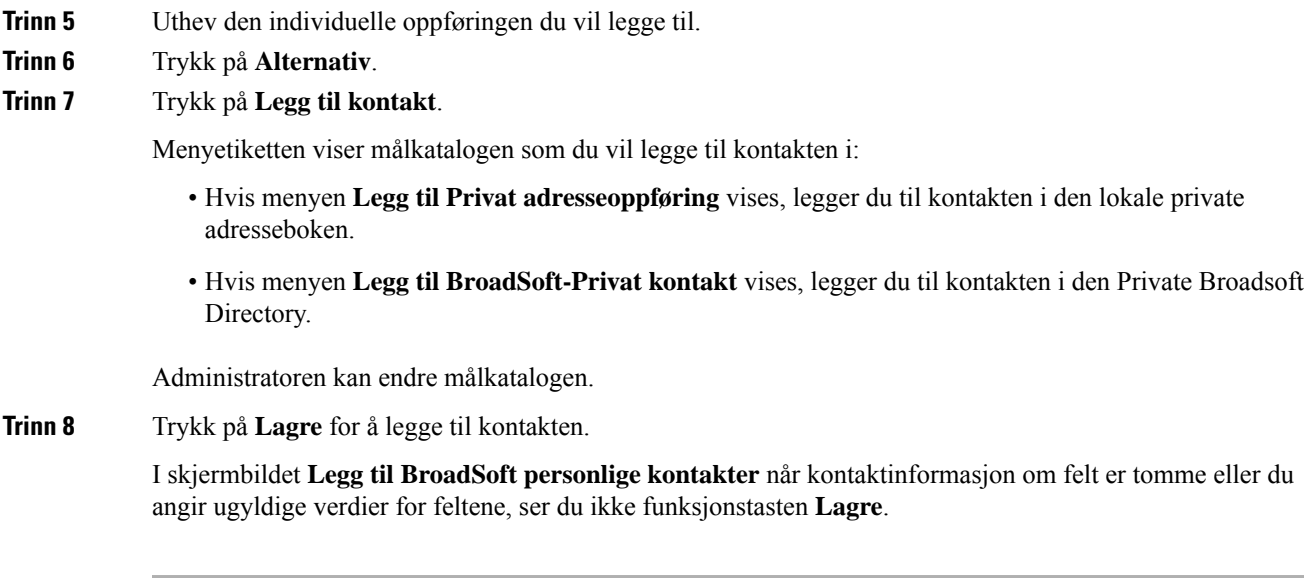

# <span id="page-134-0"></span>**Slette et samtaleopptak**

## **Prosedyre**

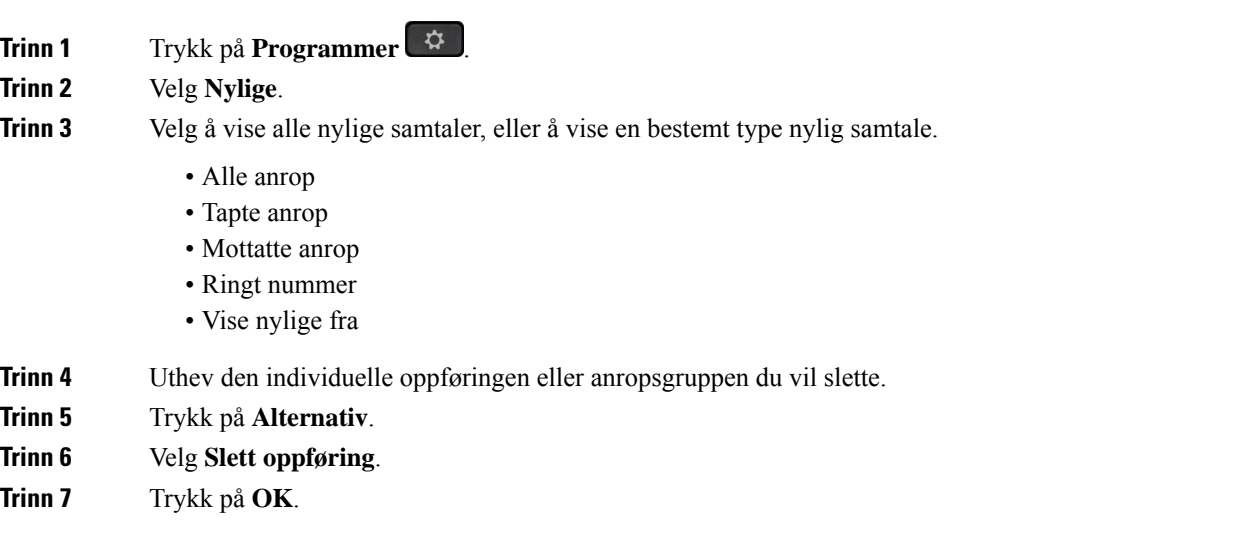

# <span id="page-134-1"></span>**Slette alle anropsoppføringer**

Du kan slette alle anropslogger på telefonen din.

I

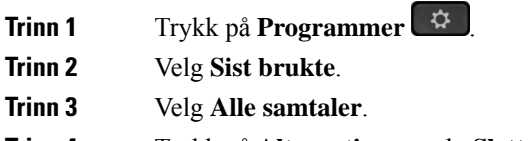

- **Trinn 4** Trykk på **Alternativ**, og velg **Slett alle**.
- **Trinn 5** Trykk på **OK**.

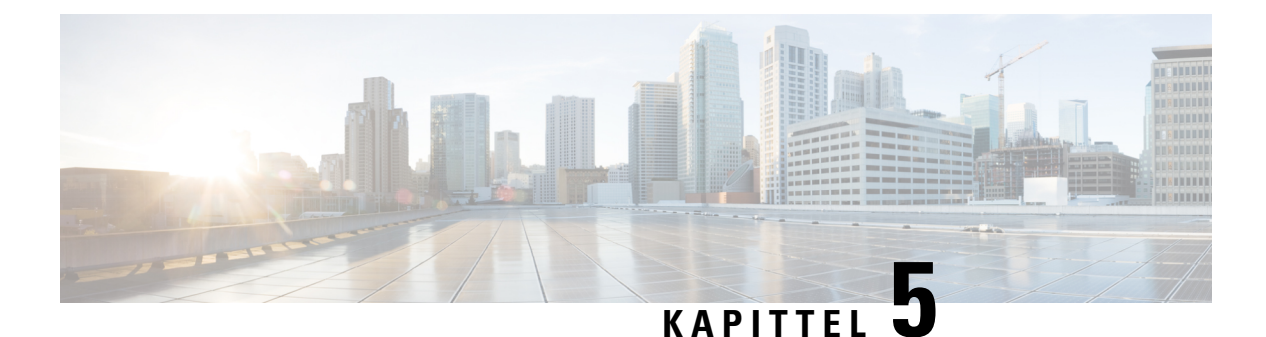

# **Talepost**

- Din private [talepostkonto,](#page-136-0) på side 123
- Finn ut om du har nye [talepostmeldinger](#page-137-0) Din personlige , på side 124
- Få tilgang til privat [talepost,](#page-137-1) på side 124
- Få tilgang til privat [lydtalepost,](#page-137-2) på side 124
- [Talemeldingsstatuser](#page-137-3) til overvåkede talepostkontoer, på side 124

# <span id="page-136-0"></span>**Din private talepostkonto**

Du kan få tilgang til dine private talemeldinger direkte fra telefonen. Men administratoren ikke må konfigurere talepostkontoen, og kan også konfigurere telefonen slik at du får tilgang til talepostkassen.

Tasten **Meldinger** på funksjonstasten **Meldinger** på telefonen fungerer som et kortnummer i talepostsystemet.

Når du ikke er ved skrivebordet ditt, kan du ringe talepostsystemet for å få tilgang til taleposten din. administratoren kan gi deg telefonnummeret til talepostsystemet.

Ettersom alle talepostsystemer er forskjellige, kan vi ikke gi informasjon om hvordan du bruker talepostsystemet. Hvis du vil ha informasjon om talepostkommandoene, kan du se brukerdokumentasjonen for talepostsystemet eller kontakte administrator.

# **Konfigurere talepost på telefonen**

Dersom administrator ikke har konfigurert et telefonnummer for privat talepost på telefonen, kan du konfigurere det selv.

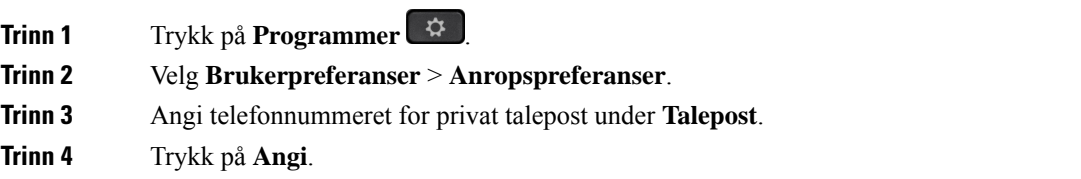

# <span id="page-137-0"></span>**Finn ut om du har nye talepostmeldinger Din personlige**

For å finne ut om du har nye talepostmeldinger, kan du se etter følgende tegn:

- Lysstripen på håndsettet lyser rødt.
- Antall tapte anrop og talepostmeldinger vises på skjermen. Hvis du har mer enn 99 nye meldinger, vil et plusstegn (+) vises.
- Et utropstegn (!) indikerer viktige talepostmeldinger.

Cisco IP-telefon i 6800-serien, 7800-serien og 8800-serien: Du vil også høre en varslingstone for talepost som spilles av fra håndsettet, headsettet eller høyttaleren når du bruker en telefonlinje. Denne oppstykkede tonen er linjespesifikk. Du hører den kun når du bruker en linje som har talepostmeldinger.

Cisco IP-konferansetelefon 7832 og 8832: Du vil høre en varslingstone for talepost fra høyttaleren når du bruker telefonlinjen. Du hører den bare når det er en talemelding på linjen.

# <span id="page-137-1"></span>**Få tilgang til privat talepost**

#### **Prosedyre**

**Trinn 1** Trykk på **Meldinger** eller **Meldinger**.

<span id="page-137-2"></span>**Trinn 2** Følg talebeskjedene.

# **Få tilgang til privat lydtalepost**

Avhengig av hvordan administratoren har konfigurert telefonen, kan du hente privat talepost uten å vise en liste over meldinger. Dette alternativet er nyttig hvis du foretrekker en liste over talepostmeldinger, men av og til vil gå inn på meldingene uten de visuelle forespørslene.

#### **Prosedyre**

<span id="page-137-3"></span>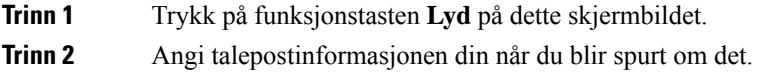

# **Talemeldingsstatuser til overvåkede talepostkontoer**

Du kan se talemeldingsstatusen til en talepostkonto for en bruker eller gruppe på en linjetast eller en tast på en utvidelsesmodul.

Overvåkede talepostkontoer kan være:

- en internnummertilknyttet talepostkonto som er konfigurert på telefonen
- en talepostkonto som er ulik internnummertilknyttede talepostkontoer
	- Hvis du lurer på om SIP-proxyen gir støtten, kan du spørre administrator.

En overvåket talepostkonto viser ett av disse ikonene ved siden av linjetasten eller tasten på nøkkelutvidelsesmodulen:

- $\Omega$ P: Det finnes ingen talepostmeldinger for den overvåkede kontoen.
- **OO**: Det finnes nye talemeldinger. Antallet meldinger vises ved siden av navnet på den overvåkede kontoen. For eksempel: (4) VM 3300 viser at det er fire talepostmeldinger for den overvåkede kontoen VM 3300.
- $\Omega$  : De nye talepostmeldingene inneholder minst én hastemelding.
- $\bullet$  : Linjen kunne ikke registreres på talepostserveren.

LED-linjetasten endrer også farge for å angi statusen til den overvåkede linjen. Standard LED-farge og -mønster for statusene er:

- Ingen melding: lyser grønt
- Nye meldinger: lyser rødt
- Hastemeldinger: lyser rødt
- Registrering mislyktes: lyser gult

Hvis du vil tilpasse LED-lampenes virkemåte, kan du kontakte administrator.

# **Få tilgang til meldinger i overvåkede talepostkontoer**

#### **Før du begynner**

- Administrator må konfigurere en linjetast på telefonen eller en tast på nøkkelutvidelsesmodulenfor å overvåke en talepostkonto.
- Administrator må tilordne et kortnummer til den konfigurerte tasten.
- Det finnes nye meldinger for den overvåkede talepostkontoen.

#### **Prosedyre**

**Trinn 1** Trykk på linjetasten på telefonen eller på tasten på nøkkelutvidelsesmodulen.

Du kan bli bedt om å angi konto-ID og PIN-kode for den overvåkede talepostkontoen.

**Trinn 2** Følg talebeskjedene.

I

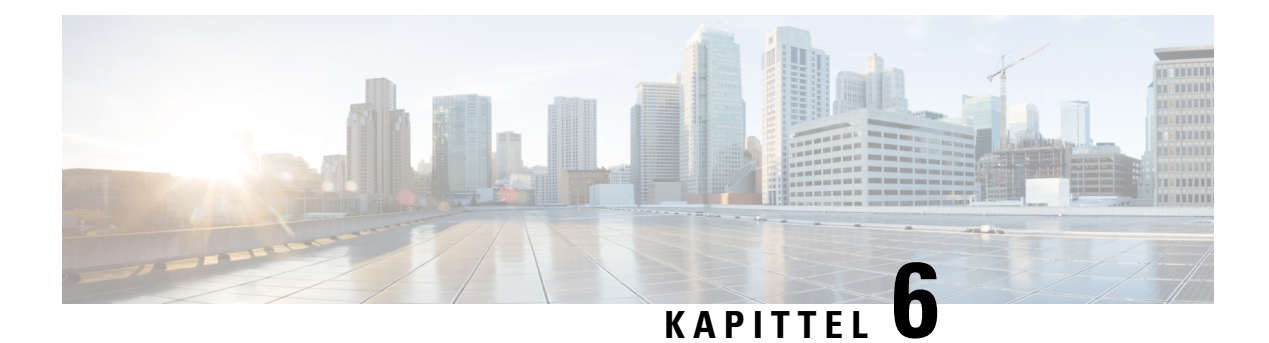

# **Innstillinger**

- Oversikt over [telefoninnstillinger,](#page-140-0) på side 127
- Oversikt over [innstillinger,](#page-140-1) på side 127
- [Brukerpreferanse-menyen,](#page-140-2) på side 127
- [Wi-Fi-innstillinger,](#page-149-0) på side 136
- HTTP [Proxy-innstillinger,](#page-159-0) på side 146
- [Tilkoblingsinnstillinger](#page-162-0) for VPN, på side 149
- [Innstillinger](#page-166-0) for ledere, på side 153
- Innstillinger for [leder-assistent,](#page-170-0) på side 157
- Innstillinger for [enhetsstyring,](#page-175-0) på side 162
- Preferanser gjennom [telefonnettsiden,](#page-178-0) på side 165

# <span id="page-140-1"></span><span id="page-140-0"></span>**Oversikt over telefoninnstillinger**

Administrator kan konfigurere telefonen slik at innstillingsmenyene blir tilgjengelige på telefonskjermen eller på telefonens nettgrensesnitt. Hvis du ikke finner en bestemt meny, kontakter du administrator.

# **Oversikt over innstillinger**

Du kan tilpasse telefonen på flere måter:

- Fra menyene på telefonen, som åpnes med **Programmer-tasten** . Vanlige innstillingsmenyer er:
	- Brukerpreferanser
	- Enhetsstyring
- Fra telefonnettsiden.

# <span id="page-140-2"></span>**Brukerpreferanse-menyen**

Du kan tilpasse mange innstillinger for telefonen fra **Brukerpreferanser**-menyen. I menyen er innstillingene gruppert etter funksjoner.

# **Anropspreferanser**

I menyen **Brukerpreferanser** > **Anropspreferanser** kan du angi hvordan telefonen skal håndtere anrop.

## **Viderekoble anrop fra telefonen**

Du kan konfigurere telefonen til å viderekoble innkommende anrop etter navigering til skjermvisningen **innstillinger for viderekobling av anrop**.

Det finnesto andre metoder for å konfigurere viderekobling av tjenester. Hvis du vil konfigurere viderekobling av tjenester etter en bestemt funksjonstast, kan du se [Viderekoble](#page-87-0) anrop, på side 74. Hvis du vil konfigurere viderekobling av tjenester fra telefonens nettside, kan du se [Viderekoble](#page-88-0) anrop ved hjelp av telefonens nettside, på [side](#page-88-0) 75.

#### **Før du begynner**

Administrator må aktivere tjenestene for viderekobling.

Administrator deaktiverer synkroniseringen av funksjonsaktiveringskoden for viderekobling av anrop. Hvis den er aktivert, vil skjermvisningen **innstillinger for viderekobling** bare bli skrivebeskyttet, men du kan likevel endre innstillingen for viderekoble alle anrop ved å trykke på **Viderekoble** eller **Viderekoble alle** på hovedskjermen. Hvis du vil ha mer informasjon, kan du se Aktivere [viderekobling](#page-89-0) av alle anrop med synkronisering av [funksjonsaktiveringskode,](#page-89-0) på side 76

#### **Prosedyre**

**Trinn 1** Trykk på **Programmer**  $\mathbf{\hat{P}}$ 

## **Trinn 2** Velg **Brukerpreferanser** > **Samtalepreferanser** > **Viderekobling** for å gå til skjermbildet **Viderekoblingsinnstillinger**.

- **Trinn 3** Velg en tjeneste for viderekobling.
	- **Viderekoble alle** bestemmer om alle innkommende anrop skal viderekoblestil et angitt telefonnummer.
	- **Viderekoble ved opptatt** bestemmer om innkommende anrop skal viderekobles til et angitt telefonnummer når linjen er opptatt.
	- Viderekoble ubesvart bestemmer om innkommende anrop skal viderekobles til et angitt telefonnummer når anropet ikke besvares.

**Trinn 4** Aktiver viderekoblingstjenesten ved å trykke på **Velg**-knappen i navigasjonsgruppen.

- **Trinn 5** Tilordne et måltelefonnummer for viderekoblingstjenesten.
	- (6821) **Viderekoble alle** angir måltelefonnummeret du ønsker å viderekoble alle innkommende anrop til.
	- (6841, 6851 og 6861) **Viderekoble alle-nummer** angir måltelefonnummeret du ønsker å viderekoble alle innkommende anrop til.
	- (6821) **Viderekoble ved opptatt** angir måltelefonnummeret du ønsker å viderekoble innkommende anrop til når linjen er opptatt.
	- (6841, 6851 og 6861) **Viderekoble opptatt-nummer** angir måltelefonnummeret du ønsker å viderekoble innkommende anrop til når linjen er opptatt.
	- (6821) **Viderekobleubesvart** angir måltelefonnummeret du ønsker å viderekoble innkommende anrop til når anropet ikke besvares.
- (6841, 6851 og 6861) **Viderekobleubesv.-nummer** angir måltelefonnummeret du ønsker å viderekoble innkommende anrop til når anropet ikke besvares.
- (alle modeller) **Viderekoble ubesv.-forsinkelse** tilordner en forsinkelsestid for tilfeller hvor anropet ikke besvares.

#### **Merk**

- Dersom administrator deaktiverer funksjonstastsynkronisering (FTS) og XSI-synkronisering for viderekobling på telefonen, kan du angi verdien som antallet sekunder som skal gå før anropet viderekobles.
	- Dersom administrator deaktiverer FTS og XSI-synkronisering for viderekobling på telefonen, kan du angi verdien som antallet ringetoner som skal lyde før anropet viderekobles.

Innstillingene for viderekobling på telefonen trer bare i kraft når FKS og XSI er deaktivert. Kontakt administrator hvis du ønsker mer informasjon.

**Trinn 6** (Valgfritt) Tilordne et måltelefonnummer ved hjelp av **Kontakter**-funksjonstasten.

- a) I **Viderekoblingsinnstillinger**-skjermbildet velger du en av viderekoblingstjenestene.
- b) Velg **Viderekoble alle numre**, **Viderekoble opptattnummer**, eller **Viderekoble nummer uten svar** basert på valgt viderekoblingstjeneste, og trykk deretter på funksjonstasten **Kontakter**.

For 6821 er tjenestenavnene **Viderekoble alle**, **Viderekoble ved opptatt** og **Viderekoble ubesvart**.

- c) Søk etter en kontakt. Hvis du vil ha mer informasjon, kan du se Søke etter [kontakter](#page-104-0) i Alle [kataloger-skjermbildet,](#page-104-0) på side 91
- d) Trykk **Ring** for å tilordne måltelefonnummeret. Du kan se at måltelefonnummeret vises ved siden av viderekoblingstjenesten.
- **Trinn 7** Trykk på **Angi** for å ta i bruk innstillingene.
- **Trinn 8** Kontroller om innstillingen trer i kraft, ved å se etter viderekoblingsikonet<sup>X</sup>. Ikonet vises med et målnummer øverst til venstre eller i midten av telefonskjermen.

Etter at du har aktivert noen av viderekoblingstjenestene, endres funksjonstastene **Viderekoble** eller **Viderekoble alle** til **Vdrkbl.** eller **Vdrkbl. alle** . Du kan trykke på funksjonstasten for å deaktivere viderekoblingstjenesten eller -tjenestene, mens måltelefonnummeret blir værende.

**Vdrkl. alle**deaktiverer bare viderekobling av alle anrop, **Viderekobling** deaktiverer alle viderekoblingstjenester.

Hvis viderekoblingsinnstillingen på telefonen ikke trer i kraft, kontakter du administrator.

## **Konfigurere talepost på telefonen**

Dersom administrator ikke har konfigurert et telefonnummer for privat talepost på telefonen, kan du konfigurere det selv.

#### **Prosedyre**

**Trinn 1** Trykk på **Programmer** 

**Trinn 2** Velg **Brukerpreferanser** > **Anropspreferanser**.

**Trinn 3** Angi telefonnummeret for privat talepost under **Talepost**. **Trinn 4** Trykk på **Angi**.

## **Blokkere anroper-ID**

Du kan blokkere identiteten din for å hindre at navnet og telefonnummeret ditt vises på skjermen til mottakeren når du foretar et anrop. Denne funksjonen hjelper deg å være anonym.

#### **Før du begynner**

Administrator aktiverer Blokker anroper-ID-funksjonen på telefonen.

Administrator aktiverer Blokker anroper-ID-funksjonen på XSI BroadWorks-serveren.

#### **Prosedyre**

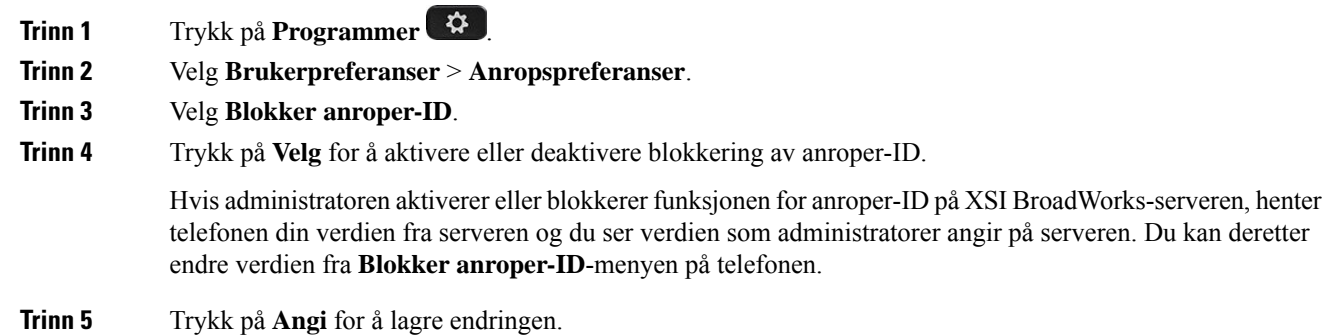

## **Blokkere et anonymt anrop**

Du kan blokkere et innkommende anrop som ikke har anropsinformasjon for en spesifikk linje eller alle linjer.

Hvis administrator har aktivert synkronisering av blokkering av anonymt anrop mellom en linje og en BroadSoft XSI-tjeneste, gjelder bare innstillingene for den bestemte linjen i stedet for alle linjer. Innstillingen gjelder vanligvis for alle linjer, unntatt for de som synkroniseringen er aktivert for.

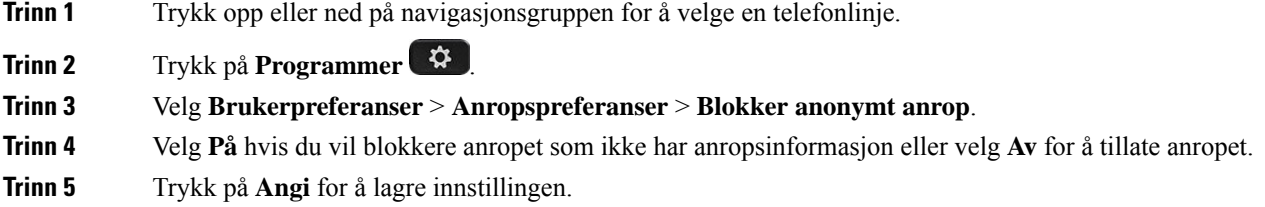
### **Slå på Ikke forstyrr for en bestemt linje**

Angi ikke forstyrr (DND) for å dempe telefonen og ignorere innkommende anropsvarsler når du har behov for å unngå forstyrrelser. Du kan dempe alle innkommende anropsvarsler, eller du kan dempe et bestemt anropsvarsel.

#### **Prosedyre**

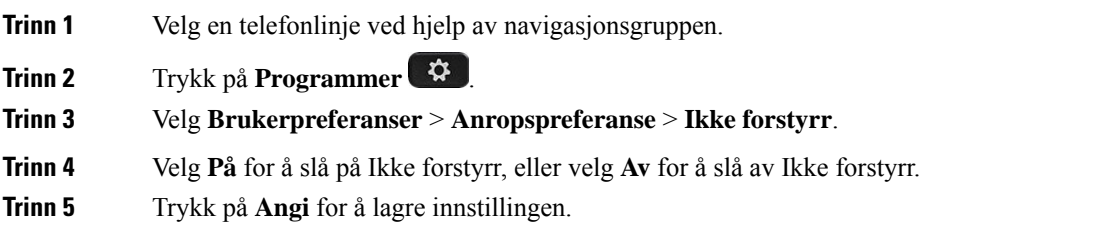

### **Styre samtale venter-tonen**

Når du snakker med noen og mottar et anrop, kan du konfigurere telefonen til å avgi en samtale venter-tone.

#### **Prosedyre**

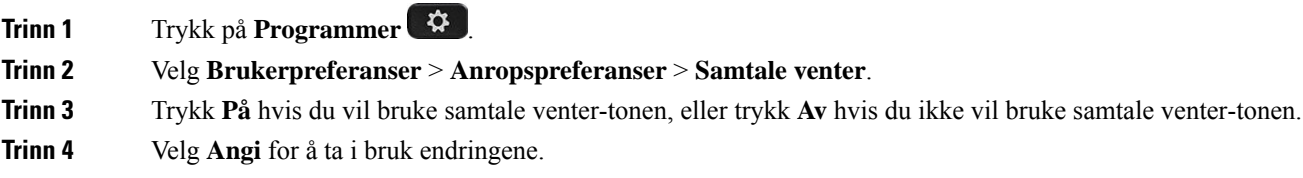

### **Sikre et anrop**

Du kan kryptere anrop for å beskytte de mot tyvlyttere. Du kan konfigurere funksjonen for å sikre anrop på alle utgående anrop eller for et bestemt anrop.

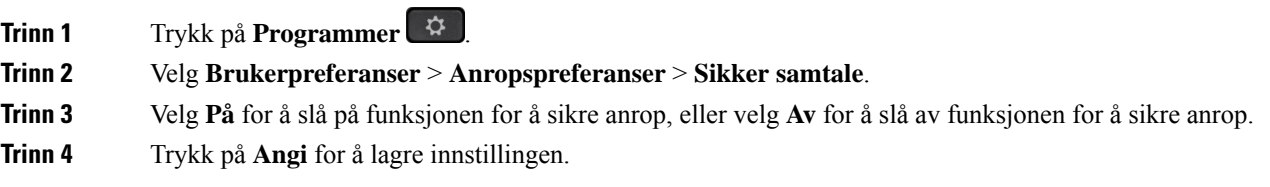

### **Konfigurere en side for automatisk svar**

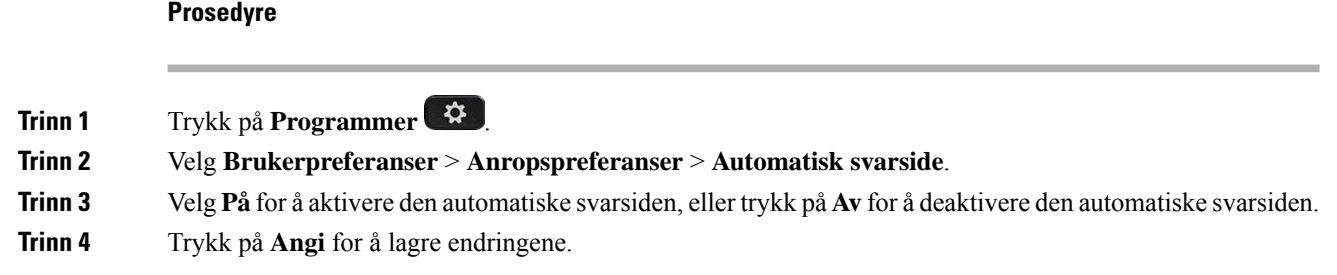

### **Aktivere tapt anrop-snarvei**

Når du aktiverer tapte anrop-snarveien, kan du bruke **Ring tb**-funksjonstasten til å ringe den som ikke fikk anropet sitt besvart.

#### **Prosedyre**

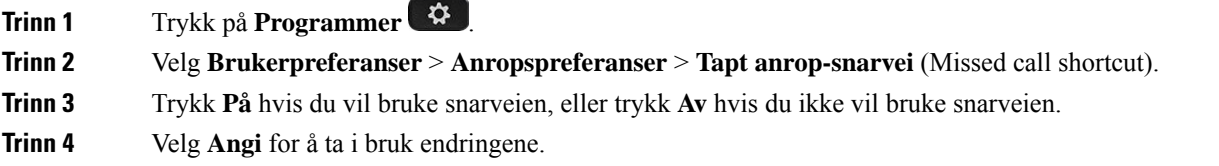

### **Legge til flere steder for en BroadWorks XSI-bruker**

Du kan legge til flere steder i internnummeret ditt. Dette gjør at et innkommende anrop kan flyttes sømløst fra telefonen din til andre mobiltelefoner eller bordtelefoner som er lagt til i internnummeret ditt.

#### **Før du begynner**

Administratoren har aktivert Hvor som helst-funksjonen for internnummeret.

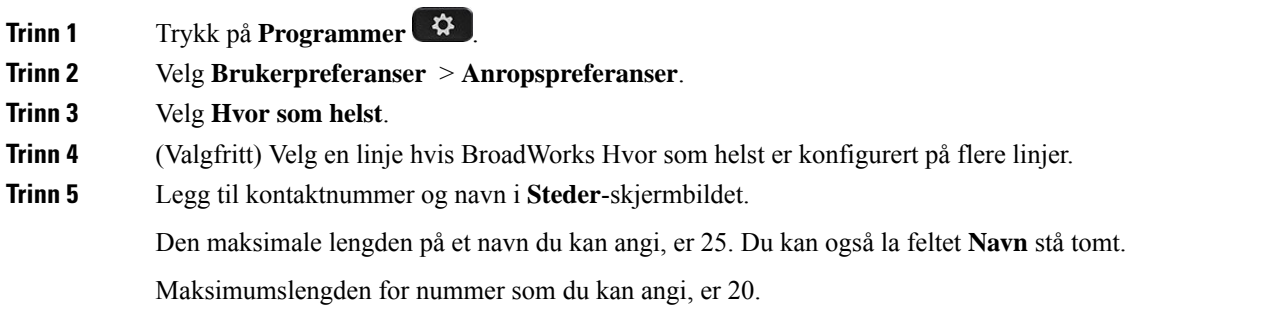

Ш

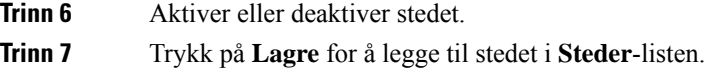

### **Aktiver samtale venter**

Du kan Aktiver samtale venter for en bestemt linje eller alle linjer. Hvis den er aktivert, kan du motta anropsvarselet (ett enkelt pip og linjetasten blinker rødt) når du er i en aktiv samtale.

Hvis administratoren har aktivert synkronisering av ventende anrop mellom en linje og en BroadSoft XSI-tjeneste, gjelder bare innstillingene for den bestemte linjen i stedet for alle linjer. Innstillingen gjelder vanligvis for alle linjer, unntatt for de som synkroniseringen er aktivert for.

#### **Prosedyre**

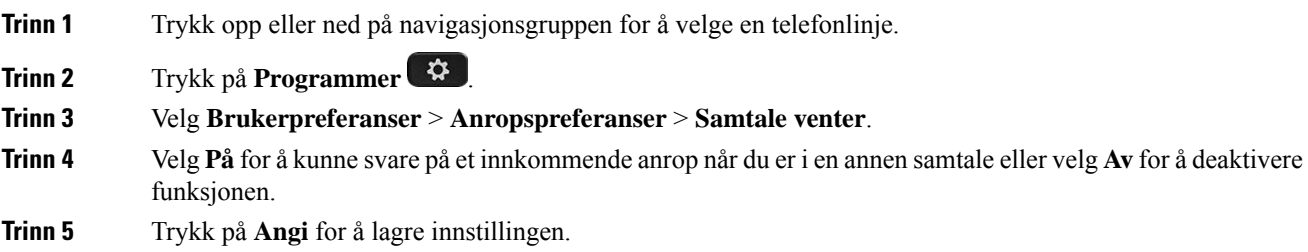

### **Lydpreferanser**

I menyen **Brukerpreferanser** > **Lydpreferanser** kan du tilpasse ringetoner og hvordan du foretrekker å svare på anrop.

### **Angi lydenhet for en samtale**

Du kan koble analoge headset og USB-headset til telefonen samtidig. Du kan imidlertid bare bruke ett sett headset av gangen.

Når du kobler flere headset til telefonen, kan du velge lydenheten som skal brukes i samtalen. Valget ditt trer i kraft når du foretar eller mottar et anrop med linjetasten eller tilsvarende funksjonstast.

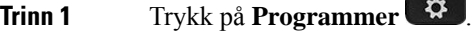

- **Trinn 2** Velg **Brukerpreferanser** > **Lydpreferanser** > **Foretrukket lydenhet**.
- **Trinn 3** Trykk på **Velg** for å velge ett av alternativene:
	- **Ingen** velger sist brukte lydenhet.
	- **Høyttaler** velger høyttaler på telefon som lydenhet.
	- **Headset** Velger et headset som lydenhet.

**Trinn 4** Trykk på **Angi** for å lagre valget.

### **Endre ringelyden**

Du kan angi en ringetone for et innkommende anrop.

#### **Prosedyre**

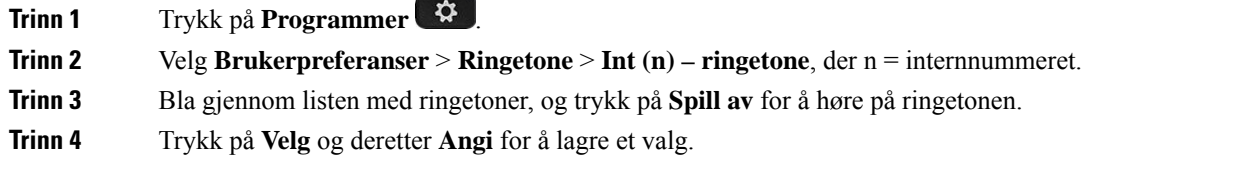

## **Skjermpreferanser**

I menyen **Brukerpreferanser** > **Skjermpreferanser** kan du angi visningsalternativer for telefonskjermen.

### **Endre skjermspareren**

Du kan aktivere telefonens skjermsparer og spesifisere utseendet den skal ha og hvor lenge telefonen skal være inaktiv før skjermspareren viser seg.

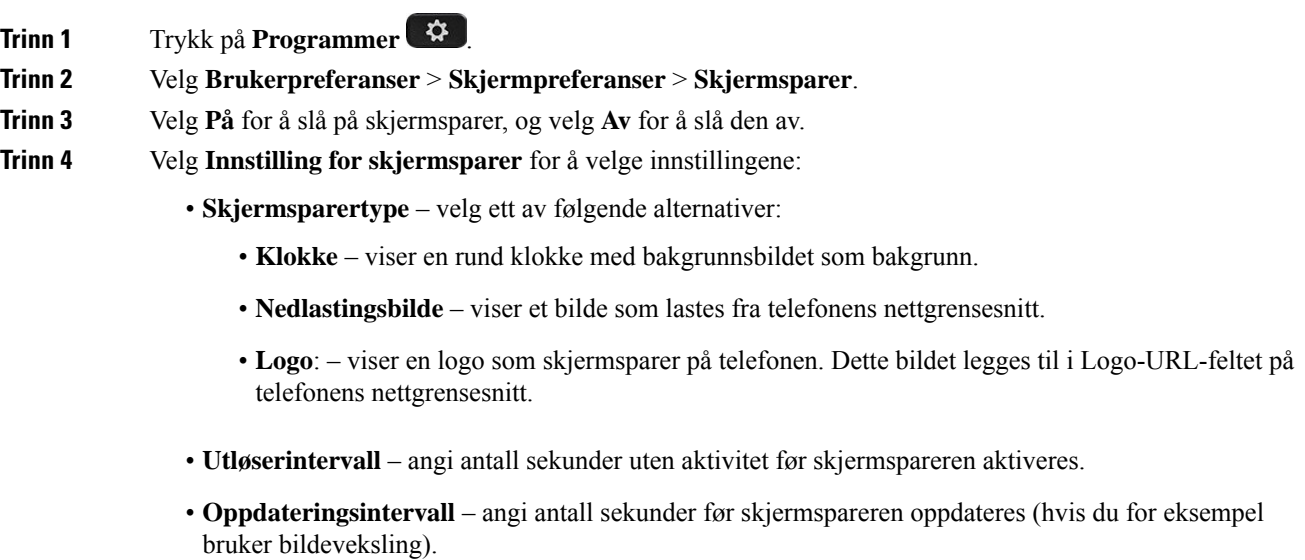

**Trinn 5** Trykk på **Angi**.

### **Stille inn tidtaker for bakgrunnsbelysning**

Du kan justere hvor lenge telefonskjermen skal være belyst før den automatisk tones ned.

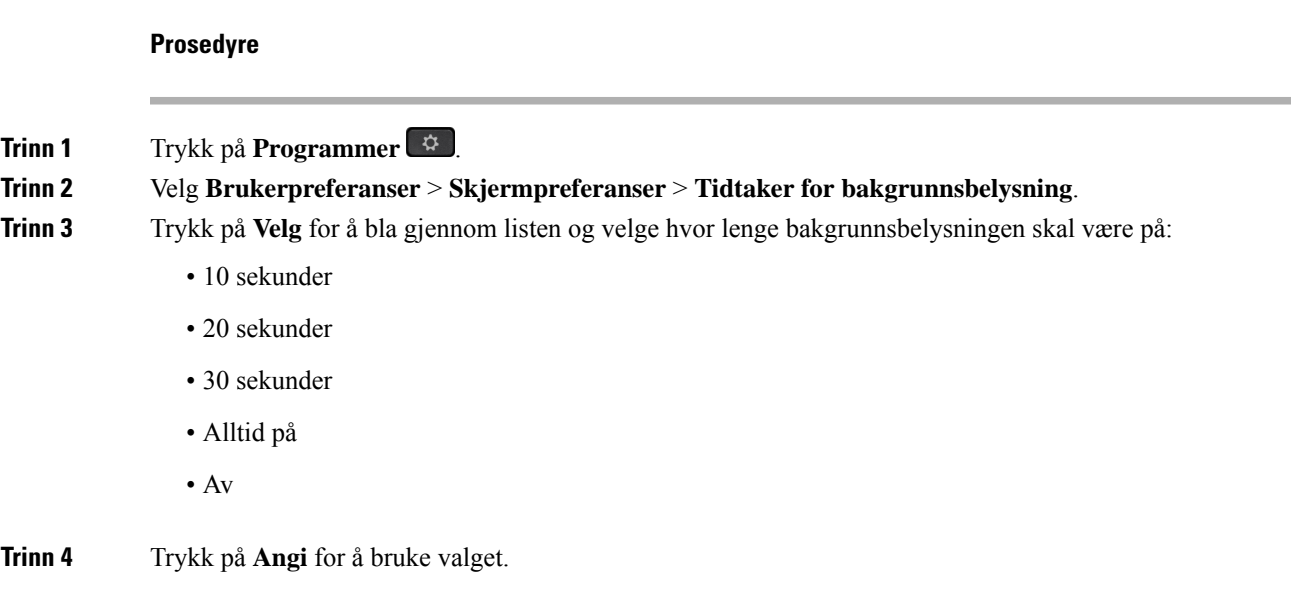

### **Justere lysstyrken eller kontrasten på telefonskjermen**

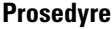

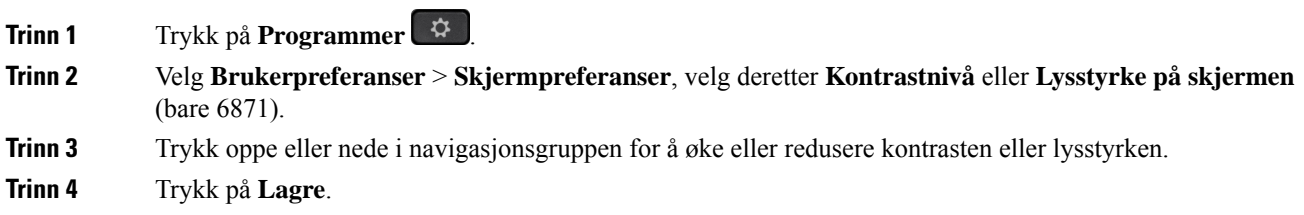

### **Angi bakgrunn for telefonen**

Du kan velge bakgrunn for telefonskjermen.

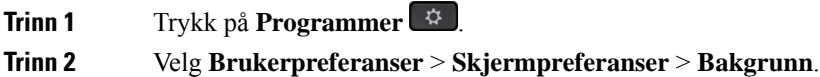

**Trinn 3** Trykk på **Velg** for å bla gjennom listen og velge bakgrunn. **Trinn 4** Trykk på **Angi** for å bruke valget.

### **Preferanser for Attendant-konsollen**

I menyen **Brukerpreferanser** > **Preferanser for Attendant-konsollen**kan du tilpasse hvordan samtaler skal vises.

### **Endre visningsmodus**

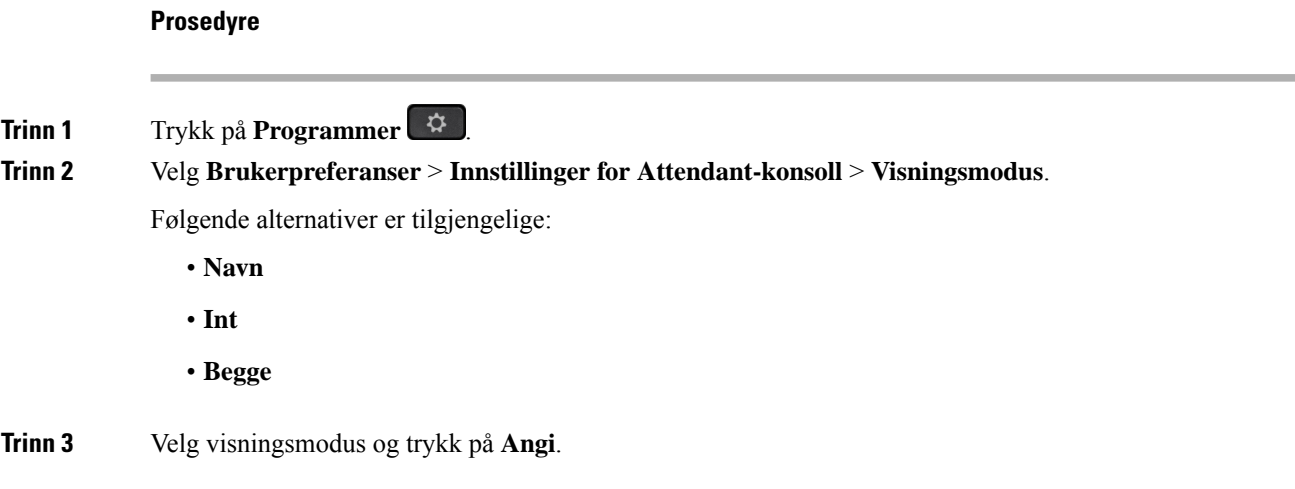

# **Wi-Fi-innstillinger**

Wi-Fi-innstillinger er bare tilgjengelige på Cisco IP-telefon 8861 telefon for flere plattformer.

Du kan tilpasse Wi-Fi-innstillinger for telefonen fra menyen **Wi-Fi-konfigurasjon** i menyen **Nettverkskonfigurasjon** på telefonen. Noen av Wi-Fi-innstillingene er også tilgjengelige på telefonens webgrensesnitt.

### **Koble telefonen til et trådløst nettverk ved første oppstart**

Telefonen søker automatisk etter tilgjengelige Wi-Fi-nettverk i en av følgende situasjoner:

- Når telefonen startes opp første gang uten nettverksforbindelse.
- Når telefonen ikke er koblet til et nettverk etter en tilbakestilling til fabrikkinnstillinger.

Det vises en liste over tilgjengelige Wi-Fi-nettverk etter at Wi-Fi-søket er fullført.

Ш

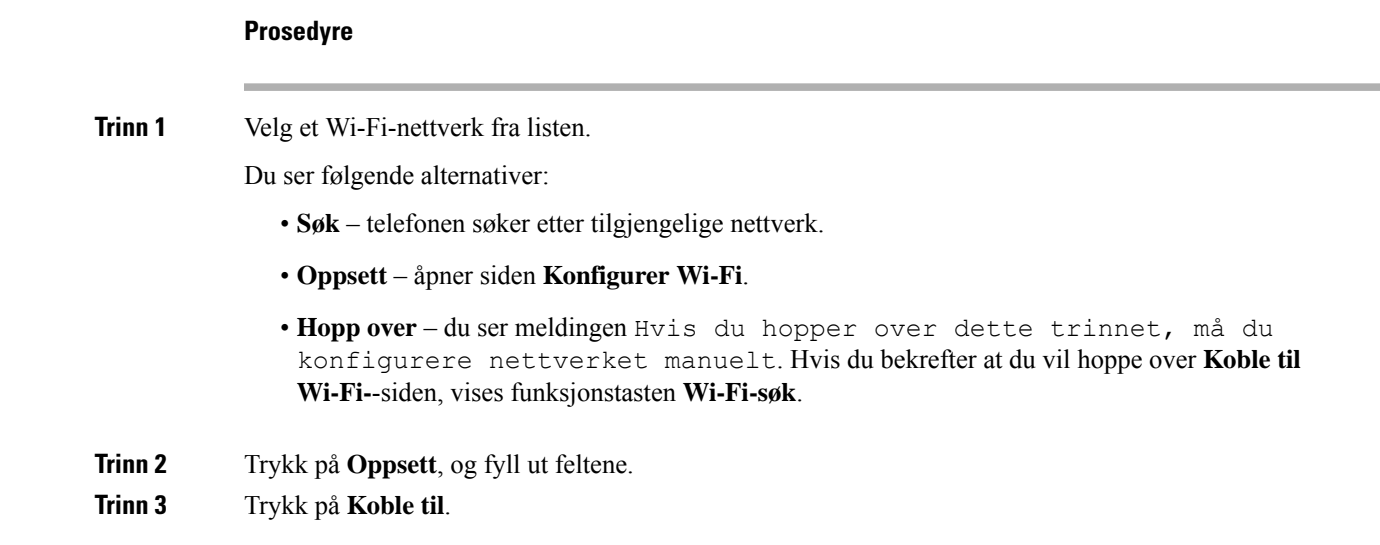

### **Starte Wi-Fi-søk med funksjonstast**

Du kan bruke funksjonstasten Wi-Fi-søk til å søke etter tilgjengelige trådløse nettverk. Funksjonstasten vises på telefonskjermen i følgende situasjoner:

- Når du hopper over tilkobling til trådløst nettverk (Wi-Fi) ved første oppstart uten å ha en kablet nettverksforbindelse
- Når telefonen mister nettverksforbindelsen og trådløse nettverk er aktivert

**Merk** Funksjonstasten **Wi-Fi-søk** vises ikke dersom **Wi-Fi-type** er satt til **WPS**.

#### **Prosedyre**

**Trinn 1** Trykk på funksjonstasten **Wi-Fi-søk** når den vises på telefonskjermen. Meldingen Trådløst søk pågår vises. Nårsøket er fullført, vises en liste over nettverk. Du ser følgende alternativer:

- **Søk** søker etter tilgjengelige nettverk.
- **Velg** åpner siden **Konfigurer Wi-Fi**.
- **Avbryt** lukker nettverkslisten.
- **Trinn 2** Velg et Wi-Fi-nettverk fra listen.
- **Trinn 3** Trykk på **Velg**, og fyll ut feltene.
- **Trinn 4** (Valgfritt) Trykk på **Lagre** for å lagre oppsettene som Wi-Fi-profil. Du kan koble til dette nettverket senere med profilen.

**Trinn 5** Trykk på **Koble til**.

## **Aktivere eller deaktivere Wi-Fi fra telefonen**

Du kan aktivere eller deaktivere trådløse lokalnettverk på telefonen fra **Wi-Fi-konfigurasjon**-menyen. Som standard er trådløst LAN aktivert på telefonen.

#### **Prosedyre**

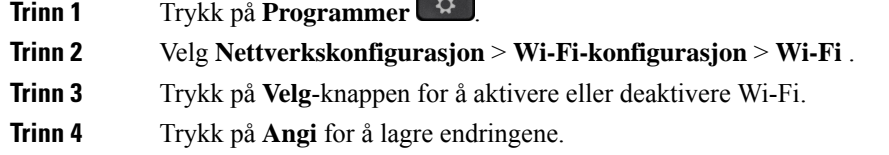

**CONTRACTOR** 

### **Aktivere eller deaktivere Wi-Fi fra telefonnettsiden**

Du kan aktivere eller deaktivere trådløse lokalnettverk på telefonen fra telefonnettsiden. Du aktiverer Wi-Fi, slik at telefonen kan kobles til et trådløst nettverk automatisk eller manuelt. Som standard er trådløst LAN aktivert på telefonen.

#### **Prosedyre**

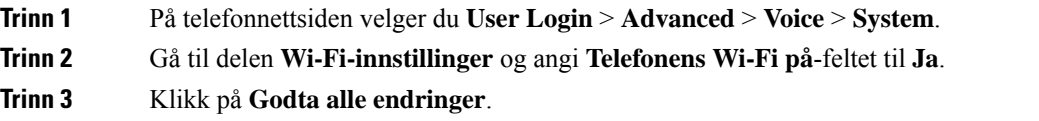

## **Koble telefoner til Wi-Fi-nettverk manuelt**

Når du konfigurerer en Wi-Fi-profil, gir den deg mulighet til å koble telefonen manuelt til et trådløst nettverk. Du kan opprette tilkoblingen fra **Wi-Fi-profil**-skjermen eller fra **Wi-Fi-oppsett**-skjermen.

Den øverste Wi-Fi-profilen på **Wi-Fi-profil**-skjermen kobles automatisk når telefonen klargjøres.

#### **Før du begynner**

- Aktiver Wi-Fi på telefonen.
- Koble telefonen fra det kablede nettverket.

Ш

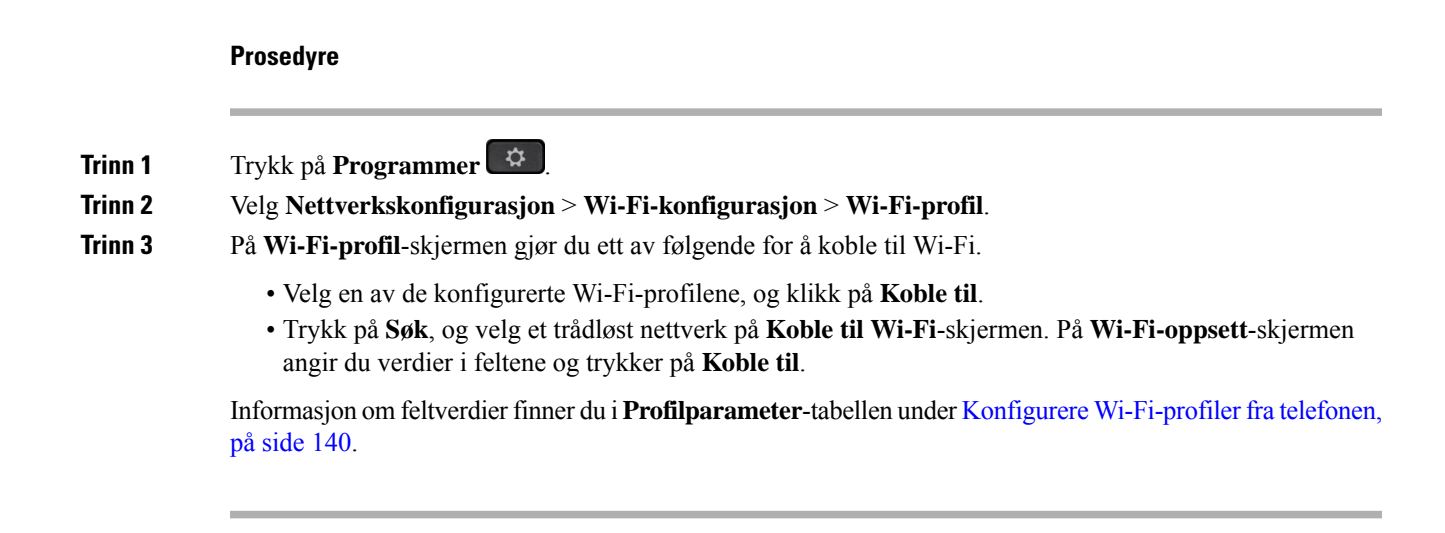

### **Koble telefonen til et trådløst nettverk med WPS**

Wi-Fi Protected Setup (WPS) er en enklere måte å koble telefonen til et trådløst nettverk på. Med WPS trenger du ikke å angi detaljerte innstillinger for tilgangspunktet, slik du må når du kobler til gjennom en Wi-Fi-profil. Du kan enten bruke WPS-knappen i tilgangspunktet eller en PIN-kode for å koble til nettverket via WPS.

WPS-alternativet er bare tilgjengelig i menyen på telefonskjermen.På telefonnettsiden kan du bare konfigurere telefonen til å koble til et trådløst nettverk gjennom en Wi-Fi-profil.

#### **Før du begynner**

Aktiver WPS på tilgangspunktet.

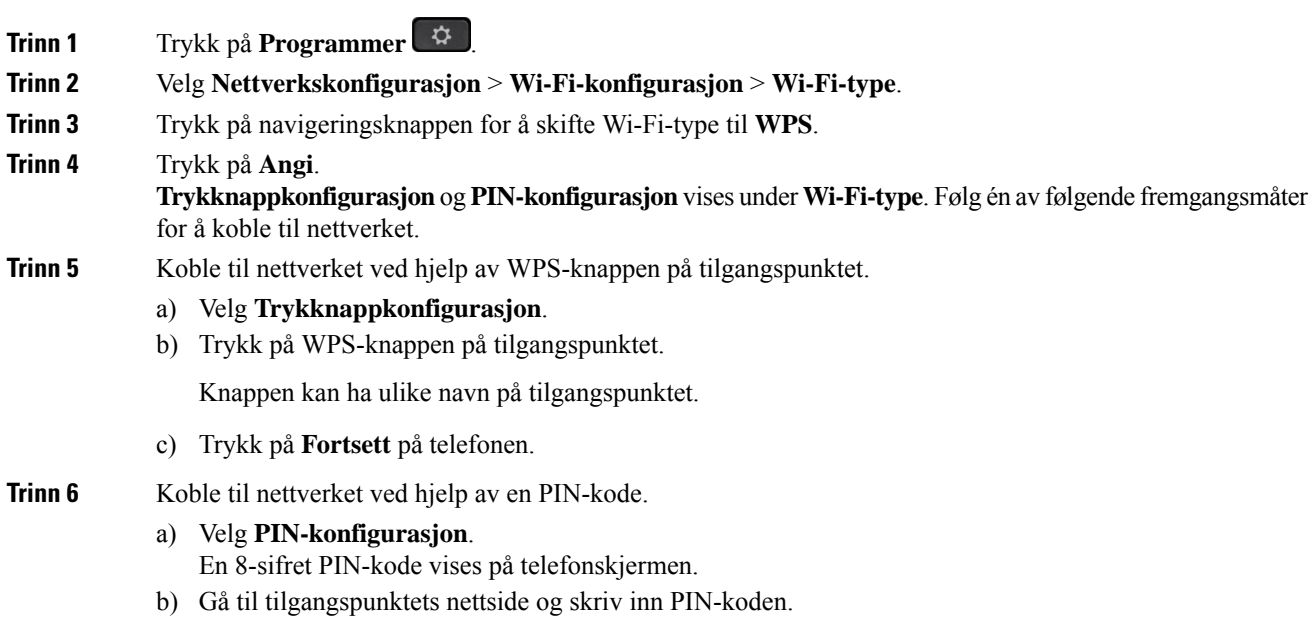

Fremgangsmåten med å angi PIN-kode kan være variere på de ulike tilgangspunktene. Se den aktuelle brukerveiledningen for tilgangspunktet for mer informasjon.

Tilkoblingsstatusen vises på telefonskjermen enten tilkoblingen har lykkes eller ikke.

### **Koble til et Wi-Fi-nettverk når telefonen viser en tilkoblingsfeilmelding**

Hvis telefonen støtter Wi-Fi, viser den statusinformasjon hvis den ikke har nettverksforbindelse når den starter opp. Du ser meldingen Kontroller Internett-innstillingene eller kontakt tjenesteleverandøren.

#### **Før du begynner**

Telefonen må ikke være koblet til en Ethernet-kabel.

#### **Prosedyre**

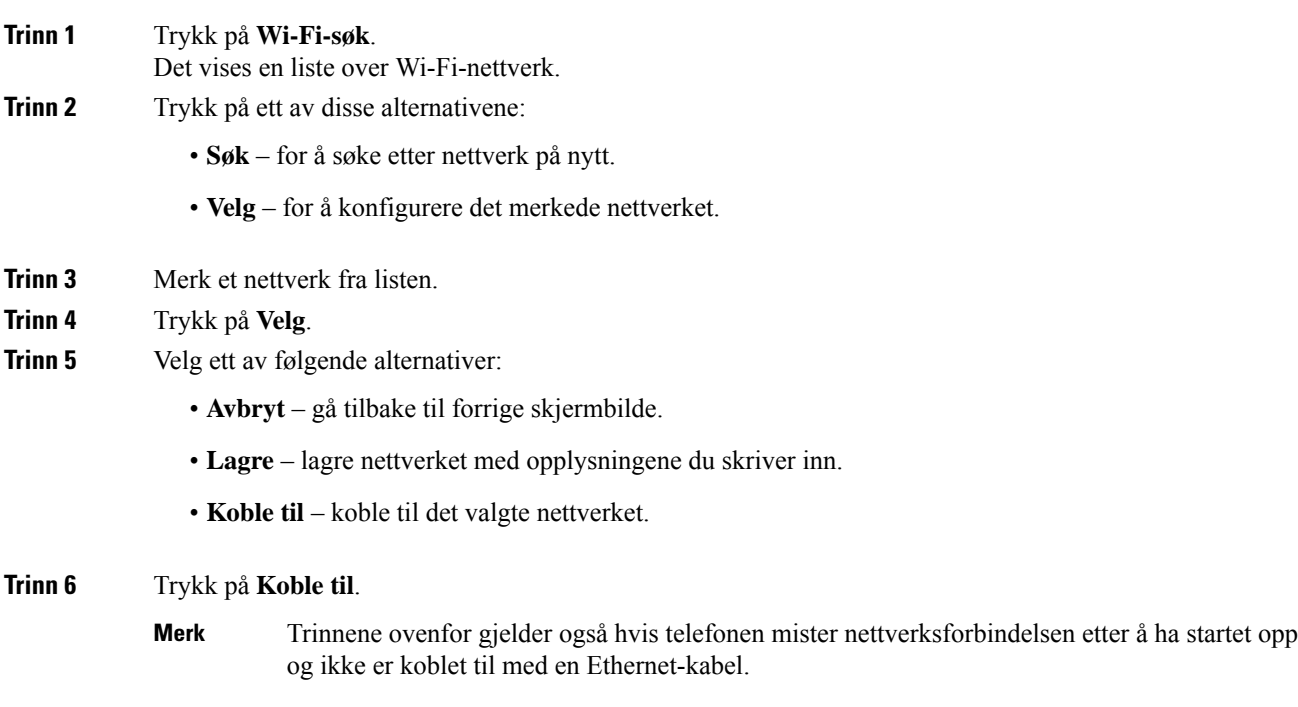

## <span id="page-153-0"></span>**Konfigurere Wi-Fi-profiler fra telefonen**

Du kan legge til maksimalt fire Wi-Fi-profiler. Du kan bruke en slik profil til å koble telefonen til et Wi-Fi-nettverk.

#### **Prosedyre**

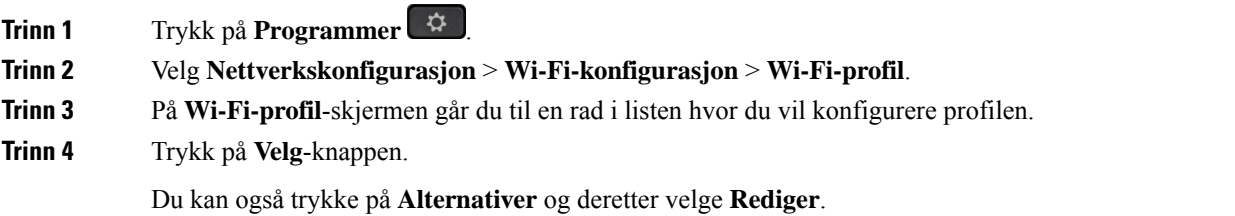

**Trinn 5** På **Rediger profil**-skjermen angir du parametrene som beskrevet i tabellen **Profilparametere**.

#### **Tabell 15: Profilparametere**

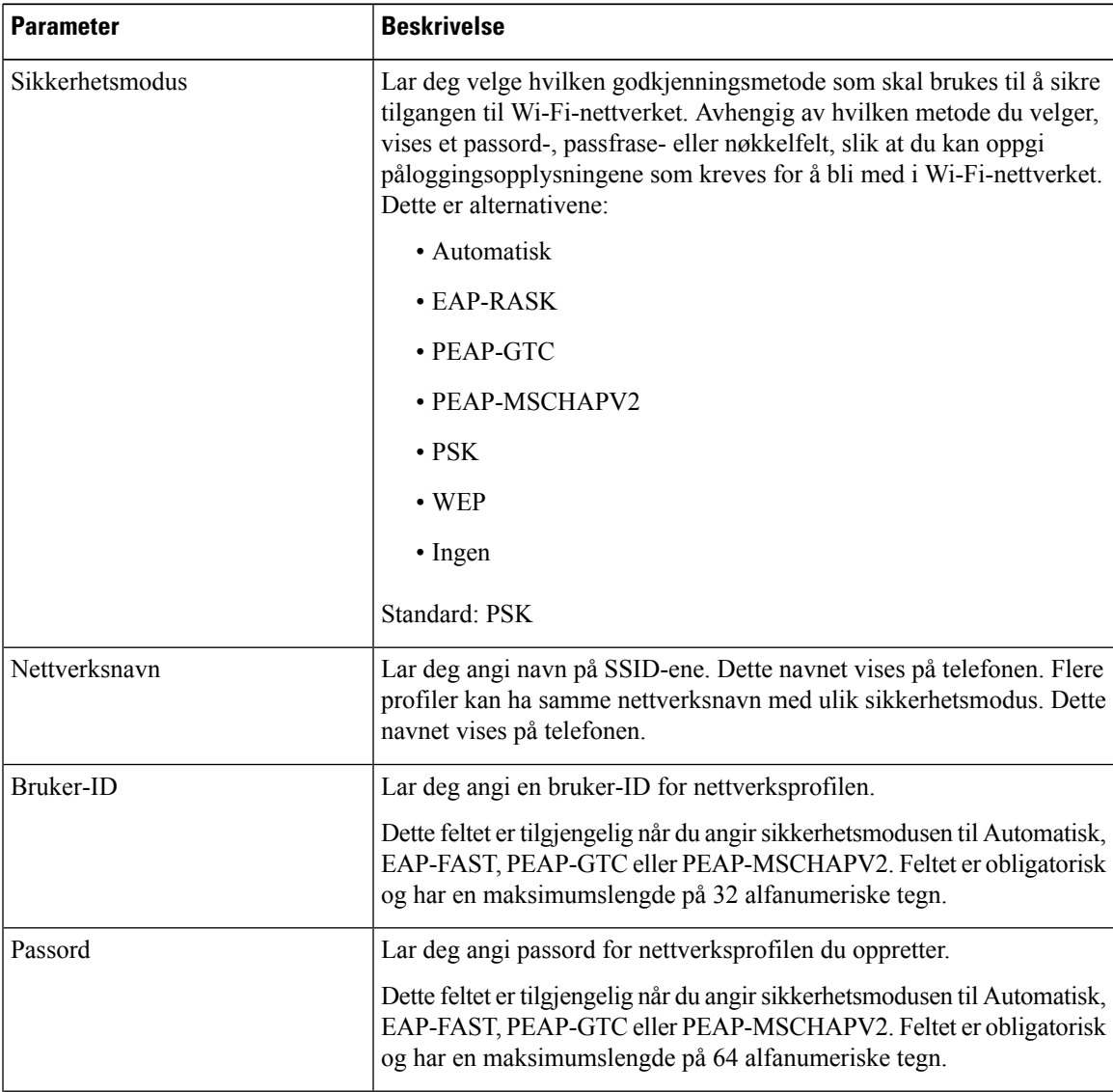

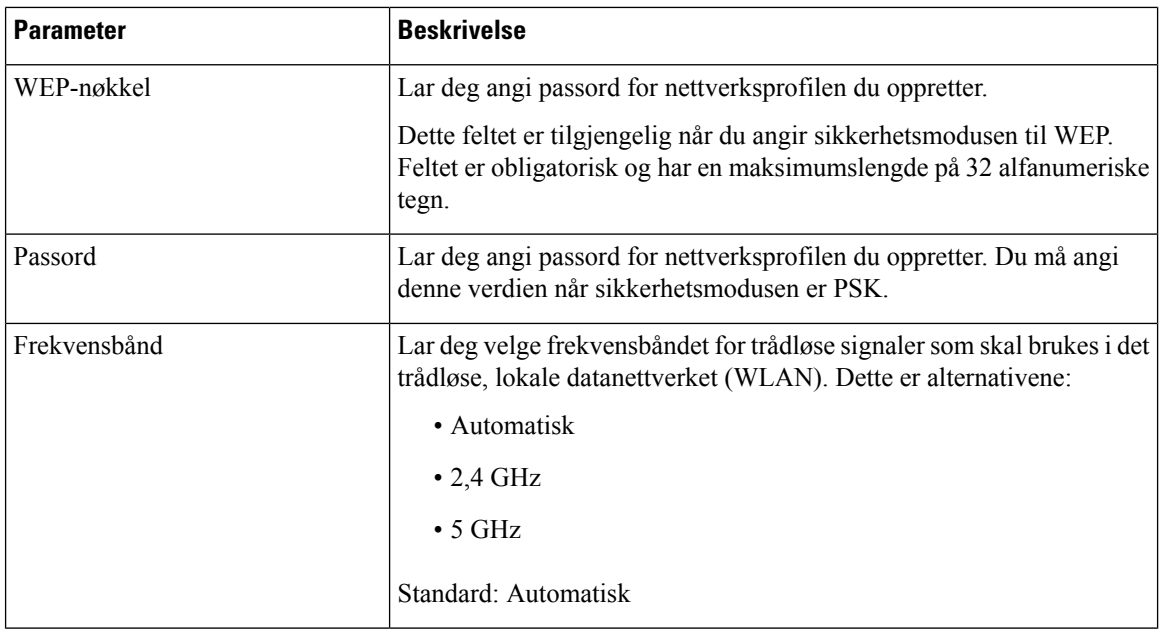

**Trinn 6** Trykk på **Lagre**.

## **Konfigurere en Wi-Fi-profil**

Du kan konfigurere Wi-Fi-profiler fra telefonens nettside eller ved resynkronisering av eksterne enhetsprofiler, og deretter knytte profilen til de tilgjengelige Wi-Fi-nettverkene. Du kan bruke en slik Wi-Fi-profil til å koble til et Wi-Fi-nettverk. Du kan konfigurere maksimalt fire profiler.

#### **Prosedyre**

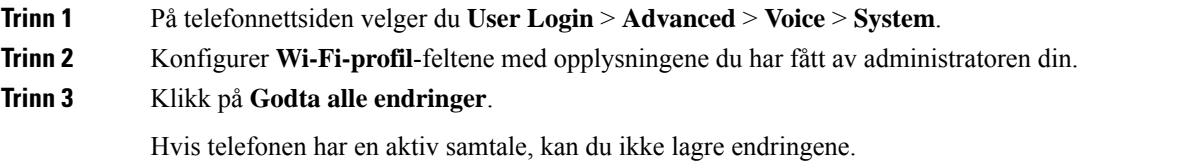

## **Slette en Wi-Fi-profil**

Du kan fjerne Wi-Fi-profiler fra listen når du ikke lenger har bruk for dem.

**Prosedyre**

**Trinn 1** Trykk på **Programmer**  $\left[ \begin{array}{cc} \mathbf{\hat{Q}} \end{array} \right]$ 

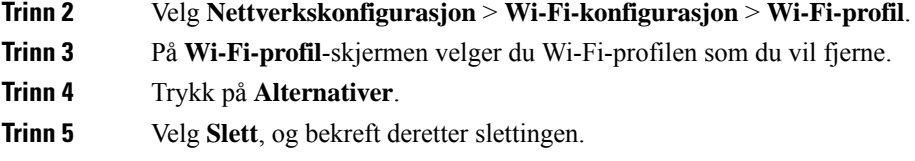

### **Endre rekkefølgen til Wi-Fi-profiler**

Du kan bestemme plasseringen til en Wi-Fi-profil i listen. Wi-Fi-profilen øverst på listen har høyest prioritet. Når Wi-Fi aktiveres, benytter telefonen Wi-Fi-profilen øverst på listen til å koble seg automatisk til et trådløst nettverk under klargjøring.

#### **Prosedyre**

**Trinn 1** Hvis du vil endre rekkefølgen til Wi-Fi-profiler fra telefonen, følger du denne fremgangs måten:

- a) Trykk på **Programmer** .
- b) Velg **Nettverkskonfigurasjon** > **Wi-Fi-konfigurasjon** > **Wi-Fi-profil**.
- c) På **Wi-Fi-profil**-skjermen velger du en Wi-Fi-profil du vil endre plasseringen til.
- d) Trykk på **Alternativer**.
- e) Velg **Flytt opp** eller **Flytt ned** for å flytte Wi-Fi-profilen henholdsvis ett nivå opp eller ett nivå ned i listen.

#### **Trinn 2** Hvis du vil endre rekkefølgen til Wi-Fi-profiler fra telefonnettsiden, følger du denne fremgangs måten:

- a) På telefonnettsiden velger du **User Login** > **Advanced** > **Voice** > **System**.
- b) I delen **Wi-Fi-profil (n)** konfigurerer du feltet **Wi-Fi-profilrekkefølge** til ønsket rekkefølge.
- c) Klikk på **Godta alle endringer**.

## **Søke etter og lagre Wi-Fi-nettverk**

Du kan søke i en Wi-Fi-profil for å se listen over tilgjengelige trådløse nettverk (SSID). Sikkerhetsmodusen og nettverksnavnet har den samme verdien som SSID-en som er funnet. Du kan deretter redigere feltene til det trådløse nettverket du ønsker. Når du lagrer endringene, lagres nettverket som en Wi-Fi-profil i telefonens liste over Wi-Fi-profiler. Du kan deretter bruke den nye Wi-Fi-profilen til å koble telefonen til et trådløst nettverk.

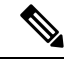

**Merk**

- Når sikkerhetsmodusen til et trådløst nettverk er Ingen, PSK eller WEP, kan du ikke endre sikkerhetsmodusen. På **Sikkerhetsmodus**-skjermen vil du bare se sikkerhetsmodusen som er angitt for nettverket. Hvis for eksempel sikkerhetsmodusen til et nettverk er PSK, kommer du bare til å se PSK på **Sikkerhetsmodus**-skjermen.
	- Når du søker etter et trådløst nettverk (SSID) som er det gjeldende tilkoblede trådløsnettverket, kan du ikke redigere **Nettverksnavn** for denne SSID-en.

#### **Prosedyre**

- **Trinn 1** Trykk på **Programmer** .
- **Trinn 2** Velg **Nettverkskonfigurasjon** > **Wi-Fi-konfigurasjon** > **Wi-Fi-profil**.
- **Trinn 3** På **Wi-Fi-profil**-skjermen trykker du på **Søk** for å se alle tilgjengelige trådløse nettverk.
- **Trinn 4** (Valgfritt) På **Koble til Wi-Fi**-skjermen trykker du på **Søk** igjen for å søke i listen på nytt.
- **Trinn 5** Velg et trådløst nettverk, og trykk på **Velg** eller på **Velg**-knappen.
- **Trinn 6** På **Wi-Fi-oppsett**-skjermen angir du parametrene som beskrevet i tabellen **Profilparametre**.

#### **Tabell 16: Profilparametere**

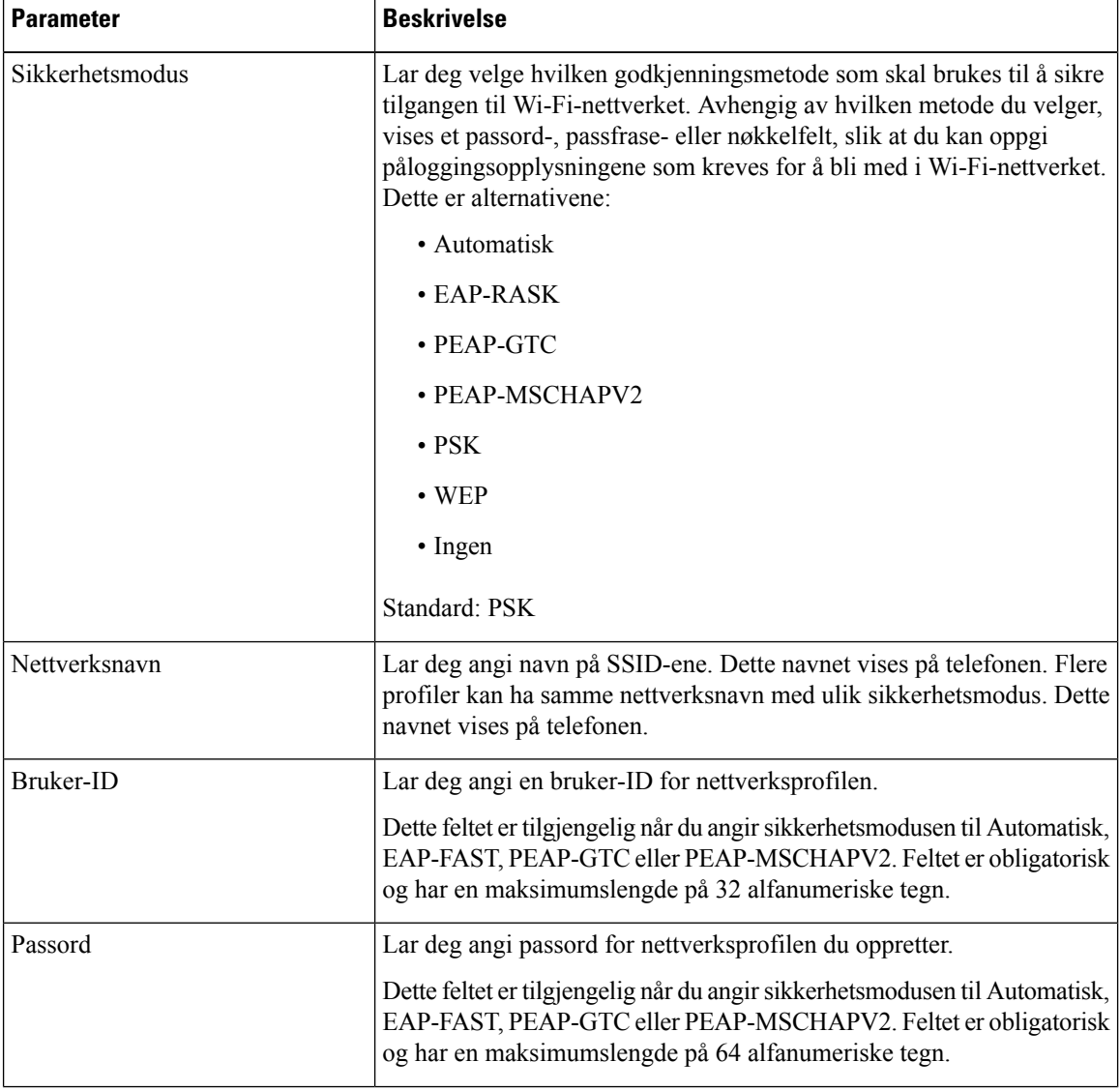

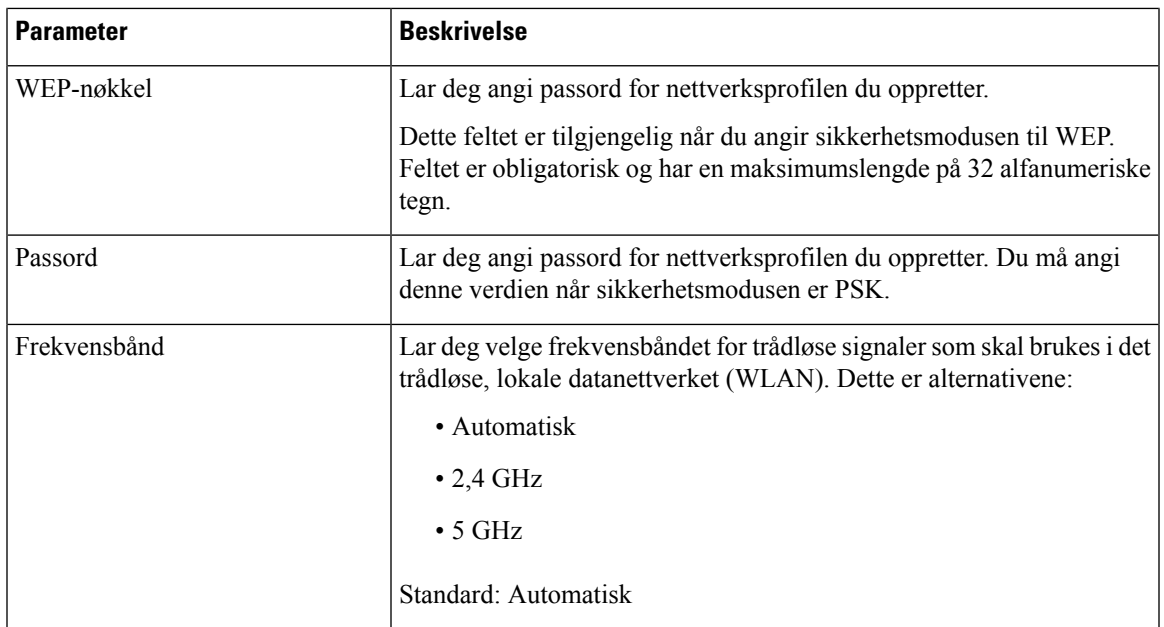

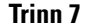

```
Trinn 7 Trykk på Lagre.
```
**Prosedyre**

## **Vise Wi-Fi-status**

Du kan oppleve problemer med tilkobling til Wi-Fi-nettverk. Du kan samle inn opplysninger fra **Wi-Fi-status**-siden for å hjelpe administrator med feilsøkingen.

Du kan også se statusen på telefonens nettside ved å velge **User Login** > **Advanced** > **Info** > **Status** > **System information**.

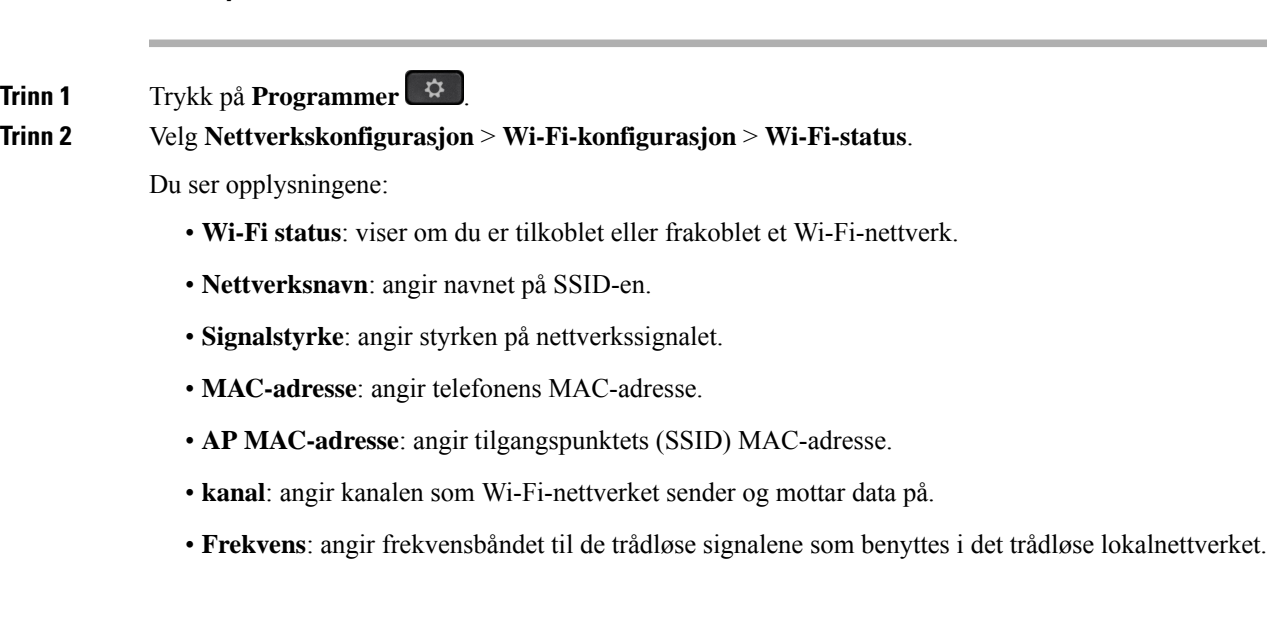

• **Sikkerhetsmodus**: angir sikkerhetsmodusen som er satt for det trådløse lokalnettverket.

### **Vise statusmeldinger for Wi-Fi på telefonen**

Du kan vise meldinger om telefonens Wi-Fi-tilkoblingsstatus. Meldingene kan hjelpe deg med å finne årsaken til problemer med Wi-Fi-tilkoblingen. Meldingene inneholder:

- tilkoblingstidspunkt og MAC-adresse for tilgangspunktet
- frakoblingstidspunkt og diagnostikkode
- varighet av tilkoblingsfeilen
- varighet over 12 sekunder for svakt signal fra tilgangspunktet
- statusen til fastvareminnet når ledig minne er mindre enn 50 K
- statusen for tap av tilgangspunktsignal når telefonen ikke kan motta signaler fra tilgangspunktet
- statusen for manglende svar for Wi-Fi-godkjenning eller tilknytningsforespørsler
- status for TX-feil
- status for WPS-tilkoblingsfeil

#### **Prosedyre**

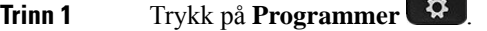

**Trinn 2** Velg **Status** > **Wi-Fi-meldinger**.

- **Trinn 3** Bruk den ytre ringen i navigasjonsgruppen til å bla gjennom meldinger.
- **Trinn 4** Trykk på **Detaljer** for å vise flere detaljer om den valgte meldingen.
- **Trinn 5** (Valgfritt) Trykk på **Slett** for å slette alle meldingene.

# **HTTP Proxy-innstillinger**

Du kan sette opp en HTTP-proxy på telefonen fra menyen **HTTP-proxyinnstillinger** , på menyen **Nettverkskonfigurasjon**. HTTP-proxyinnstillinger er også tilgjengelig på telefonens nettside.

#### **Beslektede emner**

Konfigurere en proxy server med den automatiske [proxy-modusen,](#page-160-0) på side 147 Konfigurere en proxy server med den manuelle [proxy-modusen](#page-160-1), på side 147 [Konfigurere](#page-161-0) en proxy server fra telefonens nettside, på side 148

## <span id="page-160-0"></span>**Konfigurere en proxy server med den automatiske proxy-modusen**

Du kan velge den automatiske proxy-modusen for å konfigurere en HTTP proxy-server på telefonen.

#### **Prosedyre**

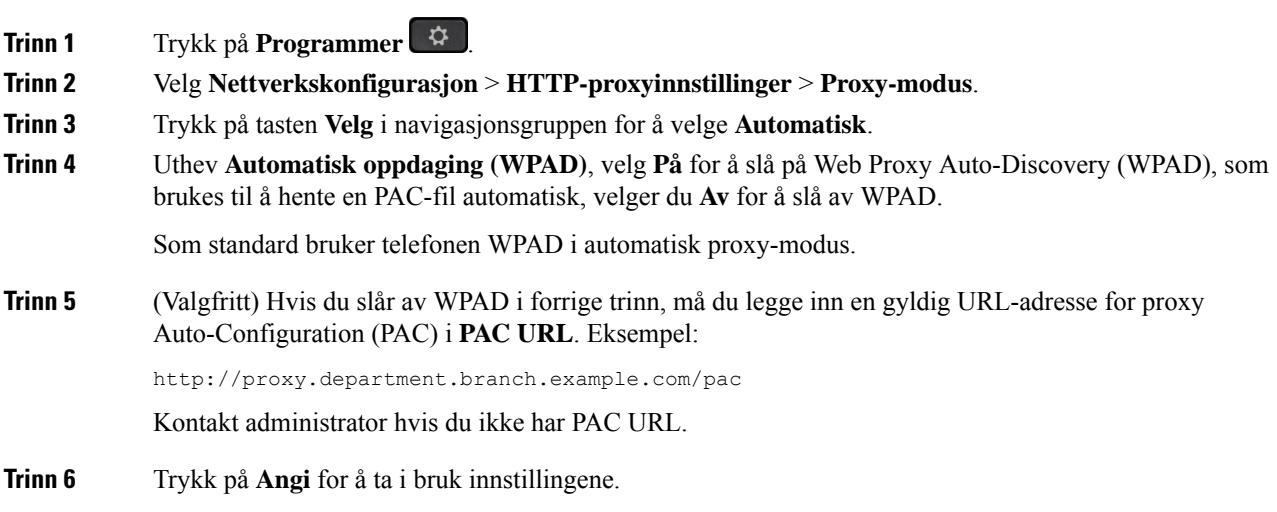

### <span id="page-160-1"></span>**Konfigurere en proxy server med den manuelle proxy-modusen**

Du kan velge den manuelle proxy-modusen for å konfigurere en HTTP proxy-server på telefonen.

#### **Før du begynner**

**Prosedyre**

Systemansvarlig gir deg serveradresse og porten til proxy-serveren.

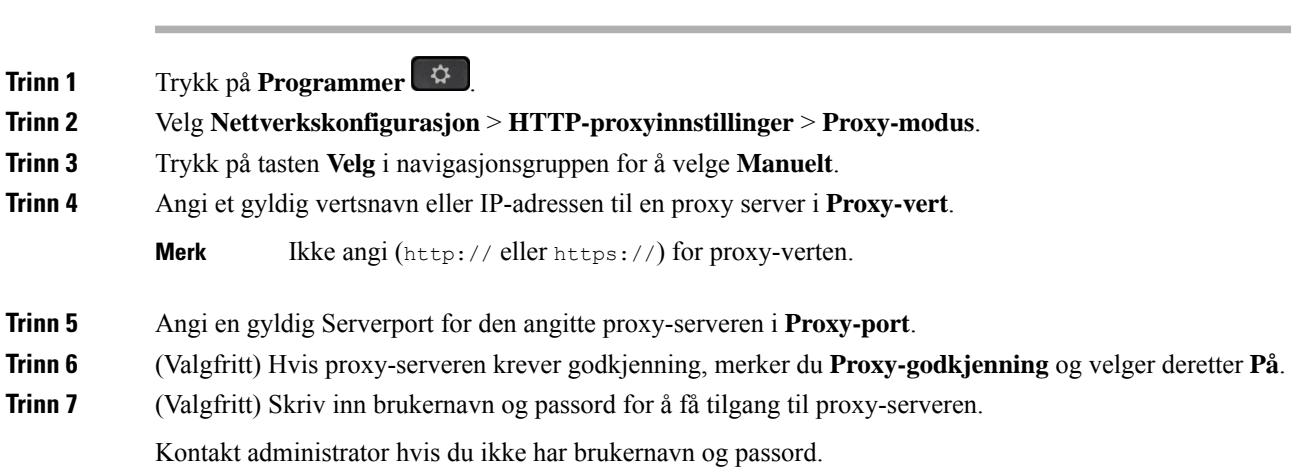

**Trinn 8** Trykk på **Angi** for å ta i bruk innstillingene.

## <span id="page-161-0"></span>**Konfigurere en proxy server fra telefonens nettside**

Du kan velge den automatiske proxy-modusen for å konfigurere en HTTP proxy-server fra telefonens nettside.

#### **Prosedyre**

**Trinn 1** På telefonens nettside, velger du **Tale** > **System**.

**Trinn 2** Under delen **HTTP proxyinnstillinger** angir du parametrene som er beskrevet i tabellen nedenfor:

#### **Tabell 17: HTTP Proxy-innstillinger**

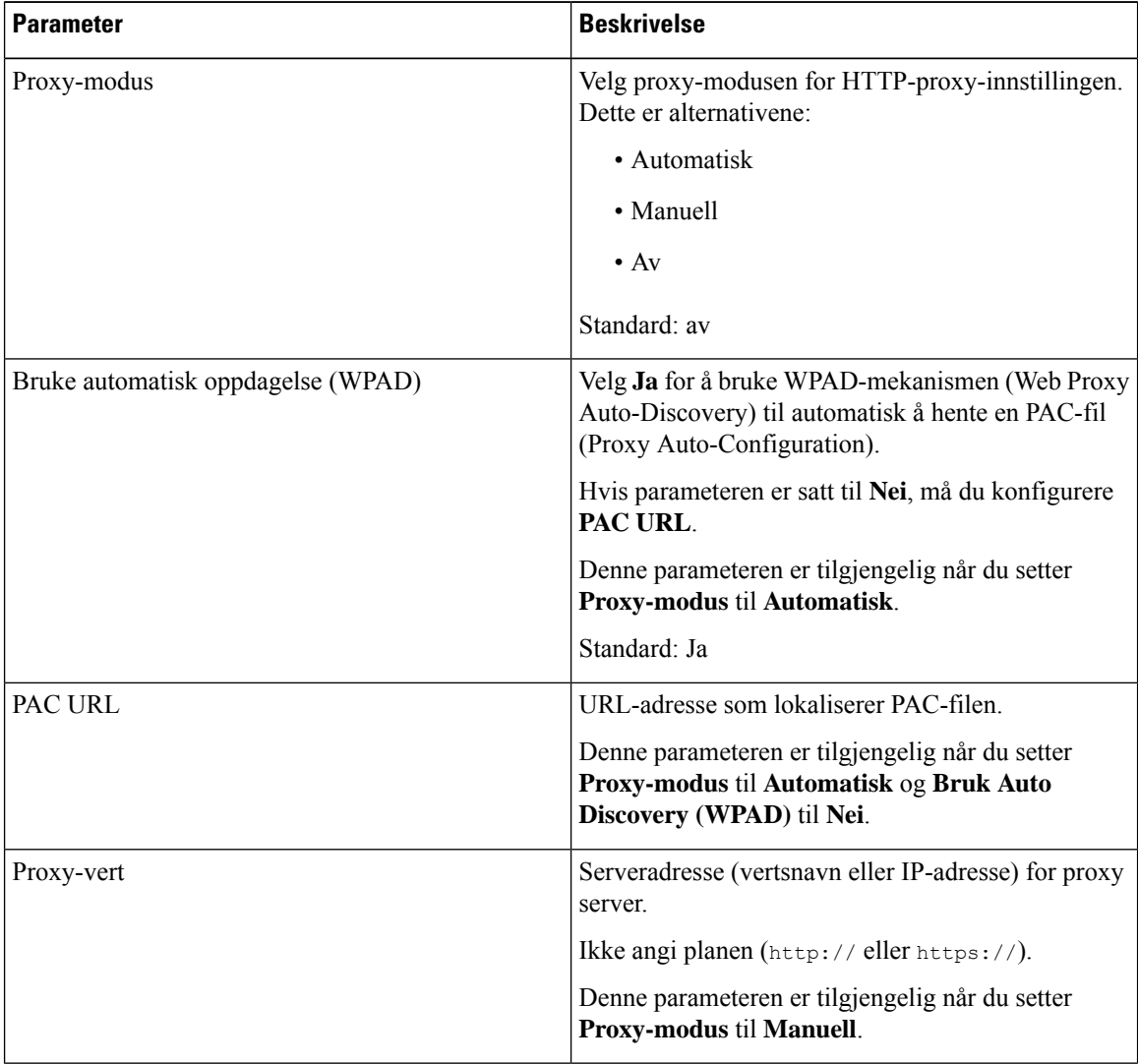

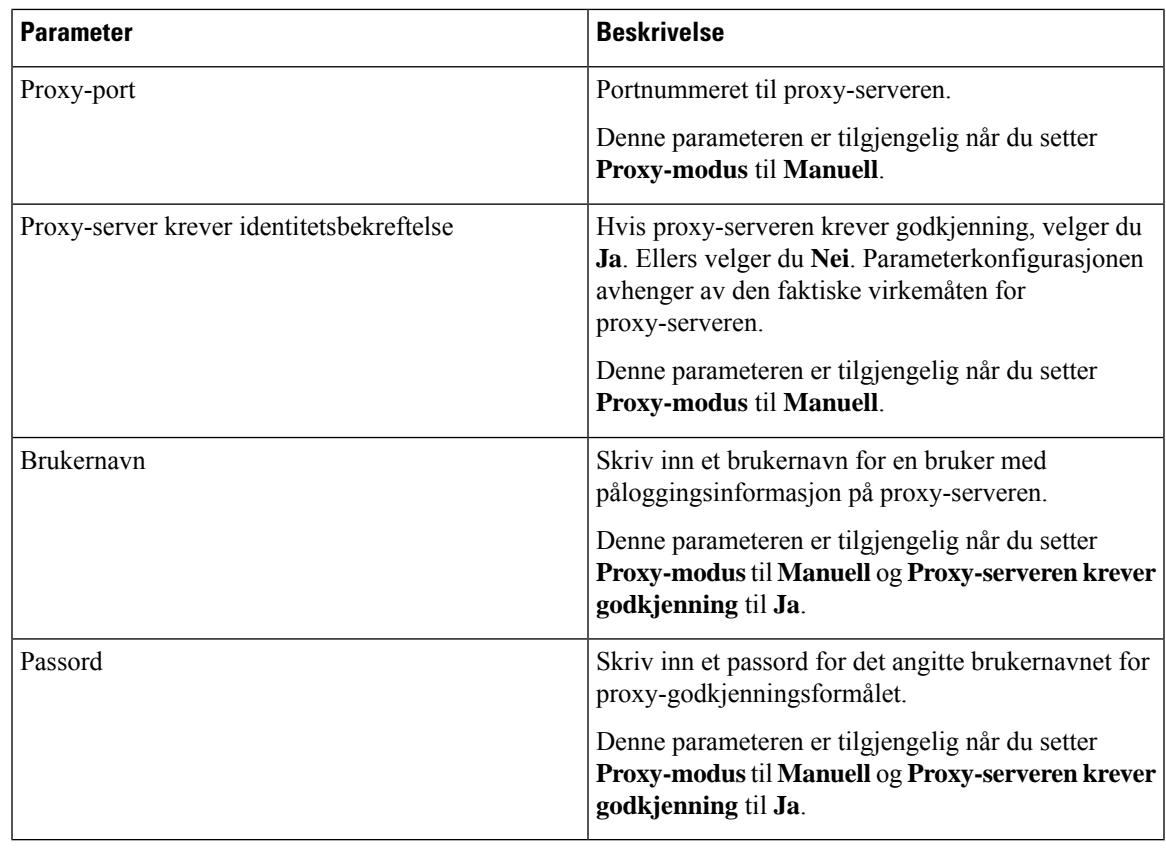

**Trinn 3** Klikk på **Godta alle endringer**.

# **Tilkoblingsinnstillinger for VPN**

Du kan sette opp og aktivere en VPN-tilkoblnig på telefonen fra menyen **VPN-innstillinger** , på menyen **Nettverkskonfigurasjon**.For å forenkle innstillingene kan du også konfigurere VPN-innstillingenesrelaterte parametre på telefonens nettside. Hvis du vil aktivere VPN-tilkoblingen, må du starte telefonen på nytt.

Cisco IP Phone 6821 for flere plattformer støtter ikke en VPN-tilkobling.

#### **Beslektede emner**

Konfigurere en [VPN-tilkobling](#page-163-0) , på side 150 Aktivere en [VPN-tilkobling,](#page-163-1) på side 150 Deaktivere en [VPN-tilkobling](#page-164-0), på side 151 Konfigurere en [VPN-tilkobling](#page-165-0) fra telefonens nettside, på side 152 Vise [VPN-status](#page-166-0), på side 153

### <span id="page-163-0"></span>**Konfigurere en VPN-tilkobling**

Du kan konfigurere en VPN-tilkobling på telefonen din. Når du har utført prosedyren som er beskrevet i dette emnet, er bare VPN-innstillingene ferdig. Du må fortsatt aktivere VPN-tilkoblingen ved å starte telefonen på nytt manuelt eller automatisk.

Hvis du vil konfigurere VPN-tilkobling fra telefonens nettside, kan du se Konfigurere en [VPN-tilkobling](#page-165-0) fra [telefonens](#page-165-0) nettside, på side 152.

Cisco IP Phone 6821 for flere plattformer støtter ikke en VPN-tilkobling.

#### **Før du begynner**

Administrator gir den nødvendige informasjonen som kreves for å opprette en VPN-tilkobling.

#### **Prosedyre**

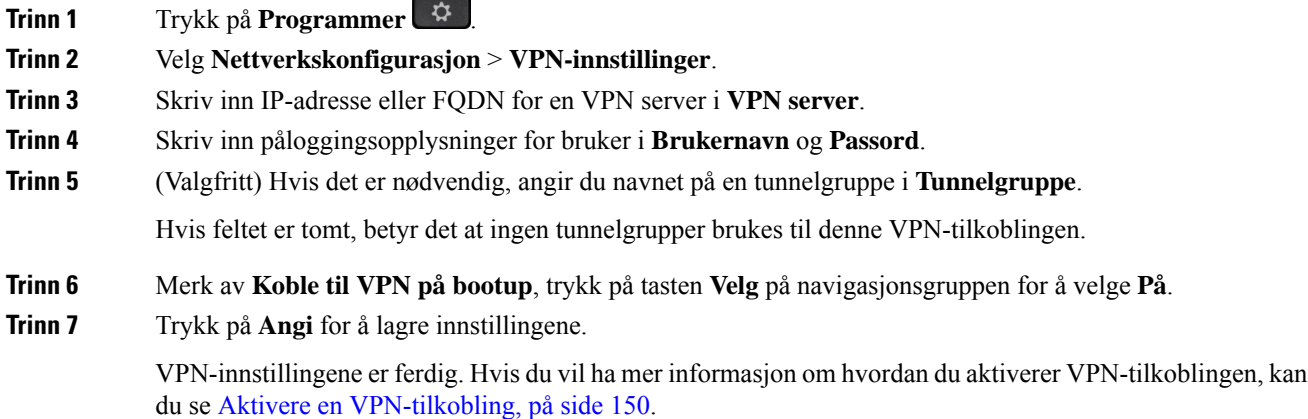

### <span id="page-163-1"></span>**Aktivere en VPN-tilkobling**

Du kan aktivere en konfigurert VPN-tilkobling ved å starte telefonen på nytt automatisk. Hvis du vil starte telefonen på nytt manuelt for å aktivere VPN tilkoblingen, kan du se Start [telefonen](#page-177-0) på nytt, på side 164.

#### **Før du begynner**

VPN-innstillingene er ferdig. For flere detaljer, kan du se Konfigurere en [VPN-tilkobling](#page-163-0) , på side 150 or Konfigurere en [VPN-tilkobling](#page-165-0) fra telefonens nettside, på side 152.

#### **Prosedyre**

**Trinn 1** Trykk på **Programmer** 

**Trinn 2** Velg **Nettverkskonfigurasjon** > **VPN-innstillinger**.

Ш

- **Trinn 3** Merk av **Aktiver VPN-tilkobling**, trykk på **Velg**-knappen på navigasjonsgruppen for å velge **På** for å bruke endringene.
	- Når du har satt **Aktivere VPN-tilkobling** til **På**, prøver telefonen å koble til VPN-serveren umiddelbart. Under prosessen startes telefonen på nytt automatisk. **Merk**

VPN-tilkoblingen tar omtrent ett minutt.

Når telefonen startes på nytt, angir VPN-tilkoblingsikonet  $\bigoplus$  øverst i høyre hjørne av telefonskjermen at VPN-tilkoblingen er etablert.

Hvis VPN-tilkoblingen mislykkes, forblir verdien for **Aktiver VPN-tilkoblingAv**.

**Trinn 4** (Valgfritt) Vis detaljene for VPN-tilkoblingen. For eksempel gjeldende VPN-tilkoblingsstatus og VPN IP-adressen. For flere detaljer, kan du se Vise [VPN-status,](#page-166-0) på side 153.

### <span id="page-164-0"></span>**Deaktivere en VPN-tilkobling**

Du kan deaktivere en VPN-tilkobling ved å starte telefonen på nytt automatisk eller manuelt.

#### **Før du begynner**

En VPN-tilkobling er aktivert på telefonen.

#### **Prosedyre**

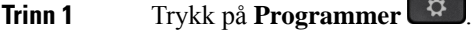

**Trinn 2** Velg **Nettverkskonfigurasjon** > **VPN-innstillinger**.

- **Trinn 3** Merk av **Koble til VPN på bootup**, trykk på tasten **Velg** på navigasjonsgruppen for å velge **Av**.
- **Trinn 4** Trykk på **Angi** for å lagre innstillingen.
- **Trinn 5** Utfør én av følgende handlinger:
	- Merk av **Aktivere VPN-tilkobling**, velg **Av**.
	- Når du har satt **Aktivere VPN-tilkobling** til **Av**, prøver telefonen å koble fra VPN-serveren umiddelbart. Under prosessen startes telefonen på nytt automatisk. **Merk**
	- For manuell omstart av telefonen, kan du se Start [telefonen](#page-177-0) på nytt, på side 164.

VPN-frakoblingen tar omtrent ett minutt.

Etter at telefonen starter på nytt, forsvinner VPN-tilkoblingsikonet  $\bigoplus$  på telefonskjermen. Dette betyr at VPN-tilkoblingen er deaktivert.

**Trinn 6** (Valgfritt) Kontroller om VPN-tilkoblingen er Frakoblet. For flere detaljer, kan du se Vise [VPN-status,](#page-166-0) på [side](#page-166-0) 153.

### <span id="page-165-0"></span>**Konfigurere en VPN-tilkobling fra telefonens nettside**

Du kan konfigurere en VPN-tilkobling fra telefonens nettside.

Du kan gjøre den samme konfigurasjonen på telefonen, se Konfigurere en [VPN-tilkobling](#page-163-0) , på side 150. Cisco IP Phone 6821 for flere plattformer støtter ikke en VPN-tilkobling.

#### **Prosedyre**

**Trinn 1** På telefonens nettside, velger du **Tale** > **System**.

**Trinn 2** Under delen **VPN-innstillinger** angir du parametrene som er beskrevet i tabellen nedenfor.

#### **Tabell 18: VPN-innstillinger**

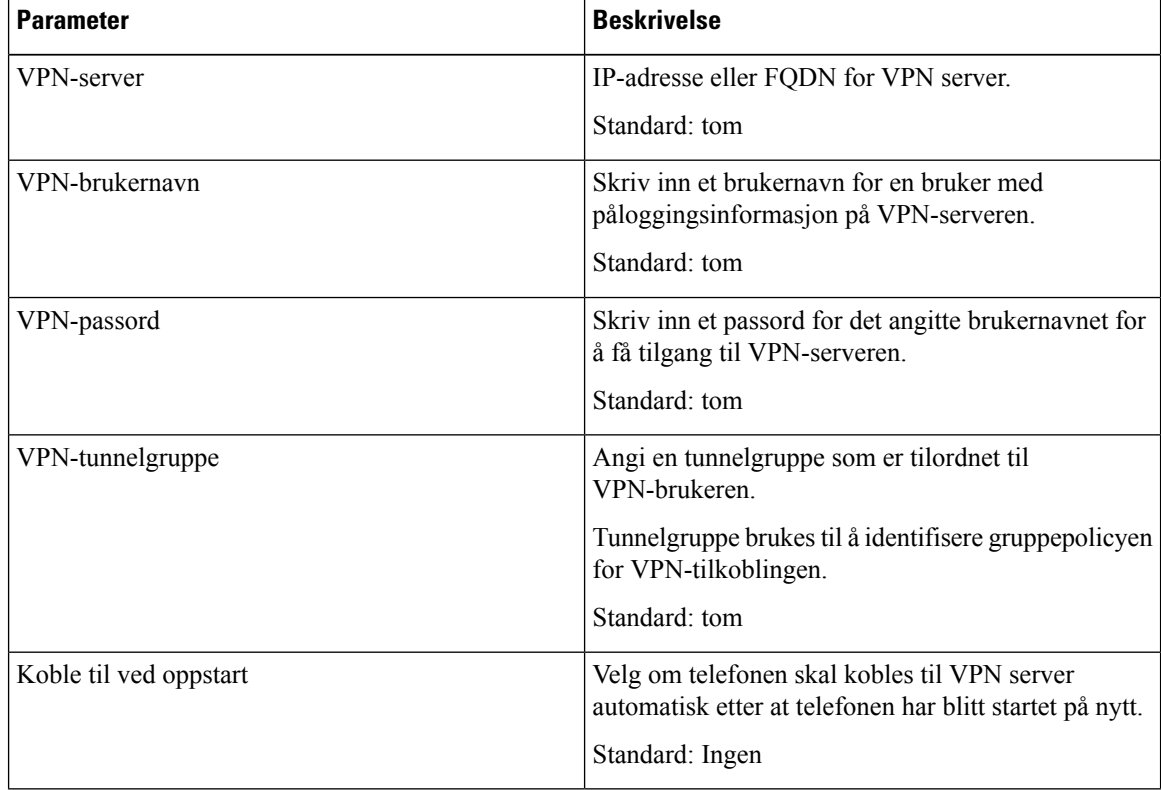

#### **Trinn 3** Klikk på **Send alle endringer** for å lagre endringene.

VPN-innstillingene er ferdig. Hvis du vil ha mer informasjon om hvordan du aktiverer VPN-tilkoblingen, kan du se Aktivere en [VPN-tilkobling,](#page-163-1) på side 150.

### <span id="page-166-0"></span>**Vise VPN-status**

Du kan kontrollere detaljene i VPN-tilkoblingen.For eksempel vil gjeldende VPN-status og VPN IP-adressen til telefonen din.

Du kan også se status fra telefonens nettside ved å velge **Informasjon** > **Status** > **VPN-status**.

#### **Prosedyre**

### **Trinn 1** Trykk på **Programmer**  $\overrightarrow{P}$

#### **Trinn 2** Velg **Status** > **VPN-status**.

Du kan vise følgende informasjon:

- **VPN-tilkobling** Indikerer om telefonen tilkoblet til VPN-serveren. Statusen kan enten være Tilkoblet eller Frakoblet.
- **VPN IP-adresse**—VPN IP-adresse tilordnet fra VPN-server.
- **VPN-nettverksmaske** VPN-nettverksmaske tilordnet fra VPN-server.
- **Sendte bytes**—Totalt antall bytes telefonen har sendt ut til nettverket gjennom VPN-serveren.
- **Mottatte bytes**—Totalt antall bytes telefonen har mottatt fra nettverket gjennom VPN-serveren.

# **Innstillinger for ledere**

Innstillinger for ledere er bare tilgjengelige på Cisco IP-telefon 6871 multiplattform.

Hvis administrator har konfigurert deg som lederbruker med en gruppe assistenter, kan du konfigurere følgende innstillinger for å dele kontrollen over samtalene dine med assistentene:

• Du kan aktivere eller deaktivere samtalefiltrering. Hvis internnummeret kobler til XSI BroadWorks-serveren, du kan også velge modusen og typen for samtalefiltrering.

Når anropsfiltrering er på, går innkommende anrop til assistentene dine i henhold til kriteriene som er konfigurert av administratoren på BroadWorks-serveren.

Du kan også motta innkommende samtaler til deg som sendes til assistenter, dersom administrator har aktivert samtalefiltrering for deg.

• Du kan kontrollere medlemsstatusen til assistentene dine.

Assistentene med påmeldt status har kontroller over lederes samtaler.

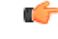

**Viktig**

Menyelementene som vises på telefonskjermen er forskjellige i følgende situasjoner:

- Administratoren aktiverer funksjonen for nøkkelsynkronisering (FKS) på internnummeret.
- Administratoren kobler internnummeret til XSI BroadWorks-serveren.

### **Aktivere samtalefiltrering som leder**

Utfør denne oppgaven for å aktivere samtalefiltrering. Hvis administrator konfigurerer internnummeret for å koble til XSI BroadWorks-serveren, du kan også velge modusen og typen for samtalefiltrering.

Når samtalefiltrering er aktivert, går dine innkommende samtaler til assistentene dine i samsvar med kriterier som administrator har konfigurert.

Du kan også motta innkommende samtaler til deg som sendes til assistenter, dersom administrator har aktivert samtalefiltrering for deg. Når en assistent svarer på et anrop, vises ikke samtalen på internnummeret ditt.

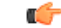

**Viktig** Hvis du aktiverer Ikke forstyrr på telefonen, får ikke assistentene dine innkommende samtaler.

Ring tjenesteaktiveringskoden du har fått av administrator, eller følg fremgangsmåten beskrevet nedenfor for å aktivere samtalefiltrering.

#### **Før du begynner**

Administrator gir deg brukerrettigheter som leder.

Administrator konfigurerer og aktiverer kriterier for samtalefiltrering på XSI BroadWorks-serveren.

#### **Prosedyre**

**Trinn 1** Utfør én av følgende handlinger:

- Hvis administrator har programmert**leder-**funksjonen på en linjetast, viser telefonen **Leder** sammen med status for samtalefiltrering (På eller Av) på hovedskjermen. Trykk på linjetasten.
- Hvis du ikke har **Leder**-funksjonen som er konfigurert på en linjetast:
	- **1.** Trykk på **Programmer**
	- **2.** Velg **Leder** .

**Trinn 2** Følg denne fremgangsmåter i henhold til den faktiske menyen som vises på telefonen.

- Hvis administrator konfigurerer internnummeret for å koble til XSI BroadWorks-serveren:
- **1.** Velg **Anropsfilter** > **Anropsfilter**
- **2.** Trykk på  $\bullet$  for å velge **På**.
- **3.** Velg modus og type for anropsfilter.
	- **Anropsfiltermodus**—Velg ett av de følgende alternativene:
		- **Enkel**—Dine innkommende samtaler går til assistentene dine i samsvar med kriteriene for samtalefiltrering som er konfigurert i enkel modus.
		- **Avansert**—Dine innkommende samtaler går til assistentene dine i samsvar med kriteriene for samtalefiltrering som er konfigurert i avansert modus.

Ш

- **Anropsfiltertype**—Velg ett av de følgende alternativene:
- **Merk** Dette menyelementet er tilgjengelig når **anropsfiltermodus** er satt til **Enkel**.
	- **Alle anrop** Alle inn kommende anrop går til assistentene dine.
	- **Interne anrop** Hvis du og anroperne er i samme BroadSoft-gruppe, går deres innkommende anrop til assistentene dine.
	- **Eksterne anrop** Hvis du og anroperne ikke er i samme BroadSoft-gruppe, går deres innkommende anrop til assistentene dine.
- **4.** Trykk på **Angi** for å bruke endringene.
- Hvis administrator bare aktiverer funksjonen for nøkkelsynkronisering (FKS) på internnummeret:
- **1.** Trykk på **På**-funksjonstasten for å aktivere samtalefiltrering.
- **2.** Trykk på  $\bigcirc$  for å avslutte.

### **Deaktivere samtalefiltrering som leder**

Når samtalefiltrering deaktiveres, går ingen av de innkommende anropene dine til assistenter.

Ring tjenesteaktiveringskoden du har fått av administrator, eller følg fremgangsmåten beskrevet nedenfor for å deaktivere samtalefiltrering.

#### **Før du begynner**

Administrator gir deg brukerrettigheter som leder.

#### **Prosedyre**

**Trinn 1** Utfør én av følgende handlinger:

- Hvis administrator har programmert**leder-**funksjonen på en linjetast, viser telefonen **Leder** sammen med status for samtalefiltrering (På eller Av) på hovedskjermen. Trykk på linjetasten.
- Hvis du ikke har **Leder**-funksjonen som er konfigurert på en linjetast:
	- **1.** Trykk på **Programmer** .
	- 2. Velg **Leder**

**Trinn 2** Følg denne fremgangsmåter i henhold til den faktiske menyen som vises på telefonen.

• Hvis administrator konfigurerer internnummeret for å koble til XSI BroadWorks-serveren:

**1.** Velg **Anropsfilter** > **Anropsfilter**

- **2.** Trykk på  $\bigcirc$  på for å velge **Av**.
- **3.** Trykk på **Angi** for å bruke endringene.
- Hvis administrator bare aktiverer funksjonen for nøkkelsynkronisering (FKS) på internnummeret:
	- **1.** Trykk på **Av**-funksjonstasten for å deaktivere samtalefiltrering.
- 2. Trykk på  $\bigcirc$  for å avslutte.

### **Sjekke assistentliste som en leder**

Du kan få tilgang til **assistentliste**-menyen på telefonen for å sjekke assistentene som er tilordnet til deg. Menyen viser også statusen for medlemskap for de tilordnede assistentene.

#### **Før du begynner**

Administrator har tilordnet minst én assistent til deg.

Administrator har konfigurert internnummeret ditt for å koble til XSI BroadWorks-serveren. Ellers vises ikke menyen **Assistentliste** på telefonen.

Administrator har aktivert alfanumerisk oppringing. Hvisikke, kan du ikke Ring til assistenten fra assistentlisten.

#### **Prosedyre**

- **Trinn 1** Utfør én av følgende handlinger:
	- Hvis administrator har programmert**leder-** funksjonen på en linjetast, viser telefonen **Leder** sammen med status for samtalefiltrering (På eller Av) på hovedskjermen. Trykk på linjetasten.
	- Hvis du ikke har **Leder**-funksjonen som er konfigurert på en linjetast:
	- **1.** Trykk på **Programmer** .
	- 2. Velg **Leder**  $\mathbf{L}$ .

#### **Trinn 2** Velg **Assistentliste**.

**Assistentliste**-skjermbildet viser maksimalt 10 assistenter på telefonen.

Hvis administrator konfigurerer mer enn én leder på telefonen, viser bare skjermen assistentene for den første tilgjengelige lederen.

**Trinn 3** (Valgfritt) Hvis du vil foreta et anrop til en av assistentene, markerer du assistentens telefonnummer og trykker på **Ring**.

## **Innstillinger for leder-assistent**

Innstillinger for lederassistent er bare tilgjengelige på Cisco IP-telefon 6871 multiplattform.

Hvis administrator har konfigurert deg som leder-assistent, kan du konfigurere følgende innstillinger for delt kontroll over lederens samtaler:

- Du kan vise de tilknyttede sjefene.
- Du kan melde deg på eller av en leders assistentgruppe hvis administrator har aktivert dette alternativet for gruppen.
- Hvis du har meldt deg på en gruppe, kan du aktivere viderekobling av samtaler til et ønsket nummer når du vil at noen andre skal svare på samtaler på vegne av lederen i stedet for deg.

Du kan deaktivere viderekobling av samtaler når som helst.

• Hvis du har meldt deg på en gruppe, kan du aktivere eller deaktivere samtalefiltrering for en leder.

Når samtalefiltrering er aktivert, kan du og de andre assistentene som er knyttet til lederen, motta lederens innkommende anrop i samsvar med kriteriene som administrator har konfigurert.

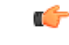

Menyelementene som vises på telefonskjermen er forskjellige i følgende situasjoner: **Viktig**

- Administratoren aktiverer funksjonen for nøkkelsynkronisering (FKS) på internnummeret.
- Administratoren kobler internnummeret til XSI BroadWorks-serveren.

### **Sjekke lederlisten som en assistent**

Du kan gå til **Lederliste**-menyen på telefonen for å sjekke hvilke ledere som administratoren har tilordnet til deg. Menyen viser også gjeldende meldemsstatus for de tilknyttede lederne sammen med telefonnumrene deres.

#### **Før du begynner**

Administrator gir deg brukerrettigheter som assistent og inkluderer deg i lederens assistentgruppe.

Administrator har konfigurert internnummeret ditt for å koble til XSI BroadWorks-serveren.

#### **Prosedyre**

**Trinn 1** Utfør én av følgende handlinger:

- Hvis administrator har programmert **assistent** -funksjonen på en linjetast, trykker du på linjetasten.
- Hvis du ikke har **assistent 1** funksjonen på en linjetast:
- **1.** Trykk på **Programmer** .

2. Velg **Assistent** 2.

#### **Trinn 2** Velg **Lederliste**.

**Lederliste**-skjermbildet viser maksimalt 10 ledere på telefonen.

Hvis administrator konfigurerer mer enn én assistent på telefonen, viser bare skjermen lederne for den første tilgjengelige assistenten.

### **Melde seg på eller av en leders gruppe som assistent**

Når du melder deg på en leders gruppe, får du delt kontroll over den lederens samtaler.

Når du melder deg ut av en leders gruppe, får du ingen kontroll over den lederens samtaler.

Hvis administrator bare aktiverer funksjonstastsynkronisering (FSK) på internnummeret ditt, taster tjenesteaktiveringskoden du har fått fra administrator, for å melde deg på eller av lederens gruppe. Hopp over fremgangsmåten nedenfor.

Hvis administrator har konfigurert internnummeret ditt for å koble til XSI BroadWorks-serveren, kan du enten taste inn den aktuelle tjenesteaktiveringskoden eller følge fremgangsmåten som er beskrevet nedenfor.

#### **Før du begynner**

Administrator gir deg brukerrettigheter som assistent og inkluderer deg i lederens assistentgruppe.

Administratoren gir deg tillatelse til å velge i eller utenfor lederens gruppe.

#### **Prosedyre**

- **Trinn 1** Utfør én av følgende handlinger:
	- Hvis administrator har programmert **assistent** -funksjonen på en linjetast, trykker du på linjetasten.
	- Hvis du ikke har **assistent** -funksjonen på en linjetast:
	- **1.** Trykk på **Programmer** .
	- 2. Velg Assistent **22**

**Trinn 2** Velg **Lederliste**.

**Trinn 3** Velg en leder som du vil bli med i eller forlate assistentgruppen til.

**Trinn 4** Trykk på **for** å velge **Bli me** for å bli med i lederens gruppe, eller velg **Forlat** for å forlate lederens gruppe.

**Trinn 5** Trykk på **Angi** for å bruke endringene.

### **Aktivere eller deaktivere samtalefiltrering som leder-assistent**

Få tilgang til skjermbildet **anropsfilter** for å aktivere eller deaktivere samtalefiltrering. Skjermen viser en liste over alle ledere som er knyttet til alle assistentinternnumrene på telefonen sammen med statusen for samtalefiltrering (**På** eller **Av**).

Når samtalefiltrering er aktivert for en leder, kan du og de andre assistentene som er knyttet til lederen, motta lederens innkommende anrop i samsvar med kriteriene som administrator har konfigurert.

Når en leder eller en annen assistent svarer på et anrop, ser du ikke lenger samtalen på internnummeret ditt.

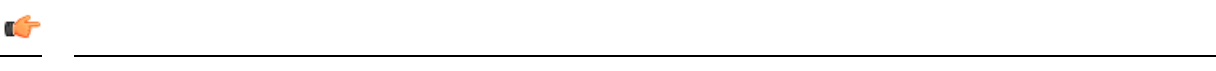

Når du aktiverer eller deaktiverer samtalefiltrering for en leder, aktiveres eller deaktiveres denne innstillingen for alle assistenter i den lederens gruppe. **Viktig**

#### **Før du begynner**

Du er i en leders gruppe av assistenter.

Administrator aktiverer menyelementet **anropsfilter** på telefonskjermen.

#### **Prosedyre**

**Trinn 1** Utfør én av følgende handlinger:

- Hvis administrator har programmert **assistent**-funksjonen på en linjetast, trykker du på linjetasten.
- Hvis du ikke har funksjonen **assistent** på en linjetast:
- **1.** Trykk på **Programmer** .
- 2. Velg Assistent

**Trinn 2** Følg denne fremgangsmåter i henhold til den faktiske menyen som vises på telefonen.

• Hvis administrator konfigurerer internnummeret for å koble til XSI BroadWorks-serveren:

- **1.** Velg **Anropsfilter**.
- **2.** Merk en leder, trykk på  $\bullet$  for å slå samtale filtreringen på eller av for den markerte lederen.
- **3.** Trykk på **Angi**, og trykk deretter på **OK** for å bruke endringene.
- Hvis administrator bare aktiverer funksjonen for nøkkelsynkronisering (FKS) på internnummeret:
- **1.** Merk lederen som du vil aktivere eller deaktivere samtalefiltrering for.
- **2.** Trykk på  $\bigcirc$  for å slå samtalefiltrering på eller av for den markerte lederen.

**3.** Trykk på **b** for å avslutte.

# **Aktivere viderekobling som leder-assistent**

Gå til skjermbildet **Viderekobling** for å aktivere viderekobling av samtaler når du vil at noen andre skal motta ledernes innkommende samtaler.

```
Ú
```
**Viktig** Hvis du aktiverer Ikke forstyrr på internnummeret ditt, blir ikke samtaler viderekoblet.

Du aktiverer viderekobling av samtaler for et assistentinternnummer. Når du aktiverer viderekobling av samtaler for et internnummer, blir alle ledernes innkommende samtaler viderekoblet fra dette internnummeret dersom du håndterer flere ledere på internnummeret.

Andre assistenter i lederens gruppe fortsetter å motta ledernes innkommende anrop.

Andre assistentinternnumre på telefonen fortsetter også å motta lederes innkommende anrop.

#### **Før du begynner**

Du er i en leders gruppe av assistenter.

#### **Prosedyre**

- **Trinn 1** Utfør én av følgende handlinger:
	- Hvis administrator har programmert **assistent**-funksjonen på en linjetast, trykker du på linjetasten.
	- Hvis du ikke har funksjonen **assistent** på en linjetast:
	- **1.** Trykk på **Programmer**
	- **2.** Velg **Assistent** .

#### **Trinn 2** Følg denne fremgangsmåter i henhold til den faktiske menyen som vises på telefonen.

- Hvis administrator konfigurerer internnummeret for å koble til XSI BroadWorks-serveren:
- **1.** Velg **Viderekoble** > **Viderekoble**.
- **2.** Velg **På** for å aktivere viderkobling av anrop.
- **3.** Marker **Viderekoblingsnummer** og angi destinasjonsnummeret du vil viderekoble anrop til.
- **4.** Trykk på **Angi** for å bruke endringene.
- Hvis administrator bare aktiverer funksjonen for nøkkelsynkronisering (FKS) på internnummeret:

**1.** Skjermen viser vanligvis en liste over alle ledere som er knyttet til alle assistentinternnumrene på telefonen. Velg en leder som er knyttet til internnummeret som du vil aktivere viderekobling av samtaler for.

Internnummeret som er knyttet til den valgte lederen, vises øverst.

- **2.** Trykk på **Viderekoble**.
- **3.** Oppgi målnummeret som du vil at samtaler skal viderekobles til.
- **4.** Trykk på **Ring** for å fullføre handlingen.
- **5.** Trykk på  $\bullet$  for å avslutte.

Hvis administrator har programmert **Assistent**-funksjonen på en linjetast, endres ikonet i linjetastetiketten til

for å vise at viderekobling av samtaler er aktivert.

Hvis du er den eneste lederassistenten med et internnummer på telefonen, vises målnummeret for viderekoblingen under **Assistent**-linjetasten.

### **Deaktivere viderekobling som leder-assistent**

#### **Før du begynner**

Du er i en leders gruppe av assistenter, og viderekobling av samtaler er aktivert.

#### **Prosedyre**

- **Trinn 1** Utfør én av følgende handlinger:
	- Hvis administrator har programmert **assistent**-funksjonen på en linjetast, trykker du på linjetasten.
	- Hvis du ikke har funksjonen **assistent** på en linjetast:
	- **1.** Trykk på **Programmer** .
	- 2. Velg Assistent

**Trinn 2** Følg denne fremgangsmåter i henhold til den faktiske menyen som vises på telefonen.

- Hvis administrator konfigurerer internnummeret for å koble til XSI BroadWorks-serveren:
- **1.** Velg **Viderekoble** > **Viderekoble**.
- **2.** Velg **Av** for å deaktivere viderekobling av anrop.
- **3.** Trykk på **Angi** for å bruke endringen.
- Hvis administrator bare aktiverer funksjonen for nøkkelsynkronisering (FKS) på internnummeret:
	- **1.** Trykk på **Vidrkobl anr**.

**2.** Trykk på  $\bigcirc$  for å avslutte.

Hvis administrator har programmert **Assistent**-funksjonen på en linjetast og viderekobling av samtale er deaktivert for alle andre assistenters internnummer på telefonen, endres ikonet i **Assistent**-linjetastetiketten tilbake fra  $\mathbf{\tilde{z}}$  til  $\mathbf{\Omega}$ .

## **Feilsøke innstillinger for leder-assistent**

**Anrop mislykkes selv om viderekobling av samtaler er aktivert**

Sjekk at DND ikke er aktivert for internnummeret ditt.

# **Innstillinger for enhetsstyring**

Du kan angi noen andre innstillinger fra telefonen i **Enhetsstyring**-menyen.

### **Endre tidsformat**

Du kan justere gjeldende tidsformat på telefonskjermen.

#### **Prosedyre**

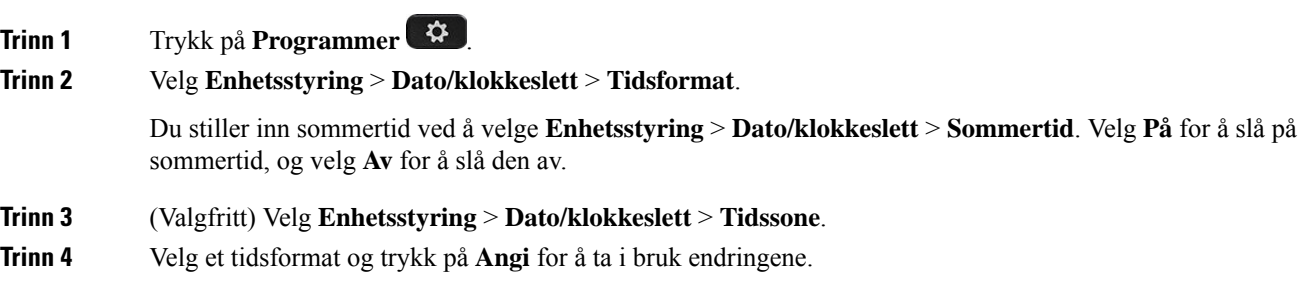

### **Endre datoformat**

Du kan endre datoformatet du ser på telefonskjermen.

#### **Prosedyre**

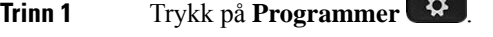

**Trinn 2** Velg **Enhetsstyring** > **Dato/klokkeslett** > **Datoformat**.

П

**Trinn 3** Velg et datoformat, og trykk på **Angi** for å ta i bruk endringene.

## **Angi språk**

Avhengig av hvordan telefonen er konfigurert, er det mulig at du kan endre språket telefonen bruker.

#### **Prosedyre**

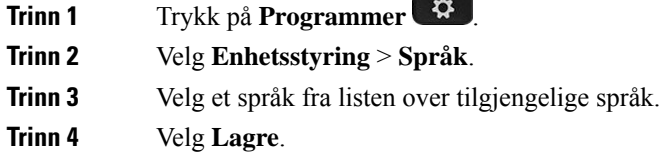

## **Konfigurere strømsparing**

Du kan sette telefonen i strømsparingsmodus når den er inaktiv. Med mindre telefonen er inaktiv, kan du ikke aktivere strømsparing, og du ser en melding på skjermen.

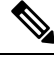

**Merk**

• Telefonen kan ikke motta innkommende anrop i strømsparingsmodus.

• Cisco IP Phone 6821 for flere plattformer støtter ikke strømsparing.

Når telefonen er i strømsparingsmodus, lyser ikke skjermen, og **Velg**-knappen lyser. Du trykker på **Velg**-knappen for å aktivere telefonen.

#### **Prosedyre**

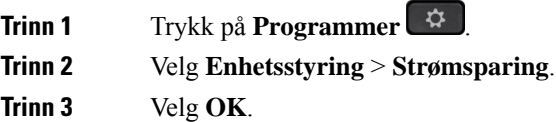

### **Angi passord**

Tilbakestill telefonens passord med jevne mellomrom og hold nettverket sikkert.

#### **Før du begynner**

Du må ha passordet ditt.

#### **Prosedyre**

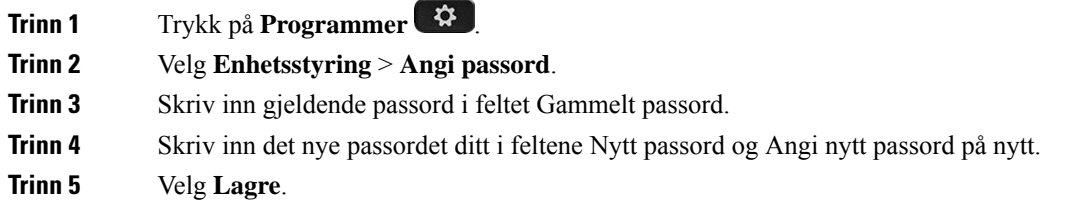

#### **Beslektede emner**

Angi passord fra [telefonens](#page-181-0) nettside, på side 168

## **Konfigurere profilkonto**

Du må angi godkjenningsopplysningene for å synkronisere telefonen med klargjøringsprofilen på nytt når du blir bedt om det på **Profilkontooppsett**-skjermen.

Hvis du har gått glipp av **Profilkontooppsett**-skjermen, kan du også få tilgang til den fra telefonmenyen eller fra **Oppsett**-funksjonstasten om den er tilgjengelig.

Hvis telefonen ikke logges på, kontakter du administrator.

#### **Før du begynner**

Administratoren angir profilgodkjenningstypen på telefonen og gir deg påloggingsopplysninger.

#### **Prosedyre**

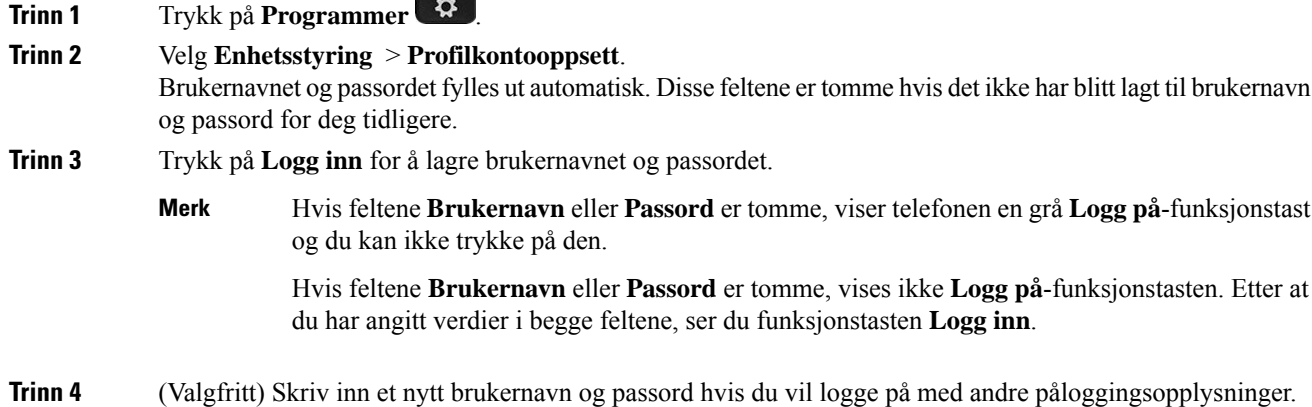

### <span id="page-177-0"></span>**Start telefonen på nytt**

Det er mulig at du må Start telefonen på nytt for at en programvareoppdatering eller andre endringer skal tre i kraft. Innstillingene dine og andre tilpasninger endrer seg ikke.

П

#### **Prosedyre**

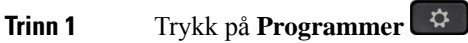

**Trinn 2** Velg **Enhetsstyring** > **Omstart**.

**Trinn 3** Velg **OK** for å bekrefte at du vil starte telefonen på nytt.

# **Preferanser gjennom telefonnettsiden**

Du kan tilpasse enkelte innstillinger fra telefonnettsidene.

#### **Beslektede emner**

[Telefonnettsider,](#page-39-0) på side 26

## **Tildele en ringetone på telefonens webgrensesnitt**

#### **Prosedyre**

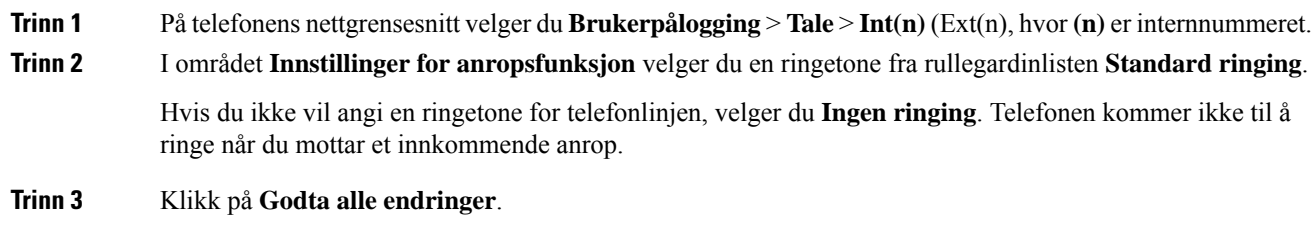

### **Kontroll ringevolum**

Du kan kontrollere ringevolumet for et innkommende anrop på telefonen, eller fra nettsiden for telefonadministrasjon.

Hvis administratoren din begrenser muligheten til å kontrollere ringevolumet, kan du ikke utføre denne oppgaven fra telefonens volumnøkkel eller fra nettiden for telefonadministrasjon.

#### **Før du begynner**

administrator må tillate deg å kontrollere ringevolumet.

#### **Prosedyre**

Hvis du vil kontrollere ringevolumet, gjør du ett av følgende.

- På telefonen trykker du på knappen **Volum<sup>t</sup> for å redusere eller øke volumet.** 
	- Når administratoren din har begrenset muligheten til å kontrollere ringevolumet, vises det en melding som angir at du ikke har tillatelse til å endre ringetonevolumet. **Merk**
- På nettsiden for telefonadministrasjon går du til **Brukerpålogging** > **Avansert**og velger deretter**Stemme** > **Bruker** > **Lydvolum**. Angi en verdi for parameteren **Ringevolum**, og klikk på **Send alle endringer**.

Den gyldige verdien for parameteren **Ringevolum** varierer fra 0 til 15.

Når administratoren din har begrenset muligheten til å kontrollere ringevolumet, vises ikke parameteren **Ringevolum** under delen **Lydvolum** . **Merk**

## **Slå på Ikke forstyrr (DND) fra telefonens webgrensesnitt**

#### **Prosedyre**

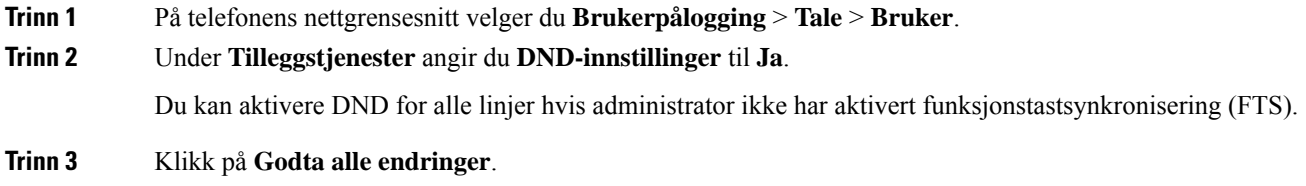

### **Konfigurere skjermspareren med telefonens webgrensesnitt**

Du kan konfigurere en skjermsparer for telefonen. Når telefonen ikke brukesi løpet av en bestemt tidsperiode, går den inn i skjermsparermodus.

Enhver knapp som trykkes på, tar telefonen tilbake til normal modus.

#### **Prosedyre**

**Trinn 1** På telefonnettsiden velger du **Tale** > **Bruker**.

**Trinn 2** I **Skjerm**-området konfigurer du feltene slik det er beskrevet i tabellen nedenfor.

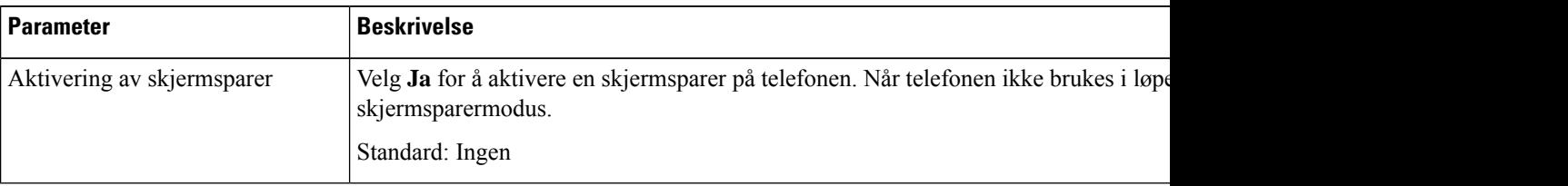
| <b>Beskrivelse</b>                                                                                                    |  |  |
|----------------------------------------------------------------------------------------------------|--|--|
| Typer av skjermsparere. Alternativer du kan velge:                                                                                                    |  |  |
| • Klokke – viser en digital klokke på en ensfarget bakgrunn.                                                                                                    |  |  |
| • Nedlastingsbilde – viser et bilde som lastes fra telefonens nettgrensesnitt.                                                                                       |  |  |
| • Logo: – viser en logo på telefonskjermen. Legg til et logobilde i Logo-URI                                                                                         |  |  |
| Hvor lenge telefonen ikke er i bruk før skjermspareren vises.                                                                                                    |  |  |
| Angi antallet sekunder telefonen ikke skal være i bruk før skjermspareren starter                                                                                    |  |  |
| Standard: 300                                                                                                    |  |  |
| URL-en lokaliserer (.png)-filen for å vise den på telefonskjermbakgrunnen. Hvis<br>vist som skjermsparer på telefonskjermen.                                         |  |  |
| Når du skriver inn en ukorrekt URL for å laste ned en ny bakgrunn, vil telefonen<br>eksisterende nedlastede bakgrunnen. Hvis telefonen ikke har noen tidligere nedla |  |  |
| Angi en URL eller sti for stedet der logobildet er lagret. Hvis du velger logo som s<br>på telefonskjermen.                                                          |  |  |
|                                                                                                    |  |  |

**Trinn 3** Klikk på **Godta alle endringer**.

# **Justere tidtakeren for bakgrunnsbelysning fra telefonnettsiden**

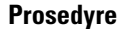

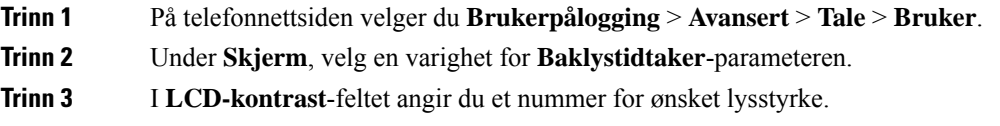

# **Bruke logoer som telefonbakgrunn**

For å legge til et logoikon som skjermbakgrunn på telefonen, legg den til fra telefonens nettgrensesnitt.

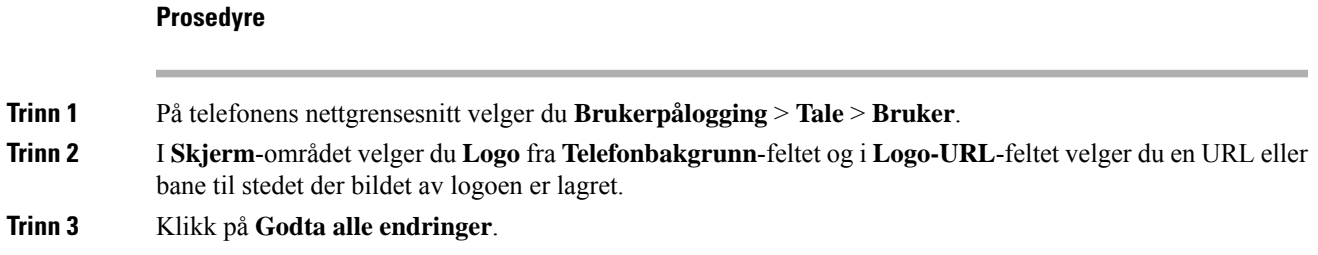

Hvis du velger **Standard** fra **Telefonbakgrunn**-listen og lagrer endringene etter at logoen er lagt til i telefonbakgrunnen, vil logoikonet på telefonskjermen forsvinne.

# **Aktiver blokkering av anonymt anrop fra telefonens nettside**

### **Prosedyre**

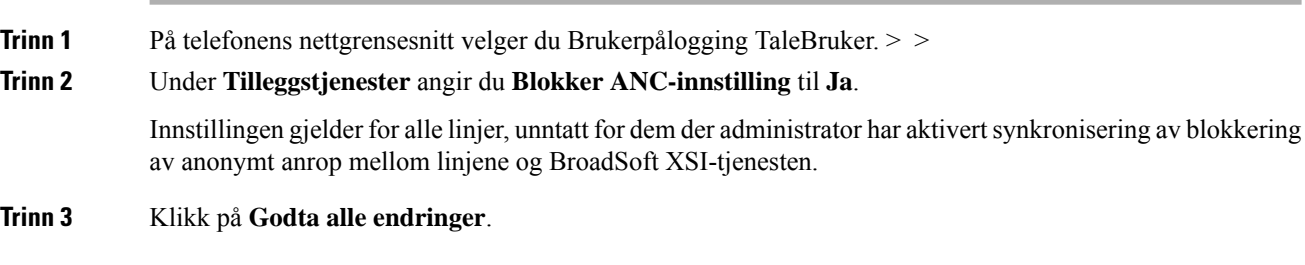

# **Aktiver samtale venter fra telefonens nettside**

### **Prosedyre**

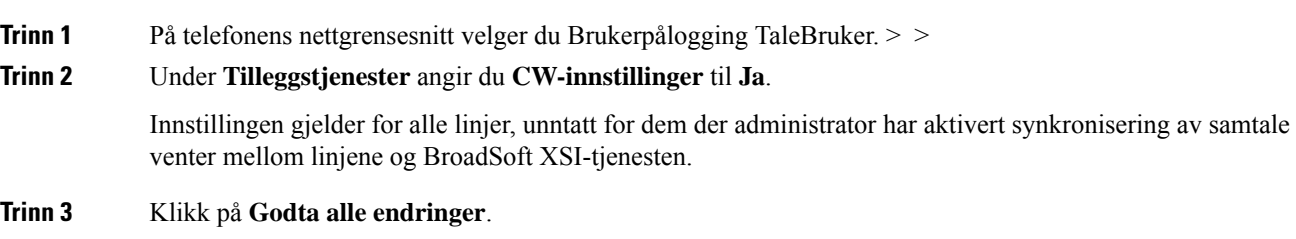

# **Angi passord fra telefonens nettside**

Du kan oppdatere passordet fra telefonens nettside.

### **Før du begynner**

Du må ha gjeldende passord.

### **Prosedyre**

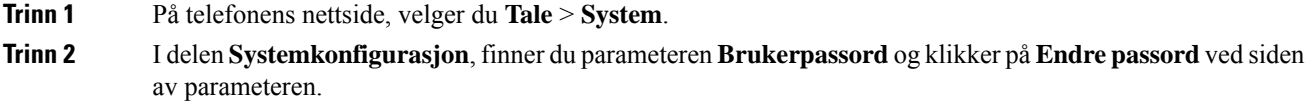

**Trinn 3** Skriv inn gjeldende passord i feltet **Gammelt passord**. Hvis du ikke har et passord, lar du feltet stå tomt. **Trinn 4** Skriv inn nytt passord i feltet **Nytt passord**. **Trinn 5** Klikk på **Bekreft**. Meldingen Passordet er endret. vises på nettsiden.

 $\mathbf I$ 

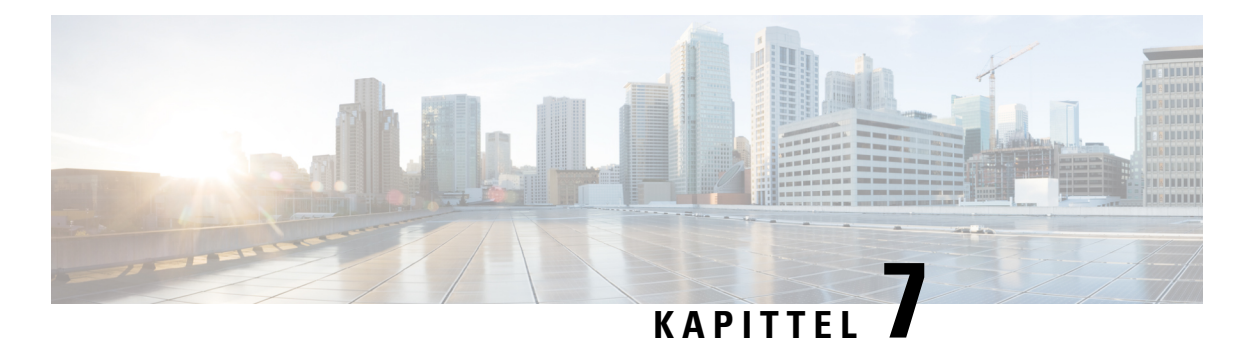

# **Tilbehør**

- støttet [tilbehør,](#page-184-0) på side 171
- [Headset,](#page-185-0) på side 172
- Oversikt over oppsett av [nøkkelutvidelsesmodul](#page-209-0) for Cisco 6800-serien, på side 196
- [Veggmonteringssett,](#page-213-0) på side 200

# <span id="page-184-0"></span>**støttet tilbehør**

Cisco IP Phone 6800-serien av telefoner for flere plattformerstøtter tilbehør fra både Cisco og tredjepart.

**Tabell 19: Tilbehørsstøtte for Cisco IP Phone 6800-serien av telefoner for flere plattformer.**

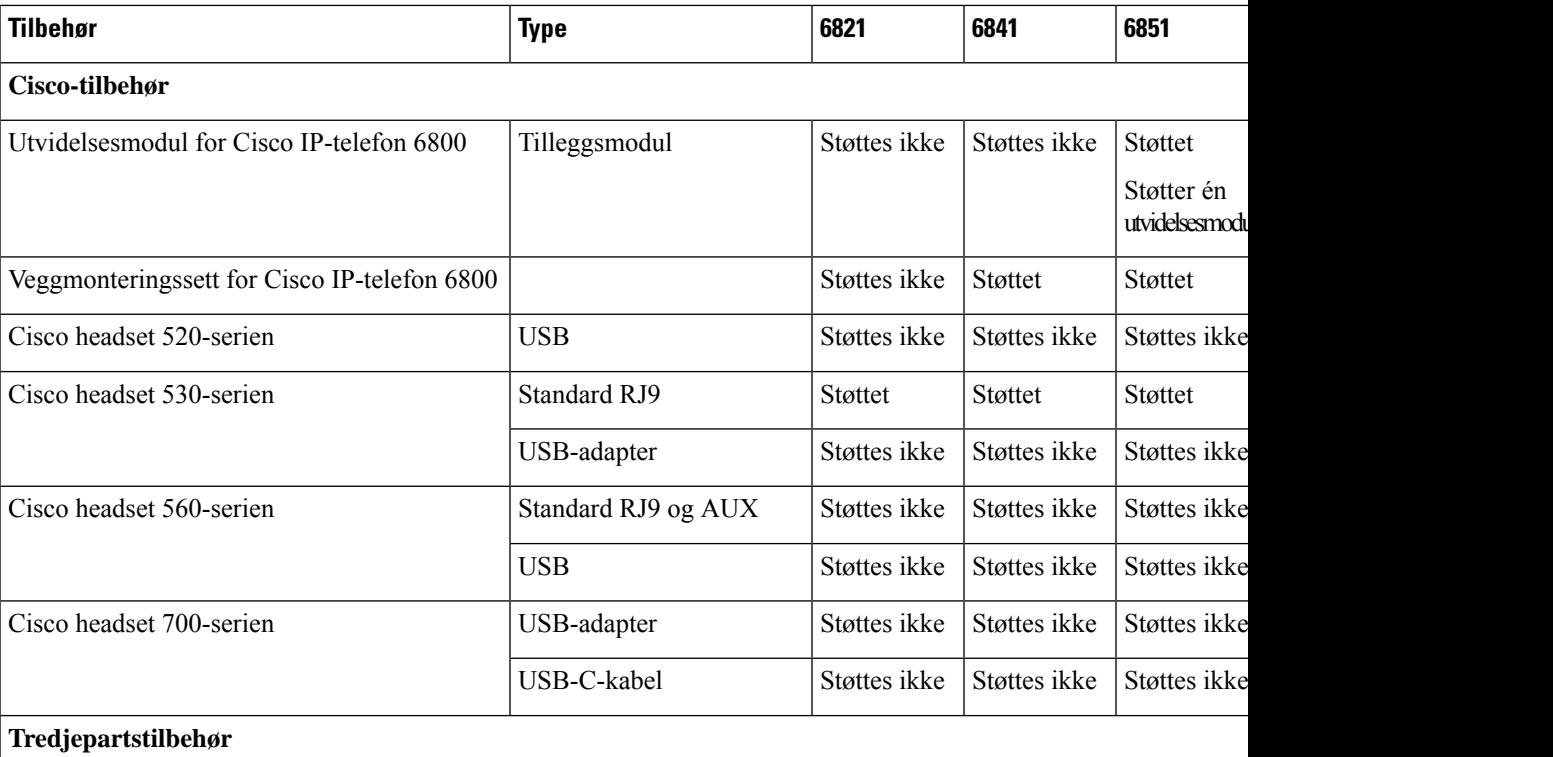

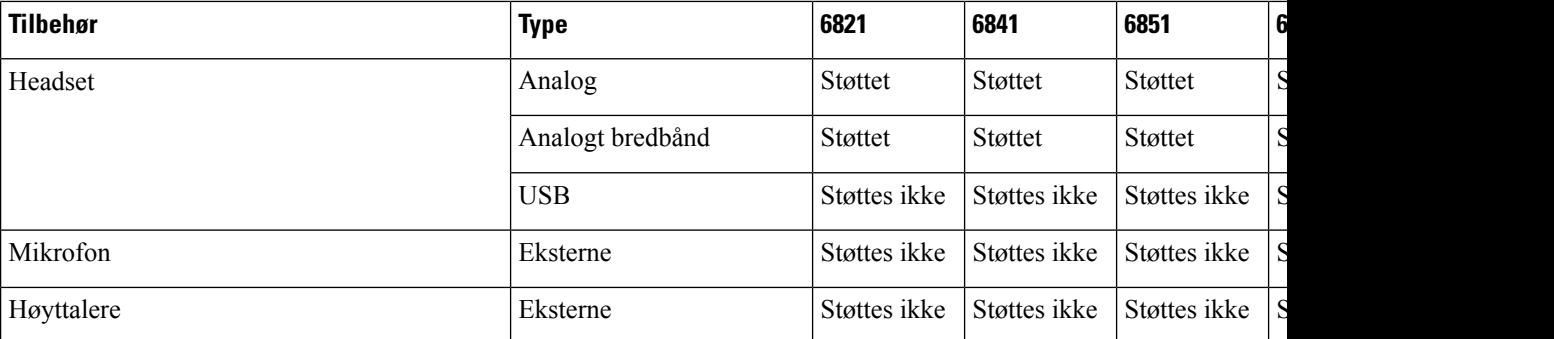

# <span id="page-185-0"></span>**Headset**

Sjekk med produsenten av headsettet for å bekrefte om du kan bruke dem med Cisco-telefonen.

Hvis du kobler headset til under en aktiv samtale, vil lydbanen automatisk byttes til headsettet.

# **Viktig sikkerhetsinformasjon for headset**

À

Høyt lydtrykk – unngå langvarig lytting med høyt volum, da dette kan skade hørselen.

Når du kobler til headsettene, reduser høyttalervolumet i headsettene før du setter headsettene på hodet. Hvis du husker å redusere volumet før du tar headsettene av, starter volumet på et lavere nivå når du kobler til headsettene igjen.

Vær oppmerksom på omgivelsene. Når du bruker headsettene, kan det blokkere viktige eksterne lyder, spesielt i nødsituasjoner eller i støyende miljøer. Ikke bruk headsettene når du kjører. Ikke plasser headsettene eller hodetelefonkablene i et område der personer eller kjæledyr kan snuble i dem. Hold alltid et øye med barn som oppholder seg i nærheten av headsettene eller headsetkablene.

# **Cisco Headset 320**

### **Koble til Cisco headset 320**

Du må koble headsettet til telefonen.

### **Før du begynner**

Administrator aktiverer den eksterne beholdningen.

### **Prosedyre**

**Trinn 1** Koble headsettet til telefonen ved hjelp av USB-kabelen.

Når du har koblet til, viser telefonskjermen meldingen **Cisco Headset**. Funksjonstasten **Avbryt** vises også på skjermen.

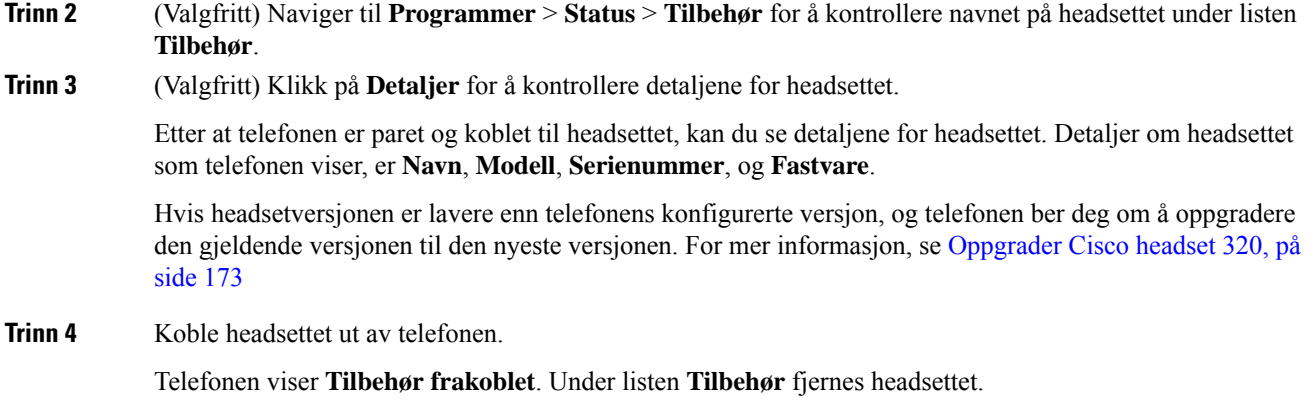

### <span id="page-186-0"></span>**Oppgrader Cisco headset 320**

Du må oppgradere fastvareversjonen av headsettet for å pare med telefonen hvis versjonen er lavere enn den konfigurerte versjonen.

#### **Før du begynner**

Cisco Headset 320 er koblet til telefonen.

#### **Prosedyre**

**Trinn 1** Når headsettet er koblet til, klikker du på funksjonstasten **Oppgrader** når oppgraderingsskjermen vises.

Under oppgraderingsprosessen vises headsetikonet øverst på telefonskjermen. Når oppgraderingen er fullført, forsvinner ikonet. Du kan se informasjon om headsettet på skjermen **Tilbehør** på telefonen.

**Trinn 2** (Valgfritt) Klikk på funksjonstasten **Utsett** for å forsinke prosessen, eller klikk på funksjonstasten **Avbryt** for å avbryte oppgraderingen.

Hvis du ikke utfører noen handlinger, starter oppgraderingen automatisk etter en stund.

### **Headset 320-kontroller – Webex**

Følgende diagram viser kontroller i Cisco Headset 320-serien med LED-lys.

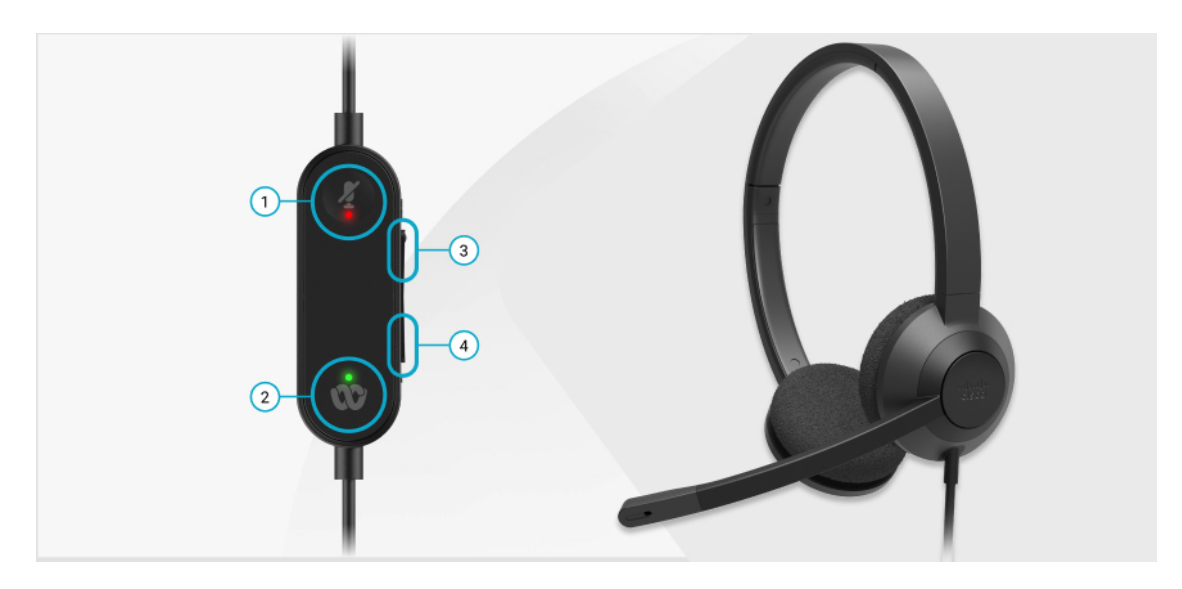

**Tabell 20: Knapper på Cisco hodesett 320-serien**

| Nummer | <b>Symbol</b> | <b>Knapp</b>               |                                                                                     | <b>Handling</b>                                                                                                    |
|--------|---------------|----------------------------|-------------------------------------------------------------------------------------|----------------------------------------------------------------------------------------------------|
|        |               | Demp                       |                                                                                     | Demp og opphev demping på anropene dine.                                                                                                    |
| 2      |               | Webex-knapp<br><b>Merk</b> | telefonen,<br>men du<br>jobber med<br>systemet ditt<br>ved hjelp av<br>Webex-appen. | Svare, avslutte, avvise, vente og gjenoppta anrop.<br>Denne tasterNår du kobler 320-headsettet direkte til systemet<br>er tilgjengeligned USB, bruk Webex-tasten for å få opp<br>når du ikke programmet øverst på skrivebordsskjermen eller<br>jobber med bli med på kommende Webex Meetings. |
| 3      | ÷             | Volum opp                  |                                                                                     | Skru opp volumet.                                                                                                    |
| 4      | <b>COLOR</b>  | Volum ned                  |                                                                                     | Skru ned volumet.                                                                                                    |

**Tabell 21: Cisco Headset 320-serien, LED-status**

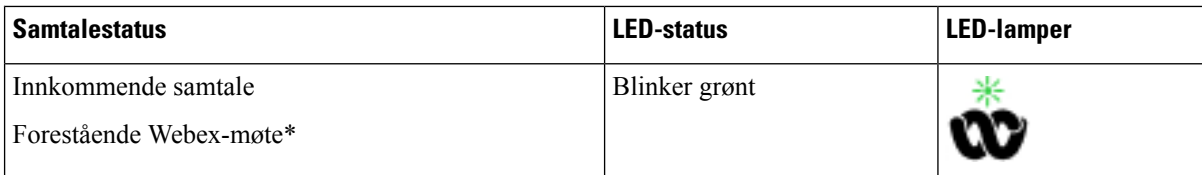

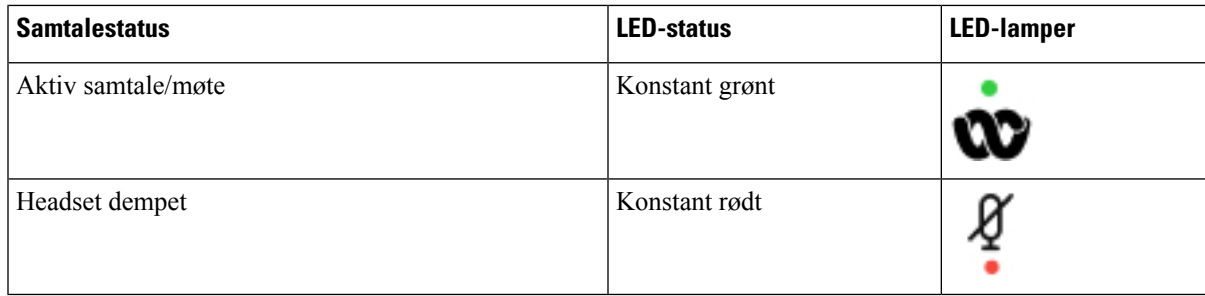

### **Headset 320-kontroller – Teams**

Følgende diagram viser kontroller i Cisco Headset 320-serien med LED-lys.

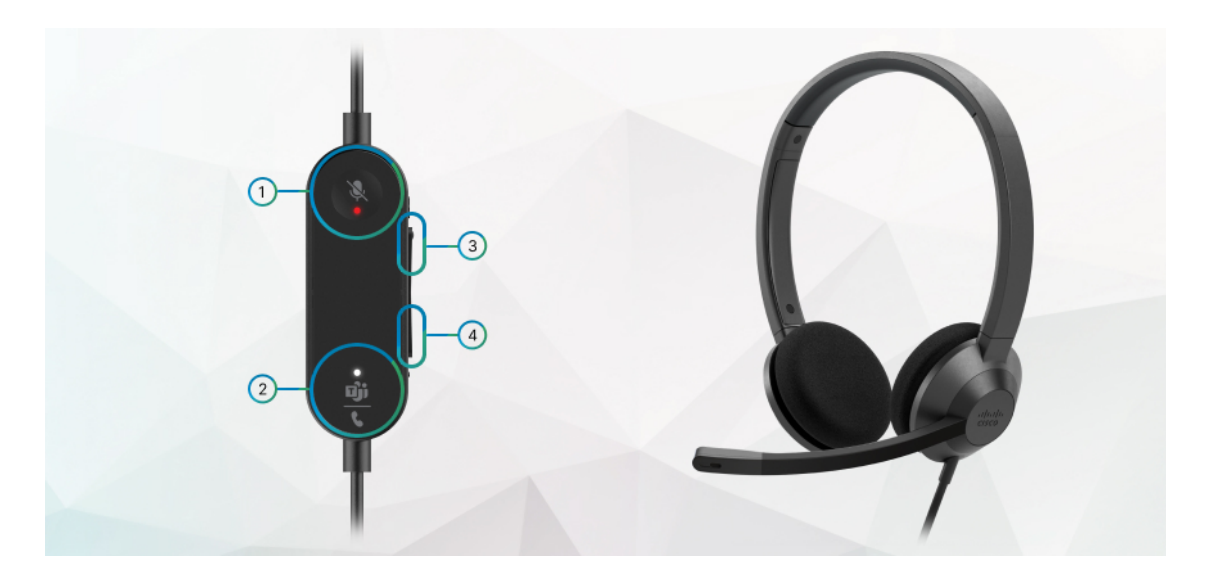

**Tabell 22: Knapper på Cisco hodesett 320-serien**

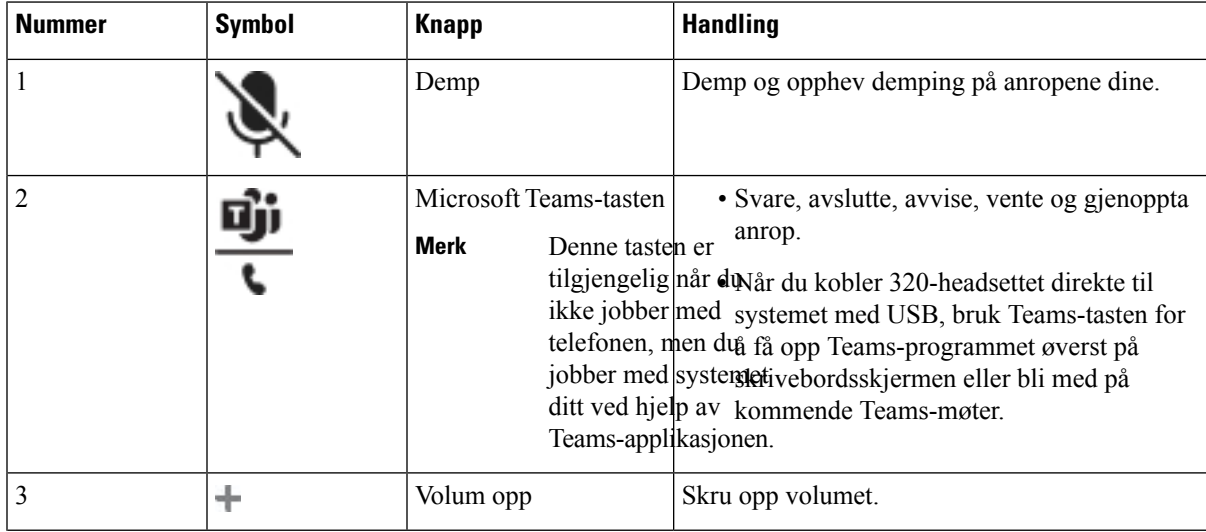

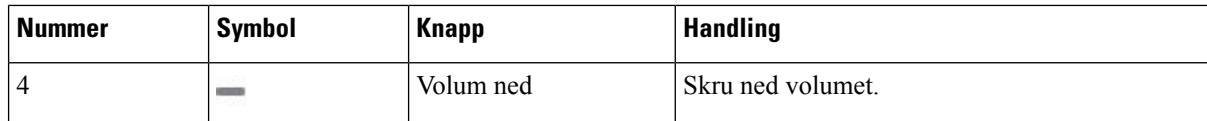

**Tabell 23: Cisco Headset 320-serien, LED-status**

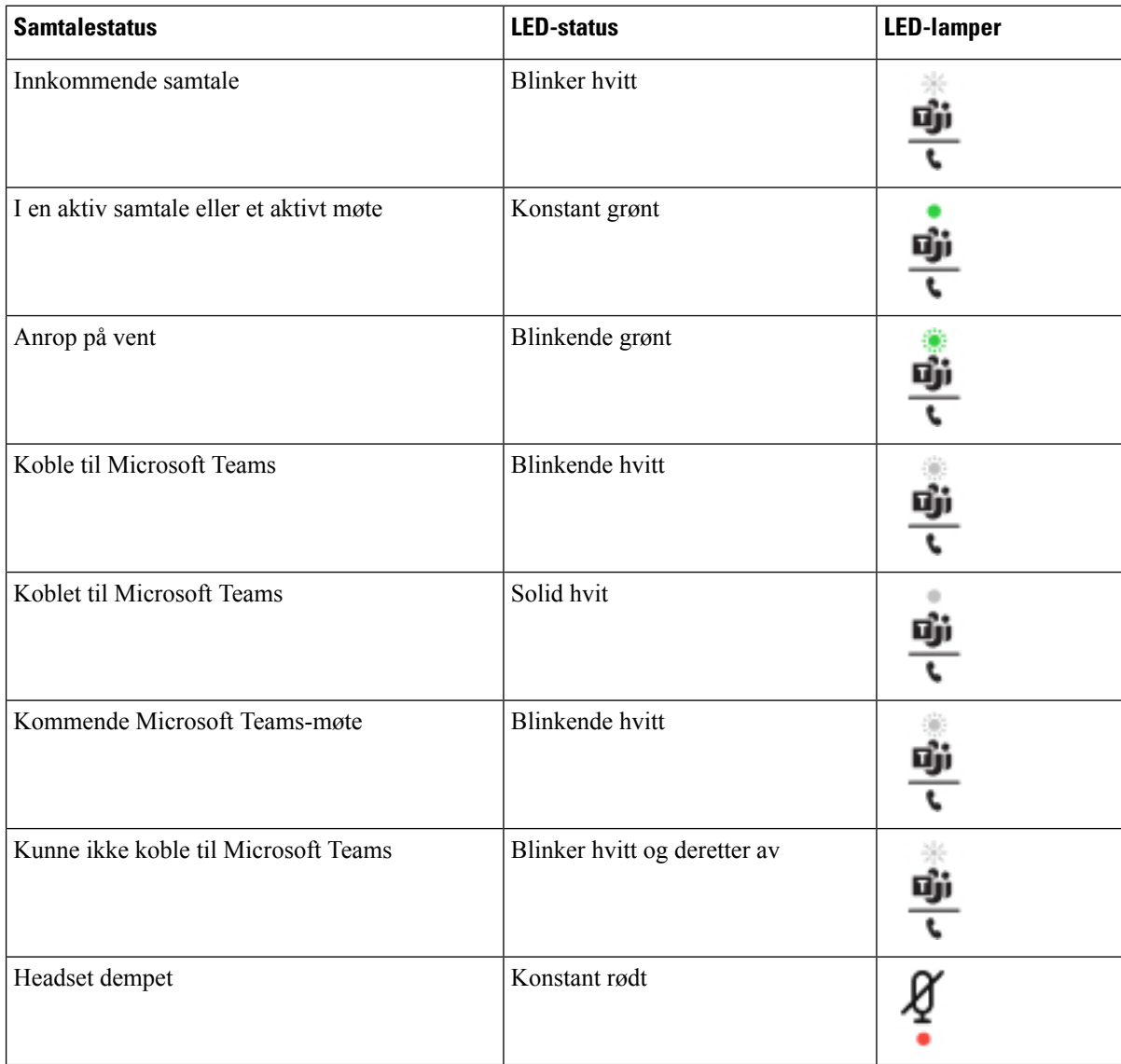

# **Cisco Headset 500-serien**

Du kan bruke Cisco Headset 500-serien med Cisco IP Phone 6871 for flere plattformer. Cisco-headsettet i 500-serien har flere funksjoner:

- Indikatorer under samtale: LED-lamper på en øreplate
- Forenklede samtalekontroller

• Tilpasset lyd

Støttede headset er:

- Cisco headset 520-serien
- Cisco headset 531 og 532
- Cisco headset 560-serien (Standardbase og flerbase)

### **Cisco headset 521 og 522**

Cisco headset 521 og 522 er to kablede headset som har blitt utviklet for bruk på Ciscos IP-telefoner og enheter. Cisco headset 521 har enkel øretelefon for lengre brukstid og økt komfort. Cisco headset 522 har to øretelefoner for bruk i støyende arbeidsmiljøer.

Begge headsettene har 3,5 mm kontakt for bruk med bærbare datamaskiner og mobile enheter. En tilkoblingsbar kontroller med USB-kontakt er også tilgjengelig for bruk med Cisco IP Phone 6871 for flere plattformer. Kontrolleren gir en enkel måte å besvare anrop på, og enkel tilgang til grunnleggende telefonfunksjoner som for eksempel sette på vent og gjenoppta, dempe og volumkontroll.

Cisco headset 521 og 522 krever fastvareversjon 11.2(3) multiplattform eller nyere. Oppgrader telefonene til den nyeste fastvaren før du bruker disse headsettet.

Du kan sjekke hvilken telefonmodell og fastvareversjon du har, ved å trykke på **Programmer** og velge **Status** > **Produktinformasjon**. **Produktnavn**-feltet viser telefonmodellen. **Programvareversjon**-feltet viser installasjonen, som angir fastvareversjonen.

### **Taster og LED-lamper på Cisco headset 521 og 522**

Kontrollknappene brukes til grunnleggende samtalefunksjoner.

**Figur 16: Kontrollknapper på Cisco headset 521 og 522**

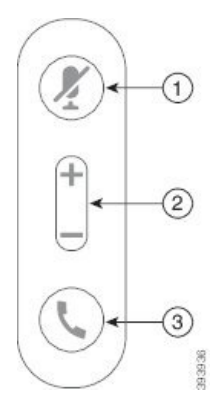

Tabellen nedenfor beskriver kontrollknappene på Cisco headset 521 og 522.

#### **Tabell 24: Kontrollknapper på Cisco headset 521 og 522**

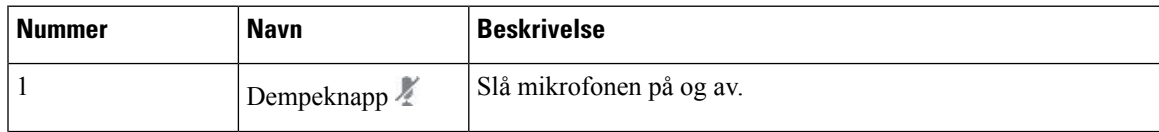

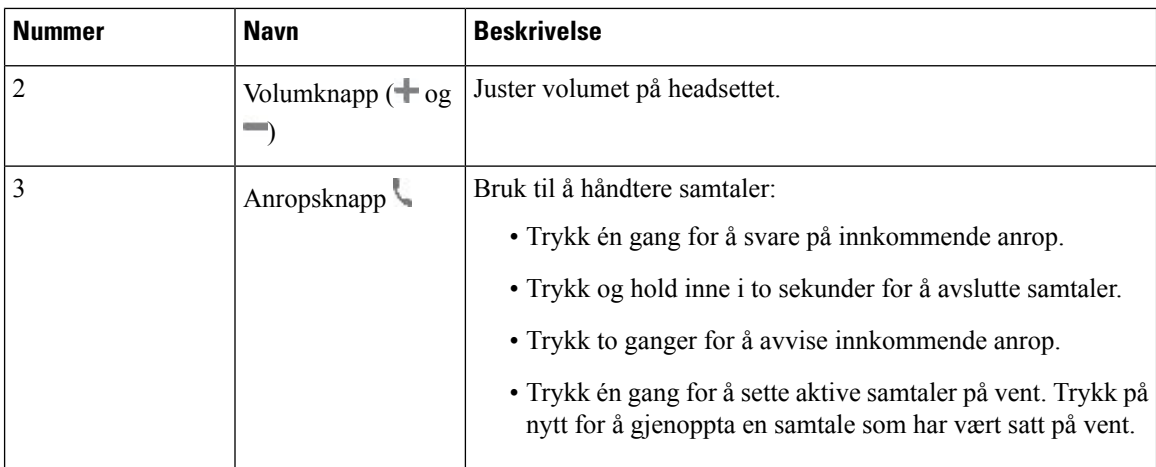

### **Cisco headset 531 og 532**

Cisco headset 530-serien er to headset som er utviklet for Cisco-produkter og -tjenester. 531-headseten har én øretelefon og er lett og behagelig i bruk. 532-headseten har to øretelefoner for bruk i støyende miljøer eller travle kontorer.

Cisco headset 531 og 532 bruker én av to kontakter med Cisco IP Phone 6871 for flere plattformer:

- RJ9-kontakt bruk den med Ciscos IP-telefoner som har en headsetport.
- USB-headsetadapter gir utvidet samtalestyring.

Cisco headset USB-adapter er tilgjengelig for bruk med Cisco headset 531 og 532. Med adapteren kan du teste headsettet og tilpasse innstillingene for bass og diskant, mikrofonforsterkning eller -volum, og sidetone eller tilbakemeldingsinnstillinger. Adapteren lagrer også innstillingene hvis du bytter mellom telefoner.

Ciscos USB-adapter støttes påCisco IP Phone 6871 for flere plattformer. Du kan sjekke hvilken telefonmodell du har, ved å trykke på **Programmer**  $\mathcal{D}$  > **Status** > **Produktinformasjon**. **Produktnavn**-feltet viser telefonmodellen.

Cisco headset 530-serien krever fastvareversjon 11.1(2) eller nyere multiplattform. Oppgrader telefonene til den nyeste fastvaren før du bruker disse headsettet.

### **LED-lamper og knapper på Cisco headset 531 og 532**

Cisco USB-adapter for Cisco headset 530-serien brukes til grunnleggende samtalefunksjoner.

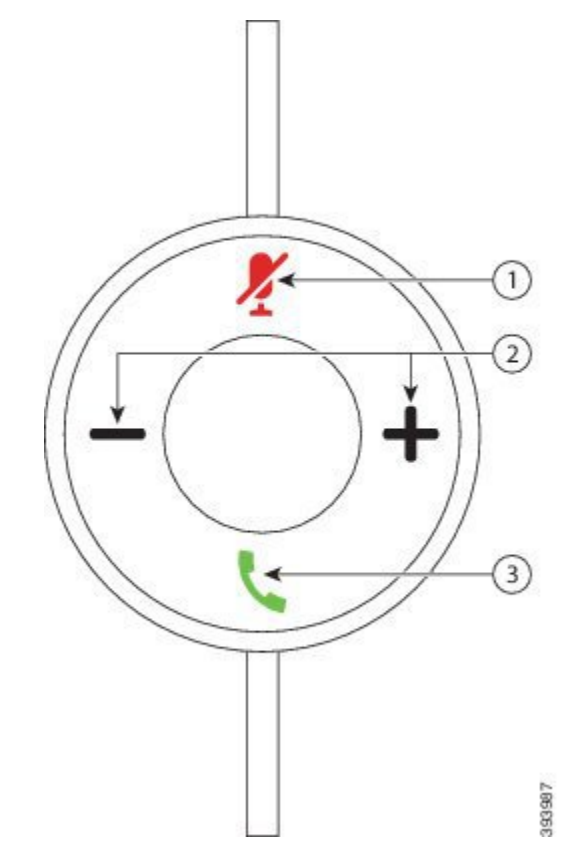

**Figur 17: Cisco USB-adapter for headset**

Tabellen nedenfor beskriver knappene på USB-adapteren for Cisco headset 531 og 532.

### **Tabell 25: Taster på Cisco USB-adapter for headset**

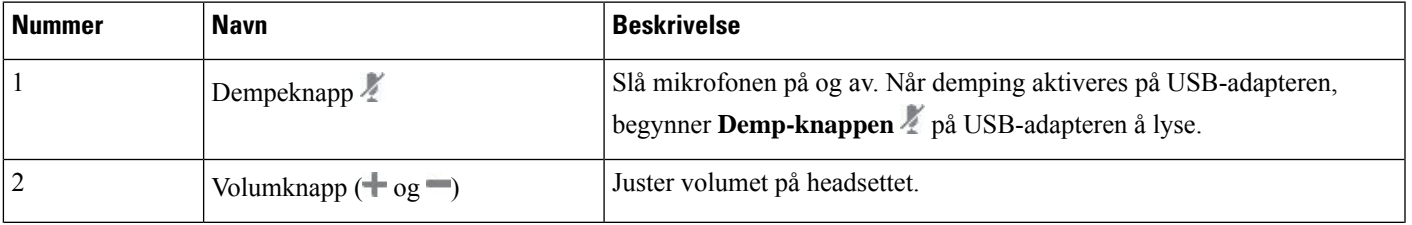

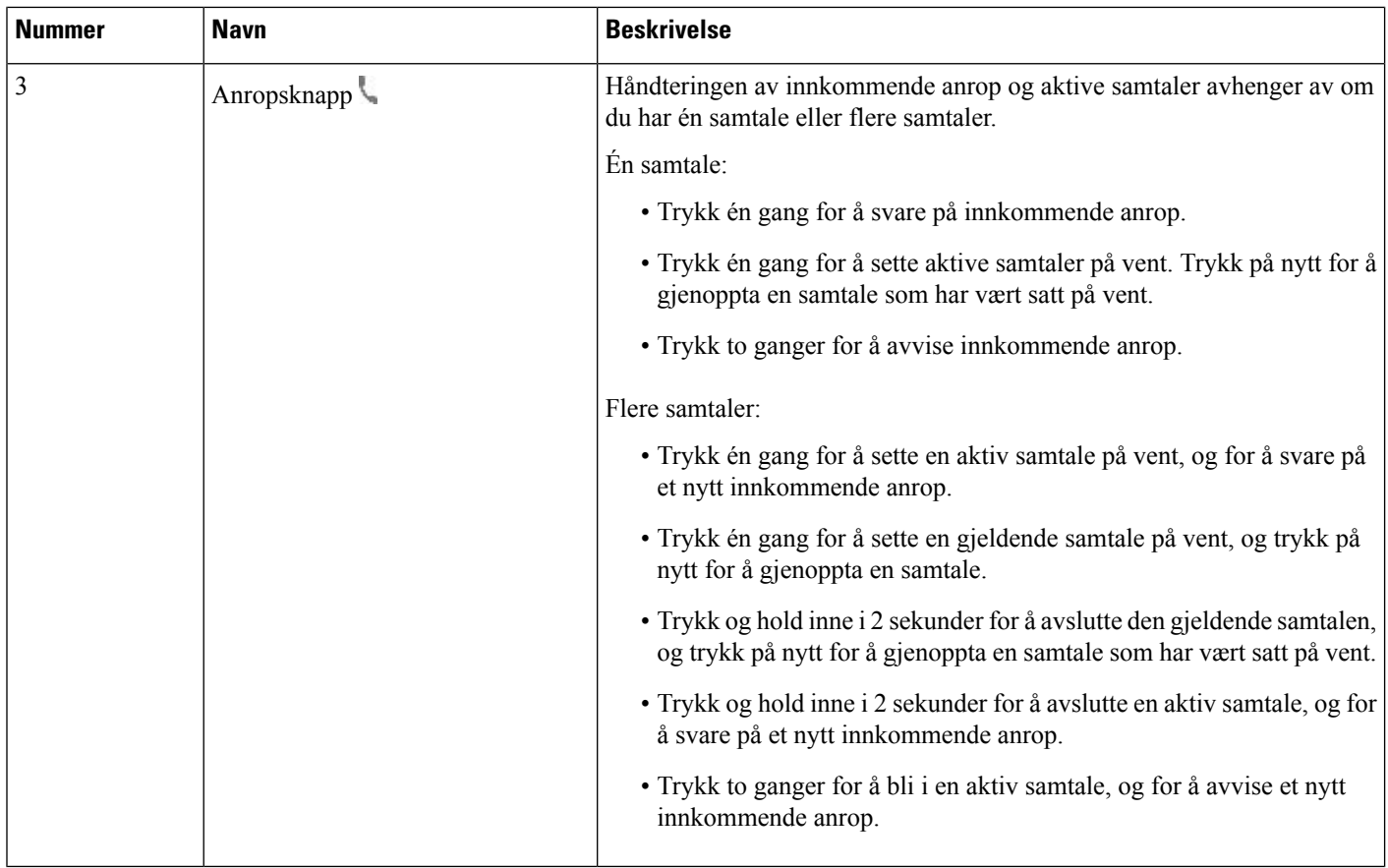

### **Cisco headset 561 og 562**

Cisco headset 560-serien er to trådløse headset som er utviklet for Cisco-produkter og -tjenester. Cisco headset 561 har én øretelefon og er lett og behagelig i bruk. Cisco headset 562 har to øretelefoner for bruk i støyende miljøer eller travle kontorer.

Cisco headset 560-serien bruker en headsetbase til å kommunisere med CiscosIP-telefoner og lade headsettet. De tilgjengelige basealternativene er standardbasen og flerbasen. Cisco headset 560-serien med standardbase støtter tilkobling til én enkelt kilde fra en telefon eller en datamaskin. Cisco headset 560-serien med multibase støtter flere kilder fra telefoner, datamaskiner og Bluetooth-koblede enheter og veksler enkelt og intuitivt mellom de tilkoblede kildene.

Du kan koble til Cisco headset 560-serien på følgende måter:

- RJ9- og AUX-kontakt (Y-kabel) støttes på Cisco IP-telefon 6871 multiplattform.
- USB-kontakt støttes på Cisco IP-telefon 6871 multiplattform.

Cisco headset 560-serien krever fastvareversjon 11.2(3) eller nyere multiplattform. Oppgrader telefonene til den nyeste fastvaren før du bruker disse headsettet.

Du kan sjekke hvilken telefonmodell og fastvareversjon du har, ved å trykke på **Programmer**  $\bullet$  og velge **Status** > **Produktinformasjon**. **Produktnavn**-feltet viser telefonmodellen. **Programvareversjon**-feltet viser installasjonen, som angir fastvareversjonen.

### **Taster og LED-lamper på Cisco headset 561 og 562**

Knappene på headsettet brukes til grunnleggende samtalefunksjoner.

**Figur 18: Taster på Cisco headset 561 og 562**

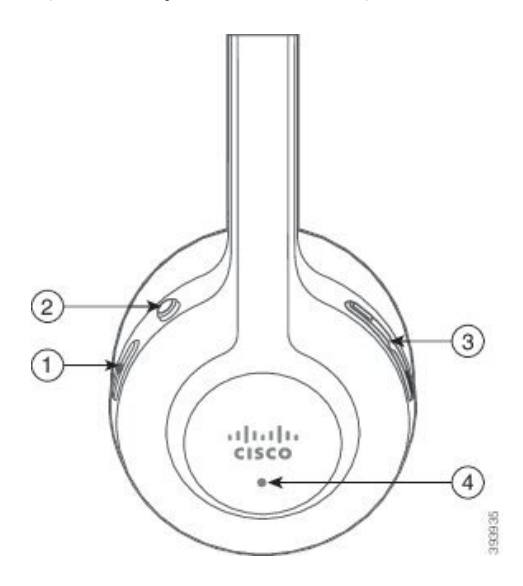

Tabellen nedenfor beskriver knappene på Cisco headset 561 og 562.

### **Tabell 26: Taster på Cisco headset 561 og 562**

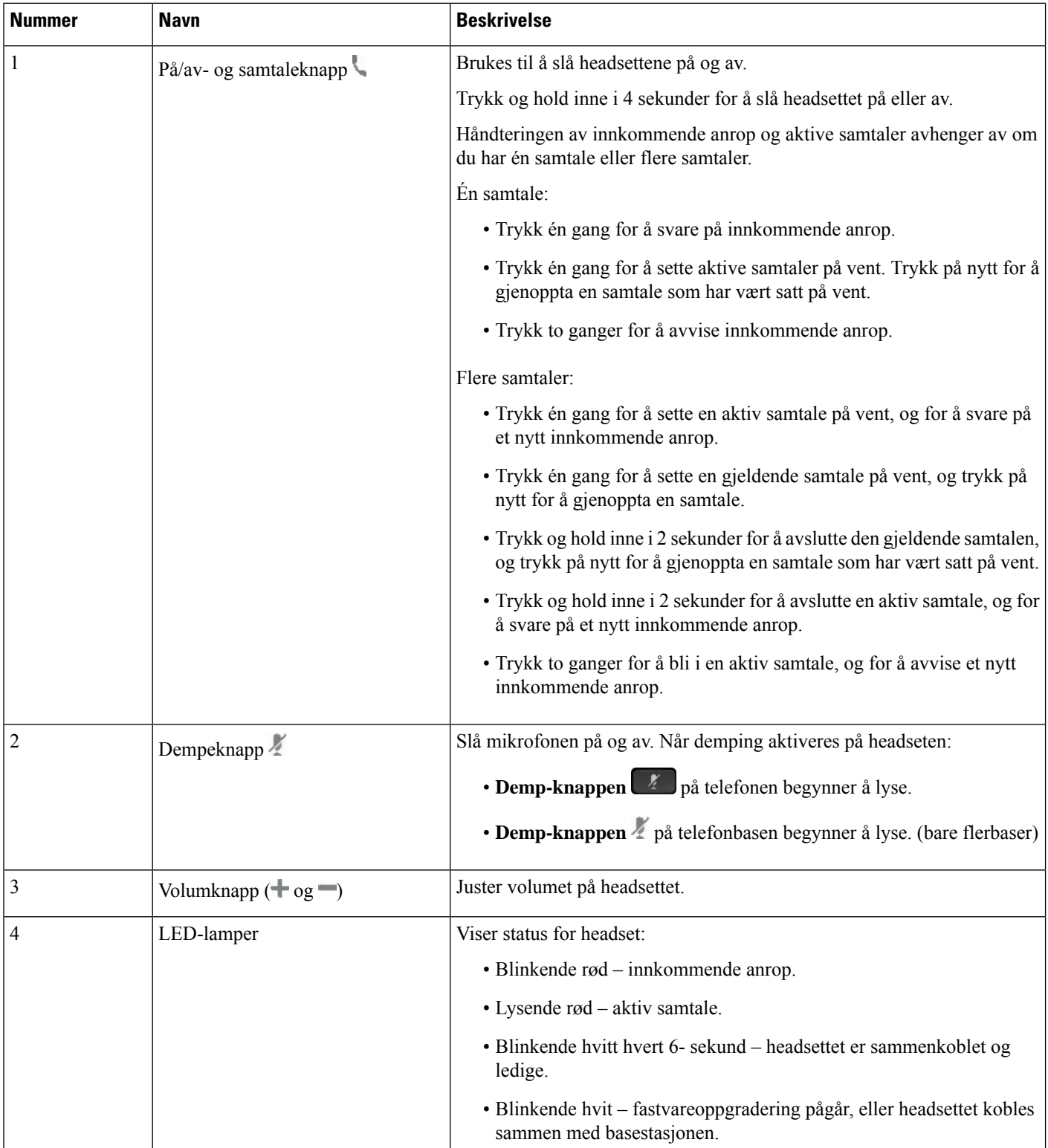

### **Lade Cisco headset 561 og 562**

Bruk headsetbasen til å lade headsettet.

#### **Prosedyre**

Plasser headsettet i holderen på basen.

LED-lampene på basestasjonen angir ladestatusen. Når headsettet er fulladet, lyser de fem LED-lampene på basen hvite. Hvis LED-lampene ikke tennes, tar du headsettet av basen og prøver på nytt.

### **Oppgradere fastvaren på headset i 500-serien**

Når du kobler headsettet til telefonen, sjekker telefonen headsettets fastvareversjon. Hvis en ny versjon er tilgjengelig, ber telefonen deg om å oppgradere headsettet. Oppgraderingsmeldinger for headset vises bare når du er på startskjermen til en telefon som er inaktiv. Hvis telefonen er i bruk når det oppdages en ny fastvareversjon, vises oppgraderingsmeldinger når du går tilbake til startskjermen i inaktiv modus.

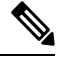

**Merk** Hvis du ikke svarer på oppgraderingsmeldingen, starter oppgraderingen automatisk når nedtellingen er fullført.

#### **Før du begynner**

Administrator konfigurerer oppgraderingsregelen for headsettet på telefonens administrasjonsnettside.

#### **Prosedyre**

**Trinn 1** Trykk på **Oppgrader** på telefonen når du blir bedt om det.

Oppgraderingsikonet  $\mathbf{A}$  i det øvre høyre hjørnet på telefonskjermen angir at headsettet oppgraderes. Oppgraderingsprosessen tar ulik tid for de ulike headsetmodellene og varer fra 10 til 15 minutter.

### **Trinn 2** (Valgfritt) Hvis du vil oppgradere headsettet senere, trykker du på **Utsett**.

Du får oppfordring annenhver time helt til du starter oppgraderingen.

### **Oppsett av Cisco headset i 500-serien**

På telefonskjermen kan du teste headseten og tilpasse bass og diskant, forsterkning eller mikrofonvolum og innstillinger for sidelyd eller tilbakeføringslyd dersom:

- Cisco headset 520-serien er koblet til telefonen med den tilkoblingsbare USB-kontrolleren
- Cisco headset 531 og 532 er koblet til telefonen med USB-adapteren
- standardbasen eller flerbasen for Cisco headset 560-serien er koblet til telefonen med Y-kabelen eller USB-kabelen

Du blir bedt om å konfigurere headseten når du kobler den til telefonen. Hvis du overser oppfordringen om å konfigurere headsettet, du kan også gjøre dette fra **Programmer** > **Status** > **Tilbehør**.

Innstillingene lagres i den tilkoblingsbare USB-kontrolleren, USB-adapteren eller headsetbasen, avhengig av hvilken headsetmodell det er. En tilbakestilling av telefonen til fabrikkinnstillinger påvirker ikke innstillingene for headsettet. **Merk**

#### **Justere bass og diskant på headset**

Du kan tilpasse headsetlyden ved å justere bass og diskant. Hvis du liker mye bass, kan du justere headseten slik at du får mer bass. Hvis du foretrekker mer diskant, kan du justere headseten slik at du får en lysere tone.

### **Prosedyre**

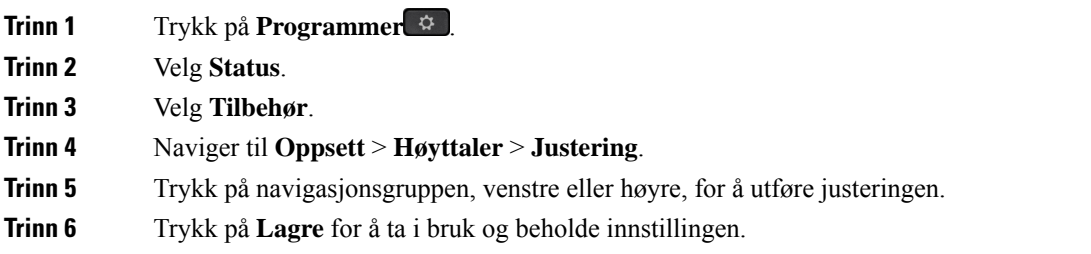

#### **Justere mikrofonvolumet på headset**

Mikrofonvolumet kalles også forsterkning. Du kan justere forsterkningen når du er i en samtale med forskjellige høye og lave stemmer. Innstillingen jevner ut stemmene du hører i øretelefonen, ved å gjøre høyre stemmer lavere og lave stemmer høyere.

### **Prosedyre**

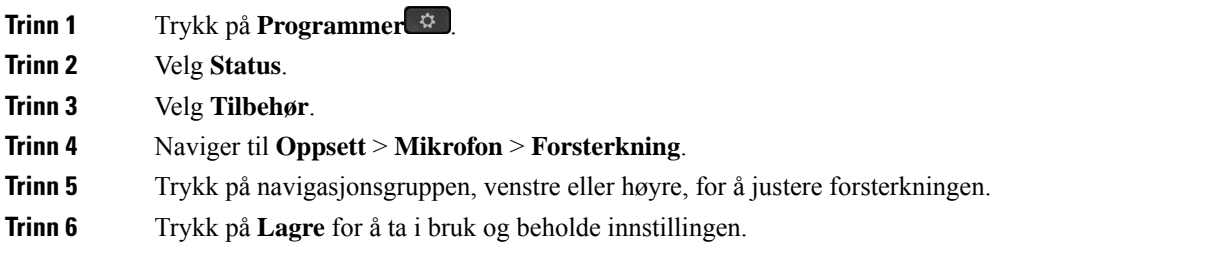

#### **Justere tilbakeføringslyd i headset**

Tilbakeføringslyd, også kalt sidetone, er et begrep som brukes til å beskrive det at du hører din egen stemme i headseten. Du kan justere styrken på sidetonen eller slå den av hvis du finner det forstyrrende å høre din egen stemme under en samtale.

### **Prosedyre**

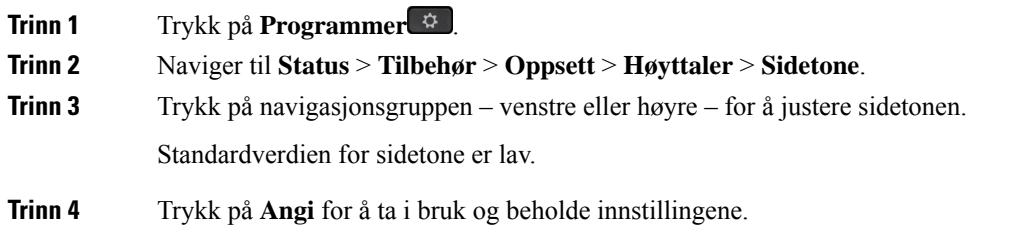

### **Teste mikrofonen på headset**

Du kan sjekke om mikrofonen virker, før du begynner en samtale.

### **Prosedyre**

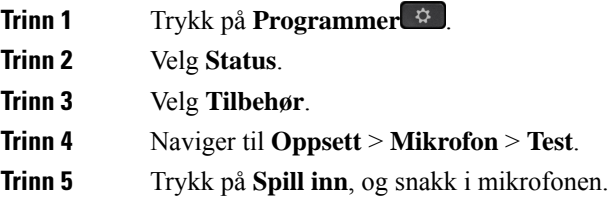

### **Skifte ut Cisco headset 500-serien øreputene**

Øreputene utgjør en viktig del av headsettenes ytelse. De sørger for komfort, grep og bedre lyd. Over tid blir øreputer utslitt, men du kan enkelt skifte dem ut.

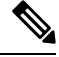

**Merk** Cisco headset 560-serien øreputer er ikke kompatible med Cisco headset 520-serienog Cisco headset 530-serien.

### **Prosedyre**

**Trinn 1** Drei den gamle øreputen mot klokken.

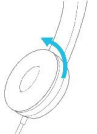

**Trinn 2** Dra den gamle øreputen bort fra høyttaleren.

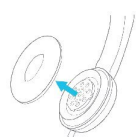

**Trinn 3** Skyv den nye øreputen mot høyttaleren.

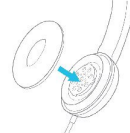

**Trinn 4** Drei den nye øreputen med klokken.

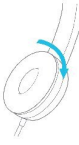

# **Cisco headset 700-serien**

Du kan bruke Cisco headset 700-serien med følgende Cisco IP-telefon for flere plattformer:

• Cisco IP Phone 6871 for flere plattformer

Cisco headset 700-serien er et trådløst headset som bruker Bluetooth-tilkobling for å sammenkoble med Cisco IP-telefon, telefon multiplattform. Den sørger for følgende funksjoner:

- Pålitelig lyd med Clear Voice
- Sikkerhet i Enterprise-klasse
- Intelligent headsetadministrasjon
- Tilpasningsbar lyd

Støttet headsetmodell i Cisco headset 700-serien er:

• Cisco-hodetelefoner 730

Fastvareversjonen på headsettet må være 1-7-0-138 eller nyere.

Fastvareversjonen på USB-adapteren må være 1-3-12 eller senere.

### **Cisco headset 730**

Cisco headset 730 er et trådløst headset som bruker Bluetooth-tilkobling for å sammenkoble med Cisco IP-telefoner Telefon for flere plattformers. headsettet har full samtalestyring og musikkavspillingsfunksjoner i tillegg til kraftig støyreduksjon og styring av omgivelseslyd for bruk i travle kontormiljøer.

Cisco headset 730 leveres med en USB-adapter for bruk med enheter som ikke tilbyr en pålitelig Bluetooth-løsning. headsettet kan også koblestil enheter med den medfølgende 3,5 mm-kabelen eller USB-Ctil USB-A-kabelen. USB-C-kabelen fungerer også som en ladekabel og kan koblestil enhver USB-strømadapter.

Du kan koble Cisco headset 730 med en av følgende:

- USB-adapter
- USB-C-kabel
- 3,5 mm lydkabel

Følgende samtalekontrollfunksjoner gjelder for Cisco headset 730 som brukes med Cisco IP-telefoner Telefon for flere plattformers:

- Svare på anrop
- Avslutte en samtale
- Juster volumet på headsettet
- Sette en samtale på vent
- Gjenoppta et anrop
- Avvise et anrop
- Behandle flere samtaler
- Slå av lyden på mikrofonen

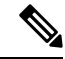

Disse samtalekontrollfunksjonene er bare tilgjengelig når headsettet kobles til telefonen med USB-adapter eller USB-C-kabelen.For Bluetooth-tilkoblingen støttes bare grunnleggende samtalekontrollfunksjoner (som svar eller avslutt en samtale), vil samtalekontrollfunksjonene støttes helt i fremtidige versjoner. **Merk**

For mer informasjon om Cisco headset 730, kan du se [brukerveiledning](https://www.cisco.com/c/en/us/td/docs/voice_ip_comm/cuipph/Headsets/730/userguide/h730_b_cisco-headset-730-user-guide/h730_b_cisco-headset-730-user-guide_chapter_00.html?referring_site=RE&pos=1&page=https://www.cisco.com/c/en/us/support/collaboration-endpoints/headset-730/model.html) for Cisco headset 730.

Cisco headset 730 krever Multiplatform fastvareversjon 11.3(5) og nyere. Oppgrader telefonene til nyeste programvare før du bruker headsettet.

Du kan sjekke hvilken telefonmodell og fastvareversjon du har, ved å trykke på **Programmer E** og velge **Status** > **Produktinformasjon**. **Produktnavn**-feltet viser telefonmodellen. **Programvareversjon**-feltet viser installasjonen, som angir fastvareversjonen.

### <span id="page-200-0"></span>**Oppgrader Headset 730 fastvare**

Når du kobler headsettet til telefonen, sjekker telefonen headsettets fastvareversjon. Hvis en ny versjon er tilgjengelig, ber telefonen deg om å oppgradere headsettet. Oppgraderingsmeldinger for headset vises bare når du er på startskjermen til en telefon som er inaktiv. Hvis telefonen er i bruk når det oppdages en ny fastvareversjon, vises oppgraderingsmeldinger når du går tilbake til startskjermen i inaktiv modus.

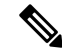

**Merk** Hvis du ikke svarer på oppgraderingsmeldingen, starter oppgraderingen automatisk når nedtellingen er fullført.

### **Før du begynner**

- Administrator konfigurerer oppgraderingsregelen for headsettet på telefonens administrasjonsnettside.
- Telefonen er ledig.

#### **Prosedyre**

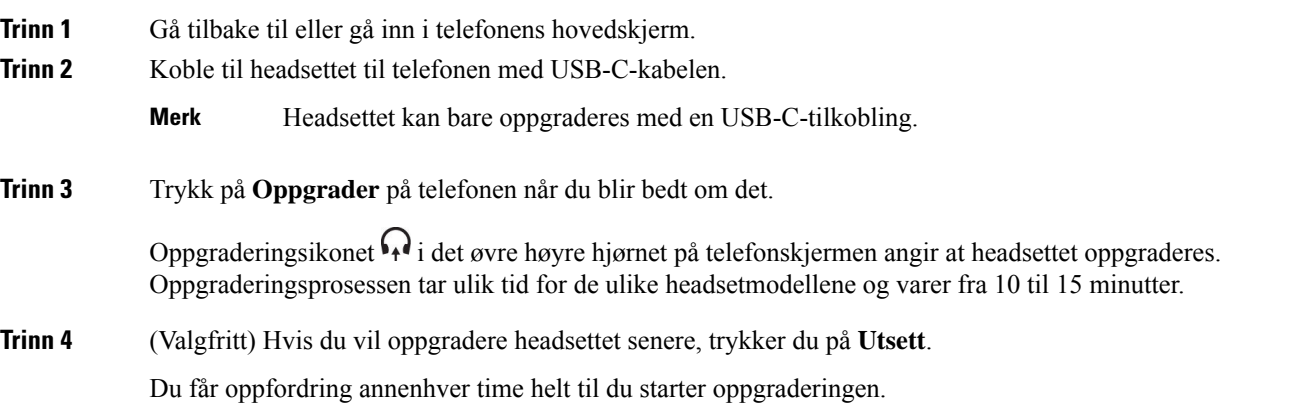

### **Finn informasjon om Headset 730 på telefonen**

Du finner informasjon om navn, modell, serienummer og fastvareversjon for Cisco headset 730 på telefonen.

### **Før du begynner**

• Sørg for at fastvareversjonen på headsettet er 1-7-0-138 eller nyere.

For å oppgradere programvaren på headsettet, kan du se [Oppgrader](#page-200-0) Headset 730 fastvare, på side 187.

• Sørg for at fastvareversjonen på headsettet er 1-3-12 eller nyere.

For informasjon om hvordan du oppgraderer adapteren, ta kontakt med headsetstøtten.

### **Prosedyre**

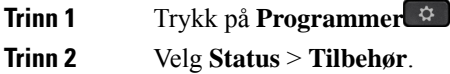

Menyen viser tilbehør som er koblet til telefonen.

**Trinn 3** Marker **Cisco headset 730** fra menyen **tilbehør**.

Hvis menyen i stedet viser **Cisco USB HD Adapter**, betyr dette at headsettet ikke kan sammenkobles til telefonen. Du kan fortsette med neste trinn for å finne detaljer om USB-adapter.

**Trinn 4** Trykk på **Detaljer**.

**Trinn 5** Trykk på **Tilbake** for å avslutte.

### **Cisco Headset 720**

### **Koble til Cisco headset 720**

Du må koble headsettet til telefonen.

### **Før du begynner**

Administrator aktiverer den eksterne beholdningen.

### **Prosedyre**

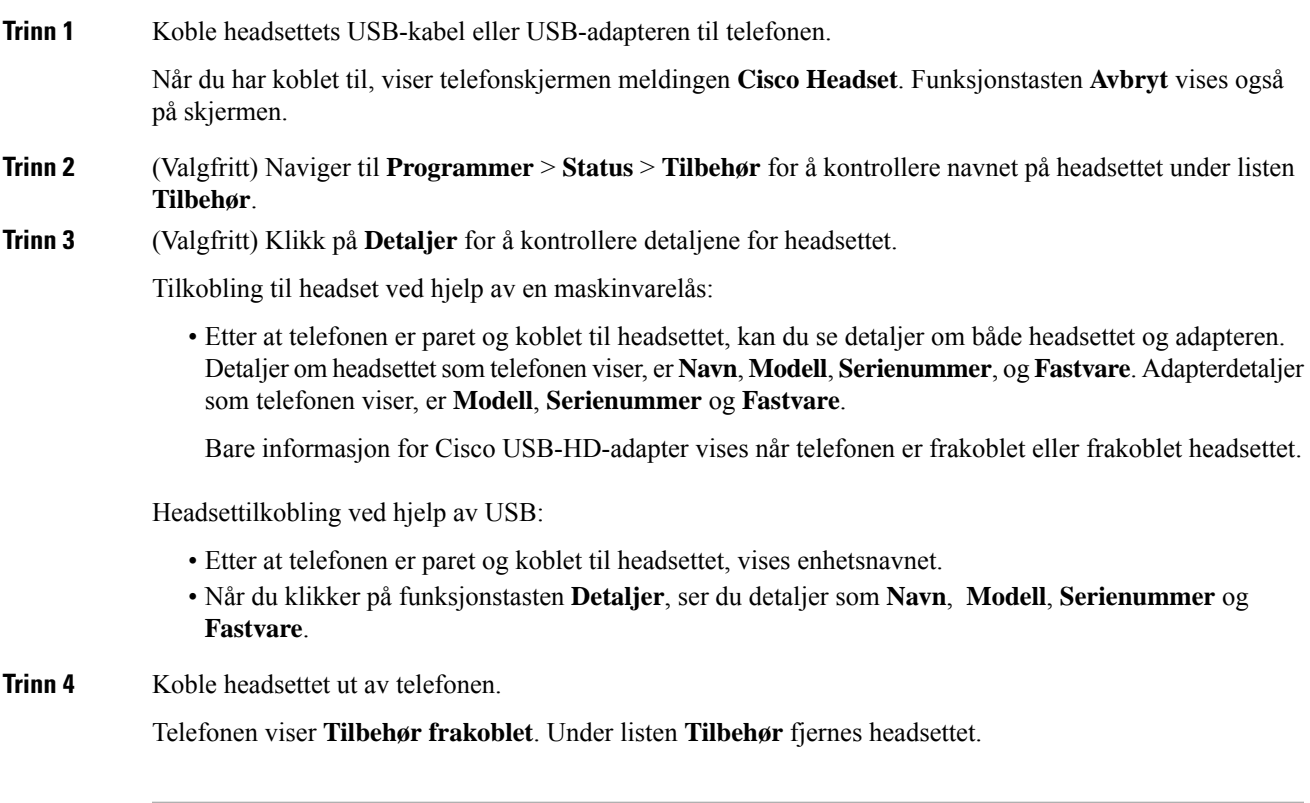

### **Headset 720-kontroller – Webex**

Følgende diagram viser kontroller i Cisco Headset 720-serien med LED-lys.

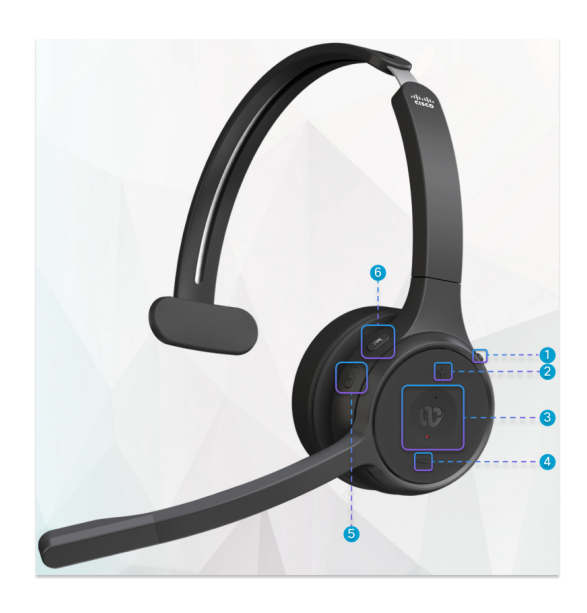

**Tabell 27: Knapper på Cisco hodesett 720-serien**

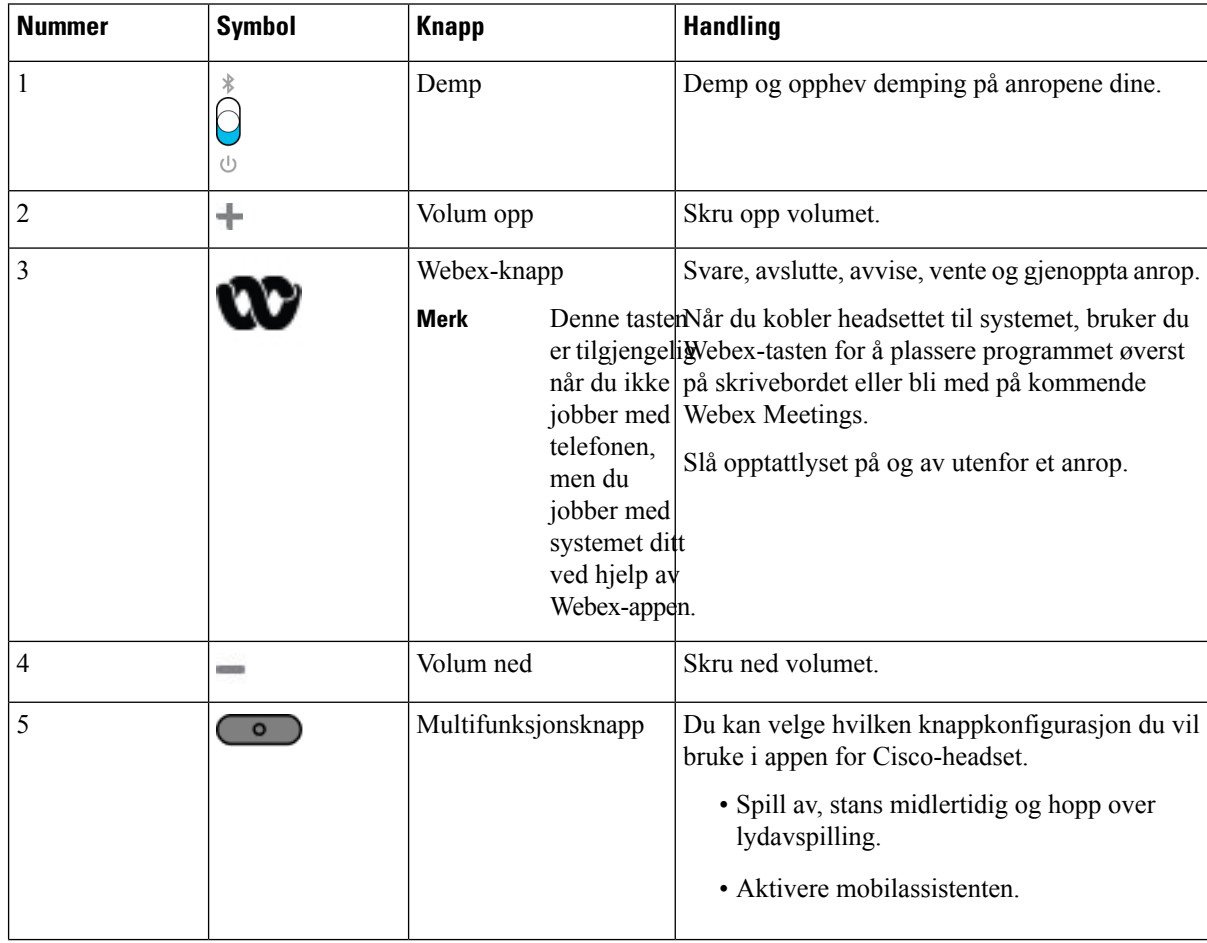

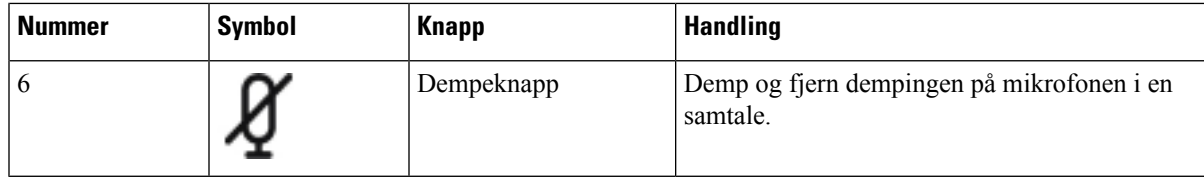

### **Headset 720-kontroller – Teams**

Diagrammet nedenfor viser kontrollene for Cisco Headset 720-serien.

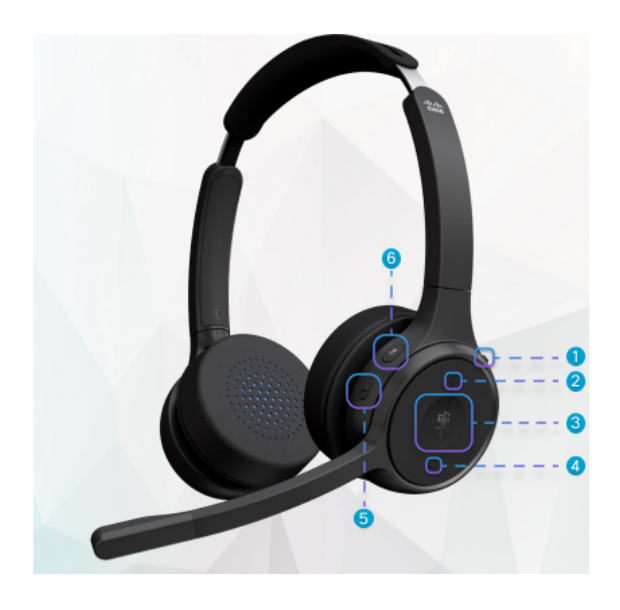

**Tabell 28: Knapper på Cisco hodesett 720-serien**

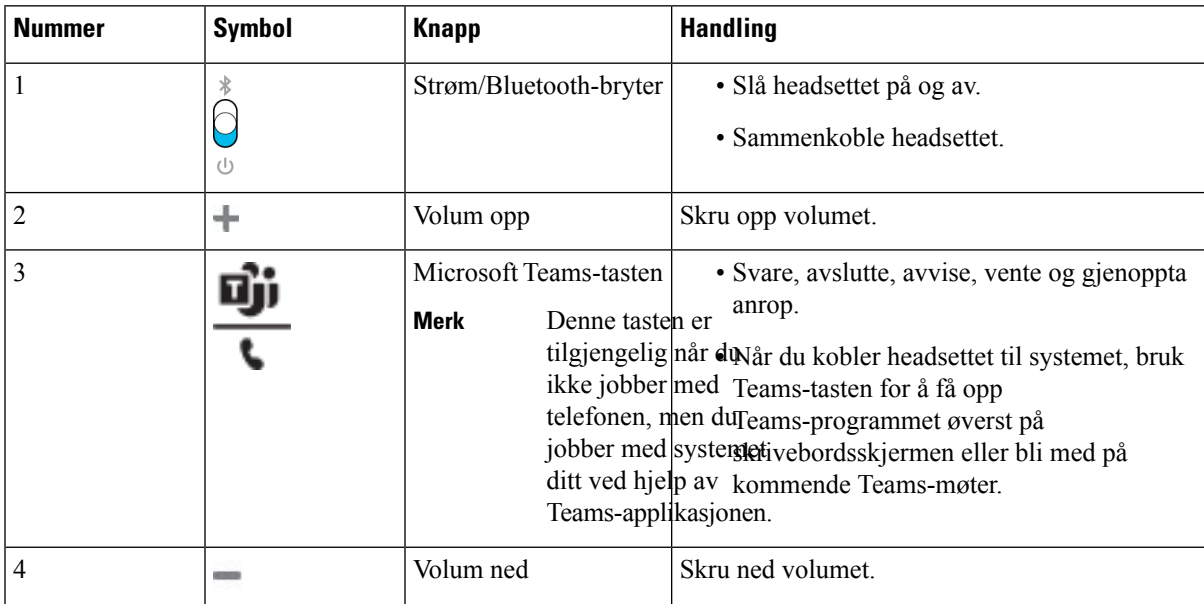

**Resultat** 

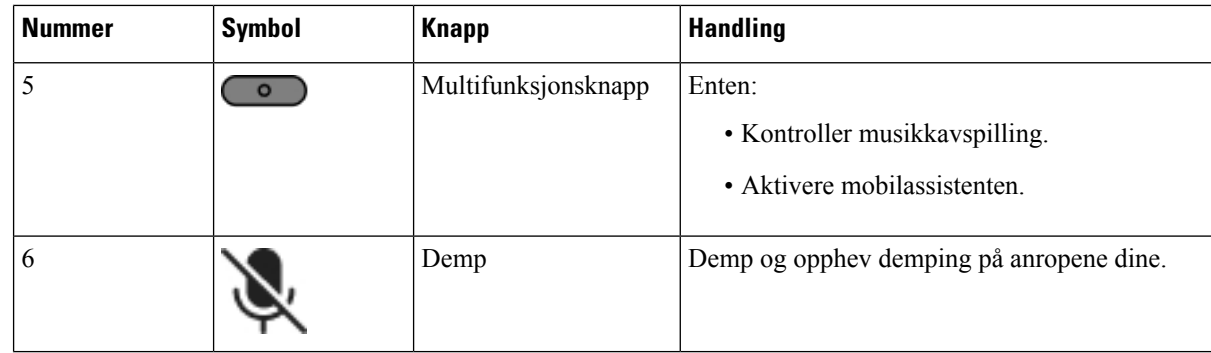

### **Dempe eller oppheve dempingen av hodetelefonen**

Du kan dempe eller oppheve dempingen av hodetelefonene på to forskjellige måter.

- Trykk på dempe-tasten for å dempe eller oppheve demping.
- For å angi tvunget demping og ikke-tvunget demping, hev eller senk headsetbommen.

Hvis du vil ha mer informasjon, kan du se Demp eller opphev demping med [headsetbom](#page-205-0) (Headset 320 og [Headset](#page-205-0) 720), på side 192

**Merk** Trykk på demp-tasten på telefonen for å dempe eller oppheve demping av telefonen.

### <span id="page-205-0"></span>**Demp eller opphev demping med headsetbom (Headset 320 og Headset 720)**

Når headsetbommen senkes eller heves, vises tabellen under resultatene:

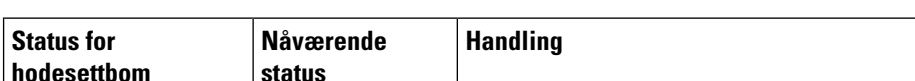

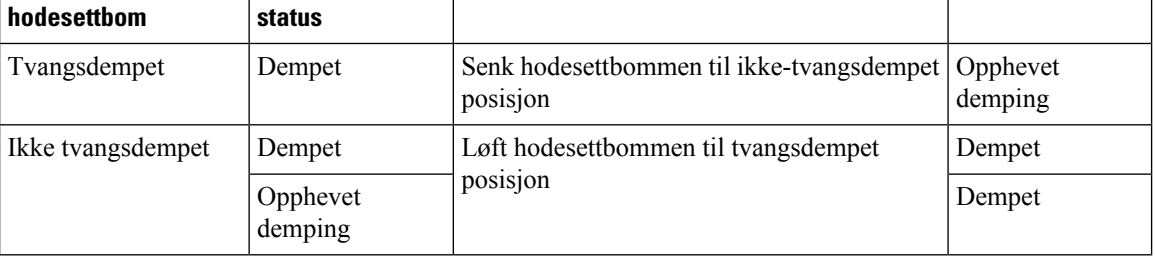

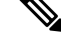

**Merk** Hvis headsettet tvinges til å dempe, tvinges telefonen til å dempe.

- Hvis headsettet tvinges til å dempe og du senker headsetbommen, endres status for demping til ikke dempet.
- Hvis headsettet ikke tvinges til å dempe og du hever headsetbommen, endres status for demping til dempet.

# **Dempebryter for headset eller telefon (Headset 320 og Headset 720)**

Tabellen under viser variasjonene i dempet status når du trykker på dempetasten på headsettet eller telefonen:

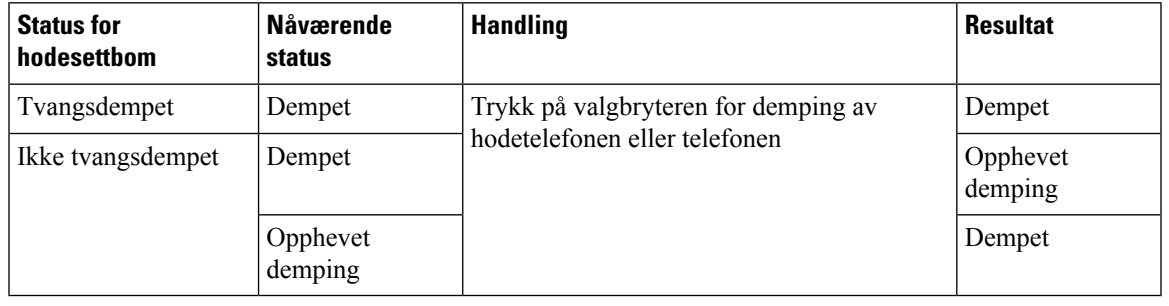

**Merk** Hvis headsettet tvinges til å dempe, tvinges telefonen til å dempe.

- Hvis headsetbommen tvinges til å dempe og du trykker på bryteren for demping av headsettet eller telefonen, forblir dempestatusen dempet.
- Hvis headsetbommen tvinges til å dempe og du trykker på bryteren for demping av headsettet eller telefonen, endres dempestatusen.

# **En dempet synkronisering mellom et headset og telefon mislykkes (Headset 320 og Headset 720)**

#### **Problem**

En dempet status synkroniseres ikke mellom headsettet og telefonen.

### **Årsak**

- Når telefonen er ledig.
- Når telefonen er satt på vent.
- Når telefonen ringer.
- Når telefonen ringer.
- Når betingelsen «gjeldende samtale er aktiv og lydbanen er headset» oppfylles ikke.

Derfor har det ingen innvirkning å trykke på tasten for å dempe og oppheve dempingen.

#### **Løsning**

- Kontroller om hodetelefonene er koblet til en telefon, men bare én telefon.
- Kontroller om samtalen er aktiv (ringer ikke inn, ringer ikke ut eller er satt på vent).
- Kontroller om hodetelefonene er lydbanen til telefonen din.

• Kontroller om innstillingen for tvangsdemping på hodetelefonen er aktiv.

### **Tredjeparts headset**

Cisco Systems utfører intern testing av tredjeparts headset for bruk med Cisco IP-telefon. Men Cisco sertifiserer eller støtter ikke produkter fra leverandører av headset eller håndsett.

Headset kobles til telefonen med USB- eller tilleggsporten. Avhengig av headsetmodellen må du justere telefonens lydinnstillinger for beste lydopplevelse, inkludert innstillingen for sidelyd i headsettet.

Hvis du har headset fra en tredjepart, og du bruker en ny innstilling for sidelyd, venter du ett minutt før du starter telefonen på nytt, slik at innstillingen lagres i flash-minnet.

Telefonen reduserer deler av bakgrunnsstøyen som en headsetmikrofon registrerer. Du kan bruke headset med støyreduksjon for å redusere bakgrunnsstøy ytterligere og forbedre den totale lydkvaliteten.

Hvis du vurderer å bruke headset fra en tredjepart, anbefaler vi deg å bruke eksterne enheter av god kvalitet, for eksempel headset som er beskyttet mot uønskede radiofrekvenssignaler (RF-signaler) og uønskede lydfrekvenssignaler (AF-signaler). Det kan likevel oppstå noe støy, avhengig av kvaliteten på headsettet og hvor nær de står andre enheter, for eksempel mobiltelefoner og toveisradioer. Delvisstøy eller ekko kan likevel forekomme. Den eksterne parten eller både den eksterne parten og brukeren av Cisco IP-telefon hører kanskje summing eller føler vibrasjoner. En rekke kilder i omgivelsene kan føre til summing eller vibrasjoner, for eksempel elektrisk lys, elektriske motorer eller store PC-skjermer.

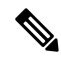

**Merk** Av og til kan bruk av en lokal strømadapter eller strøminjektor redusere eller fjerne summing.

Variasjoner i omgivelsene og maskinvaren på stedene der Cisco IP-telefon blir brukt, betyr at ingen headsetløsning er optimal for alle miljøer.

Det anbefales at brukere tester headset i det tiltenkte miljøet for å kontrollere ytelsen før de kjøper headsettet og tar dem i bruk.

Du kan bare være logget på én telefon om gangen. De siste tilkoblede headsettet er de aktive headsettet.

### **Lydkvalitet**

Utover fysisk, mekanisk og teknisk ytelse, må lyddelen av headsettet høres bra ut for brukeren og personen i den andre enden. Lydkvalitet er subjektivt, og vi kan ikke garantere ytelsen til headset fra tredjeparter. Det blir imidlertid rapportert at ulike typer headset fra ledende produsenter fungerer godt med Cisco IP-telefon.

Cisco verken anbefaler eller tester headset fra tredjeparter med produktene sine. Hvis du vil ha informasjon om støtte for headset fra tredjeparter i Cisco-produkter, kan du gå til produsentens nettsted.

Cisco tester Cisco headset med Cisco IP-telefonene. Hvis du vil ha informasjon om støtte for Cisco headset og Cisco IP-telefon, kan du se [https://www.cisco.com/c/en/us/products/collaboration-endpoints/headsets/](https://www.cisco.com/c/en/us/products/collaboration-endpoints/headsets/index.html) [index.html.](https://www.cisco.com/c/en/us/products/collaboration-endpoints/headsets/index.html)

### **Kablede headset**

Kablede headset fungerer med alle Cisco IP-telefon-funksjoner, inkludert Volum- og Demp-tastene. Disse tastene justerer volumet på øretelefonen og demper lyden fra headsetmikrofonen.

Når du installerer kablede headset, husk å koble kabelen til telefonen.

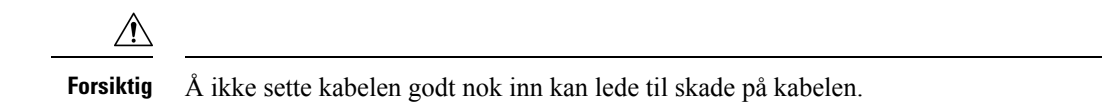

# **Standard headset**

Du kan bruke standard headset med bordtelefonen. Standard headset kobles til baksiden av telefonen ved hjelp av en RJ-kontakt.

### **Koble til standard headset**

#### **Prosedyre**

Plugg headsettet inn i kontakten på baksiden av telefonen, og sett kabelen inn i kabelkanalen.

**Figur 19: Standard headsettilkobling**

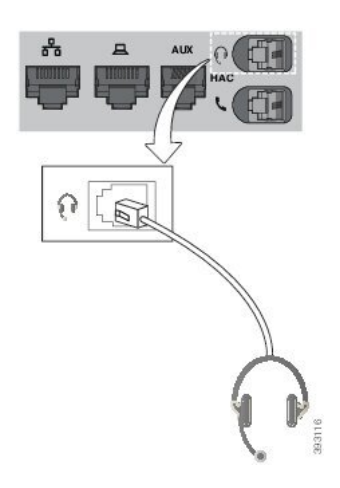

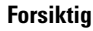

Hvis kabelen ikke trykkes inn i kanalen på telefonen, kan føre til skade på det trykte kretskortet i telefonen. Kabelkanalen reduserer belastningen på kontakten og det trykte kretskortet.

# **USB-headset**

Du kan bruke USB-headset til anrop hvis telefonen har en USB-port.

Du finner en liste over støttede headset på Unified [Communications-tilbehør](http://www.cisco.com/c/en/us/products/unified-communications/uc_endpoints_accessories.html) for endepunkt og klient. USB-headset som ikke er oppført, vil kanskje ikke fungere korrekt hvis du kobler dem til USB-porten. Se dokumentene fra produsenten av USB-headsettet for mer informasjon.

### **Koble til USB-headset**

Når du bruker USB-headset med telefonen, må du huske at:

• Du kan bare være logget på én telefon om gangen. De siste tilkoblede headsettet er de aktive headsettet.

• Hvis du er i en aktiv samtale og kobler fra USB-headsettet, vil ikke lydbanen endres automatisk. Du må trykke på knappen **Høyttaler** eller ta opp telefonrøret.

#### **Prosedyre**

Koble kontakten til USB-headsettet inn i USB-porten på telefonen.

### **headset med elektronisk gaffelbryter**

headset med elektronisk gaffelbryter bruker en basestasjon og trådløse headset. Basestasjonen kobles til hodetelefonkontakten på telefonen. Når du har installert headsettet, kan administrator aktivere dem på telefonnettsiden.

Cisco IP-telefon 6851, 6861 og 6871 multiplattform støtter headset med elektronisk gaffelbryter. Cisco IP-telefon 6821 og 6841 multiplattform støtter ikke slike headset.

# **Bytte headset i en samtale**

Du kan koble analoge headset og USB-headset til telefonen samtidig. Du kan imidlertid bare bruke ett sett headset av gangen.

Når du kobler flere headset til telefonen, kan du bytte mellom headsettet under samtalen ved å trykke på **Headset**-tasten på telefonen. Selv om flere enheter er koblet til telefonen, ser du at et bestemt sett headset er valgt som foretrukken lydenhet i følgende prioriterte rekkefølge:

- Når du kobler USB-headset og analoge headset til telefonen, kan du gjøre USB-headsettet til den foretrukne lydenheten.
- Når du bare kobler analoge headset til telefonen, gjør du de analoge headsettet til den foretrukne lydenheten.

### **Prosedyre**

<span id="page-209-0"></span>**Trinn 1** Før du foretar eller mottar et anrop, trykker du på **headset**. **Trinn 2** (Valgfritt) Hvis du ringer opp, slår du nummeret.

# **Oversikt over oppsett av nøkkelutvidelsesmodul for Cisco 6800-serien**

Cisco IP-telefon 6851 multiplattform telefonen støtter bare én utvidelsesmodul. Utvidelsesmodulen gir 14 linjer eller programmerbare knapper og to sider. Hver side inneholder 14 linjer eller knapper.

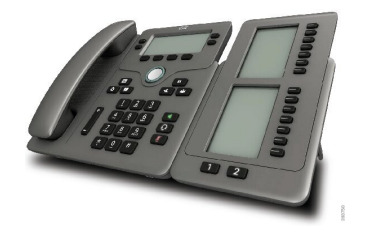

# **Taster og maskinvare på nøkkelutvidelsesmoduler**

Følgende tabell beskriver funksjoner i utvidelsesmodulen.

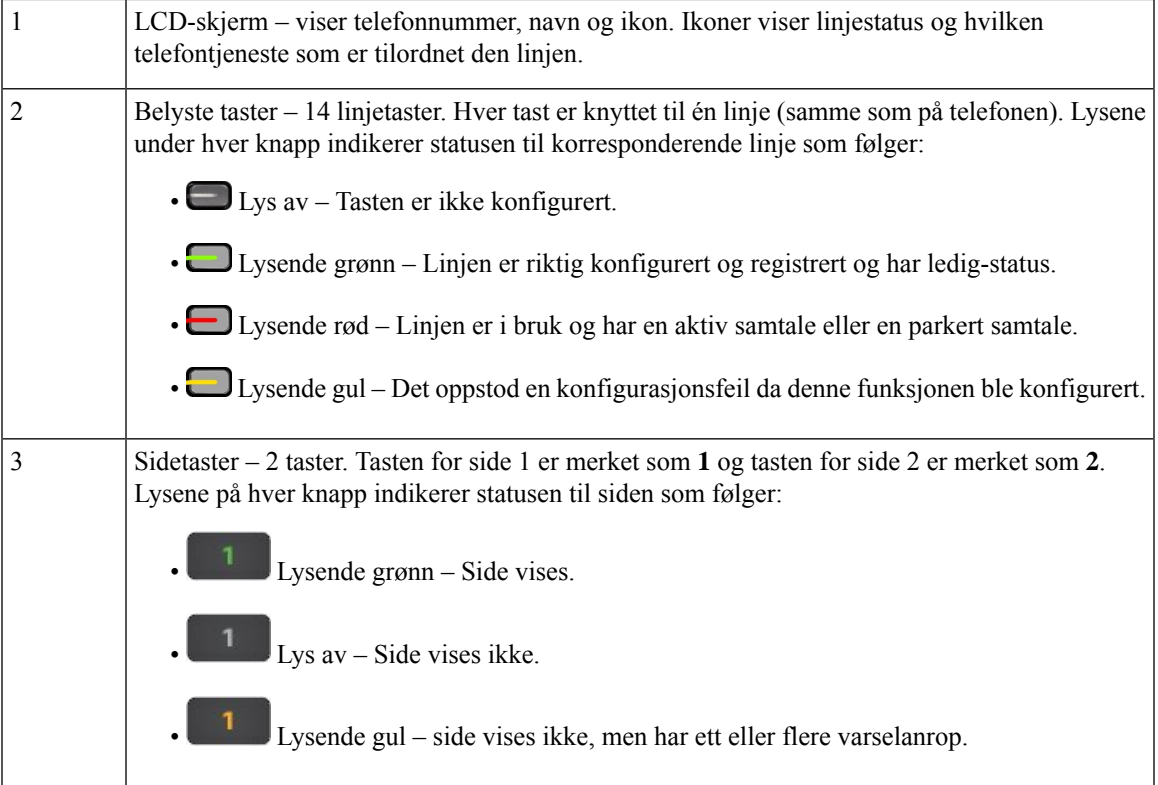

# **Strøminformasjon om utvidelsesmodul**

Telefonen bruker en RJ9-kontakt til å koble til utvidelsesmodulen. Utvidelsesmodulen krever at telefonen bruker enten Power over Ethernet (PoE) eller strømadapteren for Cisco IP-telefon 6800. Utvidelsesmodulen trekker 5 W likestrøm med 9 V spenning fra telefonen.

### **Tabell 29: Kompatibilitetstabell for strømforsyning**

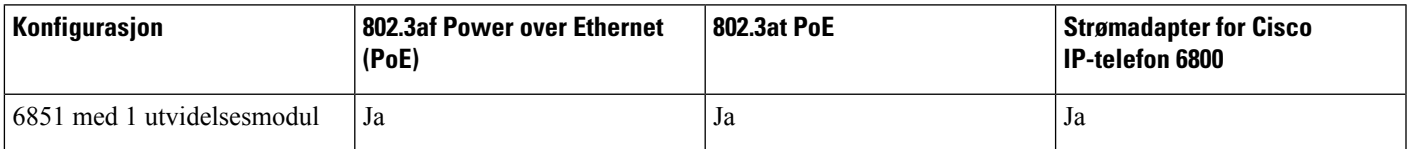

# **Finne informasjon om nøkkelutvidelsesmodulen til telefonen**

Administrator kan be om informasjon om nøkkelutvidelsesmodulen som er lagt til telefonen din. Disse opplysningene identifiserer utvidelsesmodulen i forbindelse med feilsøking.

### **Prosedyre**

- **Trinn 1** Trykk på **Programmer Trinn 2** Velg **Status** > **Tilbehør**.
- **Trinn 3** Velg **Attendant-konsoll 1**.
- **Trinn 4** Trykk på **Detaljer**.

I skjermbildet **Tilbehørsdetaljer** ser du detaljene:

- **Navn**: viser navnet som er tilordnet til utvidelsesmodulen.
- **Enhet aktivert:** viser Ja eller Nei hvis den tilkoblede utvidelsesmodulen er henholdsvis aktivert eller deaktivert.
- **Enhet tilkoblet:** viser Ja eller Nei hvis den tilkoblede utvidelsesmodulen er henholdsvis tilkoblet eller frakoblet.
- **Maskinvareversjonen**: viser maskinvareversjonen til utvidelsesmodulen.
- **Programvareversjon**: viser programvareversjonen som er installert i utvidelsesmodulen.
- **VID**: viser internnummeret på den ringende telefonen som et utgående anrop kommer fra.
- **Serienummer**: viser serienummeret til tasteutvidelsesmodulen.
- **Produktnavn**: viser navnet som du har tilordnet til utvidelsesmodulen.
- **Beskrivelse**: viser en beskrivelse av nøkkelutvidelsesmodulen.For eksempel Utvidelsesmodul for Cisco IP-telefon 6800.

# **Vise UDI-informasjon for nøkkelutvidelsesmoduler**

Du kan vise den unike enhetsidentifikatoren (UDI) til utvidelsesmoduler. UDI-informasjonen inkluderer:

- Produktnavn (PID)
- Produktversions-ID (VID)
- Serienummer (SN)

#### **Prosedyre**

**Trinn 1** Trykk på **Programmer** 

**Brukerveiledning for Cisco IP-telefon 6800-serien av telefoner multiplattform**

**Trinn 2** Velg **Status** > **Tilbehør** > **Attendant-konsoll n**.

# **Justere kontrasten på nøkkelutvidelsesmodulen**

Du kan endre kontrasten på skjermen på nøkkelutvidelsesmodulen for å gjøre skjermen enklere å lese.

#### **Prosedyre**

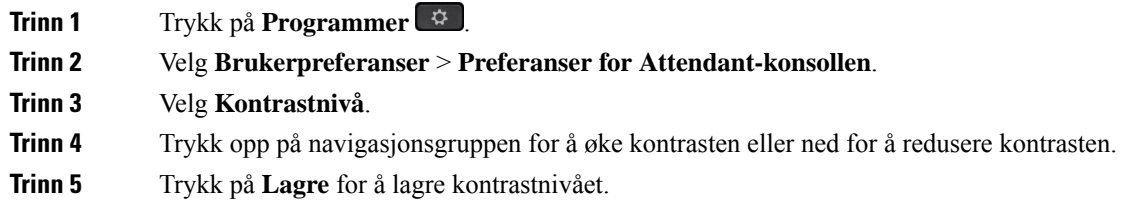

# **Endre visningsmodus for nøkkelutvidelsesmodul fra telefonen**

#### **Prosedyre**

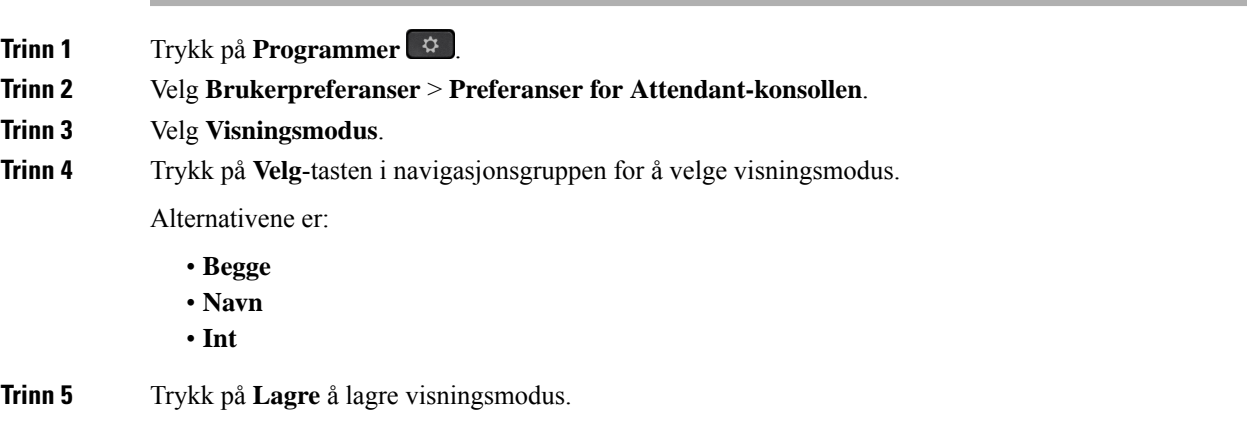

# **Legge til funksjoner eller menysnarveier i linjetaster på nøkkelutvidelsesmoduler**

Når du har konfigurert en linjetast på nøkkelutvidelsesmodulen med en menysnarvei eller en funksjon, kan du trykke på den konfigurerte linjetasten for å åpne menyen eller få tilgang til funksjonen.

### **Før du begynner**

Administrator må aktivere denne funksjonen på telefonen.

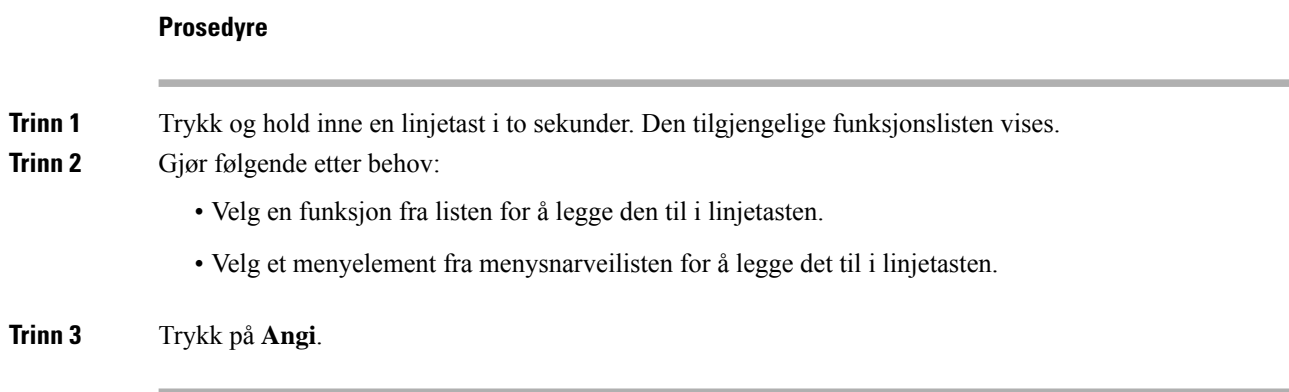

# **Fjerne funksjoner eller menysnarveier fra linjetaster på nøkkelutvidelsesmoduler**

**Prosedyre**

**Trinn 1** Trykk og hold inne linjetasten på nøkkelutvidelsesmodulen i to sekunder. Funksjonslisten vises. **Trinn 2** Velg **Ingen** fra listen, og trykk på **Angi**.

# <span id="page-213-0"></span>**Veggmonteringssett**

# **Komponenter i veggmonteringssett**

Du kan montere telefonen på en vegg.

- Cisco IP Phone 6821 for flere plattformer benytter en veggplate som kan kjøpes.
- Cisco IP-telefon 6841, 6851 og 6861 multiplattform benytter Veggmonteringssett for Cisco IP-telefon 6800-serien av telefoner multiplattform.

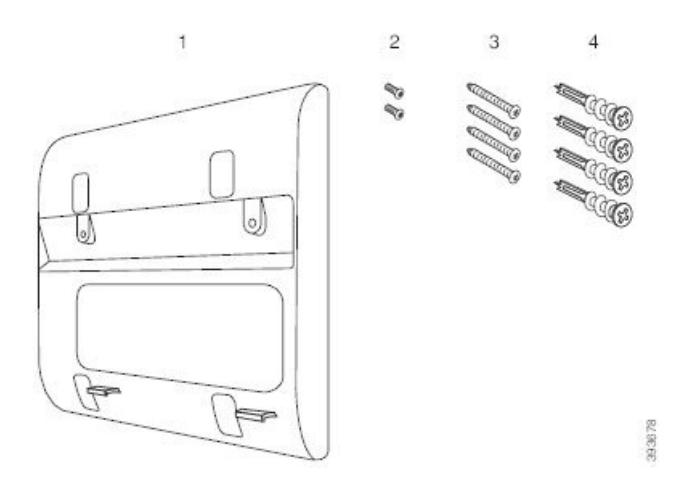

**Figur 20: Veggmonteringssett for Cisco IP-telefon 6800-serien av telefoner multiplattform.**

Settet består av disse komponentene:

- Veggholder
- To M3-7L-skruer
- Fire M4-25L-skruer
- Fire gipsanker

#### **Beslektede emner**

Montere Cisco IP Phone 6821 for flere [plattformer](#page-214-0) på en vegg, på side 201 Installere en Cisco IP-telefon 6841, 6851, 6861 eller 6871 med [veggmonteringssett](#page-219-0), på side 206

# <span id="page-214-0"></span>**Montere Cisco IP Phone 6821 for flere plattformer på en vegg**

### **Før du begynner**

Du kan montere Cisco IP Phone 6821 for flere plattformer på veggen med en standard telefonveggplate som har åpning for RJ-45-kontakt. Cisco anbefaler at du bruker Leviton veggmonteringsplate (Leviton-typenummer: 4108W-0SP) til å montere telefonen.

Figuren nedenfor viser en liste over materiell som er nødvendig for å montere telefonen.

#### **Figur 21: Leviton veggmonteringsplate**

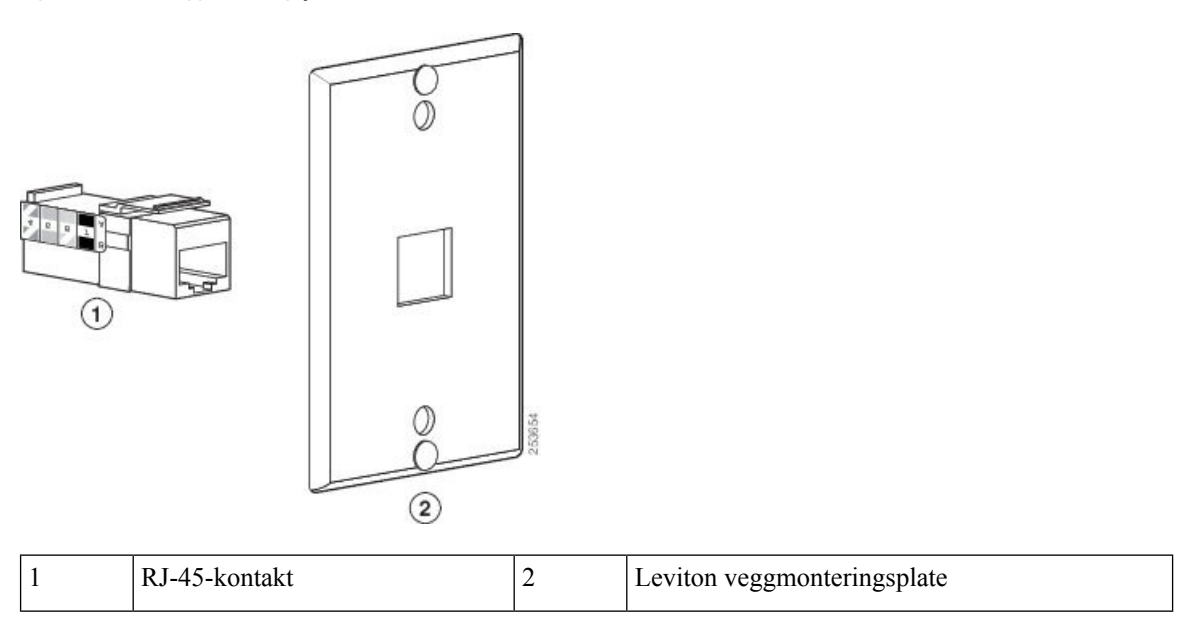

### **Prosedyre**

**Trinn 1** Hvis du trenger å bruke strømadapteren, må du sørge for at den rekker fra telefonen til stikkontakten.

**Trinn 2** Bruk produsentens instruksjoner til å installere veggmonteringsplaten og koble RJ-45-kontakten på veggmonteringsplaten til lokalnettet (LAN-et).

**Trinn 3** Koble LAN-kabelen (RJ-45-kontakt) til telefonkontakten i telefonsokkelen, som vist i figuren nedenfor.
#### **Figur 22: RJ-45-kontakt i telefonkontakten**

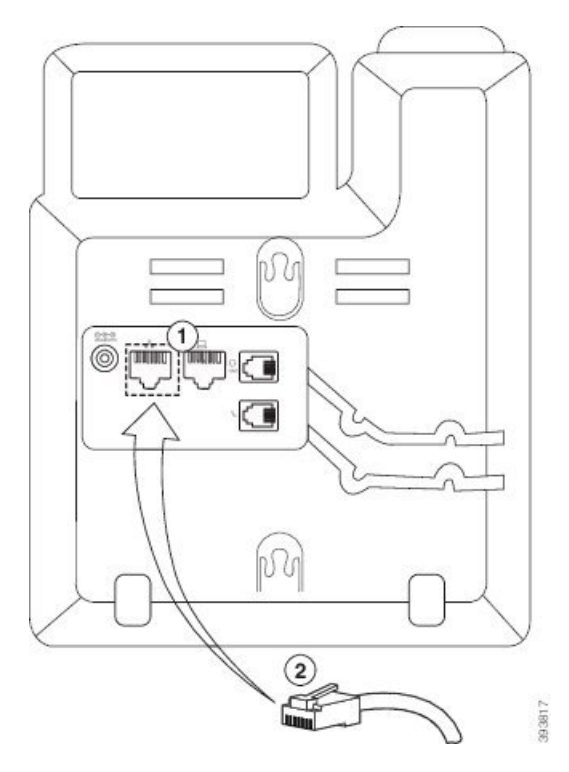

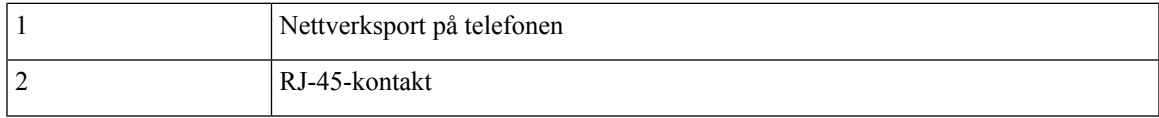

**Trinn 4** Koble RJ-45-kontakten til telefonkontakten i veggplaten, som vist i figuren nedenfor.

**Figur 23: RJ-45-kontakt i veggplatekontakten**

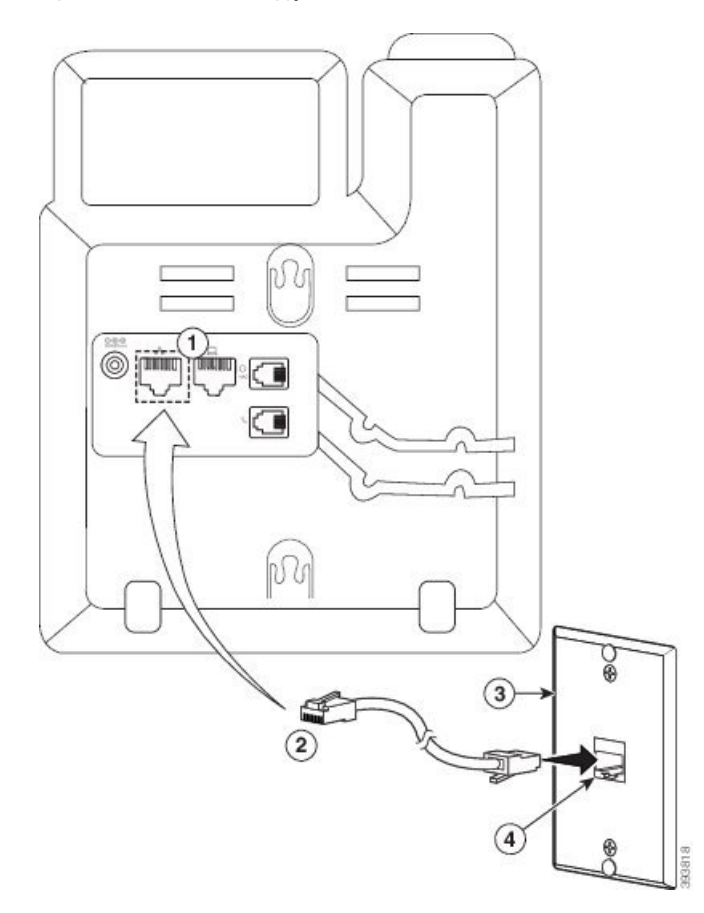

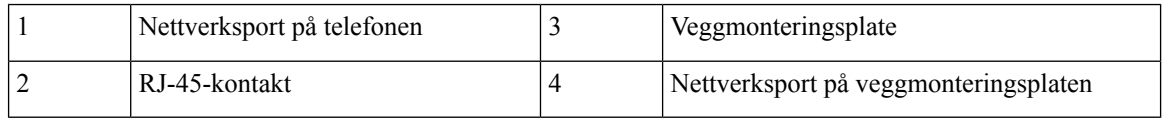

**Trinn 5** Trykk LAN-kabelen inn i en av kabelkanalene.

**Trinn 6** (Valgfritt) Hvis du ikke bruker PoE, kobler du strømadapteren til telefonen og stikkontakten og trykker deretter strømkabelen inn i den andre kabelkanalen.

**Trinn 7** Før monteringshullene på telefonen over tappene i veggplaten som vist i figuren nedenfor.

#### **Figur 24: Monteringshull**

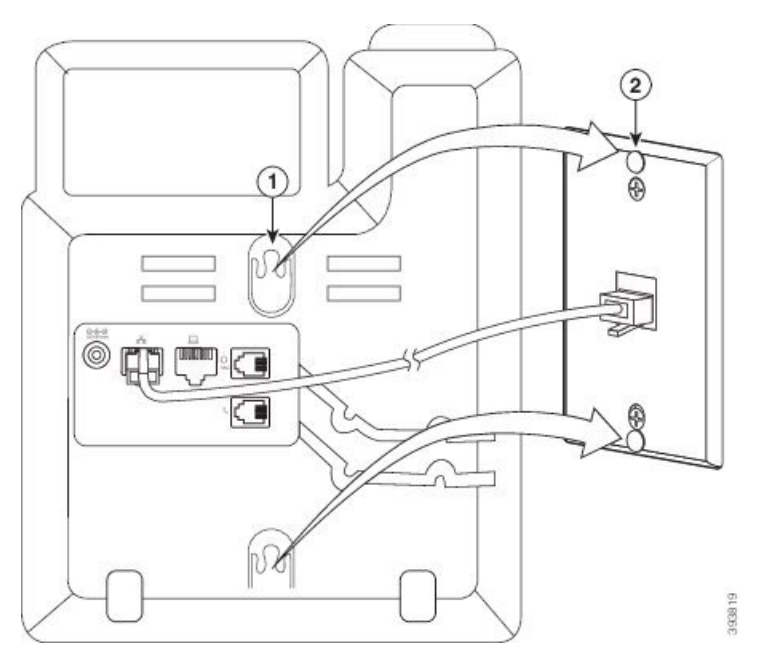

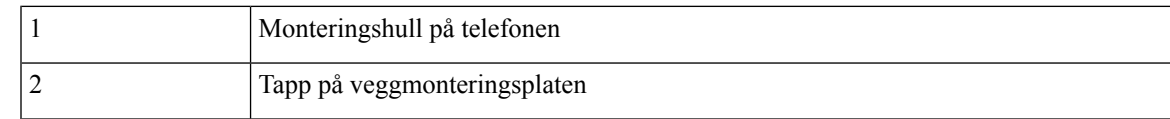

### **Trinn 8** Skyv telefonen ned på plass som vist i figuren nedenfor:

#### **Figur 25: IP-telefonen settes på plass**

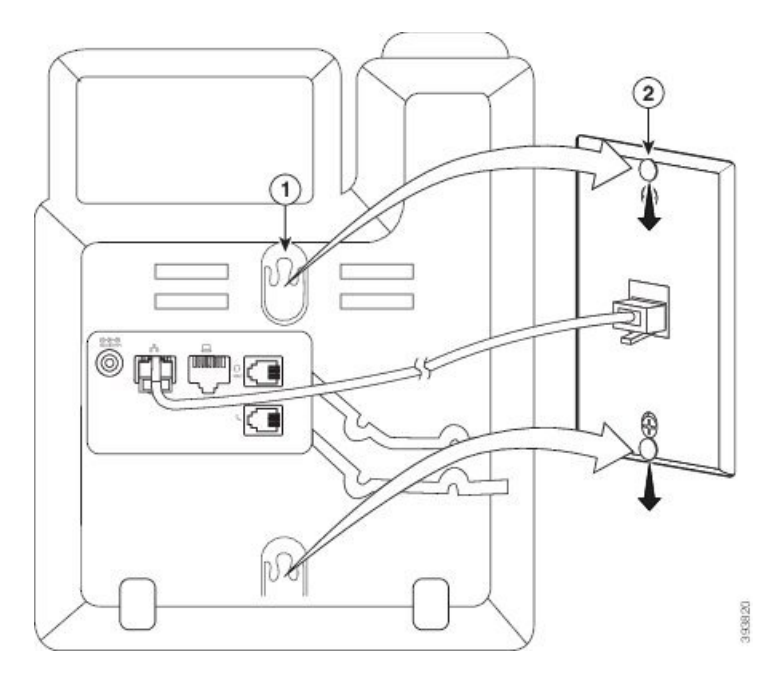

#### **Beslektede emner**

Justere [håndsettholderen](#page-222-0), på side 209

### **Installere en Cisco IP-telefon 6841, 6851, 6861 eller 6871 med veggmonteringssett**

Veggmonteringssettet kan monteres på de fleste overflater, inkludert betong, mur og lignende harde overflater. Hvis du vil montere settet på betong, mur eller lignende harde overflater, må du bruke riktig type ankerskruer på veggoverflaten.

#### **Før du begynner**

Du trenger disse verktøyene:

- Kryssporskrutrekker nr. 2
- Vater
- Blyant

Du må også montere en Ethernet-kontakt for telefonen på ønsket plassering hvis dette ikke allerede finnes. Denne kontakten må være kablet riktig for en Ethernet-tilkobling. Du kan ikke bruke en vanlig telefonkontakt.

Hvis telefonen er en Cisco IP-telefon 6841 eller 6861, må du ha en stikkontakt nær telefonen. Hvis telefonen er en Cisco IP-telefon 6821, 6851 eller 6871, må du enten ha en stikkontakt nær telefonen eller LAN for å kunne bruke Power over Ethernet (PoE).

#### **Prosedyre**

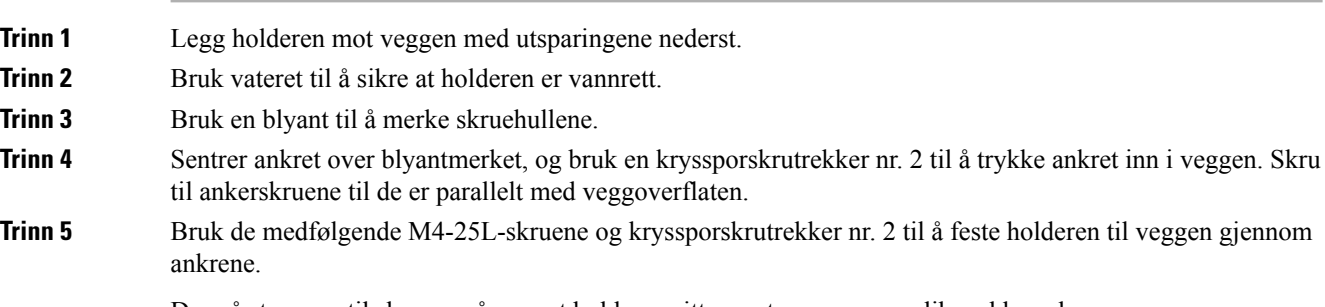

Du må stramme til skruene så mye at holderen sitter mot veggen, men likevel kan skyves av.

Følgende illustrasjon viser trinn 1 til 5.

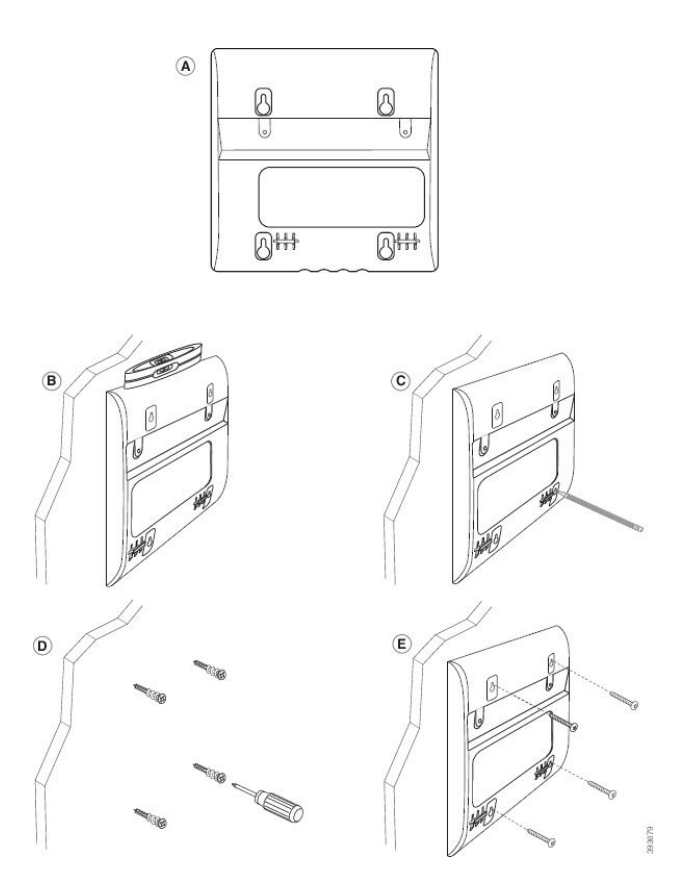

**Trinn 6** Hvis telefonen er i bruk, kobler du LAN- og strømkablene fra telefonen.

Håndsettkabelen må kobles til telefonen og legges i kabelkanalen.

**Trinn 7** Fjern veggholderen fra veggen, og plasser den på baksiden av telefonen slik at holderen passer i utsparingene på baksiden av telefonen.

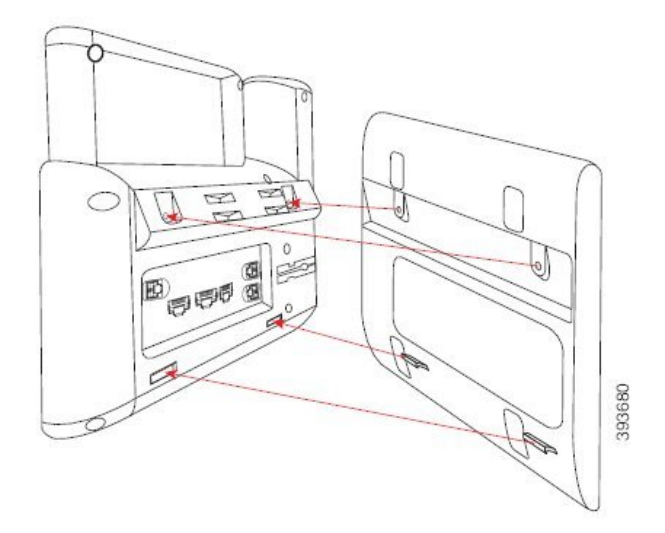

Sjekk at håndsettkabelen ligger mellom telefonen og holderen, som vist nedenfor.

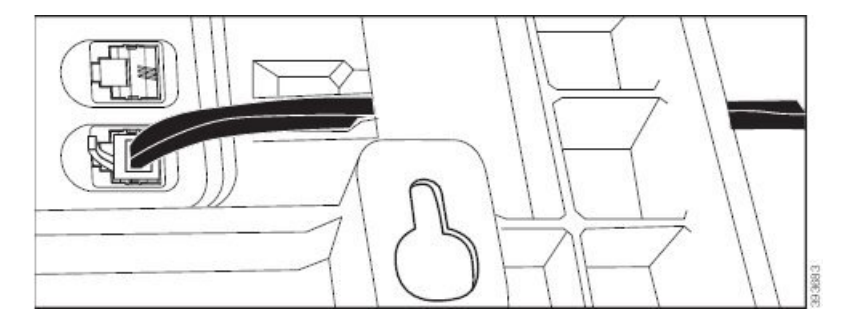

**Trinn 8** Fest holderen til telefonen med de medfølgende M3-7L-skruene.

**Trinn 9** Hvis du bruker strømadapteren, kobler du adapteren til telefonen og trer kabelen gjennom det nærmeste hakket nederst på holderen.

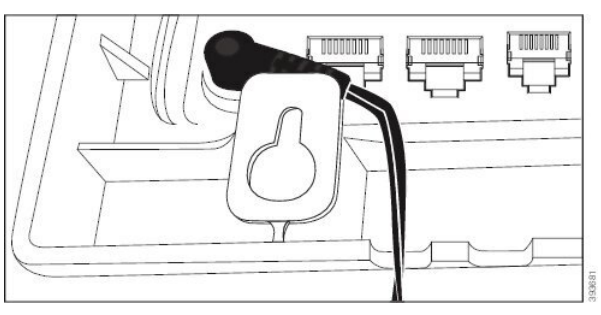

**Trinn 10** Koble LAN-kabelen til telefonen og tre kabelen gjennom et hakk nederst på holderen.

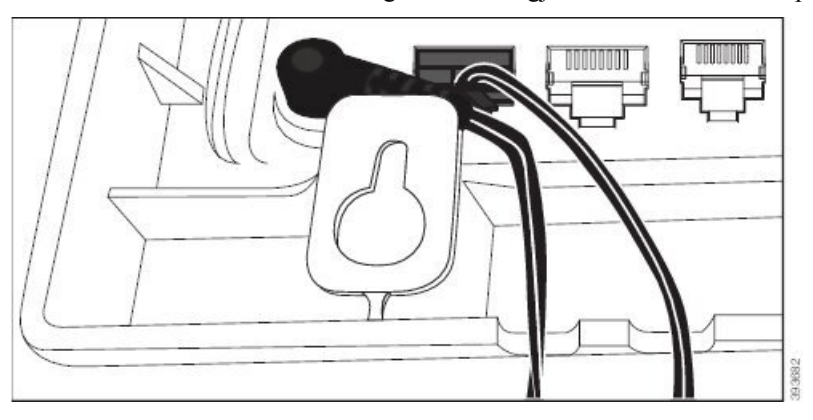

**Trinn 11** Plasser holderen over veggskruene og trekk den nedover til den sitter godt på plass. Du må kanskje ta av telefonen og løsne eller stramme veggskruene for å sikre telefonen og holderen.

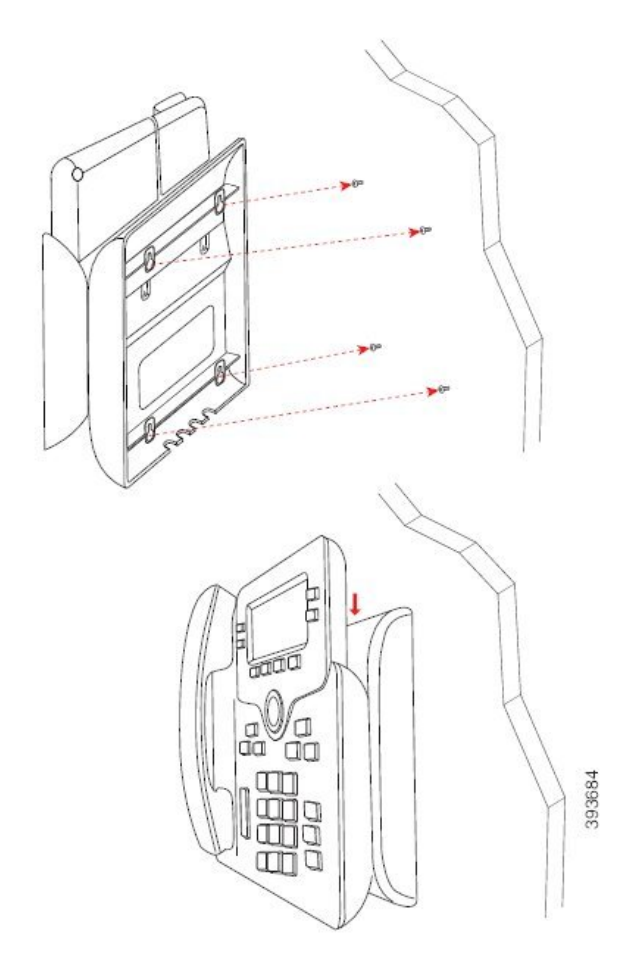

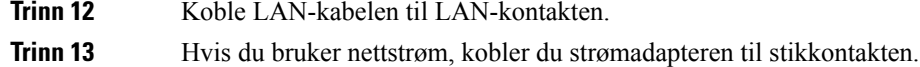

### **Neste oppgave**

Du kan justere telefonen slik at håndsettet ikke faller ut av håndsettholderen. Se Justere [håndsettholderen,](#page-222-0) på [side](#page-222-0) 209.

#### **Beslektede emner**

Justere [håndsettholderen](#page-222-0), på side 209

### <span id="page-222-0"></span>**Justere håndsettholderen**

Hvis telefonen er veggmontert, eller hvis telefonrøret detter ut av holderen, kan det være at du må justere håndsettholderen slik at telefonrøret ikke faller ned.

#### **Figur 26: Justere håndsettholderen**

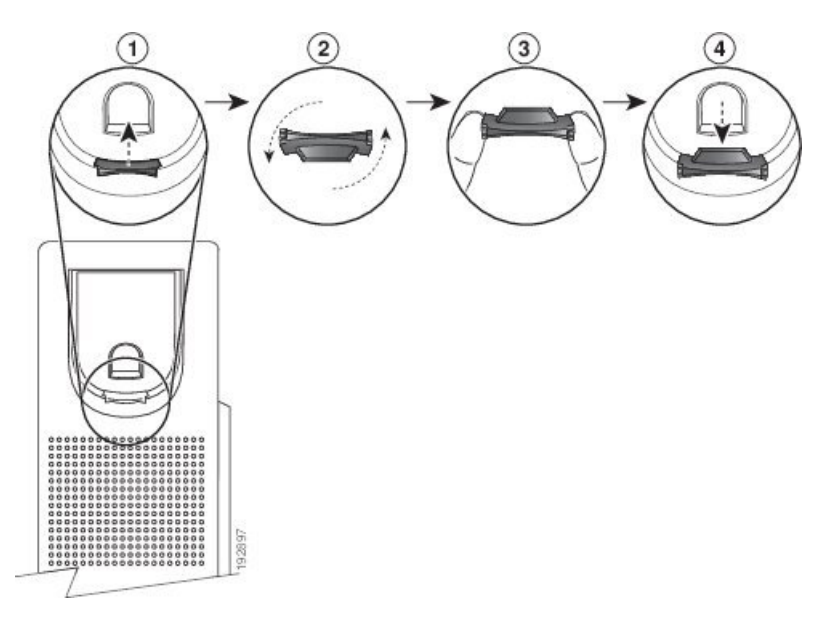

#### **Prosedyre**

- **Trinn 1** Ta telefonrøret av holderen og dra i plastbrikken på håndsettholderen.
- **Trinn 2** Roter brikken 180 grader.
- **Trinn 3** Hold brikken mellom to fingre med hjørnehakkene mot deg.
- **Trinn 4** Juster brikken med sporet i telefonrørholderen og trykk brikken inn i sporet. En forlengelse stikker frem fra toppen av den roterte brikken.
- **Trinn 5** Legg telefonrøret tilbake.

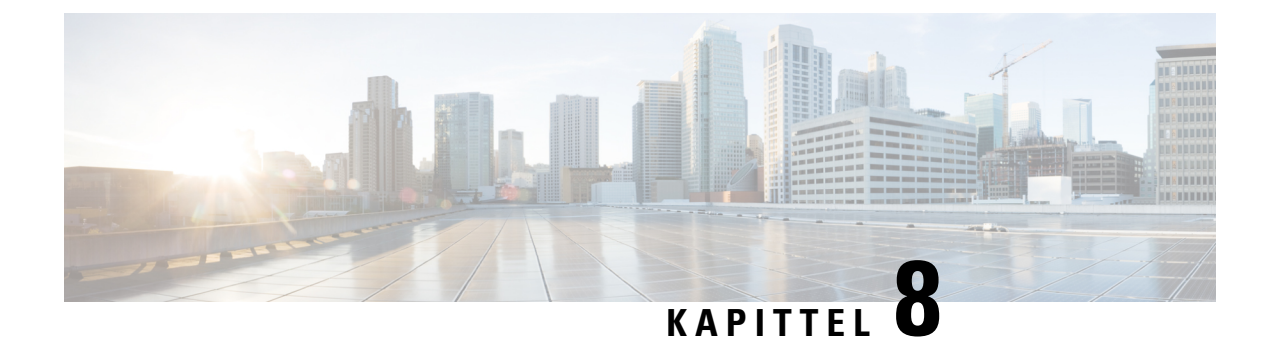

## **Produktsikkerhet**

- [Informasjon](#page-224-0) om sikkerhet og ytelse, på side 211
- [Samsvarserklæring,](#page-226-0) på side 213
- [Samsvarserklæringer](#page-230-0) som kreves av FCC, på side 217
- [Sikkerhetsoversikt](#page-231-0) for Cisco-produktet, på side 218
- Viktig [informasjon](#page-231-1) på Internett, på side 218

## <span id="page-224-0"></span>**Informasjon om sikkerhet og ytelse**

### **Strømstans**

Tilgangen til nødtelefontjenester via telefonen krever at telefonen fårstrøm. Hvis et avbrudd istrømforsyningen oppstår, fungerer ikke nødtelefontjenesten førstrømmen er tilbake igjen. Hvisstrømstans eller andre forstyrrelser oppstår, må du kanskje tilbakestille eller rekonfigurere utstyret på nytt før du kan bruke nødtelefontjenesten.

### **Regelverksområder**

Radiofrekvensen (RF) til denne telefonen er konfigurert for et bestemt forskriftsmessig domene. Hvis du bruker denne telefonen utenfor det bestemte forskriftsmessige domenet, vil ikke telefonen fungere som den skal, og det kan være at du bryter lokale bestemmelser.

Radiofrekvensen (RF) til håndsettet styres av basestasjonen. Basestasjonen er konfigurert for et bestemt forskriftsmessig domene. Hvis du bruker dette systemet utenfor det bestemte forskriftsmessige domenet, vil ikke systemet fungere som det skal, og det kan være at du bryter lokale bestemmelser.

### **Helsetjenestemiljøer**

Dette produktet er ikke en medisinsk enhet og bruker ulisensiert frekvensbånd som kan bli forstyrret av andre enheter eller utstyr.

### **Eksterne enheter**

Vi anbefaler at du bruker eksterne enheter som har god kvalitet, og som er beskyttet mot uønskede radiofrekvens- og lydfrekvenssignaler (RFog AF). Eksternt endepunkt inkluderer headset, kabler og kontakter. Det kan likevel oppstå noe støy, avhengig av kvaliteten på enhetene og hvor nær de står andre enheter, for eksempel mobiltelefoner og radioer. I så fall anbefaler vi at du gjør ett eller flere av disse tiltakene:

- Flytt de eksterne enhetene vekk fra kilden for RF- eller AF-signalene.
- Flytt ledningene til de eksterne enhetene bort fra kilden for RF- eller AF-signalene.
- Bruk beskyttede ledninger til den eksterne enheten, eller bruk ledninger med bedre beskyttelse og kontakt.
- Forkort lengden til ledningen for den eksterne enheten.
- Bruk ferritt og lignende på ledningene til den eksterne enheten.

Cisco kan ikke garantere ytelsen til Eksternt endepunkt, kabler og kontakter.

 $\bigwedge$ 

**Forsiktig**

I EU kan du bare bruke eksterne høyttalere, mikrofoner og headset som er i samsvar med EMC-direktivet [89/336/EC].

### **Ytelse til Bluetooth trådløs hodetelefon**

Ciscos IP-telefoner støtter Bluetooth-teknologi klasse 2 når headsettet støtter Bluetooth. Bluetooth aktiverer trådløse tilkoblinger med lav båndbredde innenfor en rekkevidde på 10 meter (30 fot). Den beste ytelsen er innenfor en rekkevidde på 1–2 meter (3–6 fot). Du kan koble til opptil fem headset, men kun den siste av de tilkoblede brukes som standard.

På grunn av mulige interferensproblemer, anbefaler vi at du flytter 802.11b/g-enheter, Bluetooth-enheter, mikrobølgeovner og store metallobjekter, bort fra de trådløse headsettet.

De trådløse Bluetooth-headsettet fungerer selv om det ligger hindringer mellom de og telefonen. Derimot er det noen barrierer, som vegger eller dører og interferens fra annet elektronisk utstyr, som kan påvirke tilkoblingen.

### **Måter du kan tilføre strøm til telefonen på**

Du forsyner telefonen med strøm på én av disse måtene:

- Bruk strømadapteren som kom med telefonen.
- Hvis nettverket støtter PoE (strøm til Ethernet), kan du koble telefonen til nettverket. Koble en Ethernet-kabel til Ethernet-telefonporten  $\frac{8}{5}$  og til nettverket.

Hvis du ikke vet om nettverket støtter PoE, kan du kontakte administratoren.

### **Telefonens oppførsel under stor trafikk på nettverket**

Alt som svekker nettverksytelsen, kan påvirke lydkvaliteten på telefonen, og i noen tilfeller kan det avbryte en samtale. Kilder til ytelsesreduksjon kan innbefatte, men er ikke begrenset til, følgende aktiviteter:

- Administrative oppgaver, som en intern portskanning eller en sikkerhetsskanning.
- Angrep på nettverket, som et tjenestenektangrep.

Ш

### **UL-advarsel**

LAN/Ethernet-kabelen eller andre kabler som er koblet til enheten, bør ikke legges utenfor bygningen.

### **EnergyStar**

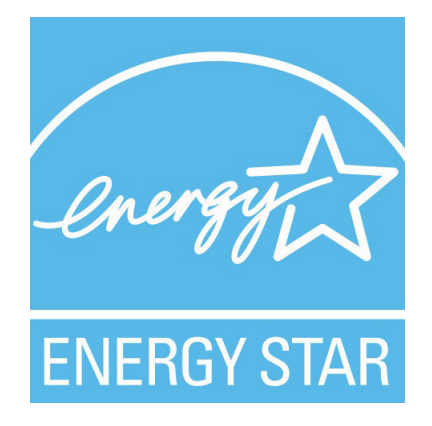

Følgende telefoner har EnergyStar-sertifisering:

- Cisco IP Phone 6821 for flere plattformer
- Cisco IP Phone 6841 for flere plattformer
- Cisco IP Phone 6851 for flere plattformer
- Cisco IP Phone 6861 for flere plattformer
- Cisco IP Phone 6871 for flere plattformer

Alle telefonmodeller som ikke er oppført i listen over, er ikke sertifisert.

## <span id="page-226-0"></span>**Samsvarserklæring**

### **Samsvarserklæring for EU**

### **CE-merking**

Følgende CE merke er festet til utstyret og pakningen.

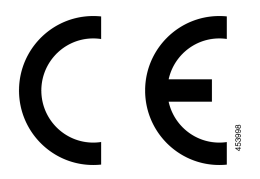

### **Erklæring om RF-eksponering for EU**

Denne enheten har blitt evaluert og funnet å være i samsvar med EUs EMF-direktiv 2014/53/EU.

### **Samsvarserklæring for USA**

#### **Del 15-radioenhet**

**Forsiktig**

Del 15-radioenheten driftes på en måte som ikke skal forstyrre andre enheter som driftes på denne frekvensen. Endringer eller modifikasjoner på nevnte produkt som ikke uttrykkelig er godkjent av Cisco, inkludert bruk av antenner som ikke er fra Cisco, kan gjøre at brukeren fratas myndigheten til å benytte denne enheten.

### **Samsvarserklæring for Canada**

Denne enheten samsvarer med kanadiske lisensfritatte RSS-standarder innen industri. Bruk er underlagt følgende to betingelser: (1) denne enheten må ikke forårsake forstyrrelser, og (2) denne enheten må tåle eventuelle forstyrrelser, inkludert forstyrrelser som kan forårsake uønsket enhetsdrift. Kommunikasjon kan ikke regnes som sikker ved bruk av denne telefonen.

Dette produktet møter de gjeldende tekniske spesifikasjoner for Innovation, Science and Economic Development Canada.

#### **Avis de Conformité Canadien**

Cet appareil est conforme aux normes RSS exemptes de licence RSS d'Industry Canada. Le fonctionnement locate cet appareil Enterprise soumis à deux vilkårene: (1) ce périphérique n gjør pas causer d'interférence et (2) ce périphérique gjør bidra lesinterférences, y compris cellessusceptibles d'entraîner Opphev fonctionnement ikke souhaitable locate l'appareil. La protection des communications ne peut pas être assurée lors de l'utilisation de ce téléphone.

Le présent du har Enterprise conforme aux spécifications metodene applicables d'Innovation, Sciences et Copyright économique Canada.

#### **Kanadisk erklæring om RF-eksponering**

#### DENNE ENHETEN ER BEGRENSET SOM REFERERES AV ISED RSS-102 R5 FOR UTSETTELSE FOR RADIOBØLGER

Din enhet inkluderer en radiosender og mottaker. Den er utformet for å ikke overgå den generelle befolknings (ukontrollert) grenser for eksponering for radiobølger (elektromagnetiske felt i radiofrekvens) som referert til i RSS-102 som refererer til Health Canada Safety Code 6 og inkluderer en betraktelig sikkerhetsmargin utformet for å forsikre sikkerheten til alle personer, uansett alder og helse.

På denne måten er systemet utformet slik at det opereres uten at brukeren kommer i kontakt med antenner. Det er anbefalt å sette systemet på ett sted hvor antennene kan være minst en spesifisert distanse fra brukeren i samhold med retningslinjer som er utformet for å redusere den totale eksponeringen til brukeren eller operatøren.

Denne enheten har blitt testet og funnet i samhold med gjeldende forskrifter som en del av radio sertifiseringsprosessen.

#### **Déclaration d'Exposition aux RF Canadienne**

CE PÉRIPHÉRIQUERESPECTE LES LIMITES DÉCRITESPARLA NORMERSS-102R5 D'EXPOSITION À DES ONDES RADIO

Votre appareil comprend un émetteur et un récepteur radio. Il est conçu pour ne pas dépasser les limites applicables à la population générale (ne faisant pas l'objet de contrôles périodiques) d'exposition à des ondes radio (champs électromagnétiques de fréquences radio) comme indiqué dans la norme RSS-102 qui sert de référence au règlement de sécurité n°6 sur l'état de santé du Canada et inclut une marge de sécurité importantes conçue pour garantir la sécurité de toutes les personnes, quels que soient leur âge et état de santé.

En tant que tels, lessystèmessont conçus pour être utilisés en évitant le contact avec les antennes par l'utilisateur final. Il est recommandé de positionner le système à un endroit où les antennes peuvent demeurer à au moins une distance minimum préconisée de l'utilisateur, conformément aux instructions des réglementations qui sont conçues pour réduire l'exposition globale de l'utilisateur ou de l'opérateur.

Le périphérique a été testé et déclaré conforme aux réglementations applicables dans le cadre du processus de certification radio.

#### **Kanadisk erklæring om kraftige radarer**

Brukere bør også informeres om at kraftige radarer er allokert som primære brukere (det vil si prioriterte brukere) av 5250-5350 MHz og 5650-5850 MHZ båndene og at disse radarene kan skape forstyrrelse og/eller skade LE-LAN enheter.

Devraient également être informés des utilisateurs que les radars à haute puissance sont désignés comme utilisateurs principaux (à savoir des utilisateurs prioritaires) des bandes 5250-5350 MHz et 5650 à 5.850 MHz et que ces radars pourraient provoquer des interférences et / ou endommager les périphériques LE-LAN.

### **Samsvarserklæring for New Zealand**

#### **Generell advarsel for PTC (Permit to Connect)**

Tildeling av en Telepermit for ethvert termisk utstyr indikerer kun at Spark NZ har godtatt at utstyret samsvarer med minimale betingelser for tilkobling til nettverket. Det indikerer ikke at Spark NZ anbefaler produktet, og gir heller ingen form for garanti. Fremfor alt gir det ingen garanti for at en enhet vil fungere som det skal på alle måter med et annet telegodkjent utstyr av et annet merke eller modell, og det antyder ikke at utstyret er kompatibelt med alle Spark NZ nettverkstjenester.

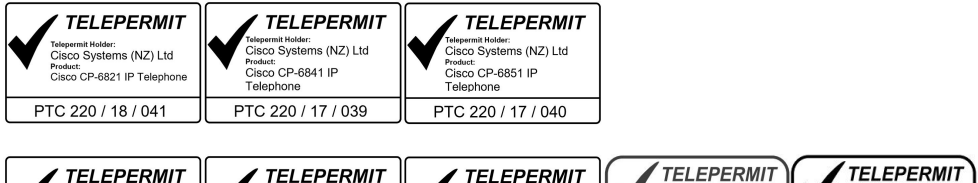

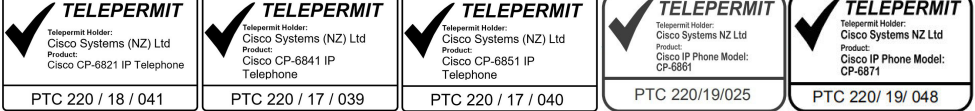

### **Samsvarserklæring for Taiwan**

#### **DGT-advarselserklæring**

#### **Merknader om lite strøm og visuell advarsel**

視力保護警語:使用過度恐傷害視力 低功率射頻電機警語: 經型式認證合格之低功率射頻電機,非經許可,公司、商號或使用者均不得擅自變更頻率、加大功 率或變更原設計之特性之功能。 低功率射頻電機之使用不得影響飛航安全及干擾合法通信:經發現有干擾現象時,應立即停用,並 改善至無干擾時方得繼續使用。前項合法通信,指依電信法規定作業之無線電通信。低功率射頻電機須忍 受合法通信或工業、科學及醫療用電波輻射性電機設備之干擾。

4.7.9.1 應避免影響附近雷達系統之操作。

4.7.9.2 高增益指向性天線只得應用於固定式點對點系統。

### **Samsvarserklæring for Argentina**

#### **Advertencia**

No utilizar una fuente de alimentación con caracteristícas distintas a las expresadas ya que podría ser peligroso.

### **Samsvarserklæring for Brasil**

#### **Art. 5 º – 680**

Dette utstyret har ikke rett til å beskytte mot skadelig interferens, og kan ikke forårsake forstyrrelser i riktige autoriserte systemer.

Gå til denne URL-adressen for mer informasjon: <http://www.anatel.gov.br>

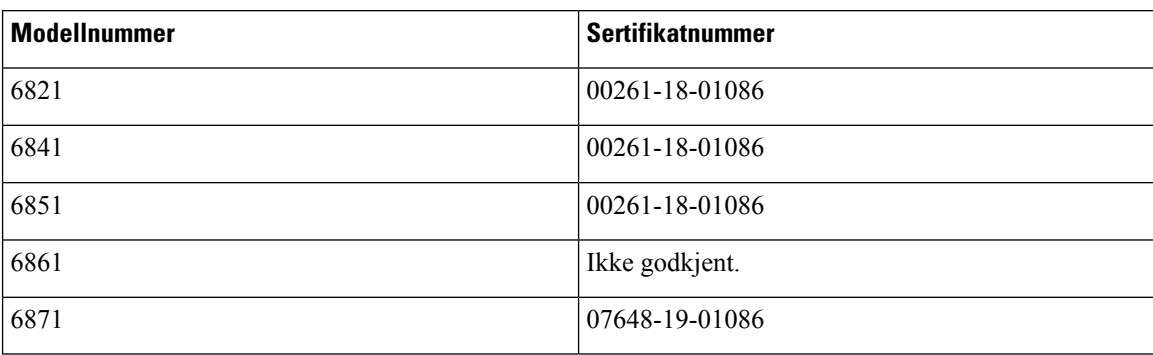

### **Samsvarserklæring for Singapore**

# **Complies with IMDA Standards** DB101992

### **Samsvarserklæring for Japan**

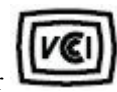

VCCI-samsvar for klasse B-utstyr

Samsvar i henhold til Japan JATEs standarder CP-6821, CP-6841, CP-6851, CP-6861 "5.2/5.3 GHz er begrenset til kun innendørs bruk i Japan"

### **Samsvarserklæring for Mexico**

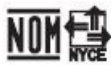

Godkjenning: CP-6821 NYC-1902CE00803

## <span id="page-230-0"></span>**Samsvarserklæringer som kreves av FCC**

Federal Communications Commission krever samsvarserklæringer for følgende erklæringer.

### **Erklæring i henhold til FCC del 15.21**

Denne enheten er i overensstemmelse med part 15 av FCC reglene. Operasjonen er underlagt følgende to betingelser: (1) Denne enheten kan ikke forårsake skadelig interferens, og (2) denne enheten må godta mottatt interferens, inkludert forstyrrelser som kan forårsake uønsket bruk.

### **Erklæring i henhold til FCC del 15.21**

Endringer eller modifikasjoner som ikke uttrykkelig er godkjent av den part som er ansvarlig for at reglene overholdes, kan gjøre at brukeren fratas myndigheten til å benytte utstyret.

### **Erklæring i henhold til FCC om eksponering for RF-stråling**

Dette utstyret samsvarer med de grensene for stråling som FCC har fastsatt for et ukontrollert miljø. Sluttbrukere må følge de spesifikke driftsinstruksjonene for å tilfredsstille erklæringen om RF-eksponering. Senderen må være minst 20 cm fra brukeren og må ikke sammenstilles eller betjenes i forbindelse med en annen antenne eller sender.

### **Erklæring i henhold til FCC om mottakere og klasse B-digital**

Dette produktet er testet og samsvarer med retningslinjene for en digital enhet i klasse B, i henhold til del 15 i FCC-reglene. Disse grensene er utformet for å gi rimelig beskyttelse mot skadelig interferens i en boliginstallasjon. Dette utstyret genererer, bruker og kan utstråle radiofrekvensenergi, og dersom det ikke installeres og brukesi henhold til instruksjonene, kan det forårsake skadelig interferens på radiokommunikasjon. Det finnes imidlertid ingen garantier for at ikke interferens kan forekomme i en bestemt installasjon.

Hvis dette utstyret likevel fører til skadelig interferens på radio- eller TV-mottak, noe som kan fastslås ved å slå utstyret av og på, oppfordres brukeren til å prøve å korrigere interferensen med ett eller flere av følgende tiltak:

- Rett inn mottakerantennen på nytt eller omplasser den
- Øk avstanden mellom utstyret eller enhetene
- Koble utstyret til et annet uttak enn mottakerens uttak
- Rådfør deg med en forhandler eller en erfaren radio-/TV-tekniker for å få hjelp

## <span id="page-231-0"></span>**Sikkerhetsoversikt for Cisco-produktet**

Dette produktet inneholder kryptografiske funksjoner og er underlagt amerikansk lovgivning og lokal lovgivning om import, eksport, overføring og bruk. Levering av kryptografiske Cisco-produkter gir ikke tredjeparter rett til å importere, eksportere, distribuere eller bruke kryptering. Importører, eksportører, distributører og brukere er ansvarlige for å overholde lovgivningen i USA og lokal lovgivning for det enkelte land. Ved å bruke dette produktet, samtykker du til å følge gjeldende lover og regler. Hvis du ikke kan overholde amerikansk og lokal lovgivning, må du returnere dette produktet umiddelbart.

Mer informasjon om amerikanske eksportbestemmelser finner du på [https://www.bis.doc.gov/index.php/](https://www.bis.doc.gov/index.php/regulations/export-administration-regulations-ear) [regulations/export-administration-regulations-ear.](https://www.bis.doc.gov/index.php/regulations/export-administration-regulations-ear)

## <span id="page-231-1"></span>**Viktig informasjon på Internett**

#### **Lisensavtale for sluttbrukere (End User License Agreement)**

Lisensavtale for sluttbrukere (EULA) ligger her: <https://www.cisco.com/go/eula>

#### **Informasjon om forskriftsmessig samsvar og sikkerhet**

Regeloverholdelse og sikkerhetsinformasjon (RCSI) ligger her:

[https://www.cisco.com/c/dam/en/us/td/docs/voice\\_ip\\_comm/cuipph/6800-series/RCSI/RCSI-0338-book.pdf](https://www.cisco.com/c/dam/en/us/td/docs/voice_ip_comm/cuipph/6800-series/RCSI/RCSI-0338-book.pdf)

[https://www.cisco.com/c/dam/en/us/td/docs/voice\\_ip\\_comm/cuipph/MPP/6800-DECT/RCSI/](https://www.cisco.com/c/dam/en/us/td/docs/voice_ip_comm/cuipph/MPP/6800-DECT/RCSI/RCSI-0366-book.pdf) [RCSI-0366-book.pdf](https://www.cisco.com/c/dam/en/us/td/docs/voice_ip_comm/cuipph/MPP/6800-DECT/RCSI/RCSI-0366-book.pdf)